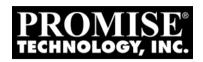

# VTRAK M-CLASS

M500f, M500i, M500p, M300f, M300i, M300p, M200f, M200i, M200p

## PRODUCT MANUAL

Version 1.5 / SR-3

## Copyright

© 2006 Promise Technology, Inc. All Rights Reserved.

Copyright by Promise Technology, Inc. (Promise Technology). No part of this manual may be reproduced or transmitted in any form without the expressed, written permission of Promise Technology.

#### **Trademarks**

Promise, and the Promise logo are registered in U.S. Patent and Trademark Office. All other product names mentioned herein may be trademarks or registered trademarks of their respective companies.

## Important data protection information

You should back up all data before installing any drive controller or storage peripheral. Promise Technology is not responsible for any loss of data resulting from the use, disuse or misuse of this or any other Promise Technology product.

#### **Notice**

Although Promise Technology has attempted to ensure the accuracy of the content of this manual, it is possible that this document may contain technical inaccuracies, typographical, or other errors. Promise Technology assumes no liability for any error in this publication, and for damages, whether direct, incidental, consequential or otherwise, that may result from such error, including, but not limited to loss of data or profits.

Promise Technology provides this publication "as is" without warranty of any kind, either express or implied, including, but not limited to implied warranties of merchantability or fitness for a particular purpose.

The published information in the manual is subject to change without notice. Promise Technology reserves the right to make changes in the product design, layout, and driver revisions without notification to its users.

This version of the User Manual supersedes all previous versions.

## Recommendations

In the manual, the appearance of products made by other companies, including, but not limited to software, servers, and disk drives, is for the purpose of illustration and explanation only. Promise Technology does not recommend, endorse, prefer or support any product made by another manufacturer.

## **Contents**

| Chapter 1: Introduction1                                          |
|-------------------------------------------------------------------|
| About This Manual                                                 |
| Overview                                                          |
| Architectural Description                                         |
| Features and Benefits4                                            |
| Specifications6                                                   |
| M500f/i/p                                                         |
| M300f/i/p, M200f/i/p8                                             |
| FCC Statement9                                                    |
| Chapter 2: Installation                                           |
| Unpack the VTrak11                                                |
| Mount VTrak M500f/i/p in a Rack12                                 |
| Mount VTrak M300f/i/p or M200f/i/p in a Rack14                    |
| Install Disk Drives16                                             |
| Drive Numbering                                                   |
| Set Up Network Cable Connections20                                |
| Fibre Channel Storage Area Network                                |
| Fibre Channel Direct Attached Storage21                           |
| iSCSI Storage Area Network22                                      |
| iSCSI Direct Attached Storage23                                   |
| SCSI Direct Attached Storage24                                    |
| Set Up Serial Cable Connections25                                 |
| Connect the Power                                                 |
| Chapter 3: Setup29                                                |
| VTrak Setup with CLI or CLU29                                     |
| CLI: Fibre Channel and SCSI Models (M500f/p, M300f/p, M200f/p) 30 |
| CLI: iSCSI Models (M500i, M300i, M200i)                           |
| CLU: Fibre Channel and SCSI Models (M500f/p, M300f/p, M200f/p)    |
| 32                                                                |
| CLU: iSCSI Models (M500i, M300i, M200i)                           |
| Install iSCSI Initiator on the Host PC                            |
| Software-based iSCSI Initiator                                    |
| VTrak Setup with WebPAM PROe41                                    |
| Log-in to WebPAM PROe41                                           |
| Language Selection44                                              |
| Create a Disk Array                                               |
| Additional Logical Drives                                         |

| Chapter 3: Setup, continued              |
|------------------------------------------|
| Log-out of WebPAM PROe                   |
| Internet Connection using WebPAM PROe55  |
| Chapter 4: Management with WebPAM PROe57 |
| VTrak Status Indicators                  |
| Drive Status Indicators59                |
| Audible Alarm60                          |
| Log-in/Log-out                           |
| Log-in to WebPAM PROe61                  |
| Log-out of WebPAM PROe                   |
| Graphic User Interface64                 |
| Header                                   |
| Tree View                                |
| Management Window68                      |
| Event Frame                              |
| Subsystems                               |
| Subsystem                                |
| Administrative Tools                     |
| User Management75                        |
| Network Management                       |
| Fibre Channel Management                 |
| iSCSI Management                         |
| SCSI Management95                        |
| Storage Services                         |
| Software Management100                   |
| Export109                                |
| Import109                                |
| Firmware Update110                       |
| Restore Factory Defaults110              |
| Clear Statistics111                      |
| Shutdown and Restart111                  |
| Controllers                              |
| Controller114                            |
| Enclosures                               |
| Identify Enclosure118                    |
| Enclosure119                             |
| Physical Drives122                       |
| Physical Drive124                        |
| Disk Arrays128                           |
| Disk Array133                            |

| Chapter 4: Management with WebPAM PRO, co | ntinued |
|-------------------------------------------|---------|
| Logical Drives                            |         |
| Logical Drive                             |         |
| Spare Drives                              |         |
| Create Spare Drive                        |         |
| Delete Spare Drive                        |         |
| Spare Check – All Spare Drives            |         |
| Spare Drive                               |         |
| Logical Drive Summary                     |         |
| Chapter 5: Management with the CLU        |         |
| VTrak Status Indicators                   |         |
| Drive Status Indicators                   |         |
| Audible Alarm                             |         |
| CLU Connection                            |         |
| Serial Connection                         |         |
| Telnet Connection                         |         |
| Exit the CLU                              |         |
| CLU Function Map                          |         |
| Quick Setup                               |         |
| Subsystem Management                      |         |
| Alias                                     |         |
| Media Patrol                              |         |
| Lock Management                           |         |
| System Date and Time                      |         |
| Controller Management                     |         |
| Controller Settings                       |         |
| Enclosure Management                      |         |
| Enclosure Status                          |         |
| Enclosure Settings                        |         |
| Batteries                                 |         |
| Locate Enclosure                          |         |
| Physical Drive Management                 |         |
| Global Physical Drive Settings            |         |
| Individual Physical Drive Settings        |         |
| Force Physical Drive Offline/Online       |         |
| Locate Physical Drive                     |         |
| Disk Array Management                     |         |
| Create a Disk Array                       |         |
| Delete a Disk Array                       |         |
| Disk Array Information                    |         |

| Chapter 5: Management with the CLU, continued |      |
|-----------------------------------------------|------|
| Disk Array Settings and Functions             | .185 |
| Locate Disk Array                             | .187 |
| Create a Logical Drive                        | .187 |
| Delete a Logical Drive                        | .188 |
| Logical Drive Management                      |      |
| Logical Drive Information                     |      |
| Logical Drive Settings and Functions          |      |
| Locate Logical Drive                          |      |
| Network Management                            |      |
| Management Port Settings                      |      |
| iSCSI Port Settings                           |      |
| Fibre Channel Management                      |      |
| Node                                          |      |
| Ports                                         |      |
| Fibre Channel Initiators                      |      |
| iSCSI Management                              |      |
| Node                                          |      |
| Ports                                         |      |
| Sessions                                      |      |
| isns                                          |      |
| SLP                                           |      |
| CHAP                                          |      |
| Ping                                          |      |
| SCSI Management                               |      |
| Channel Information                           |      |
| Channel Settings                              |      |
| Target Information                            |      |
| Background Activity                           |      |
| Background Activity Settings                  |      |
| Background Activities List                    |      |
| Event Viewer                                  |      |
| Runtime Events                                |      |
| NVRAM Events                                  |      |
| Additional Info and Management                |      |
| Spare Drive Management                        |      |
| LUN Mapping (SCSI)                            |      |
| 11 0 1                                        |      |
| User Management                               |      |
| Software Management                           |      |
| Flash through TFTP                            |      |

| Chapter 5: Management with the CLU, continued      |     |
|----------------------------------------------------|-----|
| Clear Statistics                                   | 212 |
| Restore Factory Defaults                           | 212 |
| Shutdown and Restart                               | 213 |
| Buzzer                                             | 214 |
| Observation O. Marketon and                        | 045 |
| Chapter 6: Maintenance                             |     |
| Firmware Update – WebPAM PROe                      |     |
| Firmware Update – CLU                              |     |
| Replace Power Supply – All Models                  |     |
| Replace Cooling Unit Fan – M500f/i/p               |     |
| Replace Cooling Unit Fan – M300f/i/p and M200f/i/p |     |
| Replace Cache Battery – M500f/i/p                  |     |
| Replace Cache Battery – M300f/i/p and M200f/i/p    |     |
| Replace SEP – M500f/i/p                            |     |
| Replace RAID Controller – All Models               |     |
| Replace RAID Controller – All Models               | 231 |
| Chapter 7: Technology Background                   | 239 |
| Introduction to RAID                               |     |
| Choosing a RAID Level                              |     |
| Stripe Size                                        | 250 |
| Sector Size                                        | 250 |
| Cache Policy                                       | 251 |
| Read Cache Policy                                  | 251 |
| Write Cache Policy                                 | 252 |
| Cache Line Size                                    | 252 |
| Capacity Coercion                                  | 252 |
| Initialization                                     | 253 |
| Hot Spare Drive(s)                                 | 253 |
| Partition and Format the Logical Drive             |     |
| RAID Level Migration                               | 254 |
| Ranges of Disk Array Expansion                     |     |
| Media Patrol                                       | 257 |
| Predictive Data Migration (PDM)                    | 257 |
| PDM Triggers                                       |     |
| Transition                                         |     |
| Evample                                            | 250 |

| Chapter 8: Troubleshooting261        |
|--------------------------------------|
| VTrak is Beeping                     |
| LEDs Display Amber or Red262         |
| Front Panel                          |
| Drive Status Indicators264           |
| Back of Enclosure                    |
| CLU Reports a Problem268             |
| WebPAM PROe Reports a Problem        |
| Event Notification Response271       |
| Critical & Offline Disk Arrays286    |
| When a Disk Drive Fails              |
| With a Hot Spare Drive286            |
| Without a Hot Spare Drive287         |
| Rebuild Operation287                 |
| Enclosure Problems289                |
| Connection Problems292               |
| SCSI Connections                     |
| iSCSI Connections                    |
| Serial Connections                   |
| Network Connections294               |
| Unsaved Data in the Controller Cache |
|                                      |
| Chapter 9: Support                   |
| Frequently Asked Questions           |
| Contact Technical Support            |
| Limited Warranty                     |
| Returning Product For Repair         |
| 3                                    |
| Appendix A: Useful Information       |
| Serial Connector Pinout              |
| SNMP MIB Files                       |
|                                      |
| Index 307                            |

## **Chapter 1: Introduction**

- About This Manual (below)
- Overview (page 2)
- Architectural Description (page 3)
- Specifications (page 6)

Thank you for purchasing Promise Technology's VTrak M-Class external disk array subsystem.

## About This Manual

This *Product Manual* describes how to setup, use, and maintain the VTrak M-Class external disk array subsystem. It also describes how to use the built-in command-line interface (CLI), command-line utility (CLU), and embedded Webbased Promise Array Management—Professional (WebPAM PROe) software.

This manual includes a full table of contents, index, chapter task lists, and numerous cross-references to help you find the specific information you are looking for.

Also included are four levels of notices:

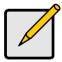

#### Note

A *Note* provides helpful information such as hints or alternative ways of doing a task.

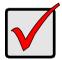

#### **Important**

An *Important* calls attention to an essential step or point required to complete a task. Important items include things often missed.

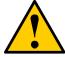

#### Caution

A *Caution* informs you of possible equipment damage or loss of data and how to avoid them.

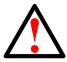

#### Warning

A *Warning* notifies you of probable equipment damage or loss of data, or the possibility of physical injury, and how to avoid them.

## **Overview**

VTrak provides data storage solutions for applications where high performance and data protection are required. The failure of any single drive will not affect data integrity or accessibility of the data in a RAID protected logical drive.

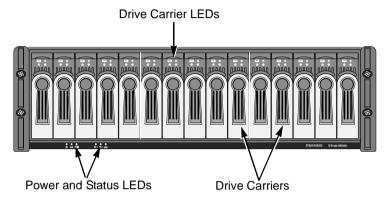

Figure 1. VTrak M500f/i/p front view

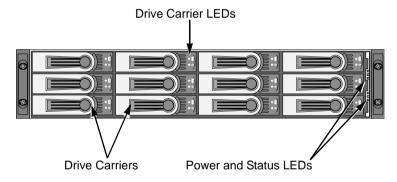

Figure 2. VTrak M300f/i/p front view (M200f/i/p is similar)

A defective drive may be replaced without interruption of data availability to the host computer. If so configured, a hot spare drive will automatically replace a failed drive, securing the fault-tolerant integrity of the logical drive. The self-contained hardware-based RAID logical drive provides maximum performance in a compact external chassis.

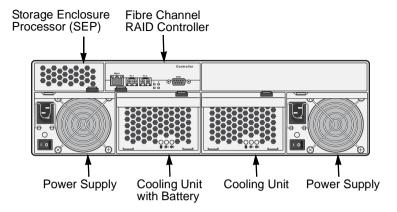

Figure 3. VTrak M500f Rear View (M500i/p have different controllers)

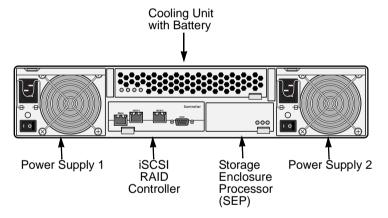

Figure 4. VTrak M300i/M200i Rear View (M300f/M200f and M300p/M200p have different controllers)

## Architectural Description

The VTrak M-Class is a Direct Attached Storage (DAS) subsystem that can also function in a Storage Area Network (SAN). The subsystem supports 1.5 Gb/s and 3.0 Gb/s SATA drives:

- VTrak M500f/i/p supports up to 15 disk drives in a 3U enclosure
- VTrak M300f/i/p supports up to 12 disk drives in a 2U enclosure
- VTrak M200f/i/p supports up to 8 disk drives in a 2U enclosure

All M-Class enclosures include a mid-plane, RAID controller, power and cooling units; and enclosure processor all in one cable-less chassis design. Multiple fans and power supplies provide redundancy to ensure continued usage during component failure. The RAID controller is hardware based and controls all logical drive functions transparently to the host system. VTrak appears to the computer's operating system as a standard SCSI drive or drives.

## Features and Benefits

| Feature                                                           | Benefit                                                                                                    |
|-------------------------------------------------------------------|----------------------------------------------------------------------------------------------------|
| M500f/i/p: 3U 19-inch wide enclosure                              | Installs easily in any standard rackmount.                                                                   |
| M300f/i/p and M200f/i/p: 2U 19-inch wide enclosure                | Installs easily in any standard rackmount.                                                                   |
| Supports RAID levels 0, 1, 1E, 5, 10, and 50                      | Allows system to be tuned for maximum performance.                                                           |
| Supports online logical drive (array) expansion                   | Lets you add disk drives to an existing logical drive without interrupting data accessibility                |
| Supports online RAID migration                                    | Allows you to convert a logical drive from one RAID level to another without interrupting data accessibility |
| Supports Serial ATA drives                                        | Allows you to use existing SATA disk drives.                                                                 |
| Supports logical drive migration from other Promise RAID products | Allow you to seamlessly move your existing logical drives to VTrak without recreating them.                  |
| S.M.A.R.T. monitoring                                             | Warns of disk drive degradation and potential failure.                                                       |
| Up to 25K IOPS (over two Fibre Channel or two iSCSI ports)        | High processing rate.                                                                                        |
| 1 Gb or 2 Gb sustained bandwidth (Fibre Channel)                  | High data thoughput.                                                                                         |
| Up to 1 Gb/sec sustained bandwidth (iSCSI)                        | High data thoughput.                                                                                         |

| Feature                                                                                  | Benefit                                                                                                    |
|------------------------------------------------------------------------------------------|----------------------------------------------------------------------------------------------------|
| Hardware-assisted XOR engine                                                             | High-speed parity calculation for parity type logical drives.                                                                                                    |
| Supports out-of-band management through RS232 and 10/100/1000 BaseT Ethernet connections | Allows you to manage the RAID subsystem while maximizing bandwidth on the iSCSI network.                                                                                            |
| Supports SNMP (v2) CIM and WBEM standards                                                | API-ready for enterprise management integration.                                                                                                    |
| Tagged Command Queuing (TCQ) up to 128 commands                                          | Maximum performance in Multi-Threaded Operating Systems.                                                                                                    |
| Supports SATA II Native Command Queuing                                                  | High performance and efficiency through efficient command re-ordering.                                                                                                    |
| Supports DDF compliant metadata on disk                                                  | Enabled disk array migration from one controller to another.                                                                                                    |
| Hot-swap feature for drive carriers, power supplies, fans, and battery                   | Allows a defective component to be replaced without interrupting data accessibility to the host system.                                                                             |
| Tool-less field-replaceable units (FRUs)                                                 | All FRUs can be replaced without tools, saving time and effort for support personnel.                                                                                               |
| Hot-spare drives                                                                         | Maintains full fault tolerant integrity by automatically rebuilding the data from a failed drive to an installed hot spare drive.  Supports multiple, designated and global spares. |
| Automatic background data reconstruction when a drive is replaced                        | Logical drive is quickly back on-line with minimal user intervention.                                                                                                    |
| Redundant, hot-swappable cooling units                                                   | Load sharing and full operation even with multiple failed fans.                                                                                                    |
| N+1 Redundant, hot-swappable power supplies                                              | Load sharing and full operation even with a failed power supply.                                                                                                    |
| Redundant Fibre Channel ports (f models)                                                 | Load sharing and full operation even with a failed FC port.                                                                                                    |

| Feature                                  | Benefit                                                                                        |
|------------------------------------------|------------------------------------------------------------------------------------------------|
| Redundant iSCSI ports (i models)         | Load sharing and full operation even with a failed iSCSI port.                                 |
| Redundant SCSI ports (p models)          | Load sharing and full operation even with a failed SCSI port.                                  |
| Cluster support                          | Supports two- and four-node server clusters for performance and availability.                  |
| Complete cable-less design               | All components easily plug directly into boards. No cables to complicate setup or maintenance. |
| Cache battery backup                     | Up to 72-hour backup for controller cache to retain data in case of power failure.             |
| Command-line and graphic-user interfaces | Choice of control and monitoring methods for greater flexibility.                              |

## **Specifications**

## M500f/i/p

Drive Capacity: 15 SATA disk drives (3.5" x 1" form factor only).

External I/O Ports (M500f): Dual 1-Gb/2-Gb Fibre Channel ports.

External I/O Ports (M500i): Dual 1-Gb iSCSI ports

External I/O Ports (M500p): Dual 320-MB SCSI ports

Sustained Throughput (M500f): Up to 4 Gb/s (over two FC ports).

Sustained Throughput (M500i): Up to 2 Gb/s (over two iSCSI ports)

Sustained Throughput (M500p): Up to 640 MB/s (over two SCSI ports)

Sustained I/Os: Up to 25,000 I/Os per second.

Data Cache: 256MB predictive data cache with automatic write cache destaging and 72-hour battery backup protection.

Supported RAID Levels:

RAID 0
 RAID 1
 RAID 1E

RAID 5
 RAID 10
 RAID 50

Any combination of these RAID levels can exist at once on separate logical drives. See page 239 for more information on RAID.

RAID Flexibility: Configurable RAID stripe size - 8, 16, 32, 64, 128, 256, 512 KB, and 1 MB sectors per disk.

Rebuild priority tuning: Adjustment of minimum I/O reserved for server use during rebuild

Hot-spares: Multiple global and designated hot spares.

Maximum LUNs: 32 per array in any combination of RAID levels and drive types. 256 LUNs total.

Supported Disk Interfaces: Serial ATA (SATA)

Supported Operating Systems:

Windows 2000

- Windows XP Professional
- Windows 2003
- RedHat Linux

- SuSE Linux
- **Novell Netware**
- Sun Solaris

Current: 8 A @ 100 VAC; 4 A @ 200 VAC (max. rating with two power cords)

Power Consumption: 440 watts

Power Supply: Dual 500W, 100-240 VAC auto-ranging, 50-60 Hz, dual hot swap

and redundant with PFC, N+1 design

Thermal Output: 1590 BTU/hour (max current)

Operating Temperature: 41° to 104°F (5° to 40°C)

Non-operational Temperature: -40° to 140°F (-40° to 60°C)

Relative Humidity: Maximum 90%

Vibration: Random, 0.21 grms, 5 to 500Hz, 30Mins, X, Y, Z axis

Management Tools: WebPAM PROe, Command Line Utility, Command Line

Interface

Management Interfaces: Ethernet, RS232 (Serial) Management Protocols: SNMP, SSL, WBEM, Telnet

Notification: Email, audible, and visible alarms

Dimensions: Height, 5.12 in (13.00 cm); Width, 17.48 in (44.40 cm); Depth, 22.17

in (56.30 cm)

Weight: 68.34 lbs (31.00 Kg) without drives; 84.88 lbs (38.50 Kg) with 15 drives

installed

Safety Certifications: CE, FCC Class A, BSMI, VCCi, cUL, TUV, MIC

Limited Warranty: 3 Years (See page 302 for details)

## M300f/i/p, M200f/i/p

Drive Capacity (M300f/i/p): 12 SATA disk drives (3.5" x 1" form factor only).

Drive Capacity (M200f/i/p): 8 SATA disk drives (3.5" x 1" form factor only).

External I/O Ports (M300f/M200f): Dual 1-Gb/2-Gb Fibre Channel ports.

External I/O Ports (M300i/M200i): Dual 1-Gb iSCSI ports

External I/O Ports (M300p/M200p): Dual 320-MB SCSI ports

Sustained Throughput (M300f/M200f): Up to 4 Gb/s (over two FC ports).

Sustained Throughput (M300i/M200i): Up to 2 Gb/s (over two iSCSI ports)

Sustained Throughput (M300p/M200p): Up to 640 MB/s (over two SCSI ports)

Sustained I/Os: Up to 25,000 I/Os per second.

Data Cache: 256MB predictive data cache with automatic write cache destaging and 72-hour battery backup protection.

Supported RAID Levels:

- RAID 0
   RAID 1
   RAID 1E
- RAID 5
   RAID 10
   RAID 50

Any combination of these RAID levels can exist at once on separate logical drives. See page 239 for more information on RAID.

RAID Flexibility: Configurable RAID stripe size – 8, 16, 32, 64, 128, 256, 512 KB, and 1 MB sectors per disk.

Rebuild priority tuning: Adjustment of minimum I/O reserved for server use during rebuild.

Hot-spares: Multiple global and designated hot spares.

Maximum LUNs: 32 in any combination of RAID levels and drive types.

Supported Disk Interfaces: Serial ATA (SATA)

#### Supported Operating Systems:

Windows 2000

Windows XP Professional

Windows 2003

RedHat Linux

SuSE Linux

Novell Netware

Sun Solaris

Current: 8 A @ 100 VAC; 4 A @ 200 VAC (max. rating with two power cords)

Power Consumption: 340 watts

Power Supply: Dual 400W, 100-240 VAC auto-ranging, 50-60 Hz, dual hot swap

and redundant with PFC, N+1 design

Thermal Output: 1160 BTU/hour (max current)

Operating Temperature: 41° to 104°F (5° to 40°C)

Non-operational Temperature: -40° to 140°F (-40° to 60°C)

Relative Humidity: Maximum 90%

Vibration: Random, 0.21 grms, 5 to 500Hz, 30Mins, X, Y, Z axis

Management Tools: WebPAM PROe, Command Line Utility, Command Line

Interface

Management Interfaces: Ethernet, RS232 (Serial)

Management Protocols: SNMP, SSL, WBEM, Telnet

Notification: Email, audible, and visible alarms

Dimensions: Height, 3.50 in (8.90 cm); Width, 17.56 in (44.60 cm); Depth, 22.09

in (56.10 cm)

Weight: M300f/i/p, 55.12 lbs (25.00 Kg) without drives; 68.34 lbs (31.00 Kg) with

12 drives installed

Weight: M200f/i/p, 50.71 lbs (23.00 Kg) without drives; 59.52 lbs (27.00 Kg) with

8 drives installed

Safety Certifications: CE, FCC Class A, BSMI, VCCi, cUL, TUV, MIC

Limited Warranty: 3 Years (See page 302 for details)

## **FCC Statement**

This device complies with Part 15 of the FCC Rules. Operation is subject to the following two conditions: (1) this device may not cause harmful interference, and (2) this device must accept any interference received, including interference that may cause undesired operation.

| VTrak M-Class Product Manual |  |  |  |  |
|------------------------------|--|--|--|--|
|                              |  |  |  |  |
|                              |  |  |  |  |
|                              |  |  |  |  |
|                              |  |  |  |  |
|                              |  |  |  |  |
|                              |  |  |  |  |
|                              |  |  |  |  |
|                              |  |  |  |  |
|                              |  |  |  |  |
|                              |  |  |  |  |
|                              |  |  |  |  |
|                              |  |  |  |  |
|                              |  |  |  |  |
|                              |  |  |  |  |
|                              |  |  |  |  |
|                              |  |  |  |  |
|                              |  |  |  |  |
|                              |  |  |  |  |
|                              |  |  |  |  |
|                              |  |  |  |  |
|                              |  |  |  |  |
|                              |  |  |  |  |
|                              |  |  |  |  |
|                              |  |  |  |  |

## **Chapter 2: Installation**

- Unpack the VTrak storage subsystem (below)
- Mount VTrak M500f/i/p in a Rack (page 12)
- Mount VTrak M300f/i/p or M200f/i/p in a Rack (page 14)
- Install Disk Drives (page 16)
- Set Up Network Cable Connections (page 20)
- Set Up Serial Cable Connections (page 25)
- Connect the Power (page 26)

## Unpack the VTrak

The VTrak box contains the following items:

- VTrak Unit
- Quick Start Guide
- Null Modem Cable
- Left and right mounting rails
- 1.0m External VHDCI SCSI cables (2 for M500p/M300p, 1 for M200p)
- Screws for disk drives
   (36 for M200f/i/p; 52 for M300f/i/p;
   64 for M500f/i/p; including 4 spares)
- 1.5m (4.9 ft) Power cords (2)
- CD with SNMP files, Product Manual and Quick Start Guide

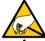

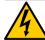

#### Warning

The electronic components within the VTrak disk array are sensitive to damage from Electro-Static Discharge (ESD). Observe appropriate precautions at all times when handling the VTrak or its subassemblies.

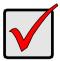

#### **Important**

Use the following categories of network cables with VTrak:

- Cat 6, preferred
- Cat 5E, minimum

## Mount VTrak M500f/i/p in a Rack

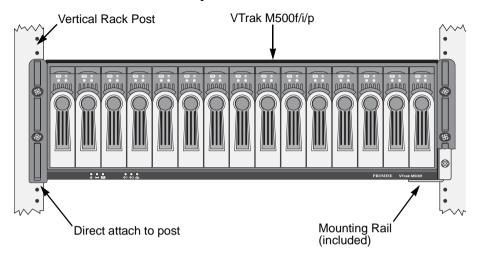

Figure 1. Rackmounted VTrak M500f/i/p

The VTrak M500f/i/p installs directly to the rack with or without using the supplied mounting rails.

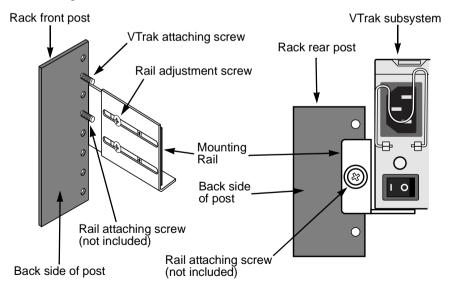

Figure 2. Mounting rail installation

If you plan to use the mounting rails, follow this procedure to install them:

- 1. Attach one end of the rail to the back side of the rack's front post.
- 2. Reposition the adjusting screws as needed to fit the rail to the rack properly.
- 3. Attach the other end of the rail to the back side of the rack's rear post.
- 4. Repeat steps 1 through 3 to attach the other rail.
- 5. Square the rails in the rack and tighten the attaching screws.
- Set the VTrak onto the rails.
- 7. Attach the VTrak to the rack's front posts with the screws provided.

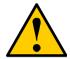

#### Caution

Do not pull or push the handles on the Power Supplies or the Controller units in order to move the VTrak. Hold the VTrak by the housing only.

## Mount VTrak M300f/i/p or M200f/i/p in a Rack

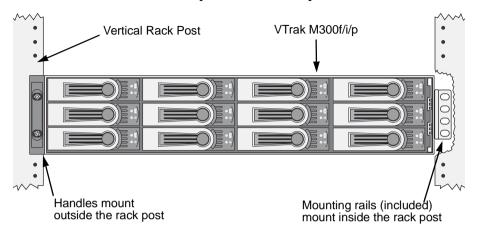

Figure 1. Rackmounted VTrak M300f/i/p (M200f/i/p is similar)

The VTrak M300f/i/p or M200f/i/p installs to the rack using the supplied mounting rails. You can also use your existing rails.

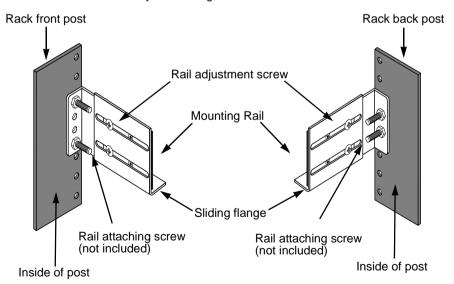

Figure 2. Mounting rail installation

Follow this procedure to install the rails:

- 1. Check the fit of the rails in your rack system.
- 2. Slide the plates out of the rails.
- Attach the rail plates to the VTrak housing.
   Line-up the rail plates using the studs. Install with six screws each side.
- 4. Slide the rails over the plates.
- 5. Attach the sliding flanges to the rails with the adjustment screws provided.
- 6. Attach the four-hole flange to the inside of the rack's front post.
- 7. Attach the two-hole flange to the inside of the rack's rear post.
- 8. Repeat steps 6 and 7 to attach the other rail.
- 9. Square the rails in the rack and tighten the attaching screws (not included).

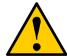

#### Cautions

- Do not lift or move the VTrak by the handles on the housing, power supplies or the controller units. Hold the VTrak by the housing only.
- Do not install the VTrak into a rack without rails to support it.

## Install Disk Drives

You can populate the VTrak with 1.5 GB and 3.0 GB SATA drives.

- VTrak M500f/i/p supports up to 15 disk drives
- VTrak M300f/i/p supports up to 12 disk drives
- VTrak M200f/i/p supports up to 8 disk drives

All VTrak M-Class models provide the RAID configurations listed below. See Chapter 7, page 239 for a complete explanation of RAID on VTrak.

| RAID Configuration | Number of disk drives |         |  |
|--------------------|-----------------------|---------|--|
| KAID Configuration | Minimum               | Maximum |  |
| RAID 0             | 1                     | 15      |  |
| RAID 1             | 2                     | 2*      |  |
| RAID 1E            | 3                     | 15      |  |
| RAID 5             | 3                     | 15      |  |
| RAID 10            | 4                     | 14      |  |
| RAID 50            | 6                     | 15      |  |
|                    |                       |         |  |

<sup>\*</sup> RAID 1 logical drives work in matched pairs. VTrak M500f/i/p supports up to seven (7) RAID 1 logical drives. M300f/i/p supports up to six (6) RAID 1 logical drives. M200f/i/p supports up to four (4) RAID 1 logical drives.

If you use different size disk drives in the same logical drive, the total size of the logical drive will equal the size of the smallest disk drive times the number of drives.

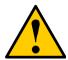

#### Caution

Be sure to install the counter-sink screws supplied with the VTrak. Use of other types of screws can damage the adjacent drives.

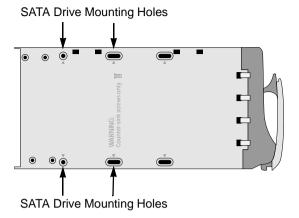

Figure 10.M500f/i/p drive carrier mounting holes

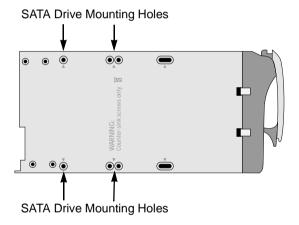

Figure 11. M300f/i/p and M200f/i/p drive carrier mounting holes

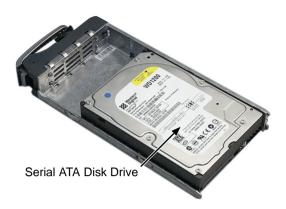

Figure 12. SATA Disk Drives mount at the front of the carrier

- Carefully lay the drive into the drive carrier at the front, so that the screw holes on the bottom line up.
- 2. Insert the screws through the holes in the drive carrier and into the bottom of the disk drive (see Figure 4).
  - Install only the screws supplied with the VTrak.
  - Install four screws per drive.
  - Snug each screw. Be careful not to over tighten.
- Reinstall the drive carrier into the VTrak chassis.
- 4. Repeat these steps until all of your disk drives are installed.

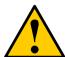

#### Cautions

- If you plan to operate your VTrak with fewer than a full load of disk drives, install all of the drive carriers into the enclosure, to ensure proper airflow for cooling.
- A VTrak M500f/i/p carrier is shown above. The VTrak M300f/i/p and M200f/i/p carrier is similar in appearance but the two carrier designs are NOT interchangeable.

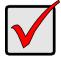

#### **Important**

Be sure each drive is securely fastened to its carrier. Proper installation ensures adequate grounding and minimizes vibration. Do not install drives with fewer than four screws.

## **Drive Numbering**

Each disk drive in VTrak is identified by a number used for creating and managing logical drives. VTrak numbers disk drives from left to right. Numbers are stamped above each drive bay for easy indentification.

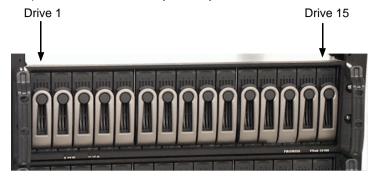

#### VTrak disk drives are numbered left to right

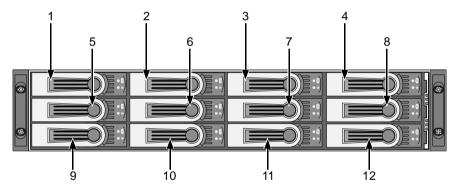

Figure 7. VTrak M300f/i/p disk drives are numbered as shown. The M200f/i/p is similar, with 8 disk drives

## Set Up Network Cable Connections

The VTrak M500f, M300f, and M200f share the same RAID controller design and use Fibre Channel (FC) connections for the data ports.

The VTrak M500i, M300i, and M200i share the same RAID controller design and use iSCSI connections for the data ports.

You can configure your VTrak data connections for a:

- Storage Area Network (SAN)
- Direct Attached Storage (DAS)

The VTrak M500p, M300p, and M200p share the same RAID controller design and use SCSI connections for the data ports. SCSI is limited to a DAS solution.

All VTrak models in this series have a single Ethernet (RJ-45) Management Port. connector that enables you to monitor the VTrak over your network using the WebPAM PROe Software. VTrak supports Ethernet and Telnet protocols.

## Fibre Channel Storage Area Network.

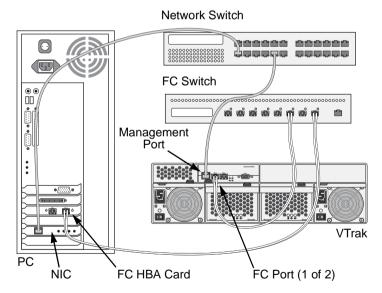

Figure 8. VTrak M500f SAN connections (M300f and M200f are similar)

This arrangement requires:

- A Fibre Channel switch
- A Fibre Channel HBA card in the Host PC

- A network switch
- A network interface card (NIC) in the PC

Connect the VTrak Fibre Channel data ports to your Fibre Channel switch to establish the data path.

Connect the PC's standard NIC and the VTrak Management Port to your network switch to establish the management path.

## **Fibre Channel Direct Attached Storage**

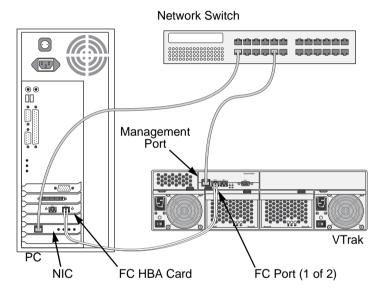

Figure 9. VTrak M500f DAS connections (M300f and M200f are similar)

This arrangement requires:

- · A Fibre Channel HBA card in the Host PC
- A network switch
- A network interface card (NIC) in the PC

Connect the VTrak Fibre Channel data ports to your Fibre Channel HBA card in your PC to establish the data path.

Connect the PC's standard NIC and the VTrak Management Port to your network switch to establish the management path.

## iSCSI Storage Area Network

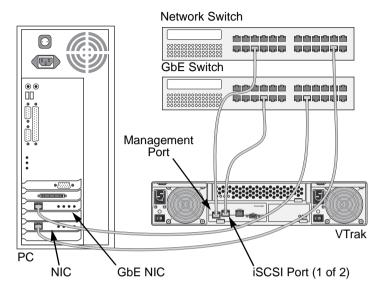

Figure 10. VTrak M300i and M200i SAN connections (M500i is similar)

This arrangement requires:

- A Gigabit Ethernet network interface card (GbE NIC) with iSCSI support (in hardware or software)
- A GbE Switch with iSCSI support
- A network switch
- A network interface card (NIC) in the PC

Connect the 1 GbE (iSCSI) NIC and VTrak Data Ports to your GbE switch to establish an isolated data path.

Connect the PC's standard network card and VTrak Management Port to your network switch to establish the management path.

As an alternative, you can use the same GbE (iSCSI) NIC for your PC for management and data connections. However, combining management and data paths this way will reduce performance.

## iSCSI Direct Attached Storage

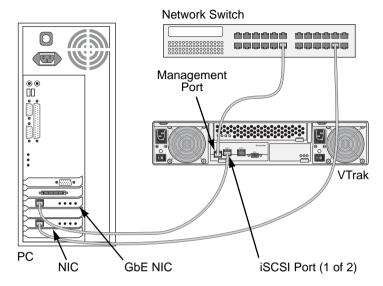

Figure 11. VTrak M300i and M200i DAS connections (M500i is similar)

This arrangement requires:

- A Gigabit Ethernet network interface card (GbE NIC) with iSCSI support (in hardware or software)
- A network switch
- A network interface card (NIC) in the PC

Connect the GbE (iSCSI) NIC in your PC to one of the VTrak Data Ports to establish an isolated data path.

Connect the PC's standard NIC and VTrak's Management Port to your network switch to establish the management path.

## **SCSI Direct Attached Storage**

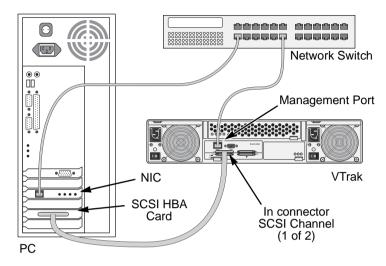

Figure 12. VTrak M300p and M200p DAS connections (M500p is similar)

This arrangement requires:

- A network switch
- A network interface card (NIC) in the PC
- A SCSI HBA card in the PC
- A SCSI cable that fits your HBA card and has a VHDCI connector to fit the VTrak SCSI channel

VTrak's SCSI connectors are bi-directional. However, the internal termination feature works only on the "Out" connector. Internal termination is set to "Automatic" by default.

Connect the PC's standard NIC and VTrak's Management Port to your network switch to establish the management path.

Connect a SCSI cable to the PC's SCSI HBA card and one of the VTrak's SCSI channels. To use the internal termination feature, attach the SCSI cable to the "In" connector. An external terminator is not required for this arrangement.

If you plan to connect multiple VTraks on a SCSI chain, connect the other side of the same SCSI channel on the first VTrak to a SCSI channel on the second VTrak.

See "SCSI Channel Settings" on page 95 or "Channel Settings" on page 198 for more information about the internal termination feature.

## Set Up Serial Cable Connections

The RS-232 Serial connection enables the Command Line Interface (CLI) and Command Line Utility (CLU) on your PC to monitor and control VTrak.

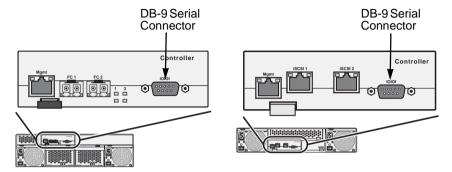

Figure 13. Serial connectors for VTrak M500f (left) and M300i (right)

## Connect the Power

Plug in the power cords and switch on both power supplies. When the power is switched on, the LEDs on the front of the VTrak will light up.

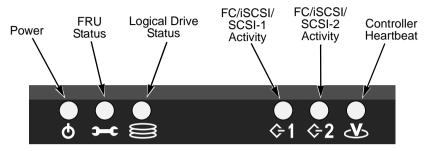

Figure 14. VTrak M500f/i/p front panel LED display

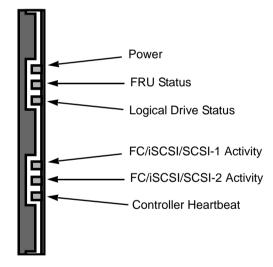

Figure 15. VTrak M300f/i/p and M200f/i/p front panel LED display

When boot-up is finished and the VTrak is functioning normally:

- Controller LED blinks green once per second for five seconds, goes dark for ten seconds, then blinks green once per second for five seconds again.
- Power, FRU and Logical Drive LEDs display green continuously.
- Fibre Channel/iSCSI/SCSI LEDs flash green if there is activity on that channel.

There are two LEDs on each Drive Carrier. They report the presence of power and a disk drive, and the current condition of the drive.

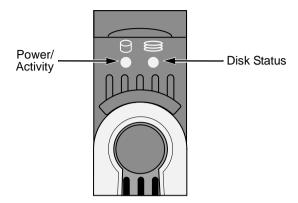

Figure 16. VTrak M500f/i/p drive carrier LEDs

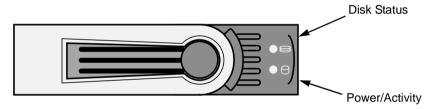

Figure 17. VTrak M300f/i/p and M200f/i/p drive carrier LEDs

After a few moments the Power/Activity should display Green.

If there is no disk drive in the carrier, the Disk Status LED and the Power/Activity LED will remain dark.

When you first power-up the VTrak, the audible alarm beeps twice to show normal operation.

Go to "Chapter 3: Setup" on page 29.

| VTrak M-Class Product Manual |  |  |  |  |
|------------------------------|--|--|--|--|
|                              |  |  |  |  |
|                              |  |  |  |  |
|                              |  |  |  |  |
|                              |  |  |  |  |
|                              |  |  |  |  |
|                              |  |  |  |  |
|                              |  |  |  |  |
|                              |  |  |  |  |
|                              |  |  |  |  |
|                              |  |  |  |  |
|                              |  |  |  |  |
|                              |  |  |  |  |
|                              |  |  |  |  |
|                              |  |  |  |  |
|                              |  |  |  |  |
|                              |  |  |  |  |
|                              |  |  |  |  |
|                              |  |  |  |  |
|                              |  |  |  |  |
|                              |  |  |  |  |
|                              |  |  |  |  |
|                              |  |  |  |  |
|                              |  |  |  |  |
|                              |  |  |  |  |
|                              |  |  |  |  |
|                              |  |  |  |  |
|                              |  |  |  |  |
|                              |  |  |  |  |
|                              |  |  |  |  |

# **Chapter 3: Setup**

- VTrak Setup with CLI or CLU (below)
- Install iSCSI Initiator on the Host PC (page 39)
- VTrak Setup with WebPAM PROe (page 41)

# VTrak Setup with CLI or CLU

After installation, the next step is to configure VTrak.

To set date, time, and IP addresses, you must use the Command Line Interface (CLI) or the Command Line Utility (CLU).

For disk array creation, you can use the CLI, CLU or WebPAM PROe.

This Chapter only deals with basic functions needed to setup a new VTrak. For a full discussion of VTrak functions, refer to WebPAM PROe on page 57 and the CLU on page 157.

VTrak has a Command Line Interface (CLI) to manage all of its functions, including customization. A subset of the CLI is the Command Line Utility (CLU), a user-level interface that manages your VTrak via your PC's terminal emulation program, such as Microsoft HyperTerminal.

- 1. Change your terminal emulation program settings to match the following:
  - Bits per second: 115200
  - Data bits: 8
  - Parity: None
  - Stop bits: 1
  - Flow control: none
- 2. Start your PC's terminal VT100 or ANSI emulation program.
- 3. Press Enter once to launch the CLI.
- 4. At the Login prompt, type **administrator**, and press Enter.
- 5. At the Password prompt, type **password**, and press Enter.

At this point, you are in the CLI. You can continue using the CLI to make network settings or you can switch to the CLU.

- CLI: Fibre Channel and SCSI Models (M500f/p, M300f/p, M200f/p) (page 30)
- CLI: iSCSI Models (M500i, M300i, M200i) (page 30)
- CLU: Fibre Channel and SCSI Models (M500f/p, M300f/p, M200f/p) (page 32)
- CLU: iSCSI Models (M500i, M300i, M200i) (page 34)

# CLI: Fibre Channel and SCSI Models (M500f/p, M300f/p, M200f/p)

1. Type the following string to set the Date and Time, then press Enter administrator@cli> date -a mod -d 2005/06/08 -t 16:45:00

Type the date in yyyy/mm/dd format and the time in hh/mm/ss format with a 24-hour clock. In the above example, the date was June 8, 2005. The time was 4:45 pm. Your values will be different.

Type the following string to set the Management Port IP address and other settings, then press Enter.

administrator@cli> net -a mod -t mgmt -s "primaryip=192.168.10.87, primaryipmask=255.255.255.0, gateway=192.168.10.3"

In the above example, the IP addresses and subnet mask are included as examples only. Your values will be different.

If you prefer to let your DHCP server assign the IP address, type the following string, then press Enter.

administrator@cli> net -a mod -t mgmt -s "dhcp=enable"

3. To verify the settings, type **net**, and press Enter.

administrator@cli> net

This completes the Management port setup. Go to "VTrak Setup with WebPAM PROe" on page 41.

To see the full set of CLI commands, at the admin@cli> prompt, type **help**, and press Enter.

## CLI: iSCSI Models (M500i, M300i, M200i)

 Type the following string to set the Date and Time, then press Enter administrator@cli> date -a mod -d 2005/06/08 -t 16:45:00

Type the date in yyyy/mm/dd format and the time in hh/mm/ss format with a 24-hour clock. In the above example, the date was June 8, 2005. The time was 4:45 pm. Your values will be different.

Type the following string to set the Management Port IP address and other settings, then press Enter. administrator@cli> net -a mod -t mgmt -s "primaryip=192.168.10.87, primaryipmask=255.255.255.0, gateway=192.168.10.3"

In the above example, the IP addresses and subnet mask are included as examples only. Your values will be different.

If you prefer to let your DHCP server assign the IP address, type the following string, then press Enter.

administrator@cli> net -a mod -t mgmt -s "dhcp=enable"

3. To verify the settings, type **net**, and press Enter.

administrator@cli> net

| Cld Port Type |   | Type  | IP            | ======<br>Mask | =======<br>Gateway | Link |  |
|---------------|---|-------|---------------|----------------|--------------------|------|--|
| ==            |   |       |               |                |                    |      |  |
| 1             | 1 | Mgmt  | 192.168.10.87 | 255.255.255.0  | 192.168.10.3       | Up   |  |
| 1             | 1 | iSCSI | 0.0.0.0       | 0.0.0.0        | 0.0.0.0            | Down |  |
| 1             | 2 | iSCSI | 0.0.0.0       | 0.0.0.0        | 0.0.0.0            | Down |  |

Type the following string to set the iSCSI Port IP address and other settings, then press Enter.

administrator@cli> net -a mod -t iSCSI -p 1 -s "primaryip=192.168.10.88, primaryipmask=255.255.255.0, gateway=192.168.10.3"

If you prefer to let your DHCP server assign the IP address, type the following string, then press Enter.

administrator@cli> net -a mod -t iSCSI -p 1 -s "dhcp=enable"

5. To verify the settings, type **net**, and press Enter.

administrator@cli> net

| Clo | d Port | Type  | IP            | Mask          | Gateway      | Link |  |
|-----|--------|-------|---------------|---------------|--------------|------|--|
| ==  | ===    | ===== | =======       |               | =======      | ==== |  |
| 1   | 1      | Mgmt  | 192.168.10.87 | 255.255.255.0 | 192.168.10.3 | Up   |  |
| 1   | 1      | iSCSI | 192.168.10.88 | 255.255.255.0 | 192.168.10.3 | Up   |  |
| 1   | 2      | iSCSI | 0.0.0.0       | 0.0.0.0       | 0.0.0.0      | Down |  |

6. Repeat steps 3 and 4 to set the other iSCSI port. Use -p 2 in place of -p 1.

This completes the Management and iSCSI port setup. Go to "Install iSCSI Initiator on the Host PC" on page 39.

To see the full set of CLI commands, at the admin@cli> prompt, type **help**, and press Enter.

# CLU: Fibre Channel and SCSI Models (M500f/p, M300f/p, M200f/p)

At the admin@cli prompt, type menu and press Enter.
 The CLU main menu appears.

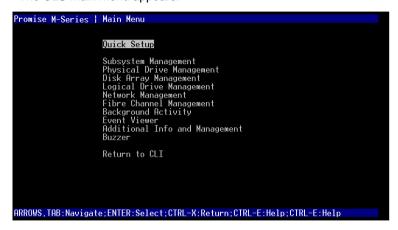

2. With Quick Setup highlighted, press Enter.

The first Quick Setup screen enables you to make Date and Time settings.

## **System Date and Time**

```
Promise M-Series | Quick Setup [Step 1 of 4]: System Date & Time

System Date (yyyy/mm/dd): 2005/03/31

System Time (hh:mm:ss) : 16:27:41

Save Settings and Continue [CTRL-A]
Restore Settings [CTRL-R]
Skip to Next Step
Return to Main Menu
```

- 1. Press the arrow keys to highlight System Date.
- 2. Press the backspace key to erase the current date.
- 3. Type the new date.
- 4. Follow the same procedure to set the System Time.

5. Press Ctrl-A to save these settings and move to the Management Port configuration screen.

## **Management Port**

By default, DHCP is enabled on VTrak (above). To set Management Port settings manually, or to view the current settings, you must disable DHCP.

To view the current Management Port settings:

- 1. Press the arrow keys to highlight DHCP.
- 2. Press the spacebar to toggle to Disabled.

The current Management Port IP are displayed (above).

- Record the information on this screen.
- 4. Press the spacebar to toggle DHCP back to Enabled.

Press Ctrl-A to save these settings and move to the RAID configuration screen.

To make Management Port settings manually:

- Press the arrow keys to highlight DHCP.
- 2. Press the spacebar to toggle to Disabled.
- 3. Press the arrow keys to highlight IP Address.
- 4. Press the backspace key to erase the current IP Address.
- 5. Type the new IP Address.
- Follow the same procedure to specify the Subnet Mask, Gateway IP Address, and DNS Server IP Address.
  - If you do not have a DNS server, skip the DNS Server IP address.
- 7. Press Ctrl-A to save these settings.

#### **Exit the CLU**

- 1. Highlight Skip the Step and Finish and press Enter.
- 2. Highlight Return to CLI and press Enter.

This completes the Management port setup. Go to "VTrak Setup with WebPAM PROe" on page 41.

## CLU: iSCSI Models (M500i, M300i, M200i)

At the admin@cli prompt, type menu, and press Enter.
 The CLU main menu appears.

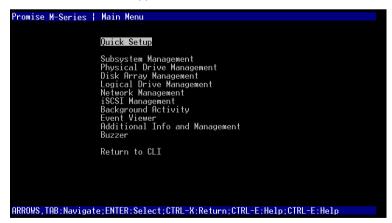

2. With Quick Setup highlighted, press Enter.

The first Quick Setup screen enables you to make Date and Time settings.

## System Date and Time

```
Promise M-Series | Quick Setup [Step 1 of 4]: System Date & Time

System Date (yyyy/mm/dd): 2005/03/31

System Time (hh:mm:ss) : 16:27:41

Save Settings and Continue [CTRL-A]
Restore Settings [CTRL-R]
Skip to Next Step
Return to Main Menu
```

- 1. Press the arrow keys to highlight System Date.
- 2. Press the backspace key to erase the current date.
- 3. Type the new date.
- 4. Follow the same procedure to set the System Time.
- 5. Press Ctrl-A to save these settings and move to the Management Port configuration screen.

## **Management Port**

By default, DHCP is enabled on VTrak (above). To set Management Port settings manually, or to view the current settings, you must disable DHCP.

To view the current Management Port settings:

- 1. Press the arrow keys to highlight DHCP.
- 2. Press the spacebar to toggle to Disabled.

The current Management Port settings are displayed (above).

- 3. Record the information on this screen.
- Press the spacebar to toggle DHCP back to Enabled.
- 5. Press Ctrl-A to save these settings and move to the iSCSI Port 1 screen.

To make Management Port settings manually:

- 1. Press the arrow keys to highlight DHCP.
- 2. Press the spacebar to toggle to Disabled.
- 3. Press the arrow keys to highlight IP Address.
- 4. Press the backspace key to erase the current IP Address.
- Type the new IP Address.
- Follow the same procedure to specify the Subnet Mask, Gateway IP Address, and DNS Server IP Address.
  - If you do not have a DNS server, skip the DNS Server IP address.
- 7. Press Ctrl-A to save these settings and move to the iSCSI Port 1 screen.

#### iSCSI Ports

By default, DHCP is enabled on VTrak (above). To set iSCSI Port settings manually, or to view the current settings, you must disable DHCP.

To view the current iSCSI Port settings:

- 1. Press the arrow keys to highlight DHCP.
- Press the spacebar to toggle to Disabled.
- Record the information on this screen.See the illustration on the next page.
- 4. Press the spacebar to toggle DHCP back to Enabled.
- 5. Press Ctrl-A to save these settings and move to the iSCSI Port 2 screen.
- 6. Follow the same procedure to view settings for iSCSI Port 2.
- Press Ctrl-A to save these settings and move to the RAID configuration screen.

The current iSCSI Port settings are displayed (above).

To make iSCSI Port settings manually:

- 1. Press the arrow keys to highlight DHCP.
- Press the spacebar to toggle to Disabled.
- 3. Press the arrow keys to highlight IP Address.
- 4. Press the backspace key to erase the current IP Address.
- 5. Type the new IP Address.
- Repeat the previous steps to specify the Subnet Mask, Gateway IP Address, and DNS Server IP Address.

If you do not have a DNS server, skip the DNS Server IP address.

- Press Ctrl-A to save these settings and move to the iSCSI Port 2 screen.
- 8. Follow the same procedure to make settings for iSCSI Port 2.
- Press Ctrl-A to save these settings.

#### **Exit the CLU**

- 1. Highlight Skip the Step and Finish and press Enter.
- 2. Highlight Return to CLI and press Enter.

This completes the Management and iSCSI port setup. Go to "Install iSCSI Initiator on the Host PC" on page 39.

## Install iSCSI Initiator on the Host PC

This step applies to the M500i, M300i, and M200i models only.

To access the iSCSI data ports, you must have the iSCSI Initiator installed on your Host PC. You can use a Gigabit Ethernet network interface card (GbE NIC) with hardware-based iSCSI initiator from such vendors as:

- QLogic
- Intel
- Alacritech

Contact the card manufacturer for the latest model information. Follow the installation and setup instructions that come with the card.

## Software-based iSCSI Initiator

You can also use a software-based iSCSI initiator in combination with a GbE NIC. If you choose a Microsoft software iSCSI initiator, point your browser to **www.microsoft.com**, click on the **Downloads** link, and search for **iSCSI Initiator**. The instructions below apply to iSCSI Initiator version 2.0.

Install the iSCSI initiator on your Host PC then proceed with the following steps.

- Go to Start > Settings > Control Panel, and double-click on iSCSI Initiator.
   Or double-click the iSCSI Initiator icon on the desktop.
   The iSCSI Initiator Properties dialog box displays.
- On the Discovery tab, click on Add button.
- In the Add Target Portal dialog box, type in the IP address of one of the VTrak's iSCSI ports and click OK.
- 4. Go to Targets tab. The iSCSI name should appear. It looks like: iqn.1994-12.com.promise.target.0.0.4.0.0.0.0.0.
- 5. Highlight the ISCSI name and click the **Logon** button. Then click **OK** on the Log On to Target dialog box.

To log off from VTrak, do the following:

- 1. Launch the iSCSI Initiator as described above.
- Go to the Targets tab, highlight the VTrak iSCSI name, and click the **Details** button.
- 3. Go to the Sessions tab of the Target Properties dialog box. The Identifier for the iSCSI name should appear. It looks like:

fffffff817b0494-4000013700000007

 Check the box to the left of the Identifier, click the Log off... button, then click the OK button. After the iSCSI Initiator is installed, follow the installation and setup instructions that come with your GbE NIC card.

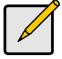

#### Note

Setup of an actual iSCSI initiator takes place after the disk array and logical drive are configured on the VTrak. If you plan to use LUN Masking, enable this feature and specify your LUNs before setting up your iSCSI initiator.

See "Chapter 4: Management with WebPAM PROe" on page 57 and "Chapter 5: Management with the CLU" on page 157 for more information.

## VTrak Setup with WebPAM PROe

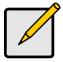

#### Notes

- You can also use the CLU to create disk arrays and logical drives. See "Chapter 5: Management with the CLU" on page 157 for more information.
- The WebPAM PROe software is embedded on the VTrak M-Class subsystem. No installation is required.

Set up with WebPAM PROe consists of the following:

- Log-in to WebPAM PROe (below)
- Language Selection (page 44)
- Create a Disk Array (page 45)
- Additional Logical Drives (page 54)
- Log-out of WebPAM PROe (page 54)
- Internet Connection using WebPAM PROe (page 55)

## Log-in to WebPAM PROe

- 1. Launch your Browser.
- In the Browser address field, type in the IP address of the VTrak Management port.

Use the IP address you obtained in Step 7. Note that the IP address shown below is only an example. The IP address you type into your browser will be different.

## **Regular Connection**

- Enter the VTrak's Management Port IP address . . . . 192.168.10.87

Together, your entry looks like this:

http://192.168.10.87

#### **Secure Connection**

- Enter the VTrak's Management Port IP address . . . . 192.168.10.87

Together, your entry looks like this:

https://192.168.10.87

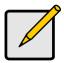

#### Note

Whether you select a regular or a secure connection, your login to WebPAM PROe and your user password are always secure.

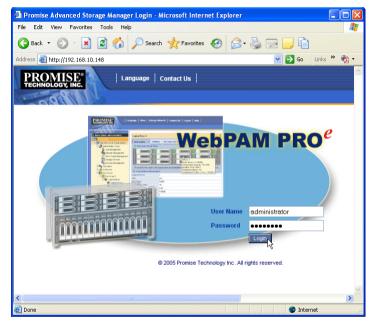

When the opening screen appears, type administrator in the User Name field, and type password in the Password field.

The User Name and Password are case sensitive.

Click the Login button.

After sign-in, the WebPAM PROe opening screen appears (next page). If there are any unconfigured physical drives in the enclosure, the Array Configuration menu will also appear (see page 45).

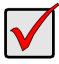

#### **Important**

As soon as possible, assign the Administrator's password. Make the change under User Management. Each user you create will have his/her own login ID and password.

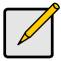

#### Note

Make a Bookmark (Netscape Navigator) or set a Favorite (Internet Explorer) of the Login Screen so you can access it easily next time.

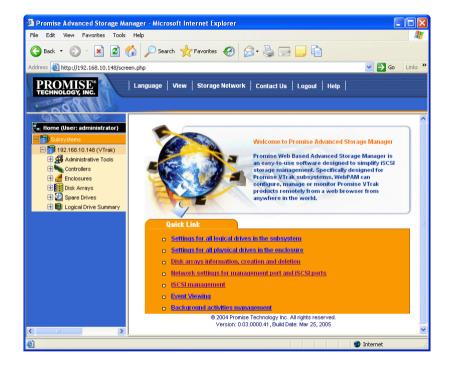

The first time you log in to WebPAM PROe, there will be no Users except for "administrator". Unless you created disk arrays or logical drives in the CLI or CLU, there will be no disk arrays or logical drives at this point.

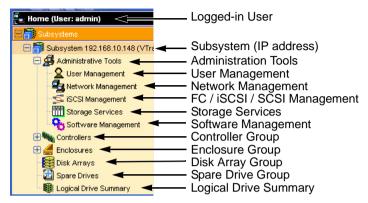

Use the Tree to navigate to the various functions of WebPAM PROe. Click on an item in the Tree to display it in the window.

## Language Selection

WebPAM PROe displays in English, German, French, Italian, Japanese, Chinese Traditional, Chinese Simple, and Korean. To set the display language:

- Click on Language in the WebPAM PROe Header.
   The language list appears in the Header.
- 2. Click on the language you prefer.

The WebPAM PROe user interface will display in the selected language. Note that online help is English only.

## Create a Disk Array

Click on the Disk Arrays licon. The Array Configuration menu appears. Since this VTrak is newly activated, there are no disk arrays or logical drives yet.

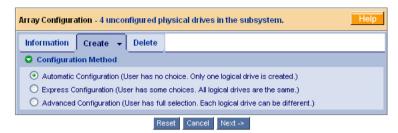

There are three options: *Automatic, Express*, and *Advanced*. Select one and click the **Next** button. Or select one from the dropdown menu on the Create tab.

#### **Automatic**

The Disk Array Automatic Creation option enables you to create a new disk array following a default set of parameters. One logical drive will be made automatically when you create the disk array.

The number of unconfigured physical drives available will determine the RAID level of the disk array and whether a spare drive is created.

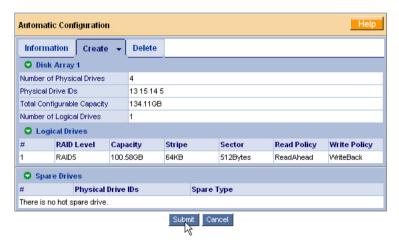

When you choose the Automatic option, the following parameters display:

 Disk Arrays – The number of physical drives in the disk array, their ID numbers, configurable capacity, and the number of logical drives to be created

- Logical Drives The ID number of the logical drive(s), their RAID level, capacity, and stripe size
- Spare Drives The physical drive ID number of the dedicated hot spare assigned to this disk array

If you accept these parameters, click the **Submit** button. The new disk array appears in the Disk Array List on the Information tab.

If you do NOT accept these parameters, use the Express (below) or Advanced (page 48) option to create your disk array.

#### **Express**

The Disk Array Express Creation option enables you to choose the parameters for a new disk array by specifying the characteristics you want. With this method, you can create multiple logical drives at the same time you create your disk array. However, all of the logical drives will be the same size and RAID level.

If you prefer to specify the parameters directly, use the Advanced option to create your disk array.

If you are uncertain about choosing parameters for your disk array, use the Automatic option.

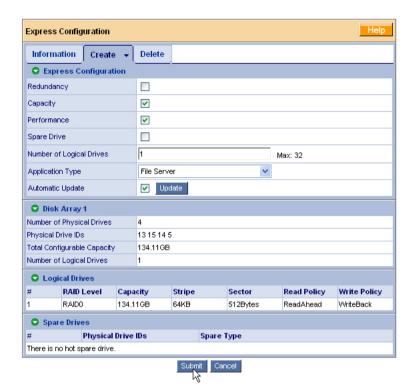

Follow these steps to create a new disk array.

- Check the boxes to select any one or a combination of:
  - Redundancy The array will remain available if a physical drive fails
  - Capacity The greatest possible amount of data capacity
  - Performance The highest possible read/write speed
  - Spare Drive A hot spare drive
- In the Number of Logical Drives field, enter the number of logical drives you want to make from this disk array.

The maximum possible number of logical drives appears to the right of this field.

- 3. From the Application Type menu, select an application that best describes your intended use for this disk array:
  - File Server
  - Video Stream
  - Transaction Data

- Transaction Log
- Other
- 4. Click the **Update** button.

Or check the Automatic Update box, and updates will occur automatically. The following parameters display:

- Disk Arrays The number of physical drives in the disk array, their ID numbers, configurable capacity, and the number of logical drives to be created
- Logical Drives The ID number of the logical drive(s), their RAID level, capacity, and stripe size
- Spare Drives The physical drive ID number of the dedicated hot spare assigned to this disk array

If you accept these parameters, proceed to the next step.

If you do NOT accept these parameters, review and modify your selections in the previous steps.

5. When you are done, click the **Submit** button.

The new disk array appears in the Disk Array List on the Information tab.

#### Advanced

The Disk Array Advanced Creation option enables you to directly specify all parameters for a new disk array. If you select less than the total available capacity for the first logical drive, you can use the remaining space to create additional logical drives.

For an explanation of the choices you will make while using the Advanced option to create your disk array, see "Chapter 7: Technology Background" on page 239.

If you are uncertain about choosing parameters for your disk array, use the Express or Automatic option to create your disk array.

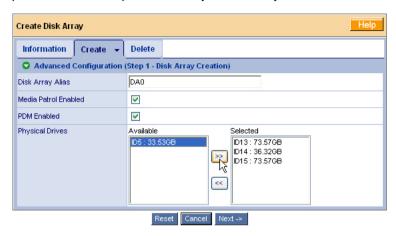

To create a new disk array:

- 1. Enter a name for the disk array in the field provided.
- Check the box to enable the following features.
  - Media Patrol A routine maintenance procedure that checks the magnetic media on each disk drive. Media Patrol is concerned with the condition of the media itself, not the data recorded on the media.
  - PDM Predictive Data Migration (PDM) scans the bad sector remapping table of the disk drives assigned to a logical drive. When the table fills to a specified percentage of its capacity, PDM triggers a migration of data from the suspect drive (the disk drive with the bad sectors) to a spare disk drive.
- Highlight physical drives you want in the disk array from the Available list and press the >> button to move them to the Selected list.
  - You can also double-click them to move them.
- 4. When you are done, click the **Next** button.

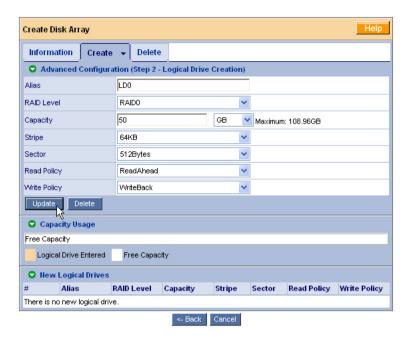

On this screen you will specify your logical drives. Specify one logical drive at a time until the full capacity of the disk array is allocated.

- 5. Enter an Alias (name) for the first logical drive.
- Choose a RAID level from the dropdown menu.
   The choice of RAID levels depends on the number of physical drives you selected.
- Specify a Capacity and the unit of measure (MB, GB, TB).
   This value will be the data capacity of the logical drive. If you specify less than disk array's maximum capacity, the remainder is available for additional logical drives.
- Specify a Stripe size from the dropdown menu.
   16, 32, 64, 128, 256, 512 KB, and 1 MB are available. 64 KB is the default.
- Specify a Sector size from the dropdown menu.
   512 Bytes, 1, 2, and 4 KB are available. 512 Bytes is the default.

- 10. Choose a Read Cache policy:
  - ReadCache
  - ReadAhead
  - No Cache
- 11. Choose a Write Cache policy:
  - WriteThru
  - WriteBack
- 12. Click the Update button.

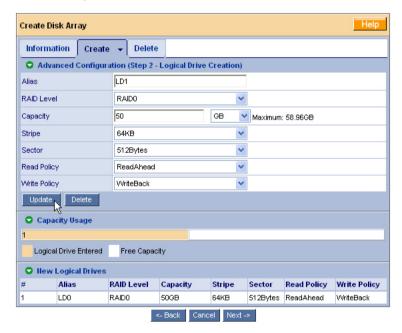

When you click the **Update** button, WebPAM PROe sets up one logical drive and adds it to the New Logical Drive lists at the bottom of the window.

To create another logical drive, repeat steps 5 through 12, above.

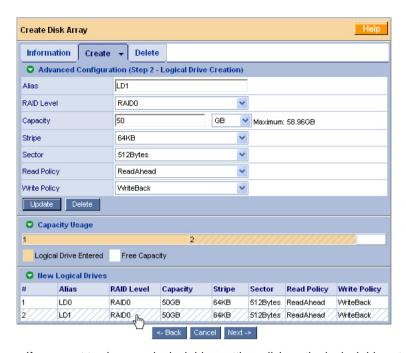

If you want to change a logical drive setting, click on the logical drive at the bottom of the window. The entry and the capacity usage are highlighted. Make your changes to the parameters and click the **Update** button.

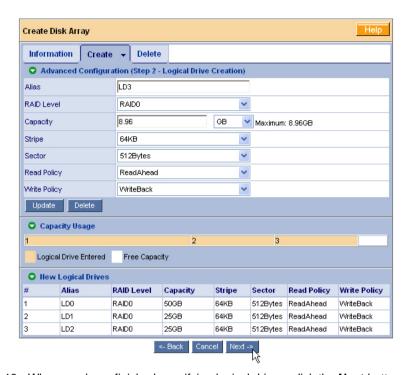

13. When you have finished specifying logical drives, click the Next button.

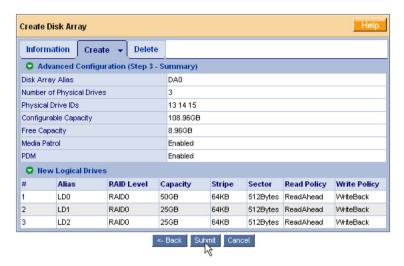

The proposed disk array appears with the logical drive(s) you specified.

 If you agree with the proposed disk array and logical drive(s), click the Submit button.

If you disagree, click the **Back** button and make changes as needed.

## **Additional Logical Drives**

If you want to create additional logical drives and there is unused space on the current disk array, click on the Disk Array sicon and click on the Create LD tab. You will go to Disk Array Advanced Creation (see page 48).

If the current disk array is fully allocated, use additional physical drives to create a new disk array. Click on the Disk Arrays licon, then select Automatic, Express or Advanced from the Create tab dropdown menu (see page 45).

## Log-out of WebPAM PROe

There are two ways to log out of WebPAM PROe:

- Close your browser window
- Click Logout on the WebPAM PROe banner (below)

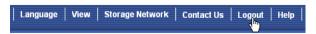

Clicking **Logout** brings you back to the Login Screen. After logging out, you must enter your user name and password in order to log in again.

## **Internet Connection using WebPAM PROe**

The above instructions cover connections between VTrak and your company network. It is also possible to connect to a VTrak from the Internet.

Your MIS Administrator can tell you how to access your network from outside the firewall. Once you are logged onto the network, you can access the VTrak using its IP address.

While only a Fibre Channel, iSCSI, or SCSI-capable PC can read and write data to the logical drives on the VTrak, other PCs can monitor the VTrak from virtually any location.

| VTrak M-Class Product Manual |  |  |
|------------------------------|--|--|
|                              |  |  |
|                              |  |  |
|                              |  |  |
|                              |  |  |
|                              |  |  |
|                              |  |  |
|                              |  |  |
|                              |  |  |
|                              |  |  |
|                              |  |  |
|                              |  |  |
|                              |  |  |
|                              |  |  |
|                              |  |  |
|                              |  |  |
|                              |  |  |
|                              |  |  |
|                              |  |  |
|                              |  |  |
|                              |  |  |
|                              |  |  |
|                              |  |  |
|                              |  |  |
|                              |  |  |
|                              |  |  |
|                              |  |  |

# **Chapter 4: Management with WebPAM PROe**

- VTrak Status Indicators (below)
- Drive Status Indicators (page 59)
- Audible Alarm (page 60)
- Log-in/Log-out (page 61)
- Graphic User Interface (page 64)
- Subsystems (page 68)
- Administrative Tools (page 75)

- Controllers (page 113)
- Enclosures (page 117)
- Physical Drives (page 122)
- Disk Arrays (page 128)
- Logical Drives (page 141)
  - Spare Drives (page 150)

This chapter describes using embedded WebPAM PROe to monitor and manage your RAID system. This chapter is divided into sections for major WebPAM PROe components as shown above.

## VTrak Status Indicators

Even though WebPAM PROe offers comprehensive monitoring of VTrak, the LED indicators on the VTrak unit provide important status information.

When the power is switched on, the LEDs on the front of the VTrak will light up.

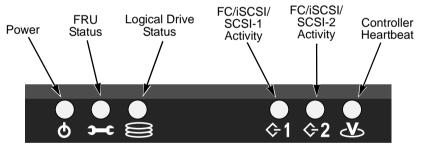

Figure 1. VTrak M500f/i/p front panel LED display

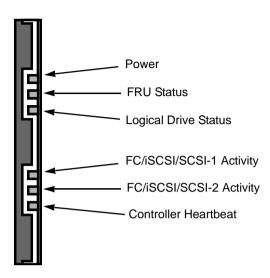

Figure 2. VTrak M300f/i/p and M200f/i/p front panel LED display

When boot-up is finished and the VTrak is functioning normally:

- Controller LED blinks green once per second for five seconds, goes dark for ten seconds, then blinks green once per second for five seconds again.
- Power, FRU, and Logical Drive LEDs display green continuously.
- Fibre Channel/iSCSI/SCSI LEDs flash green if there is activity on that channel.

See the table below.

|                          | State       |                 |                   |                              |                             |  |  |
|--------------------------|-------------|-----------------|-------------------|------------------------------|-----------------------------|--|--|
| LEDs                     | Dark        | Steady<br>Green | Flashing<br>Green | Amber                        | Red                         |  |  |
| Power                    | System Off  | Normal          | n/a               | n/a                          | n/a                         |  |  |
| FRU*                     | System Off  | Normal          | n/a               | Fan or<br>Battery<br>Problem | Fan or<br>Battery<br>Failed |  |  |
| Logical<br>Drive         | System Off  | Normal          | n/a               | Logical<br>Drive Critical    | Logical<br>Drive Offline    |  |  |
| FC/iSCSI/<br>SCSI 1 or 2 | No Activity | n/a             | Activity          | n/a                          | n/a                         |  |  |
| Controller               | System Off  | n/a             | Normal**          | n/a                          | n/a                         |  |  |

<sup>&</sup>quot;n/a" means this state does not apply to this LED.

See page 215 for more information about field-replaceable components. See page 286 for a discussion of critical and offline logical drives.

## **Drive Status Indicators**

There are two LEDs on each Drive Carrier. They report the presence of power and a disk drive, and the current condition of the drive.

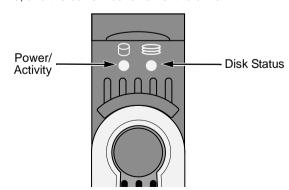

Figure 3. VTrak M500f/i/p disk carrier LEDs

<sup>\*</sup> Field Replacement Unit. "n/a" means this state does not apply to this LED.

<sup>\*\*</sup> Blinks five times in five seconds, five seconds dark, blinks five times again.

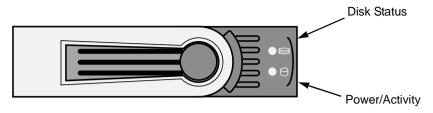

Figure 4. VTrak M300f/i/p and M200f/i/p disk carrier LEDs

The VTrak spins up the disk drives sequentially in order to equalize power draw during start-up. After a few moments the Power/Activity and Disk Status LEDs should display green.

|                                                    | State                 |                  |                   |                     |                |  |
|----------------------------------------------------|-----------------------|------------------|-------------------|---------------------|----------------|--|
| LEDs                                               | Dark                  | Steady<br>Green  | Flashing<br>Green | Amber               | Red            |  |
| Power/<br>Activity                                 | No Drive              | Drive<br>Present | Activity          | n/a                 | n/a            |  |
| Status                                             | No Power/<br>No Drive | Drive OK         | n/a               | Drive<br>Rebuilding | Drive<br>Error |  |
| "n/a" means this state does not apply to this LED. |                       |                  |                   |                     |                |  |

See "Critical & Offline Disk Arrays" on page 286 for a discussion of rebuilding and failed disk drives.

## **Audible Alarm**

VTrak's alarm has five different patterns, as shown below.

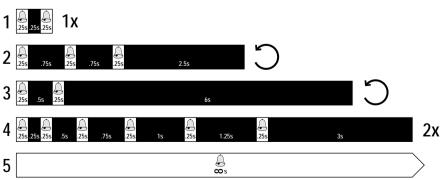

When you first power-up the VTrak, it beeps twice to show normal operation.

The audible alarm sounds at other times to inform you that the VTrak needs attention. But the alarm does not specify the condition. When the alarm sounds, do the following:

- Check the front and back of VTrak for red or amber LEDs, as described above.
- If email notification is enabled, check for new messages.
- Check for yellow !s ! red Xs X in Tree View (see page 67).

When a continuous tone sounds, there are multiple alarm patterns sounding at the same time.

See "Chapter 8: Troubleshooting" on page 261 for diagnostic help.

To make alarm settings, see "Buzzer" on page 121.

# Log-in/Log-out

## Log-in to WebPAM PROe

- 1. Launch your Browser.
- 2. In the Browser address field, type in the IP address of the VTrak Management port. See "Chapter 3: Setup" on page 29.

Note that the IP address shown below is only an example. The IP address you type into your browser will be different.

## **Regular Connection**

- WebPAM PROe uses an HTTP connection.....http://
- Enter the VTrak's Management Port IP address . . . 192.168.10.148

Together, your entry looks like this:

http://192.168.10.148

#### Secure Connection

- WebPAM PROe uses a secure HTTP connection.....https://
- Enter the VTrak's Management Port IP address . . . 192.168.10.148 Together, your entry looks like this:

https://192.168.10.148

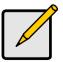

#### Note

Whether you select a regular or a secure connection, your login to WebPAM PROe and your user password are always secure.

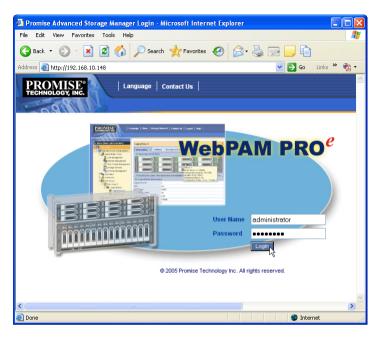

3. When the opening screen appears, type **administrator** in the User Name field and type **password** in the Password field.

The User Name and Password are case sensitive.

4. Click the **Login** button.

Internet

Promise Advanced Storage Manager - Microsoft Internet Explorer File Edit View Favorites Tools Help 🔇 Back 🔻 🕞 🔻 🙎 🌎 🔎 Search 姶 Favorites 🚱 🛜 🤚 🤜 📋 Address 💣 http://192.168.10.148/screen.php Go Links » PROMISE<sup>®</sup> | Language | View | Storage Network | Contact Us | Logout | Help | 🚛 Home (User: administrator) Welcome to Promise Advanced Storage Manager 192 168 10 148 (VTrak) Promise Web Based Advanced Storage Manager is Administrative Tools n easy-to-use software designed to simplify iSCSI Controllers storage management. Specifically designed for Promise VTrak subsystems, WebPAM can Enclosures configure, manage or monitor Promise VTrak products remotely from a web browser from Disk Arrays ⊕ ☑ Spare Drives anywhere in the world. ⊕ B Logical Drive Summary Settings for all logical drives in the subsystem Settings for all physical drives in the enclosure Disk arrays information, creation and deletion Network settings for management port and iSCSI ports iSCSI management Event Viewing Background activities management © 2004 Promise Technology Inc. All rights reserved Version: 0.03.0000.41, Build Date: Mar 25, 2005

After sign-in, the WebPAM PROe opening screen appears.

Figure 5. WebPAM PROe Opening Screen

The first time you log in to WebPAM PROe, there will be no Users except for "administrator". There will be no disk arrays or logical drives.

If you setup your VTrak using WebPAM PROe (see "Chapter 3: Setup" on page 29) you will have one User, "administrator" and one disk array and logical drive.

## Log-out of WebPAM PROe

There are two ways to log out of WebPAM PROe:

- Close your browser window
- Click Logout on the WebPAM PROe banner (below)

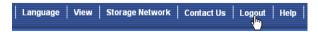

Clicking **Logout** brings you back to the Login Screen. After logging out, you must enter your user name and password in order to log in again.

# Graphic User Interface

- Header (page 65)
- Tree View (page 67)

- Management Window (page 68)
- Event Frame (page 68)

VTrak features a browser-based, graphic user interface. Your Internet browser is the basic component to access VTrak from your PC.

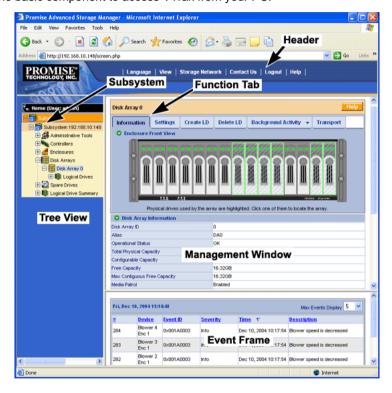

There are four major parts to the graphic user interface:

| Item                 | Function                                                                                                    |  |
|----------------------|----------------------------------------------------------------------------------------------------|--|
| Header               | Enables you to make a language selection, show or hide the event frame, show or hide network storage subsystems, display contact information, log out, and display the Help directory.                    |  |
| Tree View            | Navigates around all components of the Subsystem, including iSCSI management, network and service management, RAID controller, enclosure, physical drives, disk arrays, logical drives, and spare drives. |  |
| Management<br>Window | Provides status and user selections, enables creation, maintenance, deletion, and monitoring of disk arrays and logical drives. Function Tabs control specific actions and processes.                     |  |
| Event Frame          | Displays recent events. Click on View in the Header to hide or display this feature.                                                                                                    |  |

## Header

# Language Selection

The VTrak graphic user interface displays in English, German, French, Italian, Japanese, Chinese Traditional, Chinese Simple, and Korean.

To change languages:

- Click on Language in the Header.
   The list of available languages appears.
- Click on the language you prefer.
   The VTrak user interface will display in the selected language.

### View

The VTrak graphic user interface can currently display in Event Frame along with the Tree View and Management View.

The Event Frame displays the current Runtime Events for this subsystem. To view the Event Frame:

- 1. Click on View in the Header.
- Click on the Show Event Frame popup option.
   The VTrak user interface will display the Event Frame below the Management Window.

3. Click View again to hide the Event Frame.

# Storage Network

The VTrak graphic user interface can currently display in Storage Network in the Tree View. The Storage Network consists of all the VTrak subsystem enclosures currently accessible on the network.

When you log into a VTrak, that VTrak subsystem is the only one to display in the Subsystems list. To view the Storage Network:

- Click on Storage Network in the Header.
- Click on the Show Network Subsystems popup option.
   The VTrak user interface will display the Network Subsystems at the top of the Tree.
- 3. Click Storage Network again to hide the Network Subsystems.

### Contact Us

Click on **Contact Us** in the Header for a list of contact information for Promise Technology, including Technical Support.

Contact information is also included in this manual. See "Contact Technical Support" on page 299.

## Tree View

Below are the components of Tree View.

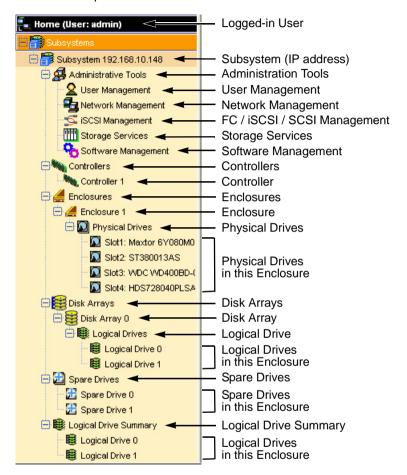

The Administrative Tools section is different for the Super User than for other users. The remainder of the Tree is the same for all users.

The Management Window displays information according to the item you select in Tree View.

# **Management Window**

The Management Window provides the actual user interface with the VTrak. This window changes depending on which item you select in Tree View and which tab you select in the Management Window itself.

# **Event Frame**

To display the Event Frame, click on View in the Header, then click on Show Event Frame. Events are listed and sorted by:

- Number A consecutive decimal number assigned to a specific event
- Device Battery, controller, logical drive, physical drive, port, etc.
- Event ID The hexadecimal number that identifies the specific type of event
- Severity Information, Warning, Minor, Major, Critical, and Fatal. The severity level is user-specified. See "User Event Subscription" on page 77.
- Time Time and date of the occurrence
- Description A brief description of the event

Click on the Subsystems icon and Events tab for event settings.

# Subsystems

The Subsystems–Information tab lists all related subsystems. There are no user settings on this tab. To access the Subsystems–Information tab, click on the Subsystems icon in Tree View.

Each individual subsystem is identified in the Tree by its Management Port IP address.

To see all of the VTrak subsystems on your network:

- Move your cursor over Storage Network in the Header.
  - A "Show Network Subsystems" message will appear.
- Click on the "Show Network Subsystems" message to display the subsystems.
  - The list will show all subsystems on the network at the time the GUI was launched.
- 3. To update the list, click the Discover button at the bottom of the list.

To log into any of the displayed VTrak subsystems:

- In Tree View, click on the Subsystem icon of the subsystem you want to see.
   If your user name and password do not match the subsystem you are logging into, the log in screen will appear.
- 2. Log in to the new subsystem, as needed.

# **Subsystem**

VTrak subsystems are identified in the Tree by their Management Port IP address. Click on the Subsystem in Tree View, then on the individual tabs in Management View to access the functions.

# **Subsystem Information**

The Subsystem–Information tab provides information about a specific subsystem.

To set an alias for this subsystem, click the Settings tab.

To review the event log, click the Event tab.

To review settings for Rebuild, Auto Rebuild, Synchronization, Initialization, Redundancy Check, Migration, PDM, Transition, and Media Patrol, click the Background Activities tab.

To review the schedules for Media Patrol, Redundancy Check, Battery Recondition, and Spare Check, click the Scheduler tab.

# **Subsystem Settings**

The Subsystem–Settings tab enables you to assign an alias (name) to a specific subsystem.

To set an alias for this subsystem:

- 1. Click on the Subsystem price icon in Tree View.
- 2. Click on the Settings tab in Management View.
- Enter a name into the Alias field.
   Maximum of 48 characters. Use letters, numbers, space between words, and underscore. An alias is optional.
- Click the Submit button.

To set a Date and Time for this subsystem:

- Click on the Subsystem icon in Tree View.
- 2. In Management View, click on the Settings tab dropdown menu and select Date and Time Settings.
- Under Subsystem Date, select the Month and Day from the dropdown menus.
- 4. Type the current year into the Year field.
- Under Subsystem Time, select the Hour, Minutes and Seconds from the dropdown menus.
- Click the Submit button.

# **Subsystem Events**

The Subsystem–Event tab provides information from the event (log) file of a specific subsystem.

Events are listed and sorted by:

- Number A consecutive decimal number assigned to a specific event
- Device Battery, controller, logical drive, physical drive, port, etc.
- Event ID The hexadecimal number that identifies the specific type of event
- Severity Information, Warning, Minor, Major, Critical, and Fatal. The severity level is user-specified. See "User Event Subscription" on page 77.
- Time Time and date of the occurrence
- Description A brief description of the event

#### View Events

To view the event log for this subsystem:

- Click on the Subsystem icon Tree View.
- 2. Click on the Event tab in Management View.
- 3. From the Event tab dropdown menu, select *Runtime Events* or *Subsystem Events in NVRAM*.

Runtime Events displays a list of and information about the 1023 most recent runtime events recorded since the system was started.

Subsystem Events in NVRAM displays a list of and information about 63 most recent important events. NVRAM events are stored in non-volatile memory.

Click on the headings to sort the events.

#### Clear Events

To clear the event file for this subsystem:

- Click on the Subsystem 
   icon Tree View.
- 2. Click on the Event tab in Management View.
- Click on the Clear Event Log button.
- In the Confirmation dialog box, type the word confirm then click the OK button.

#### Save Events

To save the event file for this subsystem in a tab-delineated text file:

- 1. Click on the Subsystem price icon in Tree View.
- 2. Click on the Event tab in Management View.
- Click on the Save Event Log button.

- 4. In the File Download Security Warning box, click the **Save** button.
- In the Save As dialog box, navigate to the directory where you want to save the event file.
- 6. Enter a name for the event file ("eventlog" is the default file name).
- Click the Save button.

# **Background Activities**

The Subsystem–Background Activities tab provides information about functions that runs in the background on your subsystem:

- Disk Array Rebuilding. See "Disk Array Rebuild" on page 138
- Disk Array Synchronization. See "Logical Drive Synchronization" on page 146
- Logical Drive Initialization. See "Logical Drive Initialization" on page 145
- Disk Array Migration. See "Disk Array Migration" on page 137
- Disk Array Transition. See "Transition" on page 140
- Logical Drive Redundancy Check. See "Logical Drive Redundancy Check" on page 146
- Predictive Data Migration (PDM). See "Logical Drive PDM" on page 147
- Error and Reassigned Block Thresholds (to trigger PDM. See Block Threshold Definitions, below)
- Media Patrol. See "Physical Drive Media Patrol" on page 128

## **Start Background Function**

To start a background function:

- 1. Click on the Subsystem price icon in Tree View.
- 2. Click the Background Activities tab in Management View.
- 3. From the dropdown menu on the Background Activities tab, choose the function you want to start.

## **Change Background Settings**

To change the current settings:

- Click on the Subsystem icon in Tree View.
- Click the Background Activities tab in Management View.
- 3. From the dropdown menu on the Background Activities tab, choose Settings.
- 4. Click on the dropdown menu for the function you want to set and select a rate: Low, Medium or High.
  - Low allocates fewer system resources to the function and more to data read/write operations.

- Medium allocates a balance of system resources to the function and data read/write operations.
- High allocates more system resources to the function and fewer to data read/write operations.
- 5. Set the Reassigned Block threshold.

When an error occurs in a physical drive, the directions to the block containing error are reassigned. When the number of reassigned blocks exceeds the threshold. PDM is triggered.

Set the Error Block threshold.

When an error occurs in the data or the physical media in a disk drive, the block is marked and added to the block error count. When the number of error blocks exceeds the threshold, PDM is triggered.

Check the boxes to enable Media Patrol.

For more information, see "Media Patrol" on page 257.

Check the boxes to enable Auto Rebuild.

Auto Rebuild enables rebuilding of a disk array when a suitable hot spare drive is available. For more information, see "Hot Spare Drive(s)" on page 253.

9. When you are done, click the **Submit** button.

#### Scheduler

The Subsystem–Scheduler tab enables you to view and assign scheduled background activities on a specific subsystem.

Scheduled activities include:

- Media Patrol. See "Physical Drive Media Patrol" on page 128
- Redundancy Check. See "Logical Drive Redundancy Check" on page 146
- Battery Reconditioning. See "Battery Recondition" on page 121
- Spare Drive Check. See "Spare Check All Spare Drives" on page 152

## **View Scheduled Activities**

To view scheduled activities for this subsystem:

- Click on the Subsystem icon Tree View.
- 2. Click on the Scheduler tab in Management View.

# Schedule an Activity

To set a scheduled activity for this subsystem:

- Click on the Subsystem icon Tree View.
- 2. Click on the Scheduler tab in Management View.

- 3. Click on the Scheduler tab dropdown menu and select an item (see the list above).
- 4. In the Scheduler dialog box, check the Enable This Schedule box.
- 5. Select a start time (24-hour clock).
- Select a Recurrence Pattern.
  - Daily Enter the number of days between events.
  - Weekly Enter the number of weeks between events and select which days of the week.
  - Monthly Select a calendar day of the month (1 31).

If you select a higher number than there are days in the current month, the actual start date will occur at the beginning of the following month.

Or, select a day of the week and select the first, second, third, fourth, or last occurrence of that day in the month.

Then, select the months in which you want the activity to occur.

- 7. Select a Range of Occurrence.
  - Start-from date. The default is today's date.
  - End-on date.

Select No End Date (perpetual).

Or, select a number of occurrences for this activity.

Or, select a specific end date. The default is today's date.

- 8. For Redundancy Check only, select either or both of the Auto Fix and Pause on Error options.
- 9. For Redundant Logical Drives (all except RAID 0), check the boxes of the logical drives to which this activity will apply.

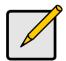

#### Note

You can schedule only ONE Redundancy Check for each logical drive.

10. Click the **Submit** button.

## **Delete an Activity**

To delete a scheduled activity for this subsystem:

- Click on the Subsystem icon Tree View.
- 2. Click on the Scheduler tab in Management View.
- 3. Click on the Scheduler tab dropdown menu and select Delete Schedules.
- 4. Check the box to the left of the schedule you want to delete.

Click the Submit button.

### Lock

The Subsystem–Lock tab displays lock status and enables you to lock or unlock a subsystem controller. The lock prevents other sessions (including by the same user) from making a configuration change to the controller until the lock expires or a forced unlock is done. When the user who locked the controller logs out, the lock is automatically released.

You can set the lock to last from one minute to one day. You can also release the lock before the scheduled time.

#### View Lock Status

To view the lock status for this subsystem:

- Click on the Subsystem icon Tree View.
- Click on the Lock tab in Management View.

The following information is displayed:

- Lock Status The User who set (owns) the current lock.
- Expiration Time Amount of time left until the lock automatically releases.
- Expire At Time The date and time when the lock will automatically release.

#### Set Lock

To set the lock for this subsystem:

- Click on the Subsystem icon Tree View.
- 2. Click on the Lock tab in Management View.
- 3. Click on the **Lock** option.
- 4. Enter a time interval between 1 and 1440 minutes (one day) that you want the lock to stay active.
- Click the Submit button.

### Renew Lock

To renew an existing lock for this subsystem:

- Click on the Subsystem icon Tree View.
- 2. Click on the Lock tab in Management View.
- 3. Click on the **Renew** option.
- 4. Enter a time interval between 1 and 1440 minutes (one day) that you want the lock to stay active.

The renew time replaces the previous Expiration Time.

Click the Submit button.

#### Release Lock

To release the lock for this subsystem:

- Click on the Subsystem icon Tree View.
- Click on the Lock tab in Management View.
   If you are the User who set the lock, click on the Unlock option.
   If another User set the lock and you are a Super User, click on the Unlock option and check the Force Unlock box.
- Click the Submit button.

# Administrative Tools

The Administrative Tools screen is a set of links to individual functions. To access, click on the Subsystem 

icon, then the Administrative Tools 

icon in Tree View

- User Management. See page 75
- Network Management. See page 81
- Fibre Channel Management. See page 83
- iSCSI Management. See page 88
- SCSI Management. See page 95
- Storage Services. See page 97
- SNMP Management. See page 104
- Web Server Setting. See page 102
- Email Setting. See page 100
- Telnet Setting. See page 103
- CIM Setting. See page 106
- Netsend. See page 107
- Export File. See page 109
- Import File. See page 109
- Download Firmware/Software. See page 110
- Restore Factory Defaults. See page 110
- Clear Statistics. See page 111
- Shutdown. See page 111

# **User Management**

User Management includes all functions dealing with user accounts.

### User Information

The User Management–Information tab lists the user, his/her status, access privileges, display name, and email address. To access this tab:

- Click the Subsystem icon in Tree View.
- Click the Administrative Tools A icon.
- 3. Click on the User Management 2 icon.

To add a user, log in as a Super User, then click the Create tab in Management View.

To delete a user, log in as a Super User, then click the Delete tab in Management View.

To access user settings, log in as a Super User, then click on a name link in the User list.

Each user can access his/her own settings.

# User Settings - Administrator

The Administrator or a Super User can view and change the settings of other users. To change settings of other users:

- Click the Subsystem icon in Tree View.
- Click the Administrative Tools ## icon.
- 4. Click on the Information tab in Management View.
- 5. In the list of users, click on the link of the user whose settings you want to change.

The Settings screen for the selected user displays.

- 6. Enter or change the settings for this user.
  - Enable/disable this user
  - Display name
  - Email address
  - Privilege. See "List of User Privileges" on page 80
- Click the Submit button.

The Administrator or Super User can change another user's password. See "User Password – Administrator" on page 79 for more information.

# User Settings - User

The User Management–Settings tab enables a user to view and change his/her display name and email address. To change user settings:

- Click the Subsystem icon in Tree View.
- 2. Click the Administrative Tools ## icon.
- Click on the User Management 2 icon.
- 4. Click on the Settings tab in Management View.
- 5. Enter or change the display name or mail address.
- 6. Click the Submit button.

# **User Event Subscription**

The User Management–Event Subscription tab enables a user to enable event notification, specify events of interest, and assign the levels of severity to be reported. To make these changes:

- 1. Click the Subsystem price icon in Tree View.
- Click the Administrative Tools ## icon.
- 3. Click on the User Management 2 icon.
- 4. Click on the Event Subscription tab in Management View.
- Check the box to enable event notification.
- Under the subheadings, select the lowest level of Severity to be reported for each event. The selected level plus all higher levels of Severity will be reported.
  - Information Information only, no action is required
  - Warning User can decide whether or not action is required
  - Minor Action is needed but the condition is not a serious at this time
  - Major Action is needed now
  - Critical Action is needed now and the implications of the condition are serious
  - Fatal Non-Recoverable error or failure has occurred
  - None Deactivates this event for notification purposes
- 7. Click the Submit button.

To change the email address for this user, click the Settings tab.

To make email settings, click on the Administrative Tools icon, then click the Email Setting link in the Management Window.

To send a test message to the email address in the listed under General Info, click the **Test Email** button.

For VTrak's Email settings, see "Email" on page 100.

### **List of User Notification Events**

- Shortcuts
  - Enclosure All items under Enclosure have the same Severity level
  - RAID Core All items under RAID Core have the same Severity level
  - Host Interface All items under Host Interface have the same Severity level
  - Drive Interface All items under Drive Interface have the same Severity level
- Enclosure
  - Battery
  - Battery Backup Unit (BBU)
  - Blower (cooling unit fan)
  - Cooling Unit
  - Power Supply Unit (PSU)
  - Storage Enclosure Processor (SEP)
- RAID Core
  - Controller
  - Disk Array
  - Initialization
  - Disk Data Format (DDF) Record of array information on the disk drives
  - Media Patrol
  - Online Capacity Expansion
  - Physical Disk
  - RAID Level Migration
  - Rebuild
  - Redundancy Check
  - SMART
  - Synchronization
  - Subsystem
  - Predictive Data Migration (PDM)
  - Spare Check
- Host Interface
  - Host Interface Controller
- Drive Interface
  - Drive Interface Controller

## User Password - Administrator

The Administrator or a Super User can change another user's password. To make these changes:

- Click the Subsystem icon in Tree View.
- 2. Click the Administrative Tools ## icon.
- 3. Click on the User Management 2 icon.
- In the list of users, click on the link of the user whose settings you want to change.

The Settings screen for the selected user displays.

- 5. Click on the Password tab in Management View.
- Enter the new password in the New Password field.
- 7. Enter the new password in the Retype Password field.
- Click the Submit button.

## User Password - Users

The User Management–Password tab enables a user to change his/her password or to add a password if none was previously assigned. To change your own password:

- Click the Subsystem is icon in Tree View.
- Click the Administrative Tools ## icon.
- 3. Click on the User Management 2 icon.
- 4. Click on the Password tab in Management View.
- Enter the current password in the Old Password field.If you do not have a password, leave this field blank.
- 6. Enter the new password in the New Password field.
- 7. Enter the new password in the Retype Password field.
- Click the Submit button.

### Create a User

The User Management–Create tab enables a Super User to create other users. To create a user:

- 1. Click the Subsystem 🗃 icon in Tree View.
- Click the Administrative Tools ## icon.
- 4. Click on the Create tab in Management View.
- Enter a user name in the User Name field.

Enter a password for this user in the New Password and Retype Password fields.

A password is optional. If you do not assign password, tell this user to leave the password field blank when he/she logs into to WebPAM PROe. The user can create his/her own password, see "User Password – Users" on page 79.

- 7. Check the Enabled box to enable this user on this subsystem.
- 8. Enter a display name in the Display Name field.
  - A display name is optional but recommended.
- 9. Enter the user's email address in the Email Address field.
  - An email address is optional but recommended.
- Select a privilege level from the Privilege dropdown menu.
   For definitions of each privilege level, see the List of User Privileges below.
- 11. Click the Submit button.

## List of User Privileges

- View Allows the user to see all status and settings but not to make any changes
- Maintenance Allows the user to perform maintenance tasks including Rebuilding, PDM, Media Patrol, and Redundancy Check
- Power Allows the user to create (but not delete) disk arrays and logical drives, change RAID levels, change stripe size; change settings of components such as disk arrays, logical drives, physical drives, and the controller.
- Super Allows the user full access to all functions including create and delete users and changing the settings of other users, and delete disk arrays and logical drives. The default "administrator" account is a Super User.

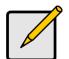

### Note

Each user can select his/her password under the User Management–Password tab. The use of passwords for other users is optional

## Delete a User

The User Management–Delete tab enables a Super User to delete other users. To delete a user:

- 1. Click the Subsystem 📴 icon in Tree View.
- Click the Administrative Tools ## icon.
- 3. Click on the User Management 2 icon.

- 4. Click on the Delete tab in Management View.
- 5. Check the box to the left of the user you want to delete.
- 6. Click the Submit button.
- 7 Click **OK** in the confirmation box

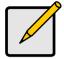

#### Note

There will always be at least one Super User account.

A Super User cannot delete his/her own account.

### **User Sessions**

The User Management–Session tab enables you to see all of the current sessions on this subsystem, including Telnet sessions:

- User name
- Privilege level
- Application Interface (WWW, RS-232 or Telnet)
- Log-in date and time
- API Inactivity (time in seconds since the last activity)

To view the current sessions:

- 1. Click the Subsystem price icon in Tree View.
- Click the Administrative Tools A icon.
- 3. Click on the User Management 2 icon.
- 4. Click on the Sessions tab in Management View.

A Super User can logout other users:

- Click the Subsystem icon in Tree View.
- Click the Administrative Tools ## icon.
- 3. Click on the User Management 2 icon.
- 4. Click on the Sessions tab in Management View.
- 5. Check the box to the left of the user you want to log out.
- 6. Click the Logout button.
- Click **OK** in the confirmation box.

# **Network Management**

Network Management deals with network connections to the VTrak's Management Port, and on iSCSI models, the network connections to the iSCSI Data Ports.

# **Management Port**

The Network Management–Ethernet tab enables you to see the current Management Port settings on the Controller, including:

- Controller ID
- Maximum number of ports supported
- Number of ports present
- Number of failed ports
- Port ID
- Port status (enabled or disabled)
- Link status (up or down)
- IP type
- DHCP status (enabled or disabled)
- Primary IP address
- Primary subnet mask
- Default gateway IP address
- Automatic Domain Name Service (DNS) through DHCP (yes or no)
- Primary DNS server IP address
- Primary MAC address
- Maximum speed supported by this connection

To make changes to the Management Port settings:

- Click the Subsystem icon in Tree View.
- Click the Administrative Tools A icon.
- 3. Click on the Network Management 🖶 icon.
- 4. Click the Port 1 link in Management View.
- 5. To enable DHCP, check the DHCP box.

When DHCP is NOT enabled, enter the following:

- Primary IP address
- Primary subnet mask
- Default gateway IP address
- Enter a primary DNS server IP address.
- Click the Submit button.

#### iSCSI Data Ports

The Network Management–iSCSI tab enables you to see the current Data Port settings on the Controller, including:

- Controller ID
- Maximum number of ports supported
- Number of ports present
- Number of failed ports
- Port ID
- Port status (enabled or disabled)
- Link status (up or down)
- IP type
- DHCP status (enabled or disabled)
- Primary IP address
- Primary subnet mask
- Default gateway IP address
- Primary MAC address
- Maximum speed supported by this connection
- TCP port number (3260 is the default)

To make changes to the Data Port settings:

- Click the Subsystem is icon in Tree View.
- Click the Administrative Tools ## icon.
- 3. Click on the Network Management 🔁 icon.
- 4. Click the Port 1 or Port 2 link in Management View.
- 5. To enable DHCP, check the DHCP box.

When DHCP is NOT enabled, enter the following:

- Primary IP address
- Primary subnet mask
- Default gateway IP address
- Enter a TCP port number (3260 is the default).
- 6. Click the Submit button.

# **Fibre Channel Management**

This feature pertains the VTrak Fibre Channel models, M500f, M300f, and M200f.

### **Fibre Channel Node**

The Fibre Channel Management–Node tab enables you to see the current Data Port settings on the Controller, including:

Hardware Version

- Firmware Version
- Number of failed nodes
- Supported Features
- Maximum Frame Size
- Supported Speeds

#### To access this tab:

- Click the Subsystem icon in Tree View.
- Click the Administrative Tools A icon.
- 3. Click on the Fibre Channel Management 55 icon.
- 4. Click the Node tab in Management View.

## Fibre Channel Port

The Fibre Channel Management–Port tab enables you to see the current Data Port settings on the Controller, including:

- State Online, Offline, Unknown
- Port Identifier A hexadecimal name for this port
- Topology Attached Fabric Direct, Fabric Loop, Unknown
- WWNN World Wide Node Name
- WWPN World Wide Port Name
- Current Speed 2 GB or 1 GB
- Link Type Long-wave laser, short-wave laser or electrical
- Symbolic Name A text name for this port
- Configured Link Speed
- Configured Topology
- Hard ALPA Address can be 0 to 254, 255 means this feature is disabled

#### To access this tab:

- Click the Subsystem is icon in Tree View.
- 2. Click the Administrative Tools 4 icon.
- 3. Click on the Fibre Channel Management 5 icon.
- 4. Click the Port tab in Management View

# **Fibre Channel Port Settings**

The Fibre Channel Management–Port tab enables you to make Data Port settings on the Controller, including:

• Configured Link Speed – 2 GB, 1 GB or Auto (self-setting)

- Configured Topology N-Port (Point-to-Point), NL Port (Arbitrated Loop) or Auto (self-setting)
- Hard ALPA Address can be 0 to 254. 255 means this feature is disabled.
   An ALPA identifies a port in an arbitrated loop.

#### To access this tab:

- 1. Click the Subsystem price icon in Tree View.
- Click the Administrative Tools 4 icon.
- 3. Click on the Fibre Channel Management 55 icon.
- 4. Click the Port tab in Management View
- 5. Click the **Port1** or **Port2** link in Management View.

The table below shows the type of attached topology you will achieve based on your connection type and the configured topology you select:

| Fibre Channel Attached Topology |                     |              |  |
|---------------------------------|---------------------|--------------|--|
|                                 | Configured Topology |              |  |
| Connection Type                 | N-Port              | NL-Port      |  |
| Switch                          | Fabric Direct       | Public Loop  |  |
| Direct                          | Point to Point      | Private Loop |  |

Example 1: If you connect the VTrak to a Fibre Channel switch and select NL-Port topology, you will create a Public Loop attached topology.

Example 2: If you have a Point to Point attached topology, you made a direct connection (no switch) and selected N-port topology.

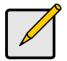

#### Note

In some cases, HBA settings to N-Port only work if connected to the switch. Refer to your HBA manual for more information.

## Fibre Channel Statistics

The Fibre Channel Management–Statistic tab enables you to view statistics of the Ports on the Controller, including:

- Time since last reset
- Number of frames sent
- Number of frames received.

- Number of words sent
- Number of words received
- LIP Count Loop initialization primitive count
- NOS Count Not operational primitive sequence count
- Number of error frames
- Number of dumped frames
- Link Failure Count
- Loss Sync Count
- Loss Signal Count
- Primitive Sequence Error Count
- Invalid Word Sent Count
- Invalid CRC Count
- Initiator IO Count
- Click the Subsystem icon in Tree View.
- Click the Administrative Tools ## icon.
- 3. Click on the Fibre Channel Management 5 icon.
- 4. Click the Statistic tab in Management View.

### Fibre Channel SFP

The Fibre Channel Management–SFP tab enables you to view information about the SFPs (small form-factor pluggable transceivers) on the Controller, including:

- Connector Type of connector
- Transceiver SFP
- Transceiver Code Defines the method to interpret the transceiver type and compatibility options
- Serial Encoding Serial encoding algorithm
- Bit Rate In gigabits per second
- Link Length The maximum link length depending on the type of fiber
- Vendor Name Vendor name of the SFP transceiver
- Vendor OUI Organizational Unique Identifier, SFP vendor's IEEE company
   ID
- Vendor Part Number
- Vendor Revision
- Vendor Serial Number
- Manufacturing Date Code with 2 digits each for year, month, day, and optional vendor-specific lot number

### To access this tab:

- Click the Subsystem 
   icon in Tree View.
- Click the Administrative Tools icon.
- 3. Click on the Fibre Channel Management 55 icon.
- 4. Click the SFP tab in Management View

# Fibre Channel Logged-in Devices

The Fibre Channel Management–Logged In Device tab enables you to view information about the logged-in devices on the two Fibre Channel ports, including:

- # Device number
- WWPN World Wide Port Name
- Port ID ID of the device, not the Fibre Channel port
- Symbolic Name If used

One of the devices in the list for each port will be the port itself. If there is no other device, this notification will appear: There is no logged in device. If a Fibre Channel switch is attached, it will also appear in this list.

#### To access this tab:

- 1. Click the Subsystem price icon in Tree View.
- Click the Administrative Tools ## icon.
- 4. Click the Logged In Device tab in Management View

### Fibre Channel Initiators

The Fibre Channel Management–Initiator tab enables you to view information about the initiators on the two Fibre Channel ports, including:

- # Device number
- WWPN World Wide Port Name
- Port ID ID of the initiator, not the Fibre Channel port
- Symbolic Name If used

A Fibre Channel switch will also display as an initiator in the list. If your Host PC's Fibre Channel HBA is connected to the VTrak directly (not though a Fibre Channel switch), the initiator will NOT display in the initiator list.

#### To access this tab:

Click the Subsystem icon in Tree View.

- Click the Administrative Tools ## icon.
- 3. Click on the Fibre Channel Management 55 icon.
- 4. Click the Initiator tab in Management View.

To add or delete an initiator, see "Storage Services" on page 97.

# iSCSI Management

This feature pertains the VTrak iSCSI models, M500i, M300i, and M200i.

A detailed explanation of these iSCSI functions, how and when they are used, and their relationship to one another is beyond the scope of this document. For more information, contact the Internet Engineering Task Force at http://www.ietf.org/.

### iSCSI Node

The iSCSI Management–iSCSI Node tab enables you to see the current Data Port settings on the Controller, including:

- Maximum number of nodes supported
- Number of nodes present
- Number of failed nodes
- Node ID
- Node Name An iSCSI node is identified by its name.
- Node Alias Maximum of 32 characters. Use letters, numbers, space between words, and underscore. An alias is optional.
- Max outstanding R2T Sets the maximum number of outstanding ready to transfer PDUs (a number).
- Maximum burst length Maximum length of a solicited data sequence (512 b to 16 Mb).
- Maximum number of connections Maximum number of connections supported.
- Default time to wait After a dropped connection, the number of seconds to wait before attempting to reconnect.
- Default time to retain Number of seconds after time to wait (above) before reassigning outstanding commands.
- Error recovery level Error recovery level supported.
- Initial R2T Allows initiator to begin sending data to a target without receiving a ready to transfer command.
- Header Digest Enables the use of Header Digest (CRC). See note below.
- Data Digest Enables the use of a Data Digest (CRC). See note below.
- Data PDU in order Enables placement of data in PDU order.

- Data sequence in order Enables placement of data in sequence order.
- Uni-directional CHAP Authentication Enables Challenge Handshake Authentication Protocol.
- Bi-directional CHAP Authentication Enables bi-directional and unidirectional CHAP authentication.

To make changes to the Data Port settings:

- Click the Subsystem icon in Tree View.
- Click the Administrative Tools A icon.
- Click on the iSCSI Management \$\square\$ icon.
- 4. Click the **iSCSI Node 1** link in Management View.
- 5. Type an alias in the Alias field.

Maximum of 32 characters. Use letters, numbers, space between words, and underscore. An alias is optional.

- 6. Enter the values in the fields as required
- 7. Check the boxes to enable features as required.
- 8 Click the **Submit** button

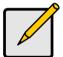

#### **Notes**

Header Digest and Data Digest work best with initiators equipped with a TCP Offload Engine (TOE). Refer to your iSCSI HBA user manual for more information.

For iSCSI network settings on the Data Ports, click on the Network Management icon, then click on the iSCSI Network tab

### iSCSI Ports

The iSCSI Management–Portal tab enables you to see the current Data Port settings. To access to the iSCSI Management–Portal tab:

- Click the Subsystem 
   icon in Tree View.
- Click the Administrative Tools 

  ß icon.
- 4. Click the Portal tab in Management View.

Information (in GUI order):

- Controller ID (1).
- Port ID (1 or 2).
- Max Receive Data Segment Length (512 KB is the default).
- Number of Active Sessions (Number of sessions logged into this port).

- Primary Header Digest Method (None).
- Primary Data Digest Method (None).
- iSCSI Receive Marker (None).

#### iSCSI Port Statistics

The iSCSI Management–Portal tab, Port Statistics dropdown menu enables you to see the current Data Port statistics. To access to the iSCSI Management–Ports tab:

- Click the Subsystem icon in Tree View.
- Click the Administrative Tools A icon.
- Click the Portal tab dropdown menu in Management View and select Port Statistics.

## Statistics (in GUI order):

- Controller ID VTrak Controller ID.
- Port ID VTrak Controller Port ID.
- MAC Counts
  - Transmitted Frames
  - Transmitted Bytes
  - Received Frames
  - Received Bytes
  - CRC Errors
  - Encoding Errors
- IP Counts
  - Transmitted Packets
  - Transmitted Bytes
  - Transmitted Fragments
  - Received Packets
  - Received Bytes
  - Received Fragments
  - Received Datagram Reassemblies
  - Received Packet Errors
  - Datagram Reassembly Time-outs
  - · Fragments received out-of-order
  - Fragments received overlapped
- TCP Counts

- Transmitted Segments
- Transmitted Bytes
- Received Segments
- Received Bytes
- Retransmit Timer Expire
- Persist Timer Expired
- Received Pure ACKs
- Received Duplicate ACKs
- Transmitted Pure ACKs
- Transmitted Duplicate ACKs
- Received Segments out-of-order
- Received Segment Errors
- Received Window Updates
- Received Window Probes
- iSCSI Counts
  - Transmitted PDUs
  - Transmitted Data Bytes
  - Received PDUs
  - Received Data Bytes
  - I/O Comp Bytes
  - Unexpected I/O received
  - Format Errors
  - Header Digest Errors
  - Data Digest Errors
  - Sequence Errors

### iSCSI Sessions

The iSCSI Management–Sessions tab lists the current iSCSI sessions on the Data Ports. The window displays session information. Click the Statistics link to see session statistics. To access to the iSCSI Management–Sessions tab:

- Click the Subsystem is icon in Tree View.
- Click the Administrative Tools 

  ß icon.
- 4. Click the Sessions tab in Management View.

The window displays session information.

### **iSCSI iSNS**

The iSCSI Management—iSNS tab enables you to view and change the current iSNS settings on the Controller data ports. Internet Storage Name Service (iSNS) is a protocol used to facilitate the automated discovery, management, and configuration of iSCSI and Fibre Channel devices on a TCP/IP network.

- iSNS port ID number (1 or 2)
- iSNS status. Enabled or disabled
- ESI status. Enabled or disabled
- Get iSNS IP through DHCP. Yes or No
- iSNS Server IP address
- iSNS Server Port number (3205 for most applications)

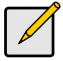

#### Note

Edge Side Includes (ESI) is a markup language that enables dynamic assembly of web page elements in servers across a network. This feature enables automatically if iSNS is enabled and an iSNS server is present.

To make changes to the iSNS settings:

- Click the Subsystem icon in Tree View.
- 2. Click the Administrative Tools 4 icon.
- 4. Click on the iSNS tab in Management View.
- 5 Click the iSNS Port 1 or iSNS Port 2 link
- 6. Check the box to enable iSNS.
- Enter the iSNS server IP address.
- 8. Enter a new iSNS Port number if required.
- 9. Click the Submit button.

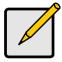

#### Notes

To see the current iSNS initiator nodes, click on the iSNS tab dropdown menu, and select *Get Initiators*. You might have to wait until the iSNS server updates the initiator list.

To see the current iSNS target nodes, click on the iSNS tab dropdown menu and select *Get Targets*. You might have to wait until the iSNS server updates the target list.

### **iSCSI SLP**

The iSCSI Management–SLP tab enables you to view and change the current settings on the Controller data ports. Service Location Protocol (SLP) is a standard used to discover services over the Internet. It includes Service Agents (SA) that advertise services, and a Directory Agent (DA) that gathers and organizes the data for queries.

- Port ID (1 or 2)
- SLP status Enabled or Disabled
- Use Directory Agent Yes or No

To make changes to the SLP settings:

- Click the Subsystem is icon in Tree View.
- Click the Administrative Tools ## icon.
- 4. Click on the SLP tab in Management View.
- Click the SLP Port 1 or SLP Port 2 link.
- 6. Check the box to enable SLP.
- 7. Check the box to enable Use Directory Agent.
- 8. Choose one of the following:
  - Check the box to enable Get Directory Agent IP Through DHCP.
     The Use Directory Agent box must be checked.
  - Or enter a DA IP address in the field provided.
    - The Use Directory Agent box must be checked.

The Get Directory Agent IP Through DHCP box must be UNchecked.

Click the Submit button.

### **iSCSI CHAP**

The iSCSI Management–CHAP tab displays the current CHAP settings. Challenge Handshake Authentication Protocol (CHAP) is an authentication agent (typically a network server) sends the client program a random value and an ID value. Both the sender and peer share a predefined secret. The peer concatenates the random value, the ID, and the secret and calculates a one-way hash value. The hash value is sent to the authenticator, which in turn builds that same string on its side, calculates the sum, and compares the result with the value received from the peer. If the values match, the peer is authenticated.

#### View CHAPs

To view the current CHAPs:

Click the Subsystem 
 icon in Tree View.

- Click the Administrative Tools ## icon.
- Click on the CHAP tab in Management View.

## Add a CHAP

To add a new CHAP:

- Click the Subsystem icon in Tree View.
- Click the Administrative Tools 4 icon.
- 4. Click on the CHAP tab in Management View.
- 5. Click on the CHAP tab dropdown menu and select Add CHAP.
- Enter a name in the Name field.
- 7. Enter a secret of 16 or more characters in the Secret field.
- 8. Enter the secret again in the Retype Secret field.
- 9. Select the CHAP type.

Peer to peer is one-way authentication. Local is bi-directional authentication.

10. Click the Submit button.

#### **Edit a CHAP**

To edit a CHAP:

- Click the Subsystem icon in Tree View.
- Click the Administrative Tools ## icon.
- Click on the iSCSI Management \$\square\$ icon.
- 4. Click on the CHAP tab in Management View.
- Click on the CHAP name link.
- 6 Enter a name in the Name field.
- 7. Enter a secret of 16 or more characters in the Secret field.
- 8. Enter the secret again in the Retype Secret field.
- 9. Select the CHAP type.

Peer to peer is one-way authentication. Local is bi-directional authentication.

10. Click the Submit button.

#### Delete a CHAP

To delete a CHAP:

- Click the Subsystem icon in Tree View.
- Click the Administrative Tools 

  icon.

- Click on the iSCSI Management \$\square\$ icon.
- 4. Click on the CHAP tab in Management View.
- 5. Click on the CHAP tab dropdown menu and select Delete CHAP.
- 6. Check the box to the left of the CHAP you want to delete.
- 7 Click the **Submit** button

## iSCSI Ping

The iSCSI Management–Ping tab enables you to verify a network connection through VTrak's iSCSI data ports.

## To send a ping:

- Click the Subsystem icon in Tree View.
- Click the Administrative Tools ## icon.
- Click on the iSCSI Management \$\square\$ icon.
- 4. Click on the Ping tab in Management View.
- 5. Enter the IP address you want to ping in the IP Address field.
- 6. Select the data port (1 or 2) from the Ping Through Port dropdown menu.
- 7. Click the **Submit** button.

After a few moments, the result displays in the iSCSI Ping Operation header.

# **SCSI Management**

### SCSI Channel Information

- 1. Click the Subsystem 🗃 icon in Tree View.
- Click the Administrative Tools ## icon.
- 3. Click on the SCSI Management 

  icon.

  icon.

The Channel tab displays SCSI Channel Information:

- Maximum Data Transfer Rate
- Termination Status
- List of currently enabled targets

To see Target information, click the Target tab.

# **SCSI Channel Settings**

- 1. Click the Subsystem price icon in Tree View.
- Click the Administrative Tools 

  ß icon.
- 3. Click on the SCSI Management 🚅 icon.

The Channel tab displays SCSI Channel Information:

4. Click on the Channel 1 or the Channel 2 link.

The settings screen displays a list of the 16 Targets and Termination for the selected SCSI channel.

## To enable a SCSI target:

- Check (click on) the TID box beside the target you want to enable.
   Checked means enabled, unchecked means disabled.
- Click the Submit button.

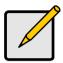

#### Note

You must restart the VTrak for new settings to become effective. See "Shutdown and Restart" on page 111.

To set Termination for the VTrak SCSI controller "Out" connectors:

- From the Termination dropdown menu, select Automatic, ON or OFF.
   Automatic means the termination function will set itself automatically.
- 2. Click the Submit button.

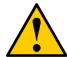

#### Cautions

- Turn off termination only when the VTrak is NOT the last device in the SCSI chain.
- Internal termination only works on the "Out" SCSI connectors.

# **SCSI Target Information**

- Click the Subsystem icon in Tree View.
- Click the Administrative Tools ## icon.
- Click on the SCSI Management \$\square\$ icon.

The Channel tab displays SCSI Channel Information:

4. Click on the Target tab.

The Target tab displays information about the 16 SCSI targets on each of the two SCSI channels:

- Status Enabled or Disabled
- Negotiated Transfer Rate Data Transfer Rate in MB/s
- Bus Width Narrow or Wide

A value of N/A under Transfer Rate or Bus Width appears when the Target is disabled. To enable a SCSI Target, see "SCSI Channel Settings" on page 95.

# **Storage Services**

Storage Services include managing Initiator and LUN mapping. These functions are similar for Fibre Channel and iSCSI VTrak models, with a few minor differences in Initiator naming conventions, as noted below. Initiators do not apply to SCSI models. LUN Mapping is different for SCSI models.

#### Initiators

The Storage Services–Initiators tab enables you to add and delete initiators. This function applies to Fibre Channel and iSCSI VTrak models.

#### Add an Initiator

To add an initiator:

- 1. Click the Subsystem price icon in Tree View.
- 2. Click the Administrative Tools ## icon.
- 3. Click on the Storage Services milicon.
- 4. Click the Initiators tab in Management View.
- 5. From the Initiators tab dropdown menu, select *Add Initiator*.
- 6. Enter the initiator's initiator's name in the Initiator Name field.

A Fibre Channel initiator name is the World Wide Port Name of the device and is composed of a series of eight, two-digit hexadecimal numbers.

An iSCSI initiator name is the iSCSI name of the initiator device and is composed of a single text string. iSCSI WWNs are somewhat different from regular WWNs.

Obtain the initiator name from the initiator utility on your host system.

Note that the initiator name you input must match exactly in order for the connection to work.

Click the Submit button.

#### Delete an Initiator

To delete an initiator:

- Click the Subsystem 
   icon in Tree View.
- Click the Administrative Tools ## icon.
- 3. Click on the Storage Services iii icon.
- 4. Click the Initiators tab in Management View.
- 5. From the Initiators tab dropdown menu, select *Delete Initiators*.
- 6. Check the box to the left of the initiator you want to delete.
- Click the Submit button.

# **LUN Map – Fibre Channel and iSCSI**

The Storage Services–LUN Map tab displays a list of initiators recognized by the VTrak controller and their corresponding LUN mapping.

## **View LUN Map**

To view the current LUN Map:

- 1. Click the Subsystem ## icon in Tree View.
- Click the Administrative Tools 4 icon.
- Click on the Storage Services m icon.
- 4. Click the LUN Map tab in Management View.

LUN Masking is the process of applying a LUN Map so that each initiator can only access the LUNs specified for it.

## **Enable LUN Masking**

To enable the LUN Masking:

- 1. Click the Subsystem price icon in Tree View.
- Click the Administrative Tools ## icon.
- Click on the Storage Services m icon.
- 4. Click the LUN Map tab in Management View.
- Click the LUN Masking Enabled box.
- Click the Submit button.

## **Edit a LUN Map**

To edit the LUN Map:

- 1. Click the Subsystem 🗃 icon in Tree View.
- Click the Administrative Tools 4 icon.
- Click on the Storage Services m icon.
- 4. Click the LUN Map tab in Management View.
- 5. From the LUN Map tab dropdown menu, select Edit LUN Map.
- Select an initiator from the Initiator dropdown menu.

Or enter the initiator's WWN in the Initiator Name field.

Obtain the initiator name from the initiator utility on your host system.

Note that the initiator name you input must match exactly in order for the connection to work.

7. Click the **Submit** button.

## **LUN Mapping Parameters**

- Initiator The Fibre Channel or iSCSI card in the Host system that initiates commands to the target (VTrak).
- Logical Drive ID This is actually the disk array ID number.
- RAID Level RAID Level of the logical drive.
- Capacity Capacity of the logical drive.
- Serial Number Serial number of the logical drive.
- WWN World Wide Name, used for the Initiator name.

A Fibre Channel initiator name is the World Wide Port Name of the device and is composed of a series of eight, two-digit hexadecimal numbers.

An iSCSI initiator name is the iSCSI name of the initiator device and is composed of a single text string. iSCSI WWNs are somewhat different from regular WWNs.

LUN – Logical Unit Number on this logical drive for the selected initiator.
 You must enter different LUN numbers for each logical drive.

# **LUN Map - SCSI**

The Storage Services–LUN Map tab displays the Target IDs and LUNs assigned to each logical drive.

For SCSI, LUN Mapping is the process of applying a LUN Map so that each channel can access the logical drive (target).

## **View LUN Map**

To view the current LUN Map:

- Click the Subsystem processing icon in Tree View.
- Click the Administrative Tools ## icon.
- 3. Click on the Storage Services milicon.
- 4. Click the LUN Map tab in Management View.

### **Edit a LUN Map**

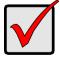

#### **Important**

You must enable a Target before you assign a LUN to it. See "SCSI Channel Settings" on page 95.

- 1. Click on the Subsystem 📦 icon in Tree view.
- Click on the Administrative Tools ## icon.
- Click on the Storage Services mild icon.

- 4. Click the LUN Map tab in Management View.
- 5. From the LUN Map tab dropdown menu, select Edit LUN Map.
- 6. Select Port 1 or Port 2 from the Port ID dropdown menu.
- In the LUN Mapping and Masking table, select a Logical Drive ID with empty Target ID and LUN fields.
- 8. Type a Target ID into the Target ID field.
  - Target IDs range from 0 to 15.
- Type a LUN into the LUN field.
   LUNs range from 0 to 63. The number of available LUNs may be less, depending on the capability of your SCSI HBA card.
- 10. Click the Submit button.

## **LUN Mapping Parameters**

- Logical Drive ID The disk array ID number.
- RAID Level RAID Level of the logical drive.
- Capacity Capacity of the logical drive.
- WWN World Wide Number of the logical drive.
- Target ID Active Target ID on this logical drive for the selected port.
- LUN Logical Unit Number on this logical drive for the selected port.

You must enter different LUN numbers for each logical drive.

# **Software Management**

#### **Email**

VTrak's Email service sends notifications to the specified Users according to settings under their Event Subscription. See "User Event Subscription" on page 77.

To change the Email settings:

- 1. Click the Subsystem 📴 icon in Tree View.
- Click the Administrative Tools 

  icon.
- 3. Click on the Email Setting link.
- 4. Enter the IP address for your SMTP server.
- Enter server port number for your SMTP server.
   is the default.
- 6. Select Yes to enable SMTP authentication or No to disable.
- 7. If you selected Yes for SMTP authentication, enter a Username and Password in the fields provided.

- 8. Enter an Email sender address (example: RAIDmaster@promise.com).
- 9. Enter an Email subject (example: VTrak Status).
- 10. When you are done, click on the **Submit** button.

## Send a Test Message

To send one test message to the User currently logged into the VTrak GUI:

- 1. Make the Email settings as described above.
- 2. Under Test Email, check the "Send A Test Email" box.
- Click on the Submit button.

## **Change Email Setting**

To change the Email Automatic/Manual start setting:

- Click the Subsystem is icon in Tree View.
- Click the Administrative Tools \$\overline{A}\$ icon.
- 3. Click on the Email Setting link.
- 4. Under Startup Type:
  - Click on the Automatic option to start the service automatically during system startup.
  - Click on the Manual option to start the service manually (the service does not start during system startup).
- Click on the Submit button.

### Manual Start, Restart, Stop

To manually start, restart or stop the Email service:

- Click the Subsystem 
   icon in Tree View.
- Click the Administrative Tools 4 icon.
- Click on the Email Setting link.
- 4. Under Running Status:
  - If the service is stopped, click the Start button to start the service.
  - If the service is started, click the **Stop** button to stop the service.
     Or click on the **Restart** button to restart the service.

### SLP

VTrak's SLP service discovers services available over the Internet.

To change the SLP startup settings:

- Click the Subsystem icon in Tree View.
- Click the Administrative Tools ## icon.

- 3. Click on the SLP Setting link.
- 4. Under Startup Type:
  - Click on the Automatic option to start the service automatically during system startup.
  - Click on the Manual option to start the service manually (the service does not start during system startup).
- 5. Click on the Submit button.

### Manual Start, Restart, Stop

To manually start, restart or stop the SLP service:

- Click the Subsystem icon in Tree View.
- 2. Click the Administrative Tools ## icon.
- Click on the SLP Setting link.
- 4. Under Running Status:
  - If the service is stopped, click the **Start** button to start the service.
  - If the service is started, click the **Stop** button to stop the service.
     Or click on the **Restart** button to restart the service.

### Web Server

VTrak's Web Server service connects the VTrak GUI to the VTrak subsystem though your browser.

To change the Web Server settings:

- Click the Subsystem is icon in Tree View.
- Click the Administrative Tools ## icon.
- 3. Click on the Web Server Setting link.
- 4. Enter the HTTP Port number.
  - 80 is the default.
- Enter Session Time Out interval.
  - 24 minutes is the default.
- 6. If you want to use a secure connection, check the Enable SSL box.
- If you checked the Enable SSL box, enter a HTTPS Port number.
   443 is the default.
- If you want to download a SSL Certificate, check the Download Certificate hox
- If you checked the Download Certificate box, enter the Certificate filename or click on the Browse... button to locate it.
- 10. When you are done, click on the **Submit** button.

 Click **OK** in the confirmation box to restart the Web Server service with your changes.

## **Change Start Setting**

To change the Web Server Automatic/Manual start setting:

- Click the Subsystem icon in Tree View.
- Click the Administrative Tools \$\overline{A}\$ icon.
- 3. Click on the Web Server Setting link.
- 4. Under Startup Type:
  - Click on the Automatic option to start the service automatically during system startup.
  - Click on the Manual option to start the service manually (the service does not start during system startup).
- 5. Click on the Submit button.

## Manual Start, Restart, Stop

To manually start, restart or stop the Web Server service:

- Click the Subsystem icon in Tree View.
- 2. Click the Administrative Tools ## icon.
- 3. Click on the Web Server Setting link.
- Under Running Status:
  - If the service is stopped, click the **Start** button to start the service.
  - If the service is started, click the **Stop** button to stop the service.

    Or click on the **Restart** button to restart the service.

#### **Telnet**

VTrak's Telnet service enables you to access VTrak's Command Line Interface (CLI) through a network connection.

To change the Telnet settings:

- Click the Subsystem icon in Tree View.
- Click the Administrative Tools inclines icon.
- 3. Click on the **Telnet Setting** link.
- 4. Enter the Telnet Port number.
  - 2300 is the default.
- 5. Enter the Maximum Number of Connections.
  - 4 is the default.
- Enter the Session Time Out interval.

24 minutes is the default.

- 7. When you are done, click on the **Submit** button.
- Click **OK** in the confirmation box to restart the Telnet service with your changes.

## **Change Start Setting**

To change the Telnet Automatic/Manual start setting:

- Click the Subsystem 
   icon in Tree View.
- Click the Administrative Tools ## icon.
- 3. Click on the **Telnet Setting** link.
- 4. Under Startup Type:
  - Click on the Automatic option to start the service automatically during system startup.
  - Click on the Manual option to start the service manually (the service does not start during system startup).
- Click on the Submit button.

## Manual Start, Restart, Stop

To manually start, restart or stop the Telnet service:

- Click the Subsystem is icon in Tree View.
- Click the Administrative Tools ## icon.
- Click on the **Telnet Setting** link.
- Under Running Status:
  - If the service is stopped, click the Start button to start the service.
  - If the service is started, click the **Stop** button to stop the service.
     Or click on the **Restart** button to restart the service.

### SNMP

VTrak's SNMP service enables the SNMP browser to obtain information from the VTrak. The Trap Sink is where SNMP events are sent and can be viewed.

To change the SNMP settings:

- 1. Click the Subsystem price icon in Tree View.
- Click the Administrative Tools ## icon.
- 3. Click on the SNMP Management link.
- Enter the SNMP Port number.
   161 is the default.
- 5. Enter a System Name.

There is no default name.

6. Enter a System Location.

USA is the default.

- Enter a System Contact (the email address of the administrator or other individual).
- 8. Enter the Read Community

Public is the default.

Enter the Write Community Private is the default.

- 10. Enter a Trap Sink IP address.
- 11. Select a Trap Filter and click on its option.
- 12. Tap sinks of the selected Severity level and above will be sent.
- 13. Click on the **Update** button and review your Trap Sinks.
- 14. When you are done, click on the **Submit** button.
- Click **OK** in the confirmation box to restart the SNMP service with your changes.

## **Change Start Setting**

To change the SNMP Automatic/Manual start setting:

- Click the Subsystem is icon in Tree View.
- Click the Administrative Tools ## icon.
- 3. Click on the SNMP Management link.
- 4. Under Startup Type:
  - Click on the Automatic option to start the service automatically during system startup.
  - Click on the Manual option to start the service manually (the service does not start during system startup).
- Click on the Submit button.

## Manual Start, Restart, Stop

To manually start, restart or stop the SNMP service:

- 1. Click the Subsystem process icon in Tree View.
- Click the Administrative Tools ## icon.
- Click on the SNMP Management link.
- 4. Under Running Status:
  - If the service is stopped, click the Start button to start the service.
  - If the service is started, click the Stop button to stop the service.

Or click on the **Restart** button to restart the service.

### CIM

VTrak's CIM service provides a database for information about computer systems and network devices. CIM enables you to access VTrak's controller using a CIMOM browser.

This service is normally Stopped and set to Manual start.

## **Change Start Setting**

To change the CIM startup settings:

- Click the Subsystem 
   icon in Tree View.
- Click the Administrative Tools ## icon.
- Click on the CIM Setting link.
- 4. Under Startup Type:
  - Click on the Automatic option to start the service automatically during system startup.
  - Click on the Manual option to start the service manually (the service does not start during system startup).
- Click on the Submit button.

## Manual Start, Restart, Stop

To manually start, restart or stop the CIM service:

- Click the Subsystem is icon in Tree View.
- Click the Administrative Tools A icon.
- Click on the CIM Setting link.
- 4. Under Running Status:
  - If the service is stopped, click the **Start** button to start the service.
  - If the service is started, click the **Stop** button to stop the service.

    Or click on the **Restart** button to restart the service.

## **CIM Service Settings**

To change the CIM service settings:

- 1. Click the Subsystem process icon in Tree View.
- 2. Click the Administrative Tools ## icon.
- 3. Click on the **CIM Setting** link.
- 4. To enable CIM using a HTTP connection:
  - Choose the Yes option
  - Enter a port number in the field provided (5988 is the default)

- 5. To enable CIM using a HTTPS connection:
  - Choose the Yes option
  - Enter a port number in the field provided (5989 is the default)
- 6. To enable authentication for your CIM connection(s):
  - Choose the Yes option
  - Enter the old password in the field provided (password is the default)
  - Enter a new password in the field provided

To change your password, the CIM service must be running. See "Manual Start, Restart, Stop" on page 106.

The default name is cim. You cannot change the name or add users.

Click on the Submit button.

#### Netsend

VTrak's Netsend service sends VTrak subsystem events in the form of text messages to your Host PC and other networked PCs. In order to use Netsend:

- Netsend must be running on the VTrak
- You must provide the IP address for each recipient PC
- The Messenger service must be running on each recipient PC

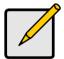

#### Note

If your Netsend and Messenger service settings are correct but the recipient PC does not receive event messages, check the recipient PC's Firewall settings. Refer to your OS documentation for more information.

## Manual Start, Restart, Stop

To manually start, restart or stop the Netsend service:

- Click on the Subsystem icon in Tree view.
- Click on the Administration Tools A icon.
- 3. Click on the Netsend link.
- 4. Under Running Status:
  - If the service is stopped, click the **Start** button to start the service.
  - If the service is started, click the **Stop** button to stop the service. Or click
    on the **Restart** button to restart the service.

### **Change Start Setting**

To change the Netsend Automatic/Manual start setting:

Click on the Subsystem icon in Tree view.

- Click on the Administration Tools ## icon.
- Click on the Netsend link.
- 4. Under Startup Type:
  - Click on the Automatic option to start the service automatically during system startup.
  - Click on the Manual option to start the service manually (the service does not start during system startup).
- Click on the Submit button.

### **Add Recipients**

To add recipients of Netsend messages:

- Click on the Subsystem icon in Tree view.
- 2. Click on the Administration Tools ## icon.
- 3. Click on the Netsend link.
- 4. Enter the recipient PC's IP address in the Recipient IP Address field.
- Under Recipient filter, select the lowest level of Severity to be reported for each event.

The selected level plus all higher levels of Severity will be reported:

- Information Information only, no action is required
- Warning User can decide whether or not action is required
- Minor Action is needed but the condition is not a serious at this time
- Maior Action is needed now
- Critical Action is needed now and the implications of the condition are serious
- Fatal Non-Recoverable error or failure has occurred
- Click the **Update** button to add the new recipient to the list
- 7. When you are done, click on the **Submit** button.

### **Delete Recipients**

To delete recipients of Netsend messages:

- Click on the Subsystem icon in Tree view.
- Click on the Administration Tools A icon.
- Click on the Netsend link.
- 4. Highlight the recipient you want to delete in the recipient list.
- 5. Click the **Delete** button to remove the recipient from the list.
- 6. When you are done, click on the **Submit** button.

# **Export**

The Software Management–Export tab enables you to export the User Database file from the VTrak subsystem to the Host PC. From there, you can import the User Database file to other VTrak subsystems so that all have the same User information and settings. To export the User Database file from this subsystem:

- Click the Subsystem icon in Tree View.
- Click the Administrative Tools ## icon.
- 3. Click on the Software Management % icon.
- 4. Click on the Export tab in Management View.
- 5. Under the Type dropdown list, select *User Database*.
- 6. Click on the **Export** button.
- 7. In the File Download Security Warning box, click the **Save** button.
- In the Save As dialog box, navigate to the directory where you want to save the User Database.
- 9. Enter a name for the User Database ("export" is the default file name).
- 10. Click the Save button.

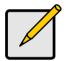

#### Note

The Encryption box is grayed out. Encryption is always enabled.

# **Import**

The Software Management–Import tab enables you to import the User Database file from the Host PC's file system to the VTrak subsystem. When you make user settings to one VTrak, you can export the User Database file to the Host PC. From there, you can import the User Database file to other VTraks so that all have the same User information and settings.

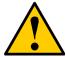

#### Caution

Do NOT use this function to update the VTrak firmware.

To import the User Database file to this subsystem:

- Click the Subsystem icon in Tree View.
- Click the Administrative Tools \$\overline{4}\$ icon.
- Click on the Software Management \( \frac{1}{2} \) icon.

- 4. Click on the Import tab.
- 5. Under the Type dropdown list, select *User Database*.
- Enter the name of the file to be imported.
  - Or, click the **Browse...** button to search for the file.
- Click on the Submit button.
- Click on the **Next** button.

If the imported file is a valid user database, an warning will appear to inform you that it will overwrite the previous settings.

9. Click on the OK button.

This user settings are applied to this VTrak subsystem.

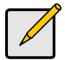

#### Note

The Decryption box is grayed out. Decryption is always enabled.

# **Firmware Update**

The Software Management–Firmware Update tab enables you update the firmware on the VTrak subsystem. See "Firmware Update – WebPAM PROe" on page 217 for this procedure.

# **Restore Factory Defaults**

VTrak includes a function to restore the default settings to its Firmware and Software settings.

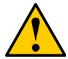

### Caution

The action of restoring default settings can disrupt your VTrak functions. Use this feature only when necessary and only on the settings that must reset to default in order to set them correctly.

To access the Restore Defaults feature:

- Click the Subsystem is icon in Tree View.
- Click the Administrative Tools icon.
  - The Administrative Tools list appears.
- Click the Restore Factory Defaults link at the bottom of the list in Management View.

The Restore Factory Defaults screen appears.

- Check the Firmware and Software functions you want to restore to default settings.
- Click on the Submit button.
- 6. In the confirmation box, type the word **confirm** in the field provided.
- Click the **OK** button.

The functions you selected will be automatically restored to their default settings.

## Clear Statistics

The Clear Statistics function clears statistical data on controllers, physical drives, and logical drives. To clear statistical data:

- 1. Click the Subsystem process icon in Tree View.
- Click the Administrative Tools A icon.
- Click on the Clear Statistics link.
   The Clear Statistics tab appears in Management View.
- 4. Click on the **Submit** button.
- 5. In the confirmation box, type the word **confirm** in the field provided.
- 6. Click the **OK** button.

## Shutdown and Restart

The Shutdown and Restart function enables you to:

- Shut down the subsystem
- Shut down and restart the subsystem

You can only do part of this function in WebPAM PROe. Additional action is required, as described below. If you want to monitor the shutdown or restart process, see the notes below.

### Shutdown

To shutdown the subsystem:

- Click on the Subsystem icon in Tree View.
- Click on the Administrative Tools ## icon.
- 3. Click on the Shutdown link in Management View.

A Shutdown or Restart tab will appear.

- 4. On the Shutdown or Restart tab, select *Shutdown* from the dropdown menu.
- Click the Submit button.
- 6. In the confirmation box, type the word **confirm** in the field provided.
- Click the **OK** button.

When the controller shuts down, your WebPAM PROe connection will be lost.

- 8. Wait for no less than two minutes.
- 9. Manually turn off the power supply switches on the back of the subsystem.

### Monitor the Shutdown

To monitor a shutdown, you must use the Command Line Interface (CLI) though a serial connection to the VTrak.

At the "administrator@CLI>" prompt, type **shutdown -a shutdown**.

When the "Shutdown complete. It is now safe to power off the subsystem." message appears, turn off the power supply switches.

# **Restart the Subsystem**

- 1. Click on the Subsystem Figure icon in Tree View.
- 2. Click on the Administrative Tools 4 icon.
- Click on the Shutdown link in Management View.
   A Shutdown or Restart tab will appear.
- 4. On the Shutdown or Restart tab, select *Restart* from the dropdown menu.
- Click the Submit button.
- 6. In the warning box, click the **OK** button.
- 7. In the confirmation box, type the word **confirm** in the field provided.
- 8. Click the **OK** button.
  - When the controller shuts down, your WebPAM PROe connection will be lost
- 9. Wait for two to three minutes.
- In your browser, log into WebPAM PROe once again.
   If you cannot log in, wait for 30 seconds, and try again. Repeat until login is successful.

### Monitor the Restart

To monitor a restart, you must use the Command Line Interface (CLI) though a serial connection to the VTrak.

At the "administrator@CLI>" prompt, type **shutdown -a restart**.

When the "Login:" prompt appears, the restart is finished.

# **Controllers**

The Controllers–Information tab provides information about the controllers in a VTrak subsystem. Controller information includes:

- Controller ID (1 or 2)
- · Alias, if assigned
- Status OK means normal
- Vendor
- Model
- Revision Number
- WWN World Wide Name of the controller

To identify the VTrak subsystem housing this controller:

- 1. Click the Subsystem 🗃 icon in Tree View.
- Click the Controllers \unders icon.
- Click on the Locate Controller button.

The Controller Status  $\square$  LED and Dirty Cache  $\triangle$  LED on the back of the Controller, will flash for one minute. See the illustration below.

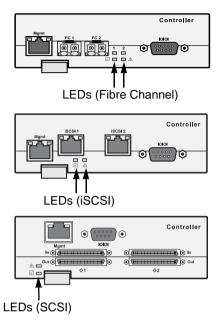

Figure 6. The Controller Status and Dirty Cache LEDs flash for one minute so you can identify the Controller

# Controller

### Controller Information

The Controller–Information tab provides information about a specific VTrak subsystem controller. This information is useful for maintenance and troubleshooting. To access Controller information:

- 1. Click the Subsystem price icon in Tree View.
- 2. Click the Controllers 🐚 icon.
- Click on the Controller \( \bigcirc \) icon.
- 4. Click on the Information tab in Management View.

The Controller information includes:

- Controller ID (1 or 2)
- Alias, if assigned\*
- Vendor

- Model
- Status
- Power On Time
- Cache Usage (percent)
- Dirty Cache Usage (percent)
- Part number
- Serial number
- Hardware revision number
- WWN (World Wide Name)
- Date of manufacture
- SCSI protocols supported
- Boot loader Version
- Boot loader Build Date
- Firmware Version number
- Firmware Build Date
- Software Version number
- Software Build Date

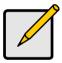

#### Note

You can make setting adjustments to the items marked with an asterisk (\*). Click the Settings tab for access.

### Advanced Controller Information includes:

- Memory Type Controller's data cache
- Memory Size
- Flash Type Stores firmware, software, and user configurations
- Flash Size
- NVRAM Type Stores parameters, settings, and tables
- NVRAM Size
- Preferred Cache Line Size See "Cache Policy" on page 251.
- Cache Line Size See "Cache Policy" on page 251
- Coercion See "Capacity Coercion" on page 252
- Coercion Method See "Capacity Coercion" on page 252
- SMART Self-Monitoring, Analysis, and Reporting System for physical drives.
- SMART Polling Interval

Write Back Cache Flush Interval

### **Controller Statistics**

- Click the Subsystem icon in Tree View.
- Click the Controllers \unders icon.
- Click on the Controller icon.
- 4. Click on the Information tab in Management View and select Statistics from dropdown menu.

The Controller statistics include:

- Data transferred (read and write)
- Read Data transferred
- Write Data transferred
- Errors (total)
- Non-read/write errors
- Read errors
- Write errors
- I/O requests (total)
- Non-read/write I/O requests
- Read I/O requests
- Write I/O requests
- Statistics start time
- Statistics collection time

#### Clear Statistics

To clear statistics, see "Clear Statistics" on page 111.

# **Controller Settings**

The Controller–Settings tab enables you to make Controller settings. To make Controller settings:

- Click the Subsystem 
   icon in Tree View.
- Click the Controllers \unders icon.
- Click on the Controller \( \bigcirc icon. \)
- 4. Click on the Settings tab in Management View.
- 5. Enter a name into the Alias field.

Maximum of 48 characters. Use letters, numbers, space between words, and underscore. An alias is optional.

- 6. Check the SMART Log box to enable the Self-Monitoring, Analysis, and Reporting System (SMART).
- 7. Enter a polling interval (1 to 1440 minutes) in SMART Polling Interval field.
- 8. Check the Coercion Enabled box to enable disk drive capacity coercion. When disk drives of different capacities are used in the same array, coercion reduces the usable capacity of the larger disk drive(s) in order to match the smallest capacity drive.

For more information, see "Capacity Coercion" on page 252.

- Select a coercion method from the Coercion Method dropdown menu. The choices are:
  - GB Truncate (Default) Reduces the useful capacity to the nearest 1,000,000,000 byte boundary.
  - 10GB Truncate Reduces the useful capacity to the nearest 10,000,000,000 byte boundary.
  - Group Rounding Uses an algorithm to determine how much to truncate. Results in the maximum amount of usable drive capacity.
  - Table Rounding Applies a predefined table to determine how much to truncate.
- Enter a time interval (1 to 12 seconds) in the Write Back Cache Flush Interval field.

For more information, see "Cache Policy" on page 251.

11. Select a Cache Line Size (8KB or 64KB) from the Preferred Cache Line Size dropdown menu.

For more information, see "Cache Line Size" on page 252.

12. Click the **Submit** button.

The changes take effect immediately.

# **Enclosures**

The Enclosures–Information tab provides component information about the VTrak subsystem enclosure, including:

- Enclosure ID number
- Number of power supply units
- Number of fans
- Number of blowers Blowers are scroll fans, 2 in each cooling unit
- Number of physical drive slots 15, 12 or 8 depending on the VTrak model
- Number of temperature sensors The number of sensors varies among VTrak models
- Number of voltage sensors 3.3V, 5.0V, and 12.0V

Number of batteries – One for each controller in the enclosure

# **Identify Enclosure**

To identify the VTrak subsystem enclosure:

- Click the Subsystem icon in Tree View.
- Click on the Enclosures included icon.
- Click on the Locate Enclosure button.
   The FRU LEDs on the back of the enclosure will flash for one minute.

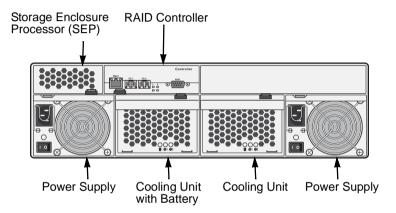

Figure 7. The VTrak M500f is show above, The M500i/p are similar.

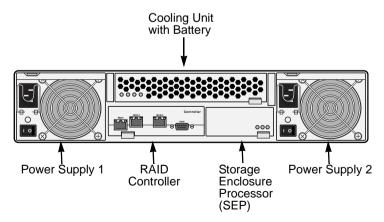

Figure 8. The VTrak M300i/M200i is shown above. The VTrak M300f/p and M200f/p are similar.

## **Enclosure**

### **Enclosure Information**

The Enclosure–Information tab provides a diagram showing the status and location of key components. Status information about the VTrak subsystem enclosure, including:

- SEP Firmware Version
- Polling Interval\*
- Enclosure Warning and Critical temperature thresholds\*
- Controller Warning and Critical temperature thresholds\*
- Power Supply Units Device ID, Status, Fan status, and Fan speed
- Blowers (scroll fans in the cooling unit(s) Device ID, Status, and Speed
- Voltage Sensors 3.3V, 5.0V, and 12.0V
- Temperature Sensors The number of sensors varies among VTrak models To access Controller information:
- Click the Subsystem icon in Tree View.
- Click on the Enclosures included icon.
- Click on the Enclosure # icon.

For information on Enclosure problems, see "Chapter 8: Troubleshooting" on page 261.

# **Enclosure Settings**

The Enclosure—Settings tab enables you to make settings for certain components of the VTrak subsystem enclosure. To make Enclosure settings:

- Click the Subsystem 
   icon in Tree View.
- Click on the Enclosures include icon.
- Click on the Enclosure # icon.
- 4. Click on the Settings tab in Management View.
- 5. Enter a polling interval (15 to 255 seconds) in the Polling Interval field.
- Enter a value in the Enclosure Warning Temperature Threshold field (45°C is the default).
- 7. Enter a value in the Enclosure Critical Temperature Threshold field (51°C is the default).
- Enter a value in the Controller Warning Temperature Threshold field (63°C is the default).
- 9. Enter a value in the Controller Critical Temperature Threshold field (68°C is the default).

10. Click the Submit button.

The changes take effect immediately.

#### FRU VPD

The Enclosure–FRU VPD tab displays Vital Product Data (VPD) information about Field Replaceable Units (FRU) in the VTrak subsystem enclosure, including:

- Controller Motherboard
- Storage Enclosure Processor (SEP)
- Battery Backup Unit (BBU)
- Cooling Units
- Power Supply Units
- Back Plane
- Controller Daughter Card Battery

Use this information when communicating with Technical Support and when ordering replacement units. For contact information, see "Contact Technical Support" on page 299.

To access Controller information:

- Click the Subsystem icon in Tree View.
- Click on the Enclosures included icon.
- Click on the Enclosure # icon.
- 4. Click on the FRU VPD tab in Management View.

# **Battery**

The Enclosure–Battery tab displays information about the cache backup battery (or batteries) in the VTrak subsystem enclosure, including:

- Device ID
- Status Fully Charged is normal
- Remaining Capacity in percent
- Temperature 40°C or lower is normal
- Reconditioning cycle count
- Voltage 4000 mV or higher is normal

Current – A flow of a few mA is normal.

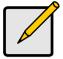

#### Note

If a battery does not reflect normal conditions and it is not currently under reconditioning, run the Recondition function before you replace the battery. During Reconditioning, the battery is fully discharged then fully recharged. During that time, the controller cache is reset to Write Thru. If the battery does not maintain normal values after a Recondition, replace the battery. See page 230 and page 233 for more information.

## **Battery Recondition**

VTrak automatically reconditions the battery every two months. To set the recondition schedule, see "Scheduler" on page 72.

To recondition the battery do the following:

- Click the Subsystem icon in Tree View.
- 2. Click on the Enclosures *icon.*
- 3. Click on the Enclosure ## icon.
- 4. Click on the Battery tab in Management View.
- 5. From the Battery tab dropdown menu, select *Recondition*.
- 6. Click the Submit button.

During reconditioning, Battery status can show "discharging" and "recharging", and a value will display next to Current. Reconditioning runs in the background and stops automatically upon completion.

### Buzzer

The Enclosure–Buzzer tab enables you to change audible settings for the VTrak subsystem enclosure. The buzzer sounds to inform you that the VTrak needs attention.

#### Silence Buzzer

To silence the Buzzer for the current event only, do the following:

- Click the Subsystem icon in Tree View.
- Click on the Enclosures <u>#</u> icon.
- 3. Click on the Enclosure # icon.
- 4. Click on the Buzzer tab in Management View.
- 5. From the Buzzer tab dropdown menu, select Settings.
- 6. Uncheck the Buzzer Sounding box.

Click the Submit button.

The Buzzer goes silent for the current event. If the Buzzer is enabled, it will sound again when the next event happens.

## **Change Buzzer Settings**

To change Buzzer settings, do the following:

- Click the Subsystem icon in Tree View.
- Click on the Enclosures include icon.
- Click on the Enclosure # icon.
- 4. Click on the Buzzer tab in Management View.
- 5. From the Buzzer tab dropdown menu, select Settings.
- 6. Check the Buzzer Enabled box to enable the buzzer for all events.
- 7. Check the Buzzer Sounding box to enable the buzzer the current event only.
- 8. Click the Submit button.

The setting is changed immediately.

# **Physical Drives**

The Physical Drives–Information tab provides information about the physical disk drives installed in the VTrak subsystem enclosure, including:

- Device ID PD plus the slot number where the drive is installed.
- Model Drive Manufacturer's model name and/or number.
- Configurable Capacity Configurable Capacity of this physical drive in GB.
- Location Enclosure number and Slot number.
- Operational Status OK is normal. Can also show Rebuilding or Dead.
- Configuration Status The array to which the drive is assigned or its spare designation.

To view more information about a specific physical drive, click the **Device ID** link.

# **Identify a Physical Drive**

To identify physical drive in the VTrak subsystem enclosure:

- Click the Subsystem icon in Tree View.
- Click on the Enclosures include icon.
- Click on the Enclosure # icon.
- Click on the Physical Drives icon.
- 5. In Management View, click on the physical drives in the graphic.

The Disk Status LED will flash to identify the carrier holding the drive.

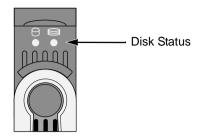

Figure 9. VTrak M500f/i/p disk carrier LEDs

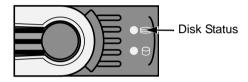

Figure 10. VTrak M300f/i/p and M200f/i/p disk carrier LEDs

## **Physical Drives Settings**

The Physical Drives–Settings tab provides enables you to make settings that apply to all of the physical disk drives installed in the VTrak subsystem enclosure. To make physical drive settings:

- Click the Subsystem is icon in Tree View.
- 3. Click on the Enclosure / icon.
- 4. Click on the Physical Drives 🔟 icon.
- 5. Click on the Settings tab in Management View.
- To enable the disk drives' Write Caches, check the Write Cached Enabled box.
- To enable the disk drives' Read Ahead Caches, check the Read Look Ahead Enabled box.
- Select a DMA Mode from the dropdown menu. SATA drive use UDMA 5.
- 9. To enable Command Queuing, check the Command Queuing Enabled box. This feature only affects disk drives that support Command Queuing.
- 10. Click the Submit button.

# **Physical Drive**

The Physical Drive–Information tab provides information about the selected physical disk drive:

# **Physical Drive Information**

- Device ID PD plus the slot number where the drive is installed.
- Location By enclosure and slot numbers.
- Alias If an alias has been assigned.
- Physical Capacity Theoretical capacity of the drive in GB.
- Configurable Capacity Capacity of the drive in GB actually available for use.
- Used Capacity Capacity in GB lost to coercion or the difference between physical and configurable capacity.
- Block Size The size of the stripe blocks on this physical drive.
- Operational Status OK is normal. Can also show Rebuilding, Forced Online, Forced Offline, Transition Running, PDM Running, Media Patrol Running, Stale, PFA, Offline or Dead.
- Configuration Status The array to which the drive is assigned or its spare designation, including Unconfigured, Stale, PFA, Global Spare, Dedicated Spare, Revertible Global Spare, Revertible Dedicated Spare.
- Model Drive Manufacturer's model name and/or number.
- Drive Type 3 Gb/s SATAII or 1.5 Gb/s SATA 1.0.
- Serial Number From the drive manufacturer.
- Firmware Version From the drive manufacturer.
- Protocol Version From the drive manufacturer.

### **Advanced Physical Drive Information**

- Write Cache Enabled or disabled as selected on the Physical Drives Settings tab.
- Read Look Ahead (Cache) Enabled or disabled as selected on the Physical Drives Settings tab.
- SMART Feature Set Enabled or disabled as selected on the Controller Settings tab.
- SMART Self Test Supported or not supported by this drive.
- SMART Error Logging Supported or not supported by this drive.
- Command Queuing Support NCQ or TCQ supported by this drive.
- Command Queuing Enabled or disabled.
- Queue Depth Number of commands the buffer can hold. Command Queuing must be enabled.

- Maximum Ultra DMA Mode Supported UDMA5 for SATA drives.
- Ultra DMA Mode Mode as selected on the Physical Drives Settings tab.

### **Physical Drive Statistics**

From the Information Tab, click on the dropdown menu, and select Statistics to view statistical information about this physical drive. This information can help you understand the amount of work a physical drive has done and whether it is functioning properly.

- Data Transferred Total amount of data transferred
- Read Data Transferred Amount of Read data transferred
- Write Data Transferred Amount of Write data transferred
- Errors Total number of all errors
- Non Read/Write Errors Number of errors that were not for a Read or Write operation
- Read Errors Number of read errors
- Write Errors Number of write errors
- IO Request Total number of all IO requests
- Non Read/Write IO Request Number of IO requests that were not for a Read or Write operation
- Read IO Request Total number of Read IO requests
- Write IO Request Total number of Write IO requests
- Statistics Start Time Time and date when this data began to be collected
- Statistics Collection Time Time and date you clicked the Statistics link to display this data

### **Identify a Physical Drive**

To identify physical drive in the VTrak subsystem enclosure:

- Click the Subsystem is icon in Tree View.
- Click on the Enclosures <u>4</u> icon.
- Click on the Enclosure <u>#</u> icon.
- Click on the Physical Drives icon.
- 5. Click on a Physical Drive Dicon.
- 6. In Management View, click on the physical drives in the graphic.

The Disk Status LED will flash to identify the carrier holding the drive.

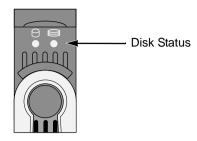

Figure 11. VTrak M500f/i/p disk carrier LEDs

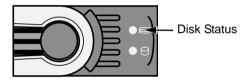

Figure 12. VTrak M300f/i/p and M200f/i/p disk carrier LEDs

## **Physical Drive Settings**

The Physical Drive—Settings tab enables you to specify an alias for a physical disk drive. To make physical drive settings:

- Click the Subsystem icon in Tree View.
- 2. Click on the Enclosures  $\not$  icon.
- Click on the Enclosure # icon.
- 4. Click on the Physical Drives I icon.
- Click on a Physical Drive icon.
- Click on the Settings tab in Management View.
- Type an alias into the Physical Drive Alias field.
   Maximum of 32 characters. Use letters, numbers, space between words, and underscore. An alias is optional.
- Click the Submit button.

# **Clear Physical Drive Conditions**

The Physical Drive—Clear tab enables you to clear certain conditions from a physical drive. The Clear tab only appears when those conditions are present.

• Stale – The physical drive contains obsolete disk array information.

• PFA – The physical drive has errors resulting in a prediction of failure.

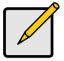

#### Note

Be sure you have corrected the condition by a physical drive replacement, rebuild operation, etc., first. Then clear the condition in the GUI.

To clear a Stale or PFA status from a physical drive:

- Click the Subsystem is icon in Tree View.
- 2. Click on the Enclosures *icon.*
- 3. Click on the Enclosure # icon.
- 4. Click on the Physical Drives II icon.
- 5. Click on a Physical Drive I icon.
- 6. In Management View, click on the Clear tab.
- 7. In the Confirmation box, click **OK** to confirm.

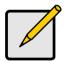

#### Note

If a physical drive has both a Stale and a PFA condition, click the Clear tab once to clear the Stale condition, then click again to clear the PFA condition.

# Force a Physical Drive Offline/Online

The Physical Drive-Force Offline/Online tab enables you to force an:

- Online physical drive to go Offline
- Offline physical drive to go Online

The Force Offline/Online tab appears only for physical drives that are assigned to disk arrays.

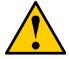

#### Caution

Forcing a physical drive offline or online is likely to cause data loss. Back up your data before you proceed. Use these functions only when required.

To force a physical drive offline:

- Click the Subsystem icon in Tree View.
- Click on the Enclosures included icon.
- 3. Click on the Enclosure # icon.

- 4. Click on the Physical Drives icon.
- Click on a Physical Drive icon.
- 6. Click on the Force Offline/Online tab in Management View.
- Click the Submit button.
- 8. In the confirmation box, type the word **confirm** in the field provided.
- 9. Click the **OK** button.

## **Physical Drive Media Patrol**

Media Patrol is a routine maintenance procedure that checks the magnetic media on each disk drive. Media Patrol checks all physical drives assigned to disk arrays. Media Patrol does not check unconfigured drives.

Media Patrol will also check spare drives, if those drives have Media Patrol enabled. Media Patrol for spare drives is enabled by default. You can disable it in VTrak's Command Line Interface (CLI).

Unlike Synchronization and Redundancy Check, Media Patrol is concerned with the condition of the media itself, not the data recorded on the media. If Media Patrol encounters a critical error, it triggers PDM if PDM is enabled.

To run Media Patrol, do the following:

- Click the Subsystem icon in Tree View.
- 2. Click on the Background Activities tab in Management View.
- 3. From the Background Activities dropdown menu, select Start Media Patrol.
- Click the Start button.

To set Media Patrol priority, see "Change Background Settings" on page 71.

# Disk Arrays

A disk array is a collection of physical drives in a RAID. Logical drives are made from disk arrays. The Disk Arrays–Information tab displays a list of disk arrays along with their status and capacity:

- Device ID This is the unique ID number assigned to an individual disk array
- Alias A user-specified name for the disk array
- Status This refers to functional status of this disk array. OK is normal
- Configurable Capacity This is the data storage capacity available for new and existing logical drives
- Free Capacity This is the data storage capacity available for new logical drives

To see more information about a specific disk array, click on its **Device ID** link.

To access the Disk Arrays–Information tab:

- Click the Subsystem 
   icon in Tree View.

## Create a Disk Array - Automatic

The Disk Array Automatic Creation option enables you to create a new disk array following a default set of parameters. One logical drive will be made automatically when you create the disk array. To create a Disk Array using the Automatic function:

- Click the Subsystem icon in Tree View.
- 3. Click on the Create tab in Management View.
- 4. From the Create tab dropdown menu, select Automatic.

The following parameters display:

- Disk Arrays The number of physical drives in the disk array, their slot numbers, configurable capacity, and the number of logical drives to be created
- Logical Drives The ID number of the logical drive(s), their RAID level, capacity, and stripe size
- Spare Drives The physical drive slot number of the dedicated hot spare assigned to this disk array. A hot spare drive is created for all RAID levels except RAID 0, when five or more unconfigured physical drives are available
- If you accept these parameters, click the Submit button.
   The new disk array appears in the Disk Array List on the Information tab.
   If you do NOT accept these parameters, use the Advanced option to create your disk array.

The new disk array appears in the Disk Array List on the Information tab.

# Create a Disk Array – Express

The Disk Array Express Creation option enables you to choose the parameters for a new disk array by specifying the characteristics you want. With this method, you can create multiple logical drives at the same time you create your disk array. However, all of the logical drives will be the same.

If you prefer to specific the parameters directly, use the Advanced option to create your disk array.

If you are uncertain about choosing parameters for your disk array, use the Automatic option.

To create a new disk array:

- Click the Subsystem icon in Tree View.
- 3. Click on the Create tab in Management View.
- 4. From the Create tab dropdown menu, select *Express*.
- 5. Check the boxes to select any one or combination of the following:
  - Redundancy The array will remain available if a physical drive fails
  - Capacity The greatest possible amount of data capacity
  - Performance The highest possible read/write speed
  - Spare Drive A hot spare drive is created when you select Redundancy,
     Spare Drive, and five or more unconfigured physical drives are available
- 6. In the Number of Logical Drives field, enter the number of logical drives you want to make from this disk array.
- From the Application Type menu, select an application that best describes your intended use for this disk array:
  - File Server
  - Video Stream
  - Transaction Data
  - Transaction Log
  - Other
- 8. Click the **Update** button.

Or check the Automatic Update box and updates will occur automatically. The following parameters display:

- Disk Arrays The number of physical drives in the disk array, their slot numbers, configurable capacity, and the number of logical drives to be created
- Logical Drives The slot number of the logical drive(s), their RAID level, capacity, and stripe size
- Spare Drives The physical drive slot number of the dedicated hot spare assigned to this disk array (all RAID levels except RAID 0)

If you accept these parameters, proceed to the next step.

If you do NOT accept these parameters, review and modify your selections in the previous steps.

9. When you are done, click the **Submit** button.

The new disk array appears in the Disk Array List on the Information tab.

## Create a Disk Array - Advanced

The Disk Array Advanced Creation option enables you to directly specify all parameters for a new disk array. One logical drive will be made automatically when you create the disk array. If you select less than the total available capacity, you can use the remaining space to create additional logical drives at a later time.

If you are uncertain about choosing parameters for your disk array, use the Express or Automatic option to create your disk array.

To create a new disk array:

- Click the Subsystem is icon in Tree View.
- 3. Click on the Create tab in Management View.
- 4. From the Create tab dropdown menu, select Advanced.

### Step 1 - Disk Array Creation

- 5. Enter a name for the disk array in the field provided.
- Check the box if you want to enable Media Patrol.For more information, see "Media Patrol" on page 257.
- Check the box if you want to enable PDM.
   For more information, see "Predictive Data Migration (PDM)" on page 257.
- 8. Highlight physical drives you want in the disk array from the Available list and press the >> button to move them to the Selected list.
  - You can also double-click them to move them.
- 9. When you are done, click the **Next** button.

### Step 2 - Logical Drive Creation

Logical Drive Creation enables you to specify logical drives under the new disk array. Enter the information for a logical drive, then click the Update button. If there is free capacity remaining, you can specify another logical drive now or wait until later.

- Choose a RAID level for the logical drive from the dropdown menu.
   The choice of RAID levels depends on the number of physical drives you selected.
- RAID 50 only Specify the number of axles for your array.
   For more information on axles, see "RAID 50 Striping of Distributed Parity" on page 245.
- 12. Specify a Capacity and the unit of measure (MB, GB, TB).

This value will be the data capacity of the first logical drive in your new disk array. If you specify less than disk array's maximum capacity, the remainder will be available for additional logical drives which you can create later.

- 13. Specify a Stripe size from the dropdown menu.
  - 8, 16, 32, 64, 128, 256 KB, and 1 MB are available. 64 KB is the default.
- 14. Specify a Sector size from the dropdown menu.
  - 512 B, 1, 2, and 4 KB are available. 512 B is the default.
- 15. Specify a Read (cache) Policy from the dropdown menu.
  - Read Cache, Read Ahead Cache, and No Cache are available. Read Ahead is the default.
- 16. Specify a Write (cache) Policy from the dropdown menu.
  - Write Back and Write Through (Thru) are available. Write Back is the default.
- 17. Click the **Update** button.
  - A new logical drive is displayed under New Logical Drives.
  - Repeat the above steps to specify additional logical drives as desired.
- 18. When you are done specifying logical drives, click the **Next** button.

## Step 3 - Summary

The Summary lists the disk array and logical drive information you specified.

To proceed with disk array and logical drive creation, click the Submit button.

The new disk array appears in the Disk Array List on the Information tab.

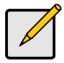

#### Note

This function does not automatically create a hot spare drive. After the disk array is created, you can create a hot spare drive for it. For more information, see "Create Spare Drive" on page 151.

# **Delete a Disk Array**

The Disk Arrays–Delete tab enables you to delete existing disk arrays.

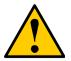

### Caution

If you delete a disk array, you also delete any logical drives that belong to it, along with the data in those logical drives. Back up any important data before deleting a disk array.

To delete a disk array:

1. Click the Subsystem process icon in Tree View.

- 3. Click on the Delete tab in Management View.
- 4. Check the box to the left of the disk array you want to delete.
- Click the Submit button.
- 6. In the confirmation box, type the word confirm in the field provided.
- 7. Click the **OK** button.

The selected disk array disappears from the Disk Array List on the Information tab.

# **Disk Array**

The Disk Array–Information tab gives a description and reports the status of the physical drives and logical drives that belong to this disk array. A disk array is a collection of physical drives in a RAID. Logical drives are made from disk arrays.

To access the Disk Array-Information tab:

- Click the Subsystem 
   icon in Tree View.
- Click on the Disk Arrays \( \begin{aligned}
   & icon. \end{aligned}
   \]
- Click on the Disk Array \( \begin{aligned}
   & icon. \end{aligned}

# **Disk Array Information**

- Disk Array ID This is the ID number assigned by the VTrak GUI for this disk array.
- Alias Optional.
- Operational Status OK, Synchronizing, Rebuilding, Degraded, Offline or Transport Ready (see definitions below).
- Total Physical Capacity The theoretical data storage capacity without regard to capacity coercion.
- Configurable Capacity The actual data storage capacity available for new and existing logical drives.
- Free Capacity The data storage capacity available for new logical drives.
- Max Contiguous Free Capacity The maximum contiguous data storage capacity available for new logical drives.
- Media Patrol Enabled or disabled.
- PDM Enabled or disabled.
- Number of Physical Drives The number of physical drives that belong to this disk array.

- Number of Logical Drives The number of logical drives that belong to this disk array.
- Supported RAID Level The RAID levels this disk array can support.

# Physical Drives in the Disk Array

- Slot No. Physical drive ID number.
- Model The physical drive's model name from the manufacturer.
- Type SATA or PATA.
- Configurable Capacity This is the available data storage capacity of this
  physical drive.
- Status OK is normal. Can also show Rebuilding, Forced Online, Forced Offline, Transition Running, PDM Running, Media Patrol Running, Stale, PFA, Offline or Dead (see definitions below).

## **Logical Drives in the Disk Array**

- Device ID This is the ID number of a logical drive that belongs to this disk array.
- Alias Optional.
- RAID Level This is the RAID level of this logical drive.
- Capacity This is the available data storage capacity of this physical drive.
- Status Functional, Synchronizing, Rebuilding, Critical, or Offline (see below).

# **Disk Array Status**

- Functional/OK This is the normal state of a logical drive. When a logical drive is Functional, it is ready for immediate use. For RAID Levels other than RAID 0 (Striping), the logical drive has full redundancy.
- Synchronizing This condition is temporary. Synchronizing is a maintenance function that verifies the integrity of data and redundancy in the logical drive. When a logical drive is Synchronizing, it will function and your data is available. However, access will be slower due to the synchronizing operation.
- Critical/Degraded This condition arises as the result of a physical drive failure. A degraded logical drive will still function and your data is still available. However, the logical drive has lost redundancy (fault tolerance).
   You must determine the cause of the problem and correct it.
- Rebuilding This condition is temporary. When a physical drive has been replaced, the logical drive automatically begins rebuilding in order to restore redundancy (fault tolerance). When a logical drive is rebuilding, it will function and your data is available. However, access will be slower due to the rebuilding operation.

- Transport Ready After you perform a successful Prepare for Transport
  operation, this condition means you can remove the physical drives of this
  disk array and move them to another enclosure or different drive slots. After
  you relocate the physical drives, the disk array status will show OK.
- Forced Offline This drive was forced offline by the user.
- Forced Online This drive was forced online by the user.
- Transition Running A Transition is running that involves this physical drive.
- PDM Running PDM is running on this physical drive.
- Media Patrol Running Media Patrol is running on this physical drive.
- Stale The physical drive contains obsolete disk array information. Click on the Clear tab.
- PFA The physical drive has errors resulting in a prediction of failure. Click on the Clear tab.
- Offline This condition arises as the result of a second physical drive failure.
   An Offline logical drive is not accessible but some or all of your data may remain intact. You must determine the cause of the problem and correct it.
- Dead The physical drive has failed.

## **Disk Array Settings**

The Disk Array–Settings tab enables you to assign an alias to this disk array and also enable or disable Media Patrol and PDM. To make Disk Array settings:

- Click the Subsystem icon in Tree View.
- Click on the Disk Arrays licon.
- Click on the Disk Array \( \begin{aligned}
   & icon. \end{aligned}
- 4. Click on the Settings tab in Management View.
- Enter an alias in the Disk Array Alias field.
   Maximum of 32 characters. Use letters, numbers, space between words, and underscore. An alias is optional.
- 6. To enable Media Patrol support, check the Media Patrol box.
- 7. To enable PDM support, check the PDM box.
- Click the Submit button.

# **Create a Logical Drive**

The Disk Array—Create LD tab enables you to create additional logical drives under this disk array. When you create a disk array, you automatically create one logical drive also. If the initial logical drive used less than the full capacity of the disk array, you can create additional logical drives from the same disk array.

To create a logical drive:

- 1. Click the Subsystem 🗃 icon in Tree View.
- 3. Click on the Disk Array \iii icon.
- 4. Click on the Create LD tab in Management View.
- Enter an alias (name) in the Alias field.
   Maximum of 32 characters. Use letters, numbers, space between words, and underscore. An alias is optional.
- 6. From the RAID Level dropdown list, select a RAID level for this logical drive. All RAID levels supported by the disk array appear in the list. See "Choosing a RAID Level" on page 247.
- Enter a capacity and select unit of measure (MB, GB, TB).
   The default value is the available capacity of the disk array. You can use this value or any lesser amount.
- 8. From the Stripe dropdown menu, select a Stripe size for this logical drive. The choices are 8, 16, 32, 64, 128, 256, 512 KB, and 1 MB. 64 KB is the default. See "Stripe Size" on page 250.
- From the Sector dropdown menu, select a Sector size for this logical drive.
   The choices are 512 B, 1, 2, and 4 KB. 512 B is the default. See "Sector Size" on page 250.
- 10. From the Read Policy dropdown menu, select a Read Cache policy for this logical drive.
  - The choices are Read Cache, Read Ahead, and No (read) Cache. Read Ahead is the default. See "Cache Policy" on page 251.
- 11. From the Write Policy dropdown menu, select a Write Cache policy for this logical drive.
  - The choices are Write Through (thru) and Write Back. Write Back is the default. If you selected No Cache under Read Cache, this setting will be Write Through. See "Cache Policy" on page 251.
- 12. Click the **Update** button to enter the logical drive parameters.
- 13. Review the results. If there is remaining space on the disk array, you can create another logical drive, following the steps above. Each logical drive can have a different set of parameters.
- 14. Click the **Next** button when you are done.
  - A new window displays with the disk array information and the proposed logical drives with their parameters.
- 15. Click the **Submit** button create the logical drives.

The new logical drive appears in the Logical Drive List on the Information tab.

If you created a fault-tolerant logical drive (any RAID level except RAID 0), the Operational Status of new logical drive will display *Synchronizing* for several minutes after creation. You can use the logical drive during this period but read/write performance could be slower than normal. See "Logical Drive Synchronization" on page 146.

## **Delete a Logical Drive**

The Disk Array–Delete LD tab enables you to delete a logical drive under this disk array.

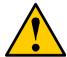

### Caution

All data on the logical drive will be lost. Back up any valuable data before deleting the logical drive.

To delete a logical drive:

- 1. Click the Subsystem 🗊 icon in Tree View.
- Click on the Disk Arrays \( \begin{aligned}
   & icon. \end{aligned}
   \]
- Click on the Disk Array \( \begin{aligned}
   & icon. \end{aligned}
- 4. Click on the Delete LD tab in Management View.
- 5. Check the box to the left of the logical drive you want to delete.
- Click the **Submit** button.
   In the confirmation box, type the word **confirm** in the field provided.
- Click the **OK** button.

The selected logical disappears from the Logical Drive List on the Information tab.

# **Disk Array Migration**

For VTrak, the term "Disk Array Migration" means either or both of the following:

- Change the RAID Level
- Expand the storage capacity

For a list of Migration options and other important information, see "RAID Level Migration" on page 254.

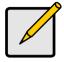

### **Notes**

- You can add physical drives to a RAID 50 array but you cannot change the number of axles.
- If you add an odd number of physical drives to a RAID 10 array, it will become a RAID 1E array by default.

To Migrate an existing disk array:

- Click the Subsystem icon in Tree View.
- 2. Click on the Disk Arrays Ei icon.
- 3. Click on the Disk Array ## icon.
- 4. Click the Background Activities tab in Management view.
- 5. From the dropdown menu on the Background Activities tab, select *Start Migration*.
- Under Capacity Usage, if there is more than one Disk Array, click on the one you want to Migrate.
- 7. Select a new RAID Level, if desired.
- 8. To expand the disk array's capacity, check the Expand Capacity box.
- 9. If you checked the Expand Capacity box, enter a number into the Capacity field and select the appropriate unit of measure (MB, GB, TB).
- Click on the **Update** button.
   The information under Capacity Usage changes to reflect your choices.
- 11. If you agree with the changes, click on the **Next** button.
- 12. Click on the **Submit** button to begin Migration.

To set Migration priority, see "Change Background Settings" on page 71.

# Disk Array Rebuild

When you rebuild a disk array, you are actually rebuilding the data on one disk drive. Normally, a disk array would rebuild itself using a hot disk drive, after going Critical. However, if the Auto Rebuild function is disabled or no spare drives are available, you must initiate the procedure.

To enable Auto Rebuild, see "Background Activities" on page 71.

To create a spare drive, see "Create Spare Drive" on page 151.

For more information, see "Hot Spare Drive(s)" on page 253.

### Manual Rebuild

If a physical drive has failed, identify and replace the drive, then rebuild the disk array as described below:

- 1. Click the Subsystem 📑 icon in Tree View.
- 2. Click on the Disk Arrays 😂 icon.
- 3. Click on the Disk Array 🛢 icon.

If there are multiple disk arrays, choose the icon with the yellow!.

- 4. Click on the Background Activities tab in Management View.
- Click the dropdown menu on the Background Activity tab and select Start Rebuild.
- Select the Source physical drive.
   This is a remaining functional physical drive in the disk array.
- Select the Target physical drive.
   This is the replacement physical drive.
- 8. Click the Submit button.

The Disk Array Background Activity tab will show the rebuild on the replacement (target) physical drive. Depending on the size of the physical disk involved, this process will take some time.

To view more information, click on the **Rebuild on PDx** link.

To set Rebuild priority, see "Change Background Settings" on page 71.

# **Disk Array Background Activity**

The Disk Array–Background Activity tab provides information about functions that run in the background on your subsystem:

- Disk array Migration
- Disk array Rebuild
- Predictive Data Migration (PDM)
- Spare drive Transition

## Start Background Function

To start a background function:

- 1. Click the Subsystem 🗃 icon in Tree View.
- Click on the Disk Arrays \( \begin{aligned}
   & icon. \end{aligned}
   \]
- 3. Click on the Disk Array icon.
- 4. Click the Background Activities tab in Management view.

5. From the dropdown menu on the Background Activities tab, choose the function you want to start.

## **View Progress of Background Function**

To view the progress of the current background activity and a list of activities in the queue:

- 1. Click the Subsystem price icon in Tree View.
- 2. Click the Background Activities tab in Management view.

To view more information, click on the activity link.

To pause a background activity, click on the activity link, then click the **Pause** button. To resume again, click the **Resume** button.

To cancel a background activity, click on the activity link, then click the **Stop** button.

## **Transition**

Transition is the process of replacing a revertible spare drive that is currently part of a disk array with an unconfigured physical drive or a non-revertible spare. The revertible spare drive returns to its original status. For more information, see "Transition" on page 258.

In order to run the Transition function, the spare drive must be Revertible. In addition, you must specify an unconfigured physical drive of the same or larger capacity to replace the revertible spare drive.

To run Transition, do the following:

- Click the Subsystem icon in Tree View.
- 2. Click on the Background Activities tab in Management View.
- 3. From the Background Activities dropdown menu, select Start Transition.
- 4. Select an unconfigured physical drive from the list of available drives.

After Transition is completed, refresh the screen. The revertible spare drive will be listed under the Spare Drives icon and the disk array's operational status will show OK.

To set Transition priority, see "Change Background Settings" on page 71.

## **Transport**

The Disk Array–Transport tab enables you to prepare a disk array for transport.

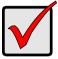

## **Important**

Before you can use this feature:

- There must be a dedicated spare disk drive assigned to this disk array.
- The disk array Operational Status must be OK.

To prepare a disk array for transport:

- 1. Click the Subsystem process icon in Tree View.
- 3. Click on the Disk Array \iff icon.
- 4. Click the Transport tab in Management View.
- Click on the Submit button.
- 6. In the confirmation box, type the word **confirm** in the field provided.
- 7. Click the **OK** button.
- After the Transition is complete, move the physical drives comprising the disk array to their new locations.
- Click the Refresh button in your Browser.
   The drives appear in their new locations and disk array status displays.

# **Logical Drives**

The Logical Drives—Information tab displays a list of logical drives along with their status and capacity. Logical drives are made from disk arrays. To access the Logical Drives—Information tab:

- Click the Subsystem icon in Tree View.
- Click on the Disk Arrays \( \begin{aligned}
   & icon. \end{aligned}
   \]
- Click on the Disk Array icon.
- 4. Click on the Logical Drives 🛢 icon

The Information tab displays the following:

- Device ID This is the unique ID number assigned to an individual logical drive.
- Alias Optional.

- RAID Level The RAID level of this logical drive (It may differ from the disk array).
- Capacity This is the data storage capacity available.
- Disk Array ID The ID number of the disk array from which this logical drive was created.
- Stripe The stripe size of the logical drive.
- Sector –The sector size of the logical drive.
- Status –The operational status of the logical drive (see below).

## **Logical Drive Status**

- Functional/OK This is the normal state of a logical drive. When a logical drive is Functional, it is ready for immediate use. For RAID Levels other than RAID 0 (Striping), the logical drive has full redundancy.
- Synchronizing This condition is temporary. Synchronizing is a maintenance function that verifies the integrity of data and redundancy in the logical drive.
   When a logical drive is Synchronizing, it will function and your data is available. However, access will be slower due to the synchronizing operation.
- Critical/Degraded This condition arises as the result of a physical drive failure. A degraded logical drive will still function and your data is still available. However, the logical drive has lost redundancy (fault tolerance). You must determine the cause of the problem and correct it.
- Rebuilding This condition is temporary. When a physical drive has been replaced, the logical drive automatically begins rebuilding in order to restore redundancy (fault tolerance). When a logical drive is rebuilding, it will function and your data is available. However, access will be slower due to the rebuilding operation.
- Transport Ready After you perform a successful Prepare for Transport
  operation, this condition means you can remove the physical drives of this
  disk array and move them to another enclosure or different drive slots. After
  you relocate the physical drives, the disk array status will show OK.
- Forced Offline This drive was forced offline by the user.
- Forced Online This drive was forced online by the user.
- Transition Running A Transition is running that involves this physical drive.
- PDM Running PDM is running on this physical drive.
- Media Patrol Running Media Patrol is running on this physical drive.
- Stale The physical drive contains obsolete disk array information. Click on the Clear tab.
- PFA The physical drive has errors resulting in a prediction of failure. Click on the Clear tab.

- Offline This condition arises as the result of a second physical drive failure.
   An Offline logical drive is not accessible but some or all of your data may remain intact. You must determine the cause of the problem and correct it.
- Dead The physical drive has failed.

To create a logical drive, see "Create a Logical Drive" on page 135.

To delete a logical drive, see "Delete a Logical Drive" on page 137.

For a Degraded or Offline logical drive, see "Critical & Offline Disk Arrays" on page 286.

# **Logical Drive**

The Logical Drive–Information tab displays a list of logical drives along with their status and capacity. Logical drives are made from disk arrays. To access the Logical Drives–Information tab:

- Click the Subsystem icon in Tree View.
- Click on the Disk Arrays \( \begin{aligned}
   & icon. \end{aligned}
   \]
- 3. Click on the Disk Array icon.
- 4. Click on the Logical Drives icon
- 5. Click on the Logical Drive # icon.

To specify an Alias or set the Read and Write Policies, click on the Settings tab.

# **Logical Drive Information**

- Logical Drive ID A number assigned to the logical drive by the system.
- Alias Optional.
- RAID Level The RAID level of this logical drive.
- Operations Status The operational status of the logical drive (see below).
- Capacity This is the data storage capacity of the logical drive.
- Physical Capacity This is the data storage capacity of the physical drives used in the logical drive.
- Number of Axles Each axle represents a physical drive.
- Number of Used Physical Drives The number of physical drives used in this logical drive.
- Stripe Size The stripe size of this logical drive.
- Sector Size The sector size of this logical drive.
- Disk Array ID The ID number of the disk array from which this logical drive was created.

- Read Policy The Read Cache policy of this logical drive.
- Write Policy The Write Cache policy of this logical drive.
- Serial Number The Serial Number of this logical drive.
- WWN The World Wide Number of this logical drive.
- Synchronized Has this logical drive been synchronized? Yes or No.

## Logical Drive Statistics (in alphabetical order)

- Data Transferred
  - Data Bytes
  - Read Data Bytes
  - Write Data Bytes
- Error Counts
  - Errors
  - Non-Read/Write Errors
  - Read Errors
  - Write Errors
- I/O Request Counts
  - IO Request
  - Non-Read/Write IO Request
  - Read IO Request
  - Write IO Request
- Session Received Counts
- Statistics Collection Date/Time
- Statistics Start Date/Time

# **Logical Drive Settings**

The Logical Drive—Settings tab enables you to assign an alias and make cache settings to this logical drive. To make Logical Drive settings:

- Click the Subsystem icon in Tree View.
- Click on the Disk Arrays <i>icon.
- 3. Click on the Disk Array 3 icon.
- Click on the Logical Drives icon
- 5. Click on the Logical Drive ii icon.
- 6. Click on the Settings tab in Management View.
- 7. Enter an alias in the Logical Drive Alias field.

- Maximum of 32 characters. Use letters, numbers, space between words, and underscore. An alias is optional.
- 8. From the Read Policy dropdown menu, select a Read Cache policy.
  The choices are Read Cache, Read Ahead, and No Cache.
- From the Write Policy dropdown menu, select a Write Cache policy.
   The choices are Write Back and Write Through (Thru). If you select No Read Cache, Write policy is automatically Write Through.
- 10. Click the Submit button.

## **Logical Drive Background Activity**

The Logical Drive–Background Activity tab provides information about functions that run in the background on this logical drive:

- Logical Drive Initialization
- Logical Drive Redundancy Check

## **Logical Drive Initialization**

Initialization is done to logical drives after they are created from a disk array. Initialization sets all data bits in the logical drive to zero. The action is useful because there may be residual data on the logical drives left behind from earlier configurations. For this reason, Initialization is recommended for all new logical drives.

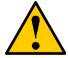

### Caution

When you initialize a logical drive, all the data on the logical drive will be lost. Backup any important data before you initialize a logical drive.

### Initialize a Logical Drive:

- Click the Subsystem icon in Tree View.
- 3. Click on the **■** icon of the logical drive you want to Initialize.

You can also start Initialization from the Subsystem price icon Background Activities tab

- 4. Click on the Background Activities tab in Management View.
- 5. From the Background Activities dropdown menu, select *Initialization*.
- 6. To select Quick Initialization, check the box.

If you checked the box, enter a value in the Quick Initialization Size field. This value is the size of the initialization blocks in MB.

- 7. If you did not select Quick Initialization, enter a hexidecimal value in the Initialization Pattern in Hex field or use the default 00000000 value.
- Click the Submit button.
- 9. In the confirmation box, type the word **confirm** in the field provided.
- 10. Click the OK button.

The Background Activity tab displays the progress of the Initialization.

To set Initialization priority, see "Change Background Settings" on page 71.

# **Logical Drive Redundancy Check**

Redundancy Check is a routine maintenance procedure for fault-tolerant disk arrays (those with redundancy) that ensures all the data matches exactly. Redundancy Check can also correct inconsistencies.

Redundancy Check a Logical Drive

- Click the Subsystem icon in Tree View.
- 2. Click on the Logical Drive Summary icon.
- 3. Click on the sicon of the logical drive you want to Initialize.

You can also start Redundancy check from the Subsystem 🗃 icon Background Activities tab

- 4. Click on the Background Activities tab in Management View.
- 5. From the Background Activities dropdown menu, select Redundancy Check.
- 6. To select Auto Fix. check the box.

This feature attempts to repair the problem when it finds an error.

7. To select Pause On Error, check the box.

This feature stops the process when it finds an error.

If Auto Fix is also checked, the process stops only when it finds a non-repairable error.

8. Click the Submit button.

The Background Activity tab displays the progress of the Redundancy Check.

To set Redundancy Check priority, see "Change Background Settings" on page 71.

# **Logical Drive Synchronization**

Synchronization is an automatic procedure applied to logical drives when they are created. Click on the logical drive sicon and look under Logical Drive Information to see Synchronization. A Yes means the logical drive was synchronized.

To set Synchronization priority, see "Change Background Settings" on page 71.

## **Logical Drive PDM**

Predictive Data Migration (PDM) is the migration of data from the suspect disk drive to a spare disk drive, similar to Rebuilding a Logical Drive. But unlike Rebuilding, PDM constantly monitors your disk drives, and automatically copies your data to a spare disk drive *before* the disk drive fails and your Logical Drive goes Critical. See "Predictive Data Migration (PDM)" on page 257.

To run PDM, do the following:

- Click the Subsystem is icon in Tree View.
- 2. Click on the Background Activities tab in Management View.
- 3. From the Background Activities dropdown menu, select Start PDM.
- 4. From the Source Physical Drive dropdown menu, select a Source disk array.
- From the Target Physical Drive dropdown menu, select a Target physical drive.
- Click on the Submit button.

A PDM link appears on the Background Activities tab and the percent completed displays.

To set PDM priority, see "Change Background Settings" on page 71.

## **Logical Drive Check Table**

The Logical Drive—Check Table tab enables you to view error tables. Use this information to evaluate the integrity of the logical drive and to determine whether corrective action is needed. To View the tables:

- 1. Click the Subsystem pricon in Tree View.
- 2. Click on the Disk Arrays 😂 icon.
- 3. Click on the Disk Array icon.
- 4. Click on the Logical Drives 🛢 icon
- 5. Click on the Logical Drive # icon.
- 6. Click the Check Table tab in Management view.
- 7. Click the option for the table you want to see.

The default is All tables.

If there are entries, they are listed as follows:

- Entry Number A number assigned to each block of entry.
- Table Type Read Check, Write Check or Inconsistent Block (see below).
- Start Logical Block Address LBA of the first block for this entry.

- Count Number of continuous blocks starting from this LBA.
- Read Check Table Contains a list of read errors for this logical drive.
- Write Check Table Contains a list of write errors for this logical drive.
- Inconsistent Block Table Contains a list of inconsistent blocks for this logical drive. Mirror data for RAID Levels 1, 1E, and 10 or Parity data for RAID Levels 5 and 50, identified by the Redundancy Check (a background function).

## **Logical Drive LUN Settings: iSCSI and Fibre Channel**

For iSCSI and Fibre Channel, LUN Masking is the process of applying a LUN Map so that each initiator can only access the LUNs specified for it.

You must enable LUN Masking in order apply a LUN map. See page 98.

To specify an iSCSI or a Fibre Channel LUN Map:

- 1. Click the Subsystem 🗃 icon in Tree View.
- 2. Click on the Disk Arrays icon.
- 3. Click on the Disk Array icon.
- 4. Click on the Logical Drives 

  icon
- 5. Click on the Logical Drive picon.
- 6. Click the LUN Map tab in Management View.
- 7. From the Unassigned Initiator List, click on an initiator to select it.

  Or type the initiator name into the Initiator Name field.
- 8. Type a LUN into the Map to LUN field.
- 9. Click the **Assign** button.

The initiator appears in the Assigned Initiator List.

10. Click the Submit button.

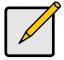

#### Notes

- Obtain the initiator name from the initiator utility on your host system.
- The initiator name you input must match exactly in order for the connection to work.
- For iSCSI models, if iSNS is enabled, you can copy and paste
  the Initiator Name. Click on the iSCSI Management icon, then
  click on the iSNS tab dropdown menu and select Get
  Initiators. When the initiators display, highlight and copy the
  one you want and paste it into the Initiator Name field.

## **LUN Mapping Parameters**

- Initiator Name For iSCSI, the initiator name is the iSCSI name of the initiator device and is composed of a single text string. iSCSI WWNs are somewhat different from regular WWNs.
  - For Fibre Channel, the initiator name is the World Wide Port Name of the device and is composed of a series of eight, two-digit hexadecimal numbers.
- Alias Optional. A common name for an iSCSI initiator
- Symbolic Name Optional. A common name for a Fibre Channel initiator
- IP Address IP address of the iSCSI port for this initiator
- Port ID Port ID of the Fibre Channel port for this initiator.
- LUN Logical Unit Number on this logical drive for the selected initiator.
   You must enter different LUN numbers for each logical drive.

# **Logical Drive LUN Settings: SCSI**

For SCSI, LUN Mapping is the process of applying a LUN Map so that each port can access the logical drive (target).

You must enable a Target before you assign a LUN to it. See page 95.

To specify a SCSI LUN Map:

- 1. Click the Subsystem 🗃 icon in Tree View.
- Click on the Disk Arrays licon.
- 3. Click on the Disk Array ## icon.
- 4. Click on the Logical Drives 8 icon
- Click on the Logical Drive 

  icon.
- 6. Click the LUN Map tab in Management View.

- From the Assigned Channel List, click on Channel 1 or 2.
   The Channel ID number appears under LUN Assignment Worksheet.
- 8. From the Target ID dropdown menu, select a Target ID number.
  Target IDs range from 0 to 15.
- From the LUN dropdown menu, select a LUN.
   LUNs range from 0 to 63. The number of available LUNs may be less, depending on the capability of your SCSI HBA card.
   You must enter different LUN numbers for each logical drive.
- 10. Click the Assign button.
- 11. Click the Submit button.

## **LUN Mapping Parameters**

- Channel ID The VTrak controller SCSI ID number, 1 or 2
- Target ID Active Target ID on this logical drive for the selected port.
- LUN Logical Unit Number on this logical drive for the selected port.

# Spare Drives

The Spare Drives—Information tab displays a list of Spare Drives along with their status, capacity, disk array assignment and Spare Check results. You must assign an unconfigured physical drive in order for it to function as a spare drive.

When a physical drive in a disk array fails and a spare drive of adequate capacity is available, the disk array will begin to rebuild automatically using the spare drive. See "Critical & Offline Disk Arrays" on page 286.

You must assign an unconfigured physical drive in order for it to function as a spare drive. See "Create Spare Drive" on page 151.

To access the Spare Drives-Information tab:

- Click the Subsystem icon in Tree View.
- Click on the Spare Drives icon.

The Spare Drives—Information tab displays a list of Spare Drives along with their status, capacity, disk array assignment and Spare Check results.

- ID The unique ID number assigned to the spare drive.
- Operational Status OK is normal. Can also show Rebuilding, Transition Running, PDM Running or Offline.
- Capacity The data storage capacity of this spare drive.
- Revertible Yes or No. A revertible spare drive automatically returns to its spare drive assignment after the failed physical drive in the disk array is replaced.

- Type Global, can be used by any disk array. Dedicated, can only be used by the assigned disk array.
- Dedicated to Array For dedicated spares, the disk array to which it is assigned. Global spares show N/A.
- Spare Check The result of the Spare Check function. Healthy or Not Checked.

To see more information about a specific spare drive, click on its **Spare ID** link.

To identify unconfigured physical drives that you can assign to be spare drives, click the Physical Drives icon and look under Configuration Status.

# **Create Spare Drive**

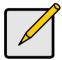

### Note

Be sure the spare drive you select has adequate capacity to replace the largest drive in each assigned disk array.

## To create a spare drive:

- Click the Subsystem 
   icon in Tree View.
- 2. Click on the Spare Drives 🔀 icon.
- 3. Click on the Create tab in Management View.
- 4. Select a spare type, Global or Dedicated.
  - Global can be used by any disk array. Dedicated can only be used by the assigned disk array
- 5. To make a revertible spare drive, check the Revertible box.
  - A revertible spare drive can be returned to spare drive status after it replaces a failed drive in a disk array. See "Transition" on page 258 for more information.
- Highlight physical drives you want in as a spare drive the Available list and press the >> button to move them to the Selected list.
  - You can also double-click them to move them.
- If you selected a Dedicated spare drive, highlight disk array to which you
  want assign the spare drive from the Available list and press the >> button to
  move them to the Selected list.
  - You can also double-click them to move them.
- 8. Click the **Update** button.
  - Your choices are displayed under New Hot Spare Drives.
- 9. If you agree with the proposed choices, click the **Submit** button.

The new spare drive is added to the Spare Drive List on the Information tab.

# **Delete Spare Drive**

The Spare Drives-Delete tab enables you to delete an existing spare drive.

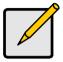

#### Note

If an existing spare drive has the wrong parameters for your needs, click on the Settings tab to change the parameters rather than delete the spare drive and create a new one.

To delete a spare drive:

- Click the Subsystem icon in Tree View.
- 2. Click on the Spare Drives 🛅 icon.
- 3. Click on the Delete tab in Management View.
- 4. Check the box to the left of the spare drive you want to delete.
- Click the **Submit** button.
   In the confirmation box, type the word **confirm** in the field provided.
- Click the **OK** button.

The selected spare drive disappears from the Spare Drives List on the Information tab.

# Spare Check – All Spare Drives

The Spare Drives—Spare Check tab enables you verify the status of your spare drives. To check a spare drive:

- 1. Click the Subsystem price icon in Tree View.
- Click on the Spare Drives <u>III</u> icon.
- 3. Click on the Spare Check tab in Management View.
- From the Physical Drive dropdown menu, select the spare drive you want to check.

Or select All to check all the spare drives at the same time.

Click the Submit button.

The results of the Spare Check appear under Spare Check Status in the Information tab. "Healthy" means normal condition.

# **Spare Drive**

## **Spare Drive Information**

When a physical drive in a disk array fails and a spare drive of adequate capacity is available, the disk array will begin to rebuild automatically using the spare drive. See "Critical & Offline Disk Arrays" on page 286.

The Spare Drive–Information tab provides information about the selected physical disk drive.

- Spare ID Consecutive number assigned when the spare drive was created.
- Physical Drive ID The ID number of this physical drive.
- Spare Type Global, can be used by any disk array. Dedicated, can only be used by the assigned disk array.
- Revertible Yes or No. A revertible spare drive automatically returns to its spare drive assignment after the failed physical drive in the disk array is replaced.
- Spare Check Status The result of the Spare Check function. Healthy or Not Checked.
- Physical Capacity Theoretical capacity of the drive in GB.
- Configurable Capacity Capacity of the drive in GB actually available for use.
- Block Size Sector size in bytes.
- Drive Type SATA or PATA.
- Model Drive Manufacturer's model name and/or number.
- Location The enclosure and slot number where the spare drive is physically installed.
- Configuration Status Type of spare drive: Global, Revertible Global, Dedicated, Revertible Dedicated.
- Operational Status OK is normal. Can also show Rebuilding or Offline.
- Serial Number From the drive manufacturer.
- Firmware Version From the drive manufacturer.

## Locate a Spare Drive

To locate a spare drive in the VTrak subsystem enclosure:

- Click the Subsystem icon in Tree View.
- Click on the Spare Drives licon.
- Click on the Spare Drive icon.
- 4. In Management View, click on the spare drive in the graphic.

The Disk Status LED will flash to identify the carrier holding the drive.

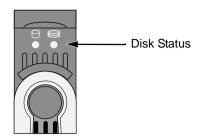

Figure 13. VTrak M500f/i/p disk carrier LEDs

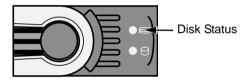

Figure 14. VTrak M300f/i/p and M200f/i/p disk carrier LEDs

## **Spare Drive Settings**

The Spare Drive–Settings tab enables you to change the settings of an existing spare drive. To change spare drive settings:

- Click the Subsystem icon in Tree View.
- 2. Click on the Spare Drives 🔀 icon.
- Click on the Spare Drive icon.
- 4. Click on the Settings tab in Management View.
- 5. Select a spare type, Global or Dedicated.
  - Global can be used by any disk array. Dedicated can only be used by the assigned disk array
- To make a revertible spare drive, check the Revertible box.
   A revertible spare drive automatically returns to its spare drive assignment after the failed physical drive in the disk array is replaced.
- Highlight physical drives you want in the Available list and press the >> button to move them to the Selected list.
  - You can also double-click them to move them.
- If you selected a Dedicated spare drive, highlight the disk array to which you
  want assign the spare drive from the Available list and press the >> button to
  move them to the Selected list.
  - You can also double-click them to move them.

9. Click on the Submit button.

The new spare drive settings are shown in the Spare Drive List on the Information tab.

## Spare Check – Individual Spare Drive

The Spare Drive—Spare Check tab enables you verify the status of the selected spare drive. To check the spare drive:

- Click the Subsystem is icon in Tree View.
- Click on the Spare Drives icon.
- Click on the Spare Drive icon.
- 4. Click on the Spare Check tab in Management View.
- Click the Submit button.

The results of the Spare Check appear under Spare Check Status in the Information tab. "Healthy" means normal condition.

# **Logical Drive Summary**

The Logical Drive Summary–Information tab displays a list of all logical drives in this VTrak enclosure, along with their status and capacity. See "Logical Drive Information" on page 143.

To access the Logical Drive Summary–Information tab:

- Click the Subsystem icon in Tree View.
- 2. Click on the Drive Summary icon.

| VTrak M-Class Product Manual |  |  |  |  |  |
|------------------------------|--|--|--|--|--|
|                              |  |  |  |  |  |
|                              |  |  |  |  |  |
|                              |  |  |  |  |  |
|                              |  |  |  |  |  |
|                              |  |  |  |  |  |
|                              |  |  |  |  |  |
|                              |  |  |  |  |  |
|                              |  |  |  |  |  |
|                              |  |  |  |  |  |
|                              |  |  |  |  |  |
|                              |  |  |  |  |  |
|                              |  |  |  |  |  |
|                              |  |  |  |  |  |
|                              |  |  |  |  |  |
|                              |  |  |  |  |  |
|                              |  |  |  |  |  |
|                              |  |  |  |  |  |
|                              |  |  |  |  |  |
|                              |  |  |  |  |  |
|                              |  |  |  |  |  |
|                              |  |  |  |  |  |
|                              |  |  |  |  |  |
|                              |  |  |  |  |  |
|                              |  |  |  |  |  |
|                              |  |  |  |  |  |
|                              |  |  |  |  |  |
|                              |  |  |  |  |  |
|                              |  |  |  |  |  |
|                              |  |  |  |  |  |
|                              |  |  |  |  |  |
|                              |  |  |  |  |  |
|                              |  |  |  |  |  |
|                              |  |  |  |  |  |
|                              |  |  |  |  |  |

# **Chapter 5: Management with the CLU**

- VTrak Status Indicators (below)
- Drive Status Indicators (page 159)
- Audible Alarm (page 160)
- CLU Connection (page 161)
- CLU Function Map (page 164)
- Subsystem Management (page 173)
- Physical Drive Management (page 179)
- Disk Array Management (page 182)
- Logical Drive Management (page 188)

- Network Management (page 191)
- Fibre Channel Management (page 192)
- iSCSI Management (page 195)
- SCSI Management (page 198)
- Background Activity (page 199)
- Event Viewer (page 201)
- Additional Info and Management (page 202)
- Buzzer (page 214)

# VTrak Status Indicators

Even though the Command Line Utility (CLU) offers comprehensive monitoring of VTrak, the LED indicators on the VTrak unit provide important status information.

When the power is switched on, the LEDs on the front of the VTrak will light up.

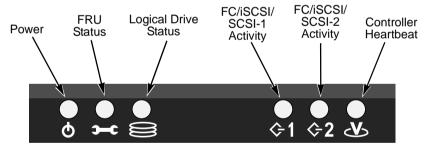

Figure 1. VTrak M500f/i/p front panel LED display

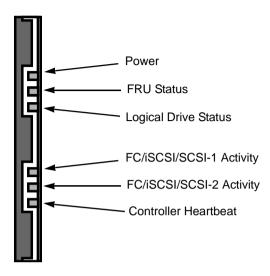

Figure 2. VTrak M300f/i/p and M200f/i/p front panel LED display

When boot-up is finished and the VTrak is functioning normally:

- Controller LED blinks green once per second for five seconds, goes dark for ten seconds, then blinks green once per second for five seconds again.
- · Power, FRU and Logical Drive LEDs display green continuously.
- Fibre Channel/iSCSI/SCSI LEDs flash green if there is activity on that channel.

See the table below.

|                          | State       |                 |                   |                              |                             |  |
|--------------------------|-------------|-----------------|-------------------|------------------------------|-----------------------------|--|
| LEDs                     | Dark        | Steady<br>Green | Flashing<br>Green | Amber                        | Red                         |  |
| Power                    | System Off  | Normal          | n/a               | n/a                          | n/a                         |  |
| FRU*                     | System Off  | Normal          | n/a               | Fan or<br>Battery<br>Problem | Fan or<br>Battery<br>Failed |  |
| Logical<br>Drive         | System Off  | Normal          | n/a               | Logical<br>Drive Critical    | Logical<br>Drive Offline    |  |
| FC/iSCSI/<br>SCSI 1 or 2 | No Activity | n/a             | Activity          | n/a                          | n/a                         |  |
| Controller               | System Off  | n/a             | Normal**          | n/a                          | n/a                         |  |

<sup>&</sup>quot;n/a" means this state does not apply to this LED.

See page 215 for more information about field-replaceable components. See page 286 for a discussion of critical and offline logical drives.

# **Drive Status Indicators**

There are two LEDs on each Drive Carrier. They report the presence of power and a disk drive, and the current condition of the drive.

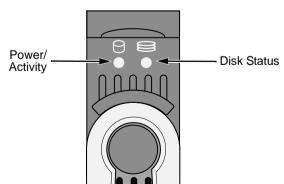

Figure 3. VTrak M500f/i/p disk carrier LEDs

<sup>\*</sup> Field Replacement Unit. "n/a" means this state does not apply to this LED.

<sup>\*\*</sup> Blinks five times in five seconds, five seconds dark, blinks five times again.

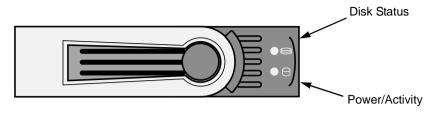

Figure 4. VTrak M300f/i/p and M200f/i/p disk carrier LEDs

The VTrak spins up the disk drives sequentially in order to equalize power draw during start-up. After a few moments the Power/Activity and Disk Status LEDs should display green.

|                                                    | State                 |                  |                   |                     |                |  |
|----------------------------------------------------|-----------------------|------------------|-------------------|---------------------|----------------|--|
| LEDs                                               | Dark                  | Steady<br>Green  | Flashing<br>Green | Amber               | Red            |  |
| Power/<br>Activity                                 | No Drive              | Drive<br>Present | Activity          | n/a                 | n/a            |  |
| Status                                             | No Power/<br>No Drive | Drive OK         | n/a               | Drive<br>Rebuilding | Drive<br>Error |  |
| "n/a" means this state does not apply to this LED. |                       |                  |                   |                     |                |  |

See "Critical & Offline Disk Arrays" on page 286 for a discussion of rebuilding and failed disk drives.

# **Audible Alarm**

VTrak's alarm has five different patterns, as shown below.

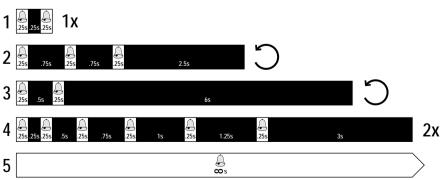

When you first power-up the VTrak, it beeps twice to show normal operation.

The audible alarm sounds at other times to inform you that the VTrak needs attention. But the alarm does not specify the condition. When the alarm sounds, do the following:

- Check the front and back of VTrak for red or amber LEDs, as described above.
- If email notification is enabled, check for new messages.
- Check the different functions in the CLU for component problems.

When a continuous tone sounds, there are multiple alarm patterns sounding at the same time.

See "Chapter 8: Troubleshooting" on page 261 for diagnostic help. To make alarm settings, see "Buzzer" on page 214.

# **CLU Connection**

There are two connections methods for the CLU:

- Serial Requires a null modem cable (included with VTrak) to connect the serial ports on the Host PC and VTrak
- Telnet Requires a network connection between the Host PC and VTrak's Management Port.

## **Serial Connection**

Before you begin, be sure the null modem cable is connected between the Host PC and VTrak, and that both machines are booted and running.

- 1. Start your PC's terminal emulation program.
- Press Enter once to launch the CLU.

# **Telnet Connection**

If your Telnet connection has not been setup, refer to "Set Up Serial Cable Connections" on page 25.

To start the telnet program:

 Go to the command line prompt (Windows) or click the terminal icon (Linux), then run:

### telnet 192.168.1.56 2300

The IP address above is only an example. Use your VTrak's Management port IP address. 2300 is the Telnet port for the VTrak.

The telnet login screen appears:

2. At the Login prompt, type the user name and press Enter.

The default user name is administrator.

3. At the Password prompt, type the password and press Enter.

The default password is password.

The CLI screen appears.

4. At the CLI prompt, type **menu** and press Enter The CLU Main Menu appears.

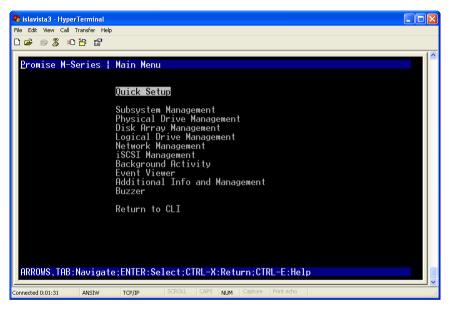

**Quick Setup (Fibre Channel and SCSI)** – A sequence of four steps to setup System Date & Time, Management Port and RAID Configuration

**Quick Setup (iSCSI)** – A sequence of four steps to setup System Date & Time, Management Port, iSCSI Ports and RAID Configuration

**Subsystem Management** – View controller information, lock/unlock the controller, set date and time, and monitor the enclosure.

**Physical Drive Management** – View disk drive assignments and parameters, change disk drive cache settings and command queuing, and locate a physical drive.

**Disk Array Management** – View disk array information, create and delete disk arrays, transport, rebuild, PDM, and transition functions, and locate a disk array, create and delete logical drives.

**Logical Drive Management** – View logical drive information, name logical drives, initialization and redundancy check, and locate a logical drive.

**Network Management (Fibre Channel and SCSI)** – Set IP addresses for Management Port, gateway and DNS server; subnet mask.

**Network Management (iSCSI)** – Set IP addresses for Management Port and iSCSI Ports, gateway and DNS server; subnet mask.

**Fibre Channel Management** – Node information, Port information, settings, SFPs and statistics, list of initiators.

**iSCSI Management** – Node settings, Port statistics, Session information, iSNS options, SLP options, CHAPs and Ping function.

**SCSI Management** – Channel information, Enable/disable targets, Termination settings, Target information and statistics.

**Background Activity** – Settings for Media Patrol, Auto Rebuild, Rebuild, Migration, PDM, Transition, Synchronization, Initialization, Redundancy Check rate and thresholds.

**Event Viewer** – View the event logs.

**Additional Info and Management** – Spare Drives, LUN Mapping, User management, EMail, SLP, Webserver, Telnet, SNMP, CIM, and Netsend settings, firmware flash, clear statistics and restore factory default settings.

**Buzzer** – Enable, disable or silence the buzzer (audible alarm).

## Exit the CLU

- Highlight Return to Previous Menu and press Enter.
   Repeat this action until you arrive at the Main Menu.
- 2. From the Main Menu, highlight Return to CLI and press Enter to exit
- Close the terminal emulation, Telnet or terminal window.

# **CLU Function Map**

The map below is designed to help you navigate to the submenu where each function is located. Begin at the Main Menu. Highlight the next item in the path and press Enter. The paths in this map do not activate the functions.

## Α

Alias, controller – Main Menu, Subsystem Management, Controller Management, Controller Settings

Alias, disk array – Main Menu, Disk Array Management, individual disk array

Alias, logical drive – Main Menu, Logical Drive Management, individual drive

Alias, physical drive - Main Menu, Physical Drive Management, individual drive

Alias, subsystem - Main Menu, Subsystem Management

ALPA, Fibre Channel – Main Menu, Fibre Channel Management, Fibre Channel Ports, Fibre Channel port, Fibre Channel Port Settings

Auto Rebuild, enable/disable – Main Menu, Background Activity, Background Activity Settings

### В

Background Activity, in progress – Main Menu, Background Activity, Background Activities List

Battery, recondition – Main Menu, Subsystem Management, Enclosure Management, Batteries, individual Battery

Blowers - Main Menu, Subsystem Management, Enclosure Management

Buzzer, settings - Main Menu, Buzzer

### C

Cache Settings, controller – Main Menu, Subsystem Management, Controller Management, Controller Settings

Cache Settings, logical drive – Main Menu, Logical Drive Management, individual logical drive

Cache Settings, physical drive – Main Menu, Physical Drive Management, Global Physical Drive Settings

Channel, SCSI – Main Menu, SCSI Management

CHAP, create/delete - Main Menu, iSCSI Management, iSCSI CHAPS

Check Tables, logical drive – Main Menu, Logical Drive Management, individual logical drive

## C, continued

CIM, settings – Main Menu, Additional Info and Management, Software Management, CIM

Clear Events, runtime - Main Menu, Event Viewer, Clear Runtime Event Log

Clear Events, non-volatile RAM – Main Menu, Event Viewer, NVRAM Events, Clear NVRAM Event Log

Clear Statistics - Main Menu, Additional Info and Management, Clear Statistics

Coercion Method, physical drives – Main Menu, Subsystem Management, Controller Management, individual Controller, Controller Settings

Command Queuing – Main Menu, Physical Drive Management, Global Physical Drive Settings

Controller Management - Main Menu, Subsystem Management

Controller Settings – Main Menu, Subsystem Management, Controller Management, individual Controller, Controller Settings

### D

Date and Time, setting - Main Menu, Subsystem Management

DHCP, iSCSI port – Main Menu, Network Management, iSCSI port, NetMgmt iSCSI Port Settings

DHCP, management port – Main Menu, Network Management, management port, NetMgmt Ethernet Port Settings

Disk Array, create/delete – Main Menu, Disk Array Management

Disk Array, locate - Main Menu, Disk Array Management, individual disk array

DMA Mode – Main Menu, Physical Drive Management, Global Physical Drive Settings

### F

Email, settings – Main Menu, Additional Info and Management, Software Management, Email

Enclosure, date and time – Main Menu, Subsystem Management

Enclosure, locate – Main Menu, Subsystem Management, Enclosure Management

Enclosure, management - Main Menu, Subsystem Management

Enclosure, settings – Main Menu, Subsystem Management, Enclosure Management

## E, continued

Enclosure, temperature – Main Menu, Subsystem Management, Enclosure Management, Temperature Sensors

Enclosure, voltage – Main Menu, Subsystem Management, Enclosure Management, Voltage Sensors

Error Block Threshold, RC – Main Menu, Background Activity, Background Activity Settings

Event Log, runtime - Main Menu, Event Viewer

Event Log, non-volatile RAM - Main Menu, Event Viewer, NVRAM Events

### F

Fans – Main Menu, Subsystem Management, Enclosure Management

Fibre Channel Port, settings – Main Menu, Fibre Channel Management, Fibre Channel Ports, Fibre Channel port, Fibre Channel Port Settings

Flash through TFTP – Main Menu, Additional Info and Management, Flash through TFTP

Force Offline/Online - Main Menu, Physical Drive Management, individual drive

FRU VPD - Main Menu, Subsystem Management, Enclosure Management

### G

Gateway IP Address, iSCSI port – Main Menu, Network Management, iSCSI port, NetMgmt iSCSI Port Settings

Gateway IP Address, management port – Main Menu, Network Management, management port, NetMgmt Ethernet Port Settings

### н

Hard ALPA, Fibre Channel – Main Menu, Fibre Channel Management, Fibre Channel Ports, Fibre Channel port, Fibre Channel Port Settings

#### ı

Inconsistent Block Table, logical drive – Main Menu, Logical Drive Management, individual logical drive, Check Table

Information, physical drive – Main Menu, Physical Drive Management, individual drive

Initialization, rate – Main Menu, Background Activity, Background Activity Settings

Initialization, start/stop – Main Menu, Logical Drive Management, individual logical drive, Background Activity

## I, continued

Initiator, create/delete – Main Menu, Additional Info and Management, LUN Mapping

Initiators, Fibre Channel – Main Menu, Fibre Channel Management, Fibre Channel Initiators

IP Address, DNS Server – Main Menu, Network Management, iSCSI port, NetMgmt iSCSI Port Settings

IP Address, iSCSI port – Main Menu, Network Management, iSCSI port, NetMgmt iSCSI Port Settings

IP Address, management port – Main Menu, Network Management, management port, NetMgmt Ethernet Port Settings

iSCSI, CHAP - Main Menu, iSCSI Management, iSCSI CHAPS

iSCSI iSNS Options – Main Menu, iSCSI Management, iSCSI iSNS Options, iSNS port

iSCSI Node, settings - Main Menu, iSCSI Management, iSCSI Node

iSCSI, ping - Main Menu, iSCSI Management, Ping

iSCSI Port, settings – Main Menu, Network Management, iSCSI port, NetMgmt iSCSI Port Settings

iSCSI Sessions - Main Menu, iSCSI Management, iSCSI Sessions

iSNS, options - Main Menu, iSCSI Management, iSCSI iSNS Options, iSNS port

### L

Link Speed, Fibre Channel – Main Menu, Fibre Channel Management, Fibre Channel Ports, Fibre Channel port, Fibre Channel Port Settings

Locate, disk array - Main Menu, Disk Array Management, individual disk array

Locate, enclosure – Main Menu, Subsystem Management, Enclosure Management

Locate, logical drive – Main Menu, Logical Drive Management, individual logical drive

Locate, physical drive - Main Menu, Physical Drive Management, individual drive

Lock Management – Main Menu, Subsystem Management

Logged In Devices, Fibre Channel – Main Menu, Fibre Channel Management, Fibre Channel Ports, Fibre Channel port, Logged In Devices

## L, continued

Logical Drive, locate – Main Menu, Logical Drive Management, individual logical drive

Logical Drive, read cache – Main Menu, Logical Drive Management, individual logical drive

Logical Drive, write cache – Main Menu, Logical Drive Management, individual logical drive

Logical Drives, in disk array – Main Menu, Disk Array Management, individual disk array

LUN, assign to logical drive – Main Menu, Additional Info and Management, LUN Mapping, SCSI channel

LUNs - Main Menu, Additional Info and Management, LUN Mapping

LUN Masking, enable/disable – Main Menu, Additional Info and Management, LUN Mapping

### М

Management Port, settings – Main Menu, Network Management, management port, NetMgmt Ethernet Port Settings

Media Patrol, enable/disable – Main Menu, Background Activity, Background Activity Settings

Media Patrol, start/stop – Main Menu, Subsystem Management

Migration, disk array – Main Menu, Disk Array Management, individual Disk Array

Migration, rate - Main Menu, Background Activity, Background Activity Settings

## Ν

Netsend, settings – Main Menu, Additional Info and Management, Software Management, Netsend

Node, Fibre Channel – Main Menu, Fibre Channel Management, Fibre Channel Node

Node, iSCSI - Main Menu, iSCSI Management, iSCSI Node

### Р

Password, user – Main Menu, Additional Info and Management, User Management, individual User, Change Password...

PDM, disk array - Main Menu, Disk Array Management, individual disk array

PDM, rate - Main Menu, Background Activity, Background Activity Settings

## P. continued

PFA Condition, clear – Main Menu, Physical Drive Management, individual Physical Drive

Physical Drives - Main Menu, Physical Drive Management

Physical Drives, coercion method – Main Menu, Subsystem Management, Controller Management, individual Controller, Controller Settings

Physical Drives, in disk array – Main Menu, Disk Array Management, individual disk array

Physical Drives, SMART settings – Main Menu, Subsystem Management, Controller Management, Controller Settings

Ping, iSCSI - Main Menu, iSCSI Management, Ping

Port, Fibre Channel – Main Menu, Fibre Channel Management, Fibre Channel Ports

Port, iSCSI – Main Menu, iSCSI Management, iSCSI Ports

Power Supplies - Main Menu, Subsystem Management, Enclosure Management

### R

Read Cache, logical drive – Main Menu, Logical Drive Management, individual logical drive

Read Cache, physical drive – Main Menu, Physical Drive Management, Global Physical Drive Settings

Read Check Table, logical drive – Main Menu, Logical Drive Management, individual logical drive, Check Table

Reassigned Block Threshold, RC – Main Menu, Background Activity, Background Activity Settings

Rebuild, disk array – Main Menu, Disk Array Management, individual disk array

Rebuild, rate - Main Menu, Background Activity, Background Activity Settings

Redundancy Check, rate and settings – Main Menu, Background Activity, Background Activity Settings

Redundancy Check, start/stop – Main Menu, Logical Drive Management, individual logical drive, Background Activity

Restart – Main Menu, Additional Info and Management, Shutdown

Restore Factory Defaults – Main Menu, Additional Info and Management, Restore Factory Defaults

## S

Sessions, iSCSI - Main Menu, iSCSI Management, iSCSI Sessions

Settings, restore defaults – Main Menu, Additional Info and Management, Restore Factory Defaults

SFP, Fibre Channel Port – Main Menu, Fibre Channel Management, Fibre Channel Ports, Fibre Channel port, Fibre Channel Port SFP

Shutdown – Main Menu, Additional Info and Management, Shutdown

SLP, iSCSI - Main Menu, iSCSI Management, iSCSI SLP Options, SLP port

 $\ensuremath{\mathsf{SLP}},$  settings – Main Menu, Additional Info and Management, Software Management,  $\ensuremath{\mathsf{SLP}}$ 

SMART, enable/disable, settings – Main Menu, Subsystem Management, Controller Management, Controller Settings

SNMP, settings – Main Menu, Additional Info and Management, Software Management, SNMP

Software Management – Main Menu, Additional Info and Management

Spare Drive, check – Main Menu, Additional Info and Management, Spare Drive Management, Spare drive

Spare Drive, create/delete – Main Menu, Additional Info and Management, Spare Drive Management

Spare Drive, settings – Main Menu, Additional Info and Management, Spare Drive Management, Spare drive

Spare Drives, in disk array – Main Menu, Disk Array Management, individual disk array

Spare Drives, list – Main Menu, Additional Info and Management, Spare Drive Management

Stale Condition, clear – Main Menu, Physical Drive Management, individual Physical Drive

Statistics, clear - Main Menu, Additional Info and Management, Clear Statistics

Statistics, Controller – Main Menu, Subsystem Management, Controller Management, individual Controller

Statistics, Fibre Channel Port – Main Menu, Fibre Channel Management, Fibre Channel Ports, Fibre Channel port, Fibre Channel Port Statistics

Statistics, iSCSI port - Main Menu, iSCSI Management, iSCSI Ports, iSCSI port

## S, continued

Statistics, logical drive – Main Menu, Logical Drive Management, individual logical drive

Statistics, physical drive – Main Menu, Physical Drive Management, individual drive

Subnet Mask, iSCSI port – Main Menu, Network Management, iSCSI port, NetMgmt iSCSI Port Settings

Subnet Mask, management port – Main Menu, Network Management, management port, NetMgmt Ethernet Port Settings

Synchronization, rate – Main Menu, Background Activity, Background Activity Settings

System Date & Time - Main Menu, Subsystem Management

## Т

Target, assign to logical drive – Main Menu, Additional Info and Management, LUN Mapping, SCSI channel

Telnet, settings – Main Menu, Additional Info and Management, Software Management, Telnet

Temperature Sensors – Main Menu, Subsystem Management, Enclosure Management

Temperature, enclosure – Main Menu, Subsystem Management, Enclosure Management, Temperature Sensors

TFTP, flash - Main Menu, Additional Info and Management, Flash through TFTP

Time and Date, setting - Main Menu, Subsystem Management

Topology, Fibre Channel – Main Menu, Fibre Channel Management, Fibre Channel Ports, Fibre Channel port, Fibre Channel Port Settings

Transition, disk array – Main Menu, Disk Array Management, individual disk array

Transition, rate - Main Menu, Background Activity, Background Activity Settings

Transport, disk array – Main Menu, Disk Array Management, individual disk array

Transport, rate - Main Menu, Background Activity, Background Activity Settings

## U

User, create/delete – Main Menu, Additional Info and Management, User Management

User, password – Main Menu, Additional Info and Management, User Management, user from list

## U, continued

User, privilege – Main Menu, Additional Info and Management, User Management, user from list

User, settings – Main Menu, Additional Info and Management, User Management, user from list

User, status – Main Menu, Additional Info and Management, User Management, user from list

User Management - Main Menu, Additional Info and Management

## ٧

Voltage Sensors – Main Menu, Subsystem Management, Enclosure Management

Voltage, enclosure – Main Menu, Subsystem Management, Enclosure Management, Voltage Sensors

### W

Webserver, settings – Main Menu, Additional Info and Management, Software Management, Webserver

Write Cache, logical drive – Main Menu, Logical Drive Management, individual logical drive

Write Cache, physical drive – Main Menu, Physical Drive Management, Global Physical Drive Settings

Write Check Table, logical drive – Main Menu, Logical Drive Management, individual logical drive, Check Table

This is the end of the CLU Function Map.

# **Quick Setup**

Quick Setup is discussed under "VTrak Setup with CLI or CLU" on page 29.

# Subsystem Management

Subsystem Management includes, Alias, Media Patrol, Lock Management, System Date and Time, Controller Management and Enclosure Management.

## Alias

An alias is optional. To set an Alias for this subsystem:

- 1. From the Main Menu, highlight Subsystem Management and press Enter.
- Type and alias into the Alias field.
   Maximum of 48 characters. Use letters, numbers, space between words and underscore.
- Press Ctrl-A to save your settings.

## **Media Patrol**

Media Patrol is a routine maintenance procedure that checks the magnetic media on each disk drive. Media Patrol checks all physical drives assigned to disk arrays and spare drives. It does not check unconfigured drives.

To start, stop, pause or resume Media Patrol:

- 1. From the Main Menu, highlight Subsystem Management and press Enter.
- 2. Highlight *Media Patrol* and press enter.
- 3. Highlight Start, Stop, Pause, or Resume and press Enter.
- 4. If you chose Stop, press Y to confirm.

# Lock Management

This function displays lock status and enables you to lock or unlock a subsystem controller. The lock prevents other sessions (including by the same user) from making a configuration change to the controller until the lock expires or a forced unlock is done. When the user who locked the controller logs out, the lock is automatically released.

To access lock settings:

- 1. From the Main Menu, highlight Subsystem Management and press Enter.
- 2. Highlight Lock Management and press Enter.

To set the lock:

1. In the Lock Time field, type a lock time in minutes.

1440 minutes = 24 hours

2. Highlight Lock and press Enter.

To reset the lock with a new time:

- In the Lock Time field, type a lock time in minutes.
   1 to 1440 minutes (24 hours)
- 2. Highlight Renew and press Enter.

To release your own lock, highlight *Unlock* and press Enter.

To release somebody else's lock:

- 1. Highlight Force Unlock and press the Spacebar to change to Yes.
- 2. Highlight Unlock and press Enter.

# System Date and Time

Use this screen to make Date and Time settings:

- 1. From the Main Menu, highlight Subsystem Management and press Enter.
- 2. Highlight Modify System Date and Time and press Enter.
- 3. Highlight the System Date or System Time setting.
- 4. Press the backspace key to erase the current value.
- 5. Type in a new value.
- 6. Press Ctrl-A to save your settings.

# **Controller Management**

Controller Management includes information, settings and statistics. To access Controller Management:

- 1. From the Main Menu, highlight Subsystem Management and press Enter.
- 2. Highlight Controller Management and press Enter.
- Highlight the controller you want and press Enter.
   Basic Controller information displays.

To access additional controller information, highlight *Advanced Information* and press Enter.

To access controller statistics, highlight Controller Statistics and press Enter.

# Controller Settings

Controller settings include controller alias, disk drive capacity coercion, cache line size and SMART settings. To access Controller settings:

1. From the Main Menu, highlight Subsystem Management and press Enter.

- 2. Highlight Controller Management and press Enter.
- 3. Highlight the controller you want and press Enter.
- Highlight Controller Settings and press Enter.
   From this point, you can make settings to the Alias, Coercion and SMART functions.

#### Alias

An alias is optional. To set an Alias for this controller:

- 1. Type and alias into the Alias field.
  - Maximum of 48 characters. Use letters, numbers, space between words and underscore.
- 2. Press Ctrl-A to save your settings.

## **Physical Drive Coercion**

Physical Drive Coercion is a function of the RAID system to adjust for physical drives of different sizes by reducing or coercing the capacity of the larger drives to match the smaller ones.

To enable/disable coercion:

- Highlight Coercion and press the spacebar to toggle between Enable and Disable.
- 2. Highlight Coercion Method and press the spacebar to toggle through:
  - GB Truncate Reduces the capacity to the nearest 1 GB boundary
  - 10 GB Truncate Reduces the capacity to the nearest 10 GB boundary
  - Grp (group) Rounding Uses an algorithm to determine truncation.
     Results in the maximum amount of usable drive capacity
  - Table Rounding Applies a predefined table to determine truncation
- 3. Press Ctrl-A to save your settings.

### **SMART**

SMART is the Self-Monitoring, Analysis and Reporting function of physical drives. The Controller polls the physical drives for problems and reports the results.

To make SMART settings:

- Highlight SMART and press the spacebar to toggle between Enable and Disable.
- Highlight SMART Poll Interval and press the backspace key to erase the current value.
- 3. Type a new interval value in minutes.
  - 1 to 1440 minutes (24 hours)

4. Press Ctrl-A to save your settings.

# **Enclosure Management**

Enclosure Management includes information, status, settings and location. To access Enclosure Management:

- 1. From the Main Menu, highlight *Subsystem Management* and press Enter.
- 2. Highlight Enclosure Management and press Enter.

To access FPU VPD information (vital product data on field replaceable units), highlight *FPU VPD Information* and press Enter.

To access the current status of the power supplies, blowers, temperature or voltage sensors, highlight the item you want and press Enter.

## **Enclosure Status**

## **Enclosure Management**

The current status of the power supplies, blowers, temperature or voltage sensors:

- 1. From the Main Menu, highlight *Subsystem Management* and press Enter.
- 2. Highlight Enclosure Management and press Enter.
- 3. Highlight power supplies, blowers, temperature or voltage sensors and press Enter.

## **Power Supply Units**

This screen displays the operational and fan status of VTrak's two power supplies.

- PSU (power supply unit) status Should show Power On and Functional
- Fan Status Should show Functional
- Healthy Threshold Minimum acceptable fan speed
- Current Fan Speed Should be greater than the Healthy Threshold value
  If any status differs from those listed above or the fan speed is below the Healthy
  Threshold value, there is a fan/power supply malfunction. See "Chapter 6:
  Maintenance" on page 215.

#### **Blowers**

This screen displays the status and speed of VTrak's blowers. There are two blowers in each cooling unit. 500-series VTraks have two cooling units. 300- and 200-series VTraks have one cooling unit.

- Blower status should be Functional
- Healthy Threshold Minimum acceptable fan speed
- Current Speed Should be greater than the Healthy Threshold value

If either blower speed is below the Healthy Threshold, there is a blower malfunction. See "Chapter 6: Maintenance" on page 215.

## **Voltage Sensors**

There are three power supply circuits inside the VTrak.

- Voltage Sensor Circuits: 3.3V, 5.0V, 12V
- Healthy Threshold Normal voltage range for each circuit
- Current Voltage Should be within the Healthy Threshold values

If any voltage is outside the Healthy Threshold values, there is a voltage malfunction in the enclosure. See "Chapter 8: Troubleshooting" on page 261.

## **Temperature Sensors**

The number and type of sensors depends on the VTrak model. Controller sensors normally run warmer than backplane sensors.

- Sensor number
- Location Backplane or Controller
- Healthy Threshold Maximum acceptable temperatures.
- Current Temperature Should be less than the Healthy Threshold value.

If any temperature exceeds the Healthy Threshold value, there is an overheat condition in the enclosure. See "Chapter 8: Troubleshooting" on page 261.

# **Enclosure Settings**

Enclosure settings include internal sensor polling intervals and temperature thresholds. To access Enclosure settings:

- 1. From the Main Menu, highlight Subsystem Management and press Enter.
- 2. Highlight Enclosure Management and press Enter.
- Highlight Enclosure Settings and press Enter.
   From this point, you can make settings to the polling interval and temperature thresholds.

# **Polling Interval**

Polling interval refers to the interval of time at which the Controller polls the Enclosure temperature sensors and reports their values.

To make polling interval settings:

- Highlight Polling Interval and press the backspace key to erase the current value.
- 2. Type a new interval value in seconds.

15 to 255 seconds (4 minutes, 15 seconds)

3. Press Ctrl-A to save your settings.

## **Temperature Thresholds**

Temperature thresholds are the temperature levels the Controller will report as a Warning or Critical. For most applications, the factory default settings are recommended.

To change temperature thresholds:

- 1. Highlight the Enclosure Temperature Warning threshold and press the backspace key to erase the current value.
- 2. Type a new interval value in degrees C.

Note the acceptable range of temperature values in the brackets. The default values are as follows:

- Enclosure Warning, 45°C
- Enclosure Critical, 51°C
- Controller Warning, 63°C
- Controller Critical, 68°C
- Do the same action to set the other thresholds.
- 4. Press Ctrl-A to save your settings.

## **Batteries**

This feature enables you monitor and recondition the subsystem battery or batteries.

- 1. From the Main Menu, highlight Subsystem Management and press Enter.
- 2. Highlight Enclosure Management and press Enter.
- 3. Highlight Batteries and press Enter.
- 4. Highlight the battery you want to monitor and press Enter.
- 5. Battery condition is expressed in the following items:
  - Temperature Threshold Discharge If battery exceeds this value while charging, replace the battery
  - Battery Temperature Should stay below charge and discharge thresholds
  - Battery Voltage Approximately 3900 mV is normal
  - Battery Status "FullyCharged" is normal. If it is says "Malfunction", replace the battery
  - Remaining Capacity When status is "FullyCharged", capacity should be at least 90%. If less, replace the battery
  - Temperature Threshold Charge If battery exceeds this value while charging, replace the battery

Battery Current – Positive during charge, negative during discharge

To recondition the battery:

- 1. Highlight Recondition Battery and press Enter.
- 2. Press Y to confirm.

Reconditioning the battery is a full discharge and recharge.

## **Locate Enclosure**

This feature helps you identify the physical VTrak enclosure you are working with through the CLU.

- 1. From the Main Menu, highlight *Subsystem Management* and press Enter.
- 2. Highlight Enclosure Management and press Enter.
- Highlight Locate Enclosure and press Enter.
   The LEDs on the front of the VTrak will blink for one minute.

# Physical Drive Management

Physical Drive Management includes global and individual settings for physical disk drives.

# **Global Physical Drive Settings**

This screen enables you to make settings that apply to all physical drives in this VTrak enclosure.

- 1. From the Main Menu, highlight *Physical Drive Management* and press Enter.
- 2. Highlight Global Physical Drives Settings and press Enter.

#### Write Cache

This feature enables/disables the write cache on all physical drives.

- Highlight Write Cache and press the spacebar to toggle between Enabled and Disabled.
- 2. Press Ctrl-A to save your settings.

### Read Ahead Cache

This feature enables/disables the read ahead cache on all physical drives.

- Highlight Read Look Ahead Cache and press the spacebar to toggle between Enabled and Disabled.
- Press Ctrl-A to save your settings.

#### DMA Mode

This feature switches between UDMA and MDMA modes on all physical drives.

- Highlight DMA Mode and press the spacebar to toggle through UDMA 0 5 and MDMA 0 – 2.
- 2. Press Ctrl-A to save your settings.

## **Command Queuing**

This function enables/disables the command queuing on all physical drives that support this feature.

- Highlight CmdQueuing and press the spacebar to toggle between Enabled and Disabled.
- Press Ctrl-A to save your settings.

# **Individual Physical Drive Settings**

This screen enables you to make settings that apply to individual physical drives in this VTrak enclosure.

- 1. From the Main Menu, highlight *Physical Drive Management* and press Enter.
- 2. Highlight the physical drive of your choice and press Enter.

### Alias

An alias is optional. To set an Alias for this physical drive:

- 1. Type an alias into the Alias field.
  - Maximum of 32 characters. Use letters, numbers, space between words and underscore.
- Press Ctrl-A to save your settings.

#### Advanced Information

To view advanced information about this physical drive, highlight *Advanced Information* and press Enter.

# **Physical Drive Statistics**

To view the statistics for this physical drive, highlight *Physical Drive Statistics* and press Enter.

### Clear Stale and PFA Conditions

The Clear Stale and Clear PFA functions only appear when those conditions exist on the physical drive.

Highlight Clear Stale or Clear PFA and press Enter.

If a physical drive is still online and shows a PFA error but "Clear PFA" does not appear, use PDM to copy the data to a new physical drive. Go to Disk Array Info and Settings.

If a physical drive is offline and shows a PFA error, rebuild the disk array. Go to Disk Array Info and Settings. After rebuilding, the drive will show Stale. Run Clear Stale then run Clear PFA.

If the physical drive with a PFA error is a spare, you must delete the drive as a spare, then Clear PFA will be available.

After you clear a PFA error, watch for another PFA error to appear. If it does, replace the physical drive.

# Force Physical Drive Offline/Online

The Physical Drive-Force Offline/Online function enables you to force an:

- Online physical drive to go Offline
- Offline physical drive to go Online

The Force Offline/Online function appears only for physical drives that are assigned to disk arrays.

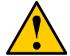

#### Caution

Forcing a physical drive offline or online is likely to cause data loss. Back up your data before you proceed. Use these functions only when required.

- 1. From the Main Menu, highlight *Physical Drive Management* and press Enter.
- 2. Highlight Global Physical Drives Settings and press Enter.
- 3. Highlight the physical drive of your choice and press Enter.
- 4. Highlight Force Offline or Force Online and press Enter.
- Press Y to confirm.

# **Locate Physical Drive**

This feature helps you identify a physical drive within the VTrak enclosure you are working with through the CLU.

- 1. From the Main Menu, highlight *Physical Drive Management* and press Enter.
- 2. Highlight Global Physical Drives Settings and press Enter.
- 3. Highlight the physical drive of your choice and press Enter.
- Highlight Locate Physical Drive and press Enter.
   The drive carrier LEDs on the front of the VTrak will blink for one minute.

# Disk Array Management

Disk Array Management includes the creation and deletion of disk arrays, disk array settings and functions, and also logical drive creation and deletion.

# **Create a Disk Array**

- 1. From the Main Menu, highlight *Disk Array Management* and press Enter.
- 2. Highlight Create New Array and press Enter.
- 3. Highlight *Configuration Method* and press the spacebar to toggle through *Automatic, Express*, and *Advanced*.
  - Automatic Creates a default disk array and logical drive based on unconfigured physical drives in the system. No user choices. Go to "Automatic" below.
  - Express You select the RAID characteristics and type of application.
     Creates a disk array and logical drive(s) based on your input. Go to "Express" below.
  - Advanced You specify all parameters for a new disk array. One logical
    drive will be made automatically when you create the disk array. If you
    select less than the total available capacity, you can use the remaining
    space to create additional logical drives at a later time. Go to
    "Advanced" below.

If you are uncertain about choosing parameters for your disk array, use the Express or Automatic option to create your disk array.

#### **Automatic**

Review the proposed configuration of disk array and logical drive(s).

To accept the proposed configuration and create the disk array and logical drive(s), highlight *Save Configuration* and press Enter.

To reject the proposed configuration, highlight *Cancel Array Configuration* and press Enter. You will return to the Disk Arrays Summary screen.

To create a disk array with different characteristics, repeat the steps above specifying different parameters but choose the Express or Advanced option.

## **Express**

- 1. Highlight *Configuration Method* and press to spacebar to select each of the following characteristics for your disk array:
  - Redundancy
  - Capacity
  - Performance
  - Spare Drive

- 2. Highlight *Number of Logical Drives* and press the backspace key to erase the current value.
- 3. Enter the number of logical drives you want.
- 4. Highlight *Application Type* and press the spacebar to toggle though the applications and select the best one for your disk array.
  - File Server
  - Video Stream
  - Transaction Data
  - Transaction Log
  - Other
- 5. Press Ctrl-A to save your settings and move to the next screen.
- 6. Review the proposed configuration of disk array and logical drive(s).

To accept the proposed configuration and create the disk array and logical drive(s), highlight *Save Configuration* and press Enter.

To reject the proposed configuration, highlight *Cancel Array Configuration* and press Enter. You will return to the Disk Arrays Summary screen.

To create a disk array with different characteristics, highlight *Create New Array* and press Enter. Repeat the steps above specifying different parameters.

#### Advanced

For more information on the choices below, see "Chapter 7: Technology Background" on page 239.

- 1. Choose whether to enable Media Patrol and PDM.
- If you want to specify an alias to the disk array, highlight Alias and type a name.
  - Maximum of 32 characters. Use letters, numbers, space between words and underscore.
- 3. Highlight Save Settings and Continue and press Enter.
- Highlight a physical drive you want to add to your array and press the spacebar to select it.
  - Repeat this action until you have selected all the physical drives for your array.
- 5. Highlight Save Settings and Continue and press Enter.
- If you want to specify an alias to the logical drive, highlight Alias and type a name.
  - Maximum of 32 characters. Use letters, numbers, space between words and underscore.

- Highlight RAID Level and press the spacebar to toggle though a list of available RAID levels.
- 8. If you want to create multiple logical drives, highlight *Capacity*, press the backspace key to remove the current value, then type a new smaller value.
- 9. Highlight *Stripe* and press the spacebar to toggle through stripe sizes 8KB, 16KB, 32KB, 64KB, 128KB, 256KB, 512KB, or 1MB.
- 10. Highlight *Sector* and press the spacebar to toggle through sector sizes 512B, 1KB, 2KB, or 4KB.
- 11. Highlight *Write Policy* and press the spacebar to toggle write cache policy between *WriteBack* and *WriteThru* (write though).
- 12. Highlight *Read Policy* and press the spacebar to toggle read cache policy though *ReadCache*, *ReadAhead*, and *NoCache*.
- 13. Highlight Save Logical Drive and press Enter.
- 14. Review logical drive(s) you are about to create for your new array. Then choose do one of the following:
  - If you agree with the logical drive(s) as specified, highlight Complete
     Disk Array Creation and press Enter. A note will appear to remind you to
     set up LUN mapping for your new logical drive(s). Press any key to
     continue.
  - If you specified less than the full capacity for the logical drive in the previous screen, and you want to add another logical drive now, highlight Create New Logical Drive and press Enter.
  - If you do not agree with the logical drive(s), highlight *Return to Previous Screen* and press Enter to begin the process again.

# **Delete a Disk Array**

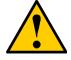

### Caution

When you delete a disk array, you delete all the logical drives and the data they contain. Back up all important data before deleting a disk array.

- 1. From the Main Menu, highlight *Disk Array Management* and press Enter.
- 2. Highlight the disk array you want to delete and press the spacebar to mark it. The mark is an asterisk (\*) to the left of the listing.
- 3. Highlight Delete Marked Arrays and press Enter.
- Press Y to confirm the deletion.

# **Disk Array Information**

- 1. From the Main Menu, highlight *Disk Array Management* and press Enter.
- 2. Highlight the disk array you want and press Enter.
  - The information and settings screen appears.
- 3. Highlight any of the following and press Enter to view a list of:
  - Spare drives in this array, dedicated and global
  - Physical drives in this array
  - Logical drives in this array

# **Disk Array Settings and Functions**

- 1. From the Main Menu, highlight *Disk Array Management* and press Enter.
- 2. Highlight the disk array you want and press Enter.
  - The information and settings screen appears.

### Alias

 To set an alias for this disk array, highlight Alias and type an alias into the field.

Maximum of 32 characters. Use letters, numbers, space between words and underscore. An alias is optional.

Press Ctrl-A to save your settings.

### Media Patrol

- Highlight Media Patrol and press the spacebar to toggle between Enable and Disable.
- Press Ctrl-A to save your settings.

### PDM

- Highlight PDM (Predictive Data Migration) and press the spacebar to toggle between Enable and Disable.
- Press Ctrl-A to save your settings.

## **Transport**

This function prepares the physical drives in the disk array for moving to new drive slots.

To run the Transport function, highlight *Transport* and press Enter.

#### Rebuild

This function rebuilds the disk array's data onto a replacement physical drive. Use this function after a disk array has gone critical.

1. Highlight Rebuild and press Enter.

- 2. Specify the source and target physical drives.
- 3. Highlight Start and press Enter.

## Migration

This function includes RAID level migration (change existing array to a different RAID level or Online Capacity Expansion (add physical drives to an existing array). In order to migrate RAID level, you may have to add physical drives. For more information, see "RAID Level Migration" on page 254.

- 1. Highlight Migration and press Enter.
- Highlight the physical drive you want to add and press the spacebar to select it.

Repeat this action to add more physical drives.

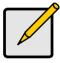

### **Notes**

- You can add physical drives to a RAID 50 array but you cannot change the number of axles.
- If you add an odd number of physical drives to a RAID 10 array, it will become a RAID 1E array by default.
- 3. Highlight Save Settings and Continue and press Enter.
- 4. To change RAID level, Highlight the logical drive in the list and press Enter.
- Highlight RAID Level and press the spacebar to toggle through the available RAID levels.
- 6. Highlight *Capacity*, press the backspace key to erase the current logical drive capacity and type in the new value.

The new value must be equal or larger than the current capacity.

- 7. Highlight Save Logical Drive and press Enter.
  - The screen returns to Disk Array Migration Logical Drives.
- 8. Highlight Complete Disk Array Migration and press Enter.
- 9. In the confirmation message, press Y to confirm.

The screen jumps to Disk Arrays Summary.

# **Predictive Data Migration**

This function rebuilds the disk array's data onto a replacement physical drive. Use this function after a disk array has gone critical. PDM must be enabled (see above).

- 1. Highlight Predictive Data Migration and press Enter.
- 2. Specify the source and target physical drives.
- 3. Highlight Start and press Enter.

### **Transition**

Transition is the process of replacing a revertible spare drive that is currently part of a disk array with an unconfigured physical drive or a non-revertible spare drive. The revertible spare drive will return to its original status. For more information, see "Transition" on page 258.

In order to run Transition, the spare drive must be Revertible. In addition, you must specify an unconfigured physical drive of the same or larger capacity to replace the revertible spare drive.

- 1. Highlight *Transition* and press Enter.
- 2. Specify the source and target physical drives.
- 3. Highlight Start and press Enter.

## **Accept Incomplete Array**

This function appears when a physical drive was missing at startup.

Highlight Accept Incomplete Array and press Enter to enable a Rebuild of the disk array.

Do not use this function if the physical drive was manually removed from the enclosure.

# **Locate Disk Array**

This feature helps you identify the physical drives assigned to the disk array you are working with in the CLU.

- 1. From the Main Menu, highlight *Disk Array Management* and press Enter.
- 2. Highlight the disk array you want and press Enter.
- Highlight Locate Disk Array and press Enter.
   The drive carrier LEDs pertaining to this disk array will blink for one minute.

# **Create a Logical Drive**

You can create logical drives on existing disk arrays if there is available space in the array. For more information on the choices below, see "Chapter 7: Technology Background" on page 239.

- 1. From the Main Menu, highlight *Disk Array Management* and press Enter.
- Highlight the disk array in which you want to create a logical drive and press Enter.
- 3. Highlight *Create New Logical Drive* and press Enter.

The Disk Array ID number and Maximum capacity available for the new logical drive are displayed.

- 4. Highlight the following parameters and press the backspace key to erase the current value:
  - Alias Type an alias into the field, if desired. Maximum of 32 characters.
     Use letters, numbers, space between words and underscore.
  - Capacity Maximum capacity shown. Enter a smaller capacity if desired.
- 5. Highlight the following parameters and press the spacebar to toggle though the available choices:
  - Stripe size Press the spacebar to select: 8, 16, 32, 64, 128, 256, 512
     KB. or 1 MB
  - Sector size Press the spacebar to select: 512 B; 1, 2, 4 KB
  - Write Policy Press spacebar to select: Write Back or Write Through
  - Read Policy Press spacebar to select: No Cache, Read Cache, or Read Ahead Cache
- Press Ctrl-A to save your settings.

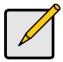

#### Note

If you did not use all of the available capacity of the disk array, you can create an additional logical drive at this point.

## **Delete a Logical Drive**

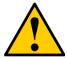

## Caution

When you delete a logical drive, you delete all the data it contains. Back up all important data before deleting a logical drive.

- 1. From the Main Menu, highlight *Disk Array Management* and press Enter.
- Highlight the disk array that contains the logical drive you want to delete and press Enter.
- Highlight the logical drive you want to delete and press the spacebar to mark it.
  - The mark is an asterisk (\*) to the left of the listing.
- 4. Highlight Delete Marked Logical Drives and press Enter.
- 5. Press Y to confirm the deletion.

# Logical Drive Management

This function deals with settings and functions of existing logical drives. To create or delete a logical drive, see "Disk Array Management" on page 182.

# **Logical Drive Information**

- 1. From the Main Menu, highlight Logical Drive Management and press Enter.
- 2. Highlight the logical drive you want and press Enter.
  - The information and settings screen appears.
- 3. Highlight any of the following and press Enter to view more information:
  - Check Table Read Check, Write Check, and Inconsistency Check Tables
  - Logical Drive Statistics

# **Logical Drive Settings and Functions**

- 1. From the Main Menu, highlight *Logical Drive Management* and press Enter.
- Highlight the logical drive you want and press Enter.

### Alias

- To set an alias for this disk array, highlight Alias and type an alias into the field.
  - Maximum of 32 characters. Use letters, numbers, space between words and underscore. An alias is optional.
- Press Ctrl-A to save your settings.

## **Write Cache Policy**

- To set write cache policy for this disk array, highlight WritePolicy and press the spacebar to toggle between WriteBack and WriteThru (write though).
- 2. Press Ctrl-A to save your settings.

## **Read Cache Policy**

- 1. To set read cache policy for this disk array, highlight *ReadPolicy* and press the spacebar to toggle though *ReadCache*, *ReadAhead* and *None*.
- 2. Press Ctrl-A to save your settings.

#### Initialization

This function sets all data bits in the logical drive to zero.

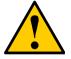

#### Caution

When you initialize a logical drive, you delete all the data it contains. Back up all important data before initializing a logical drive.

- Highlight Background Activity and press Enter.
- 2. Highlight Start Initialization and press Enter.

The initialization parameters appear.

- Initialization pattern. The default 00000000 is best for most applications
- Quick Initialization Yes means only the disk data format of the logical drives are initialized.
- Quick Initialization Rate Enter a value or use the default 64 bits.

To change a parameter, highlight it and press the backspace key to erase the current value, then type the new value.

3. Highlight Start and press Enter.

If necessary, you can pause and resume or stop and restart the Initialization. You cannot access the logical drive until Initialization has finished.

## **Redundancy Check**

This function is a maintenance procedure for logical drives in fault-tolerant disk arrays that ensures all the data matches exactly.

- Highlight Background Activity and press Enter.
- 2. Highlight Start Redundancy Check and press Enter.

The redundancy check parameters appear.

- Auto Fix Corrects inconsistencies automatically
- Pause On Error Pauses the Redundancy Check when an error is found

To change a parameter, highlight it and press the backspace toggle between Yes and No.

3. Highlight Start and press Enter.

If necessary, you can pause and resume or stop and restart the Redundancy Check. You can use the logical drive while Redundancy Check is running.

# **Locate Logical Drive**

This feature helps you identify the physical drives assigned to the logical drive you are working with in the CLU.

- 1. From the Main Menu, highlight Logical Drive Management and press Enter.
- Highlight the disk array you want and press Enter.
- 3. Highlight Locate Logical Drive and press Enter.

The drive carrier LEDs pertaining to this logical drive will blink for one minute.

# Network Management

Network Management deals with network connections and settings for VTrak's Management Port and, on iSCSI models, the iSCSI ports. The other parameters specific to iSCSI, see "iSCSI Management" on page 195.

# **Management Port Settings**

- 1. From the Main Menu, highlight Network Management and press Enter.
- 2. Highlight the management or iSCSI port you want and press Enter.
- Highlight NetMgmt Ethernet Port Settings and press Enter
   The settings screen appears. You can enable DHCP or make settings manually.

## **DHCP**

If you enable DHCP, IP Address, Subnet Mask and Gateway are set automatically.

- 1. Highlight *DHCP* and press the spacebar to toggle to *Enabled*.
- 2. Press Ctrl-A to save your settings.

#### Manual

- Highlight DHCP and press the spacebar to toggle to Disabled.
- Highlight each of the following and press the backspace key to erase the current value, then type the new value.
  - IP Address
  - Subnet Mask
  - Default Gateway IP Address
  - DNS Server IP Address
- Press Ctrl-A to save your settings.

# **iSCSI Port Settings**

This feature applies to VTrak iSCSI models only.

- 1. From the Main Menu, highlight Network Management and press Enter.
- 2. Highlight the iSCSI port you want and press Enter.
- Highlight NetMgmt iSCSI Port Settings and press Enter.
   The settings screen appears. You can enable DHCP or make settings manually.

### **DHCP**

If you enable DHCP, IP Address, Subnet Mask, and Gateway are set automatically.

- 1. Highlight *DHCP* and press the spacebar to toggle to *Enabled*.
- 2. Press Ctrl-A to save your settings.

#### Manual

- 1. Highlight DHCP and press the spacebar to toggle to Disabled.
- Highlight each of the following and press the backspace key to erase the current value, then type the new value.
  - IP Address
  - Subnet Mask
  - Default Gateway IP Address
  - DNS Server IP Address
- 3. Press Ctrl-A to save your settings.

# Fibre Channel Management

Fibre Channel Management deals with all Fibre Channel settings. This feature appears only with VTrak Fibre Channel models.

## Node

These functions affect both VTrak Fibre Channel ports.

- 1. From the Main Menu, highlight Fibre Channel Management and press Enter.
- Highlight Fibre Channel Node and press Enter.
   Node information appears. There are no user settings on this screen.

## **Ports**

These functions affect both VTrak Fibre Channel ports.

- 1. From the Main Menu, highlight Fibre Channel Management and press Enter.
- 2. Highlight Fibre Channel Ports and press Enter.
- Highlight Fibre Channel Port 1 or Port 2 and press Enter.
   Port information appears.

# Logged-in Devices

To see a list of devices logged-in to this port, highlight *Logged In Devices* and press Enter. If a Fibre Channel switch is attached, it will also appear in this list.

## **Port Settings**

- 1. Highlight Fibre Channel Port Settings and press Enter.
- Highlight the following parameters and press the spacebar to toggle though the choices:
  - Configured Link Speed 1GB, 2GB or Automatic selection
  - Configured Topology NL-Port (Arbitrated Loop), N-Port (Point to Point) or Automatic selection
- 3. Highlight *Hard ALPA* and press the backspace key to erase the current value, then type the new value.

The range is 0 to 255. 255 disables this feature.

4. Press Ctrl-A to save your settings.

The table below shows the type of attached topology you will achieve based on your connection type and the configured topology you select:

| Fibre Channel Attached Topology |                     |              |
|---------------------------------|---------------------|--------------|
|                                 | Configured Topology |              |
| Connection Type                 | N-Port              | NL-Port      |
| Switch                          | Fabric Direct       | Public Loop  |
| Direct                          | Point to Point      | Private Loop |

Example 1: If you connect the VTrak to a Fibre Channel switch and select NL-Port topology, you will create a Public Loop attached topology.

Example 2: If you have a Point to Point attached topology, you made a direct connection (no switch) and selected N-port topology.

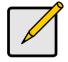

#### Note

In some cases, HBA settings to N-Port only work if connected to the switch. Refer to your HBA manual for more information.

### Port SFP

This screen displays the following information about the SFPs (small form-factor plugable transceivers). There are no user settings on this screen.

- Connector type
- Bitrate
- Link Length Maximum length depending on the type of fiber or copper

- Transceiver type
- Transceiver code
- Manufacturing Date Year, month, day format
- Vendor Name Vendor name of the SFP transceiver.
- Vendor OUI Organizational Unique Identifier, part of the MAC address
- Vendor Part Number
- Vendor Revision
- Vendor Serial Number

#### Port Statistics

This screen displays statistics for this port. There are no user settings on this screen.

- Number of frames sent
- Number of frames received
- Number of words sent
- Number of words received
- Loss Sync Count
- Loss Signal Count
- LIP Count Loop initialization primitive count
- Initiator IO Count
- Time since last reset
- Number of error frames
- Number of dumped frames
- Invalid Word Sent Count
- Invalid CRC Count
- Link Failure Count
- Primitive Sequence Error Count
- NOS Count Not operational primitive sequence count

## **Fibre Channel Initiators**

- 1. From the Main Menu, highlight Fibre Channel Management and press Enter.
- 2. Highlight Fibre Channel Initiators and press Enter.

A list of initiators appears.

To create or delete an initiator, highlight *Additional Info and Management* and press Enter. Then highlight *LUN Mapping* and press Enter.

# iSCSI Management

iSCSI Management deals with all iSCSI settings and functions with the exception of network connections and settings. This feature appears only with VTrak iSCSI models. Network connections and settings are discussed under "Network Management" on page 191.

## Node

These functions affect both VTrak iSCSI ports. There are more iSCSI settings under iSNS Ports. SLP Ports and CHAP.

Note that Header and Data Digest work best with initiators that have a TCP Offload Engine (TOE).

- 1. From the Main Menu, highlight iSCSI Management and press Enter.
- Highlight iSCSI Node and press Enter. Node information appears.
- Highlight iSCSI Node Settings and press Enter.
   This screen enables you to make iSCSI Node Settings.
- 4. Highlight the items you want and press the backspace key to erase the current value, then type the new value:
  - Node Name
  - Node Alias Maximum of 32 characters. Use letters, numbers, space between words and underscore. An alias is optional.
  - Outstanding R2T
  - Maximum Burst Length
  - Default Time to Wait
  - Default Time to Retain
- Highlight the items you want to set and press the spacebar to toggle between *Enabled* and *Disabled*:
  - Header Digest
  - Data Digest
  - Unidirectional CHAP Authorization
  - Bidirectional CHAP Authorization
- Press Ctrl-A to save your settings.

## **Ports**

- 1. From the Main Menu, highlight iSCSI Management and press Enter.
- 2. Highlight iSCSI Ports and press Enter.
- 3. Highlight iSCSI Port 1 or Port 2 and press Enter.

Port information appears.

### **Port Statistics**

To access port statistics, highlight one of the following and press Enter:

- MAC Layer Statistics
- IP Layer Statistics
- TCP Layer Statistics
- iSCSI Laver Statistics

## Sessions

- 1. From the Main Menu, highlight iSCSI Management and press Enter.
- Highlight iSCSI Sessions and press Enter.
   A list of the current iSCSI sessions appears.

## **iSNS**

- 1. From the Main Menu, highlight iSCSI Management and press Enter.
- 2. Highlight iSCSI iSNS Options and press Enter.
- Highlight iSNS Port 1 or Port 2 and press Enter. iSNS Port information appears.
- 4. Highlight iSNS Port Settings and press Enter.
- Highlight iSNS and press the spacebar to toggle between Enabled and Disabled.

When enabled, you must enter the following iSNS IP address and port number.

- 6. Highlight the items you want and press the backspace key to erase the current value, then type the new value:
  - iSNS IP address
  - iSNS Port number
- 7. Press Ctrl-A to save your settings.

## SLP

- 1. From the Main Menu, highlight iSCSI Management and press Enter.
- 2. Highlight iSCSI SLP Options and press Enter.
- Highlight SLP Port 1 or Port 2 and press Enter.
   SLP Port information appears.
- Highlight SLP and press the spacebar to toggle between Enabled and Disabled.

- When enabled, you must indicate whether to use a Directory Agent.
- Highlight Use Directory Agent (DA) and press the spacebar to toggle between Yes and No.
- 6. Highlight Auto DA IP and press the spacebar to toggle between Yes and No.
- 7. If you specified No, highlight *Directory Agent IP* and press the backspace key to erase the current value, then type the new value.
- 8. Press Ctrl-A to save your settings.

## CHAP

- 1. From the Main Menu, highlight iSCSI Management and press Enter.
- Highlight iSCSI CHAPs and press Enter.
   A list of the current CHAPs appears.

### Add a CHAP

- 1. Highlight Create New CHAP Entry and press Enter.
- 2. Highlight name and type a name for the CHAP.
- Highlight CHAP Type and press the spacebar to toggle between Peer and Local.
  - Peer is one-way. Local is bi-directional.
- 4. Highlight Secret and type a name of 16 or more characters.
- 5. Highlight *Retype Secret* and type the secret again to verify.
- Press Ctrl-A to save the CHAP.

#### Delete a CHAP

- Highlight the CHAP you want to delete and press Enter to mark it.
   The mark is an asterisk (\*) to the left of the listing.
- 2. Highlight *Delete Marked Entries* and press Enter.
- 3. Press Y to confirm the deletion.

# **Ping**

This function enables you to ping other network nodes (PCs, servers, etc.) through VTrak's iSCSI ports.

- 1. From the Main Menu, highlight iSCSI Management and press Enter.
- Highlight Ping and press Enter.
- 3. Type the IP address you want to ping in the IP Address field.
- 4. Highlight Ping Through and press the spacebar to select an iSCSI port.
- 5. Highlight *Ping* and press Enter.

The results of the ping are displayed on the screen.

# SCSI Management

SCSI Management deals with all SCSI settings and functions. This feature appears only with VTrak SCSI models.

## **Channel Information**

- 1. From the Main Menu, highlight SCSI Management and press Enter.
- Highlight one of the SCSI ports to select it and press Enter.
- 3. Highlight Channel Info and press Enter.

This screen displays SCSI Channel Information:

- Maximum Data Transfer Rate
- Maximum LUNs per Target
- Termination Status
- List of currently assigned targets
- Status of currently assigned targets

There are no user settings on this screen.

# **Channel Settings**

- 1. From the Main Menu, highlight SCSI Management and press Enter.
- Highlight one of the SCSI ports to select it and press Enter.
- Highlight Channel Settings and press Enter.

This screen displays a list of the 16 Targets and Termination for the selected SCSI channel.

To enable a SCSI target:

- 1. Highlight the target you want.
- 2. Press the spacebar to toggle between Enabled and Disabled.
- 3. Type Ctrl-A save your settings.

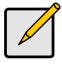

#### Note

You must reboot the VTrak for new settings to become effective.

To set Termination for the VTrak SCSI controller "Out" connectors:

- 1. Highlight Termination Control.
- 2. Press the spacebar to toggle through Automatic, On and Off,

3. Type Ctrl-A save your settings.

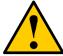

#### Cautions

- Turn off termination only when the VTrak is NOT the last device in the SCSI chain.
- Internal termination only works on the "Out" SCSI connectors.

# **Target Information**

- 1. From the Main Menu, highlight SCSI Management and press Enter.
- Highlight one of the SCSI ports to select it and press Enter.
- 3. Highlight Target Info and press Enter.

This screen displays a list of the 16 SCSI Targets for the selected SCSI channel.

To see information and statistics on an enabled SCSI Target, highlight the Target you want to see and press Enter.

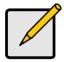

#### Note

Enable Targets in the SCSI Channel Settings screen.

# **Background Activity**

Background activity refers to any of several functions that take place in the background while normal operation of the VTrak continues.

From the Main Menu, highlight *Background Activity* and press Enter. A count of current background activities appears, including:

- Rebuild
- PDM
- Synchronization
- Redundancy Check
- Migration
- Transition
- Initialization
- Media Patrol

# **Background Activity Settings**

Use this feature to make settings for Background Activities. The Activities themselves are started manually or automatically in conjunction with a specific disk array or logical drive.

- 1. From the Main Menu, highlight *Background Activity* and press Enter.
- 2. Highlight Background Activity Settings and press Enter.
- 3. Highlight following and press the spacebar to toggle between *Enabled* and *Disabled* 
  - Media Patrol Checks the magnetic media on physical drives
  - Auto Rebuild If there is no spare drive of adequate capacity, but this
    function is Enabled, the disk array will begin to rebuild automatically as
    soon as you remove the failed physical drive an install an unconfigured
    physical drive in the same slot.
- 4. Highlight following and press the spacebar to toggle through *Low, Medium*, and *High* rates:
  - Rebuild Checks the data integrity on disk arrays
  - Migration Change RAID level or add physical dries to disk arrays
  - PDM Looks for bad blocks on the physical drives of disk arrays
  - Transition Returns a revertible spare drive to spare status
  - Synchronization Checks the data integrity on disk arrays
  - Initialization Sets all data bits in the logical drive to zero
  - Redundancy Check Checks, reports and can correct data inconsistencies in logical drives

The rates are defined as follows:

Low – Fewer resources to activity, more to data read/write.

Medium – Balance of resources to activity and data read/write.

High – More resources to activity, fewer to data read/write.

- Highlight the following PDM trigger settings and press the backspace key to erase the current value:
  - Reassigned Block Threshold 1 to 512 blocks
  - Error Block Threshold 1 to 1024 blocks
- 6. Press Ctrl-A to save your settings.

# **Background Activities List**

- 1. From the Main Menu, highlight *Background Activity* and press Enter.
- 2. Highlight Background Activities List and press Enter.
  - A list of the current background activities appears.

## **Event Viewer**

The Event Viewer displays log of events. Events are classified as Runtime and NVRAM.

## **Runtime Events**

This screen displays a list of and information about the 1023 most recent runtime events recorded since the system was started.

To display Runtime Events:

- 1. From the Main Menu, highlight Event Viewer and press Enter.
  - The log of Runtime Events appears. Events are added to the top of the list. Each item includes:
  - Sequence number Begins with 0 at system startup.
  - Device Disk Array, Logical Drive, Physical Drive by its ID number.
  - Severity (lowest to highest) Information, Warning, Minor, Major, Critical and Fatal
  - Timestamp Date and time the event happened.
  - Description A description of the event in plain language.
- 2. Press the up and down arrow keys to scroll through the log.

To clear the event log:

- 1. Highlight Clear Runtime Event Log and press Enter.
- Press Y to confirm.

## **NVRAM** Events

This screen displays a list of and information about 63 most recent important events. NVRAM events are stored in non-volatile memory.

To display NVRAM events:

- 1. From the Main Menu, highlight Event Viewer and press Enter.
- Highlight NVRAM Events and press Enter.

The log of NVRAM Events appears. Events are added to the top of the list. Fach item includes:

- Sequence number Begins with 0 at system startup.
- Device Disk Array, Logical Drive, Physical Drive by its ID number.
- Severity (lowest to highest) Information, Warning, Minor, Major, Critical and Fatal
- Timestamp Date and time the event happened.
- Description A description of the event in plain language.

3. Press the up and down arrow keys to scroll through the log.

To clear the NVRAM event log:

- 1. Highlight Clear NVRAM Event Log and press Enter.
- 2. Press Y to confirm.

# Additional Info and Management

Additional Info and Management includes these functions: Spare Drive Management, LUN Mapping, User Management, Software Management, Flash through TFTP, Clear Statistics, Restore Factory Defaults, and Shutdown/Restart.

# **Spare Drive Management**

- From the Main Menu, highlight Additional Info and Management and press Enter.
- 2. Highlight Spare Drive Management and press Enter.

A list of the current spare drives appears. The following parameters are included:

- ID number
- Operational Status
- Physical Drive ID number
- Configured Capacity
- Revertible The drive can be returned to spare status after it is used to rebuild a disk array
- Type Global (all disk arrays) or Dedicated (to a specific disk array)

# **Create New Spare Drive**

Only unconfigured physical drives can be used to make spares. Check your available drives under Physical Drive Management.

- 1. Highlight Create New Spare Drive and press Enter.
- 2. Highlight *Physical Drive Number* and press the backspace key to erase the current value, then type the new value.
  - Specify the number of the physical drive you want for your spare. The available drive numbers are in parentheses.
- Highlight Revertible and press the spacebar to toggle between Yes and No.
   A revertible spare drive can be returned to spare drive status after it replaces a failed drive in a disk array. See "Transition" on page 258 for more information.
- 4. Highlight *Spare Type* and press the spacebar to toggle between *Dedicated* and *Global*.

- Dedicated means this spare drive can only be used with the specified disk array(s). Global means this spare drive can be used by any disk array.
- If you chose Dedicated, highlight *Dedicated to Arrays* and press the backspace key to erase the current value, then type the new value.
   Specify the number(s) of the disk array(s) you want to assign your spare.
   The current disk arrays are listed in parentheses.
- 6. Press Ctrl-A to save the spare drive.

## **Spare Drive Settings**

This screen displays information about a spare drive. It enables you to change the settings for this spare drive:

- Revertible Yes means the drive automatically returns to its spare drive assignment after the failed physical drive is replaced.
- Type Global or Dedicated (to a specific disk array)

To change these settings:

- 1. Highlight the setting you want to change.
- 2. Press the spacebar to toggle between the choices.
- 3. For dedicated spares, type the array number it is assigned to.
- 4. Press Ctrl-A to save your settings.

To run spare check, highlight *Start Spare Check* and press Enter. The results appear next to Spare Check Status.

## **Delete Spare Drive**

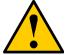

#### Caution

If the spare drive you delete is the only spare, the controller will not rebuild a critical array until you provide a new spare drive.

 Highlight the spare drive you want to delete and press the spacebar to mark it.

The mark is an asterisk (\*) to the left of the listing.

- 2. Highlight Delete Marked Spare Drives and press Enter.
- 3. Press Y to confirm the deletion.

# **LUN Mapping (Fibre Channel and iSCSI)**

- From the Main Menu, highlight Additional Info and Management and press Enter.
- 2. Highlight LUN Mapping and press Enter.

A list of the current iSCSI or Fibre Channel initiators appears.

LUN Mapping must be enabled in order for VTrak to recognize the initiator. If LUN Mapping is currently disabled, highlight *Enable LUN Mapping* and press Enter.

#### Create New Initiator

- 1. Highlight Create New Initiator and press Enter.
- Type the name of the initiator.

Obtain the initiator name from the initiator utility on your host system. The initiator name must match exactly the initiator's name setting from the host side in order for the connection to work.

A Fibre Channel initiator name is the World Wide Port Name of the device and is composed of a series of eight, two-digit hexadecimal numbers, separated by a dash (-).

An iSCSI initiator name is the iSCSI name of the initiator device and is composed of a single text string.

Press Ctrl-A to save the initiator.

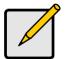

#### Note

LUN Mapping must be enabled in order for VTrak to recognize the initiator.

#### **Delete Initiator**

- Highlight the initiator you want to delete and press the spacebar to mark it.
   The mark is an asterisk (\*) to the left of the listing.
- 2. Highlight Delete Marked Initiators and press Enter.
- Press Y to confirm the deletion.

## Map a LUN to an Initiator

- Highlight an existing Initiator and press Enter.
  - A list of logical drives displays.
- In the LUN field, press the backspace key to erase the current value, then type the LUN you want to assign to this initiator, from 0 to 255.
  - If you make a error, press Ctrl-R to restore the current LUN.
- 3. Press Ctrl-A to save the LUN map.

# LUN Mapping (SCSI)

This function enables you to assign a Target and LUN to each logical drive, so the SCSI initiator can recognize it.

- From the Main Menu, highlight Additional Info and Management and press Enter.
- Highlight LUN Mapping and press Enter.
- Highlight a SCSI Channel and press Enter.
  - A list of the current logical drives appears.

You must enable a Target under SCSI Management before you can assign a LUN to it. See "Channel Settings" on page 198.

To assign a Target and LUN to a logical drive:

- 1. Highlight the logical drive you want from the list.
- Under Target ID, type the Target number you want to use.Target IDs range from 0 to 15.
- 3. Press the right arrow key to move to the LUN column.
- Under LUN, type the LUN number you want to use.
   LUNs range from 0 to 63. The number of available LUNs may be less, depending on the capability of your SCSI HBA card.
- 5. Press Ctrl-A to save the LUN Map.

If the logical drive displays in red, the Target you selected is not enabled.

If you select an invalid LUN, this message displays: "WARNING: Target X has no LUN 0 defined!"

# **User Management**

Each user types their user name and password to log into the CLI.

- From the Main Menu, highlight Additional Info and Management and press Enter.
- 2. Highlight User Management and press Enter.

A list of the current users appears.

### Create New User

- 1. Highlight Create New User and press Enter.
- 2. Highlight each field and type in the appropriate information:
  - User name (no spaces)
  - Password (Optional. Maximum 32 characters. Use letters, numbers, space between words and underscore)
  - Display name (Optional)
- 3. Highlight *Privilege* and press the space bar to toggle though the options:
  - Super Allows the user full access to all functions including create and delete users and changing the settings of other users, and delete disk

arrays and logical drives. The default "administrator" account is a Super User.

- Power Allows the user to create (but not delete) disk arrays and logical drives, change RAID levels, change stripe size; change settings of such components as disk arrays, logical drives, physical drives and the controller.
- Maintenance Allows the user to perform maintenance tasks including Rebuilding, PDM, Media Patrol and Redundancy Check.
- View Allows the user to see all status and settings but not to make any changes.
- 4. Highlight *Status* and press the space bar to toggle between the options:
  - Enabled Allows the user to log in to the system
  - Disabled Prevents the user from logging in to the system
- Press Ctrl-A to save the user.

### **Password**

Each user can change their own password. A Super user can change other user's passwords.

- 1. Highlight a User in the list and press Enter.
- 2. Highlight Change Password... and press Enter.
- 3. Highlight New Password and type the password.
- 4. Highlight Retype Password and type the password again to verify.
- 5. Press Ctrl-A to save the password.

# **User Settings: Display Name and Email Address**

Each user can change their display name and email address.

- 1. Highlight a User in the list and press Enter.
- 2. Highlight Display Name and press Enter.
- 3. Highlight the items you want and press the backspace key to erase the current value, then type the new value:
  - User name
  - Email address
- Press Ctrl-A to save the settings.

## **User Settings: Privilege and Status**

No user can change their own privilege or status. To change another user's privilege or status, log in as a Super user.

- 1. Highlight a User in the list and press Enter.
- Highlight Display Name and press Enter.

- 3. Highlight *Privilege* and press the space bar to toggle though the options:
  - Super Allows the user full access to all functions including create and delete users and changing the settings of other users. The default "administrator" account is a Super User
  - Power Allows the user to create and delete disk arrays and logical drives, change RAID levels, change stripe size
  - Maintenance Allows the user to perform maintenance tasks including Rebuilding, PDM, Media Patrol and Redundancy Check
  - View Allows the user to see all status and settings but not to make any changes
- 4. Highlight *Status* and press the space bar to toggle between the options:
  - Enabled Allows the user to log in to the system
  - Disabled Prevents the user from logging in to the system
- Press Ctrl-A to save the settings.

### **Delete User**

- Highlight the user you want to delete and press the spacebar to mark it.
   The mark is an asterisk (\*) to the left of the listing.
- 2. Highlight Delete Marked Users and press Enter.
- Press Y to confirm the deletion.

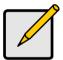

#### Note

You cannot delete a user while you are logged in as that user.

## **Software Management**

VTrak's software services include:

- Email
- SLP (Service Location Protocol)
- Webserver
- Telnet
- SNMP (Simple Network Management Protocol)
- CIM (Common Information Model [a protocol])
- Netsend

To start any of these services:

- 1. Highlight the service and press Enter.
- 2. In the Service Setting screen, highlight Start and press Enter.

To stop any of these services:

- 1. Highlight the service and press Enter.
- 2. In the Service Setting screen, highlight Stop and press Enter.

To restart any of these services:

- 1. Highlight the service and press Enter.
- 2. In the Service Setting screen, highlight Restart and press Enter.

#### **Email**

- Highlight Email and press Enter.
- Highlight Startup Type and press the spacebar to toggle between Automatic and Manual.
- 3. Highlight the following and press the backspace key to erase the current value, then type the new value:
  - Server IP address
  - Server Port number
- 4. Highlight *Authentication* and press the spacebar to toggle between *Yes* and *No*.

If you selected Yes, type in a User name and Password in the fields provided.

- 5. The following items are optional but recommended. Highlight and press the backspace key to erase the current value, then type the new value:
  - Sender's email address
  - Subject Line for the email message
- Press Ctrl-A to save your settings.

To start, stop or restart the Email service, highlight *Start*, *Stop* or *Restart* and press Enter.

### SLP

- Highlight SLP and press Enter.
- Highlight Startup Type and press the spacebar to toggle between Automatic and Manual.
- Press Ctrl-A to save your settings.

To start, stop or restart the Email service, highlight *Start*, *Stop*, or *Restart* and press Enter.

#### Webserver

Highlight Webserver and press Enter.

- 2. Highlight *Startup Type* and press the spacebar to toggle between *Automatic* and *Manual*.
- 3. Highlight the following and press the backspace key to erase the current value, then type the new value:
  - HTTP Port 80 is the default
  - Session Time Out 24 minutes is the default. 1440 minutes = 24 hours
- Highlight SSL and press the spacebar to toggle between Enabled and Disabled.
- 5. Highlight *HTTPS Port* and press the backspace key to erase the current value, then type the new value. 443 is the default.
- Press Ctrl-A to save your settings.

To start, stop or restart the Webserver service, highlight *Start*, *Stop*, or *Restart* and press Enter.

#### Telnet

- Highlight Telnet and press Enter.
- 2. Highlight *Startup Type* and press the spacebar to toggle between *Automatic* and *Manual*.
- 3. Highlight the following and press the backspace key to erase the current value, then type the new value:
  - Port number 2300 is the default
  - Session Time Out 24 minutes is the default. 1440 minutes = 24 hours
  - Maximum number of connections 4 is the default
- Press Ctrl-A to save your settings.

To start, stop or restart the Telnet service, highlight *Start*, *Stop*, or *Restart* and press Enter.

#### SNMP

- 1. Highlight SNMP and press Enter.
- Highlight Startup Type and press the spacebar to toggle between Automatic and Manual.
- 3. Highlight the following and press the backspace key to erase the current value, then type the new value:
  - Port Number 161 is the default
  - System Name (optional) Type a system name in this field
  - System Location Type a country name in this field
  - System Contact Type the email address of your system administrator in this field

- Read Community Type a community name in this field
- Write Community private (no change possible)
- Press Ctrl-A to save your settings.

To start, stop or restart the SNMP service, highlight *Start*, *Stop*, or *Restart* and press Enter.

### **SNMP Trap Sinks**

- 1. Highlight SNMP and press Enter.
- 2. Highlight *Trap Sinks* and press Enter.

A list of the current trap sinks appears.

### To add a trap sink:

- 1. Highlight Create New Trap Sink and press Enter
- 2. Highlight *Trap Sink IP address* and press the backspace key to erase the current value, then type the new IP address in this field.
- Highlight Trap Filter and press the spacebar to toggle through the severity levels.
  - The Severity Levels are (lowest to highest) Information, Warning, Minor, Major, Critical and Fatal.
- 4. Press Ctrl-A to save the Trap Sink.

### To delete a trap sink:

- Highlight the trap sink you want to delete and press the spacebar to mark it.
   The mark is an asterisk (\*) to the left of the listing.
- 2. Highlight Delete Marked Entries and press Enter.

### CIM

- 1. Highlight CIM and press Enter.
- Highlight Startup Type and press the spacebar to toggle between Automatic and Manual.
- Highlight HTTP and press the spacebar to toggle between Enabled and Disabled.
- 4. Highlight *HTTP Port*, press the backspace key to erase, type new value. 5988 is the default port number.
- Highlight HTTPS and press the spacebar to toggle between Enabled and Disabled.
- 6. Highlight *HTTPS Port*, press the backspace key to erase, type new value. 5989 is the default port number.
- 7. Highlight *Authentication* and press the spacebar to toggle between *Enabled* and *Disabled*.

Note: The default name is cim. You cannot change the name or add users.

Note: CIM service must be running to change the password.

The default password is password.

- 8. Highlight Change Password... and press Enter to change the password.
- 9. Highlight Old Password and type the current password.
- 10. Highlight New Password and type a new password.
- 11. Highlight Retype Password and type the new password again.
- 12. Press Ctrl-A to save your settings.

To start, stop or restart the CIM service, highlight *Start*, *Stop*, or *Restart* and press Enter.

#### Netsend

- 1. Highlight Netsend and press Enter.
- Highlight Startup Type and press the spacebar to toggle between Automatic and Manual.
- Press Ctrl-A to save your settings.

To start, stop or restart the Netsend service, highlight *Start*, *Stop*, or *Restart* and press Enter.

### **Netsend Recipients**

Note that the Messenger service must be running on the recipient PC in order to receive reports.

To add a recipient:

- 1. Highlight *Netsend* and press Enter.
- 2. Highlight Message Recipient and press Enter.
- 3. Highlight Create New Message Recipient and press Enter.
- 4. Type the recipient's IP address into the field provided.
- Highlight Message Event Severity Filter and press the spacebar to change severity levels.

The selected level and all higher severity levels of severity will be reported. Severity levels (from lowest to highest) are: Info, Warning, Minor, Major, Critical, and Fatal.

6. Press Ctrl-A to save your settings.

To change recipient settings:

- 1. Highlight the recipient whose settings you want to change and press Enter.
- 2. Type the recipient's IP address into the field provided.

- Highlight Message Event Severity Filter and press the spacebar to change severity levels.
- 4. Press Ctrl-A to save your settings.

To delete a recipient:

- Highlight the recipient you want to delete and press the spacebar to mark it.
   The mark is an asterisk (\*) to the left of the listing
- 2. Highlight Delete Marked Entries and press Enter.

## Flash through TFTP

Use this function to flash the VTrak's firmware. See "Firmware Update – CLU" on page 219 for this procedure.

## **Clear Statistics**

This function clears the statistical counts for the RAID controller, Fibre Channel ports, iSCSI ports, physical drives, and logical drives.

- From the Main Menu, highlight Additional Info and Management and press Enter.
- 2. Highlight Clear Statistics and press Enter.
- 3. Press Y to confirm the deletion.

## **Restore Factory Defaults**

This function restores the factory default settings to the firmware and software items you select.

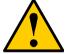

### Caution

Use this function with care. Do not restore to default settings for any item unless you are sure this action is needed.

- From the Main Menu, highlight Additional Info and Management and press Enter.
- 2. Highlight Restore Factory Defaults and press Enter.
- 3. Highlight the setting group you want and press the spacebar to toggle between Yes and No.

Yes means this setting will be restored to the default value.

- 4. Highlight Restore Factory Defaults and press Enter.
- Press Y to confirm the reset.

### Shutdown and Restart

This function enables you to shutdown or restart the VTrak subsystem. You can only do part of this procedure in the CLU. Additional action is required, as described below. What you see on the screen differs whether you have a Telnet or serial connection.

### Shutdown over Telnet

To shutdown the VTrak subsystem on a Telnet connection:

- From the Main Menu, highlight Additional Info and Management and press Enter.
- 2. Highlight Shutdown or Restart and press Enter.
- 3. Press the spacebar to display *Shutdown* then press Enter.
  - A warning message appears.
- 4. Press Y to continue.
  - The screen will go blank.
- 5. Wait for no less than two minutes.
- 6. Manually turn off the power supply switches on the back of the subsystem.

#### Shutdown over Serial

To shutdown the VTrak subsystem on a serial connection:

- From the Main Menu, highlight Additional Info and Management and press Enter.
- 2. Highlight Shutdown or Restart and press Enter.
- 3. Press the spacebar to display *Shutdown* then press Enter.
  - A warning message appears.
- 4. Press Y to continue"
- When this message appears:

Shutdown complete. It is now safe to power off the subsystem.

turn off the power supply switches.

#### Restart over Telnet

To restart the VTrak subsystem on a Telnet connection:

- From the Main Menu, highlight Additional Info and Management and press Enter.
- Highlight Shutdown or Restart and press Enter.
- Press the spacebar to display Restart then press Enter.
  - A warning message appears.

Press Y to continue.

The screen will go blank.

- 5. Wait for two to three minutes.
- Re-establish your Telnet connection to the VTrak CLU.
   If you cannot re-establish a connection, wait 30 seconds, then try again.

### Restart over Serial

To restart the VTrak subsystem on a serial connection:

- From the Main Menu, highlight Additional Info and Management and press Enter.
- 2. Highlight Shutdown or Restart and press Enter
- 3. Press the spacebar to display Restart then press Enter.

A warning message appears.

4. Press Y to continue.

The screen will display shutdown and startup functions.

5. When the Login: prompt appears, log into the CLU again.

## Buzzer

This function enables the buzzer on the controller. VTrak's audible alarm sounds a 10-second continuous beep to indicate that one or more logical drives is offline.

To change buzzer settings:

- From the Main Menu, highlight Buzzer and press Enter.
   A list of Controllers appears with the current buzzer setting and status.
- 2. Highlight the Controller whose buzzer you want to set and press Enter.
- 3. Highlight *Enabled* and press the spacebar to toggle between Yes and No.
- 4. Press Ctrl-A to save your settings.

# **Chapter 6: Maintenance**

- Firmware Update WebPAM PROe (page 217)
- Firmware Update CLU (page 219)
- Replace Power Supply All Models (page 220)
- Replace Cooling Unit Fan M500f/i/p (page 221)
- Replace Cooling Unit Fan M300f/i/p and M200f/i/p (page 226)
- Replace Cache Battery M500f/i/p (page 230)
- Replace Cache Battery M300f/i/p and M200f/i/p (page 233)
- Replace SEP M500f/i/p (page 235)
- Replace SEP M300f/i/p and M200f/i/p (page 236)
- Replace RAID Controller All Models (page 237)

This Chapter covers the maintenance procedures for VTrak.

The power supplies, cooling unit fans, and the cache battery are hot-swappable field-replaceable components.

The Storage Enclosure Processor (SEP) and RAID Controller are field-replaceable but they require you to power down the VTrak.

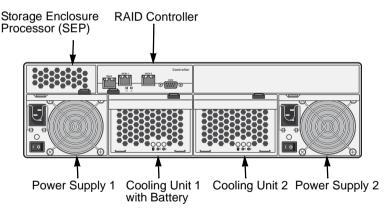

Figure 1. Field Replaceable Units (FRUs) on VTrak M500i (M500f/p are similar)

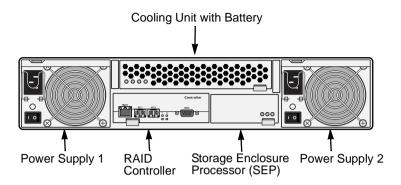

Figure 2. Field Replaceable Units (FRUs) on VTrak M300f/M200f (M300i/p and M200i/p are similar)

The primary means to identify and diagnose problems on VTrak is to observe and interpret LED colors. A discussion of this process is found on the next two pages.

All hot-swappable components can be fully diagnosed with LEDs, although the Command Line Utility (CLU) and WebPAM PROe each offer you additional help to make and confirm your diagnosis. See page 261 additional information.

## Firmware Update - WebPAM PROe

Before you begin, go to the Promise website **www.promise.com** and download the latest firmware update file to your TFTP server or your PC.

### **TFTP Server**

To update the firmware from a TFTP server:

- 1. Click the Subsystem price icon in Tree View.
- Click the Administrative Tools 4 icon.
- 3. Click on the Software Management % icon.
- 4. Click on the Firmware Update tab.
- 5. Do one of the following:
  - Click on the Download from TFTP Server option, then click on the Next button.
  - From the Firmware Update tab dropdown menu, select Download from TFTP Server.
- 6. Enter the hostname or IP address of your TFTP server in the field provided.
- 7. Enter the port number of your TFTP server in the field provided (69 is the default).
- 8. Enter the filename of the Firmware Update file in the field provided.
- 9. Click the Submit button.
- 10. When the download is completed, click the **Next** button.

A popup message appears warning you not to reboot the VTrak during the firmware update procedure.

11. In the popup message, click the **OK** button.

The update progress displays. Then a popup message appears to tell you to reboot the VTrak

- 12. In the popup message, click the **OK** button.
- 13. Restart the VTrak as described below.

### Your PC

To update the firmware from your PC:

- Click the Subsystem 
   icon in Tree View.
- Click the Administrative Tools A icon.
- 3. Click on the Software Management 😘 icon.
- 4. Click on the Firmware Update tab.

- 5. Do one of the following:
  - Click on the Download Flash File from Local File through HTTP option, then click on the Next button
  - From the Firmware Update tab dropdown menu, select Download from Local File.
- 6. Enter the filename of the Firmware Update file in the field provided.
  - Or, click the **Browse...** button and select the Firmware Update file in the Open dialog box.
- Click the Submit button.

reboot the VTrak.

- 8. When the download is completed, click the **Next** button.
  - A popup message appears to warn you not to reboot the VTrak during the firmware update procedure.
- In the popup message, click the **OK** button.
   The update progress displays. Then a popup message appears to tell you to
- 10. In the popup message, click the **OK** button.
- 11. Restart the VTrak as described below.

### Restart VTrak

To restart the VTrak subsystem:

- 1. Click on the Subsystem price icon in Tree View.
- Click on the Administrative Tools A icon.
- 3. Click on the Shutdown link in Management View.
  - A Shutdown or Restart tab will appear.
- 4. On the Shutdown or Restart tab, select *Restart* from the dropdown menu.
- Click the Submit button.
- 6. In the warning box, click the **OK** button.
- 7. In the confirmation box, type the word **confirm** in the field provided.
- Click the **OK** button.
  - When the controller shuts down, your WebPAM PROe connection will be lost.
- Wait for two to three minutes.
- 10. In your browser, log into WebPAM PROe once again.
  - If you cannot log in, wait for 30 seconds, and try again. Repeat until login is successful.

## Firmware Update - CLU

Use this function to flash the VTrak's firmware. Before you begin, go to the Promise website **www.promise.com** and download the latest firmware update file to your TFTP server.

- From the Main Menu, highlight Additional Info and Management, and press Enter.
- 2. Highlight Flash through TFTP and press Enter.
- Highlight TFTP Server and type the IP address of your TFTP server in the field provided.
- 4. Highlight *Port Number* and press the backspace key to erase the current value, then type the new value. 69 is the default.
  - A list of the current users appears.
- Highlight File Name and type the file name of the firmware image file in the field provided.
- 6. Highlight Start and press Enter.
  - A message appears to tell you to reboot the VTrak.
- 7. Restart the VTrak as described below.

### Restart VTrak

#### Restart over Telnet

To restart the VTrak subsystem on a Telnet connection:

- From the Main Menu, highlight Additional Info and Management, and press Enter.
- Highlight Shutdown or Restart and press Enter.
- 3. Press the spacebar to display Restart then press Enter.
  - A warning message appears.
- Press Y to continue.

The screen will go blank.

- Wait for two to three minutes.
- Re-establish your Telnet connection to the VTrak CLU.
   If you cannot re-establish a connection, wait 30 seconds, then try again.

### Restart over Serial

To restart the VTrak subsystem on a serial connection:

- From the Main Menu, highlight Additional Info and Management, and press Enter.
- 2. Highlight Shutdown or Restart and press Enter.

- 3. Press the spacebar to display *Restart* then press Enter.
  - A warning message appears.
- 4. Press Y to continue.
  - The screen will display shutdown and startup functions.
- 5. When the Login: prompt appears, log into the CLU again.

## Replace Power Supply - All Models

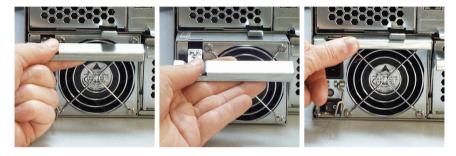

Figure 6. The VTrak M500f/i/p power supply shown above. The M300f/i/p and M200f/i/p are similar

The power supply and its fan are replaced as one unit. There are no individually serviceable parts. No tools are required for this procedure.

To remove the power supply, do the following:

- 1. Verify that the power supply LED is amber or red.
- Switch off the power.
- 3. Unplug the power cord.
- Press the release button and pull the handle downward as shown (above, left).
- 5. Pull the power supply out of the VTrak enclosure (above, center).

To install the power supply, do the following:

- 1. Carefully slide the power supply into the enclosure.
- 2. Gently press the handle in and upward until it locks (above, right).
- 3. Plug in the power cord.
- Switch on the power supply.
- 5. Verify that the new power supply LED is green.

This completes the power supply replacement procedure.

## Replace Cooling Unit Fan - M500f/i/p

The blowers (scroll fans) in the cooling units are replaced as individual parts.

There are two fans in each cooling unit. No tools are required for this procedure.

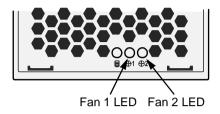

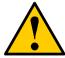

### **Cautions**

- If the cooling unit you plan to remove contains the cache backup battery, your system will be vulnerable to a power failure. Temporarily set your cache policy to write-through before starting this procedure. See "Logical Drive Settings" on page 144 (WebPAM PROe) or "Logical Drive Settings and Functions" on page 189. (CLU).
- If power service has failed, do not remove the cooling unit if the Controller's Dirty Cache LED is flashing. See "Unsaved Data in the Controller Cache" on page 295.

To replace a fan, do the following:

1. Verify that the Fan LED is amber or red and note whether it is Fan 1 or 2 (above).

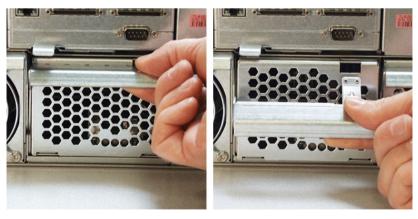

2. Press the release button and pull the handle downward as shown above.

3. Pull the cooling unit out of the VTrak enclosure. An example of a VTrak cooling unit appears below.

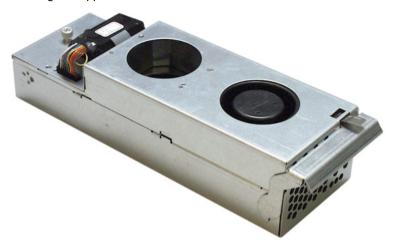

To open the cooling unit, do the following:

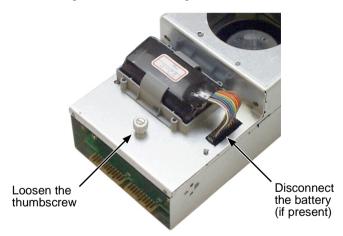

4. If there is a battery on the cooling unit, disconnect the battery connector (above).

5. Loosen the thumbscrew (above). A retainer keeps the thumbscrew in place.

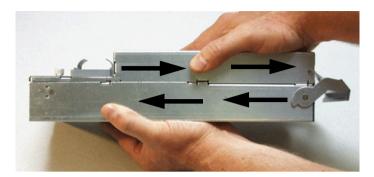

- Grasp the top and bottom sections of the cooling unit with your hands as shown above.
- 7. Hold the lower section and pull the upper section to the right.

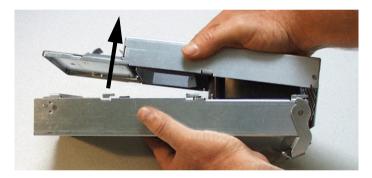

8. Separate the cooling unit section to access the blowers.

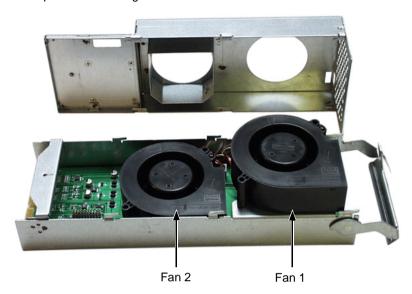

The upper fan is Fan 1, the lower fan is Fan 2. From the LEDs on the cooling unit (see the diagram on page 221), you know which fan to replace.

- 9. Lift the fan off the mounting pins and detach the electrical connector.
- 10. Attach the electrical connector of the new fan and set it in place.

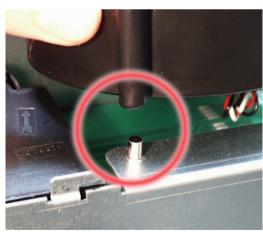

Be sure you set the fan on the mounting pins, as shown above.

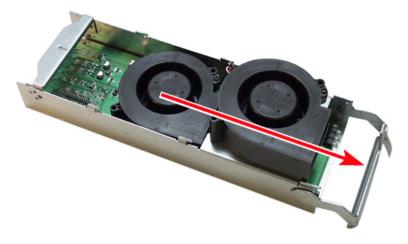

Be sure the fans point outward, towards the handle (above).

- 11. Place the top section of the cooling unit onto the bottom section and slide the top lock it in place.
- 12. Tighten the thumbscrew.
- 13. If there is a battery on the cooling unit, reattach the battery connector.
- 14. Carefully slide the cooling unit into the enclosure.

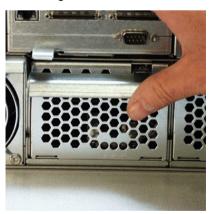

- 15. Gently press the handle in and upward until it locks.
- 16. Verify that the Fan LEDs are green.

This completes the fan replacement procedure.

# Replace Cooling Unit Fan - M300f/i/p and M200f/i/p

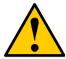

#### Cautions

- The Cooling Unit is NOT a hot-swappable device. Powerdown the VTrak before removing it.
- If power service has failed, do not remove the cooling unit if the Controller's Dirty Cache LED is flashing. See "Unsaved Data in the Controller Cache" on page 295.

The blowers (scroll fans) in the cooling units are replaced as individual parts. There are two fans in each cooling unit. No tools are required for this procedure.

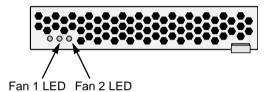

To replace a fan, do the following:

- Verify that the Fan LED is amber or red and note whether it is Fan 1 or 2.
   See the diagram above.
- Power down the VTrak.

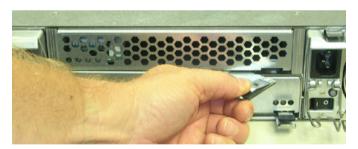

- 3. Grasp the cooling unit handle and pull it toward you, as shown above.
- 4. Pull the cooling unit out of the VTrak enclosure.

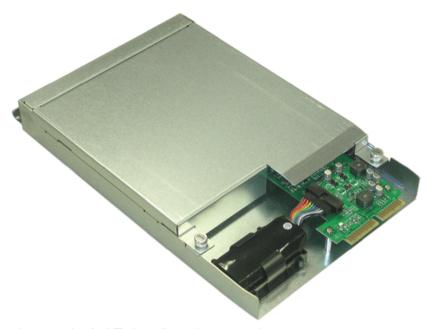

An example of a VTrak cooling unit appears above.

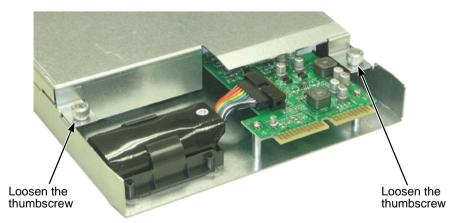

- 5. Loosen the thumbscrews (above). Retainers keep the thumbscrews in place.
- Grasp the top of the cooling unit near the thumbscrews and lift it away from the bottom.

7. Separate the cooling unit sections to access the blowers.

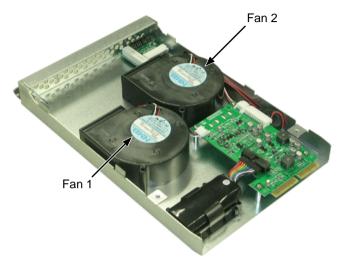

Viewed from the inside (battery) end on the cooling unit, the left blower is Fan 1, the right blower is Fan 2. From the LEDs (see the diagram on page 221), you know which fan to replace.

- 8. Lift the blower off the mounting pins and detach the electrical connector.
- 9. Attach the electrical connector of the new blower and set it in place.

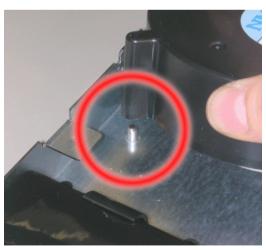

Be sure you set the blower on the mounting pins, as shown above.

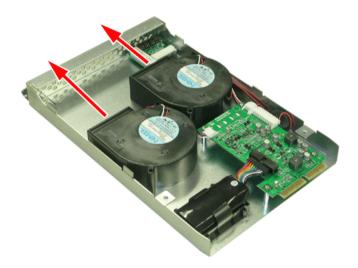

Be sure the blowers point outward, towards the handle, as shown above.

- 10. Place the top section of the cooling unit onto the bottom section.
- 11. Tighten the thumbscrews.
- 12. Carefully slide the cooling unit into the enclosure.
- 13. Press on the screen to seat the cooling unit (above). The handle will swing in as the cooling unit is properly seated.
- 14. Boot the VTrak and verify that the Fan LEDs are green.

This completes the fan replacement procedure.

# Replace Cache Battery - M500f/i/p

The cache battery is located in the Cooling Unit 1 (the left one). The battery is replaced as an individual part. No tools are required for this procedure.

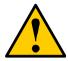

#### **Cautions**

- Try reconditioning the battery before you replace it. See "Battery" on page 120 for more information.
- Installing an incorrect replacement battery may result in an explosion.
- Dispose of used batteries according to the instructions that accompany the battery.
- While the battery is removed, your system will be vulnerable to a power failure. Temporarily set your cache policy to writethrough before starting this procedure. See "Logical Drive Settings" on page 144 (WebPAM PROe) or "Logical Drive Settings and Functions" on page 189. (CLU).
- If power service has failed, do not remove the cooling unit if the Controller's Dirty Cache LED is flashing. See "Unsaved Data in the Controller Cache" on page 295.

Note that the Battery LED on Cooling Unit 2 is always dark.

To replace a cache battery, do the following:.

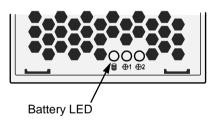

1. Verify that the battery LED is amber or red (above).

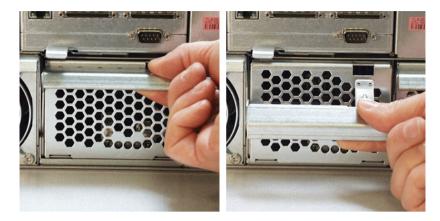

- 2. Press the release button and pull the handle downward as shown above.
- 3. Pull the cooling unit out of the VTrak enclosure.

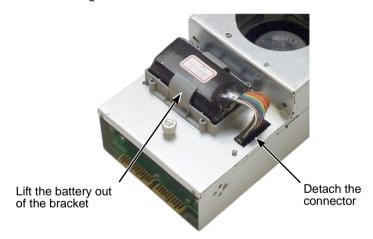

- 4. Detach the connector and lift the battery out of the bracket (above).
- 5. Place a new battery into the bracket and attach the connector.

6. Carefully slide the cooling unit into the enclosure.

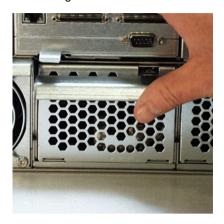

- 7. Gently press the handle in and upward until it locks (above).
- 8. Verify that the battery LED is green.

This completes the battery replacement procedure.

# Replace Cache Battery – M300f/i/p and M200f/i/p

The cache battery is located in the Cooling Unit. The battery is replaced as an individual part. No tools are required for this procedure.

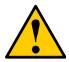

#### Cautions

- Try reconditioning the battery before you replace it. See "Battery" on page 120 for more information.
- The Cooling Unit is NOT a hot-swappable device. Powerdown the VTrak before removing it.
- Installing an incorrect replacement battery may result in an explosion.
- Dispose of used batteries according to the instructions that accompany the battery.
- If power service has failed, do not remove the cooling unit if the Controller's Dirty Cache LED is flashing. See "Unsaved Data in the Controller Cache" on page 295.

To replace a cache battery, do the following:.

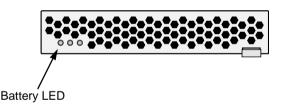

- 1. Verify that the battery LED is amber or red (above).
- 2. Power down the VTrak.

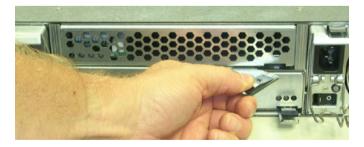

- 3. Grasp the cooling unit handle and pull it toward you, as shown above.
- 4. Pull the cooling unit out of the VTrak enclosure.

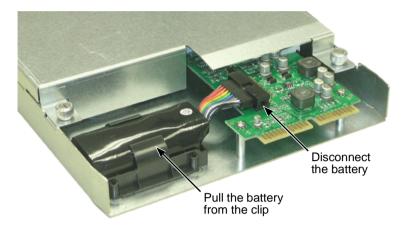

- 5. Detach the connector and lift the battery out of the bracket (above).
- 6. Place a new battery into the bracket and attach the connector.
- 7. Carefully slide the cooling unit into the enclosure.
- 8. Press on the screen to seat the cooling unit (above). The handle will swing in as the cooling unit is properly seated.
- 9. Boot the VTrak and verify that the Battery LED is green.

This completes the battery replacement procedure.

## Replace SEP - M500f/i/p

The Storage Enclosure Processor (SEP) manages the fans, audible alarm, and battery, and monitors system voltages and cooling functions. No tools are required for this procedure.

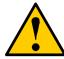

### Caution

The SEP is NOT a hot-swappable device. Power-down the VTrak before removing it.

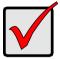

### **Important**

Do not replace the SEP based on LED colors alone. Only replace the SEP when directed to do so by Promise Technical Support. See page 299.

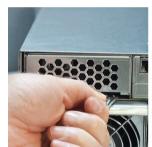

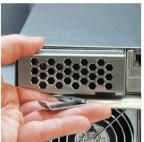

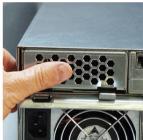

To remove and replace the SEP, do the following:

- Power down the VTrak.
- 2. Grasp the handle and pull it toward you (above, left).
- 3. Holding the handle, pull the SEP out of the enclosure (above, center).
- 4. Gently slide the new SEP into the enclosure.
- Press on the screen to seat the SEP (above, right). The handle will swing in as the SEP is properly seated.
- 6. Power up the VTrak.

This completes the Storage Enclosure Processor replacement procedure.

# Replace SEP - M300f/i/p and M200f/i/p

The Storage Enclosure Processor (SEP) manages the fans, audible alarm and battery, and monitors system voltages and cooling functions. No tools are required for this procedure.

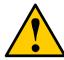

#### Caution

The SEP is NOT a hot-swappable device. Power-down the VTrak before removing it.

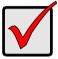

### **Important**

Do not replace the SEP based on LED colors alone. Only replace the SEP when directed to do so by Promise Technical Support. See page 299.

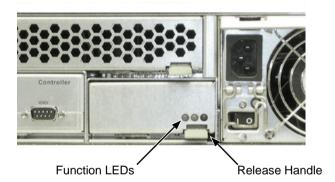

To remove and replace the SEP, do the following:

- Power down the VTrak.
- 2. Grasp the handle and pull it toward you (above).
- 3. Holding the handle, pull the SEP out of the enclosure.
- 4. Gently slide the new SEP into the enclosure.
- 5. Press on the screen to seat the SEP. The handle will swing in as the SEP is properly seated.
- Power up the VTrak.

This completes the Storage Enclosure Processor replacement procedure.

## Replace RAID Controller - All Models

The RAID Controller monitors and manages the logical drives. When this controller is replaced, all of your logical drive data and configurations remain intact because this logical drive information is stored on the disk drives.

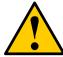

#### Caution

The RAID Controller is NOT a hot-swappable device. Power-down the VTrak before removing it.

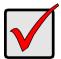

### **Important**

Do not replace the RAID Controller based on LED colors alone. Only replace the RAID Controller when directed to do so by Promise Technical Support. See page 299.

To remove and replace the RAID Controller, do the following:

- Power down the VTrak.
- Remove the network, Fibre Channel, iSCSI, or SCSI and null modem cables.
- Grasp the handle and pull it toward you.
- 4. Grasp the Controller and pull it out of the enclosure.
- 5. Gently slide the new Controller into the enclosure.
- 6. Press on the front to seat the Controller. The handle will swing in as the Controller is properly seated.
- 7. Attach the network, Fibre Channel, iSCSI, or SCSI and null modem cables.
- Power up the VTrak.

This completes the RAID Controller replacement procedure.

| VTrak M-Class Product Manual |  |  |  |  |
|------------------------------|--|--|--|--|
|                              |  |  |  |  |
|                              |  |  |  |  |
|                              |  |  |  |  |
|                              |  |  |  |  |
|                              |  |  |  |  |
|                              |  |  |  |  |
|                              |  |  |  |  |
|                              |  |  |  |  |
|                              |  |  |  |  |
|                              |  |  |  |  |
|                              |  |  |  |  |
|                              |  |  |  |  |
|                              |  |  |  |  |
|                              |  |  |  |  |
|                              |  |  |  |  |
|                              |  |  |  |  |
|                              |  |  |  |  |
|                              |  |  |  |  |
|                              |  |  |  |  |
|                              |  |  |  |  |
|                              |  |  |  |  |
|                              |  |  |  |  |
|                              |  |  |  |  |
|                              |  |  |  |  |
|                              |  |  |  |  |
|                              |  |  |  |  |
|                              |  |  |  |  |
|                              |  |  |  |  |
|                              |  |  |  |  |
|                              |  |  |  |  |
|                              |  |  |  |  |
|                              |  |  |  |  |
|                              |  |  |  |  |
|                              |  |  |  |  |
|                              |  |  |  |  |
|                              |  |  |  |  |

# Chapter 7: Technology Background

- Introduction to RAID (below)
- Choosing a RAID Level (page 247)
- Stripe Size (page 250)
- Sector Size (page 250)
- Cache Policy (page 251)
- Capacity Coercion (page 252)
- Initialization (page 253)
- Hot Spare Drive(s) (page 253)
- Partition and Format the Logical Drive (page 254)
- RAID Level Migration (page 254)
- Media Patrol (page 257)
- Predictive Data Migration (PDM) (page 257)
- Transition (page 258)

## Introduction to RAID

RAID (Redundant Array of Independent Disks) allows multiple hard drives to be combined together in a disk array. Then all or a portion of the disk array is formed into a logical drive. The operating system sees the logical drive as a single storage device, and treats it as such. The RAID software and/or controller handle all of the individual drives on its own. The benefits of a RAID can include:

- Higher data transfer rates for increased server performance
- Increased overall storage capacity for a single drive designation (such as, C, D, E, etc.)
- Data redundancy/fault tolerance for ensuring continuous system operation in the event of a hard drive failure

Different types of disk arrays use different organizational models and have varying benefits. Also see Choosing RAID Level on page 247. The following outline breaks down the properties for each type of RAID disk array:

## RAID 0 - Stripe

When a disk array is striped, the read and write blocks of data are interleaved between the sectors of multiple drives. Performance is increased, since the workload is balanced between drives or "members" that form the disk array. Identical disk drives are recommended for performance as well as data storage efficiency. The disk array's data capacity is equal to the number of disk drive members multiplied by the smallest drive's capacity.

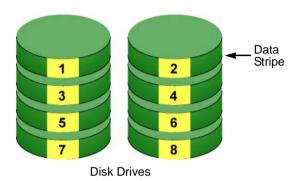

Figure 1. RAID 0 Striping interleaves data across multiple drives

For example, one 100GB and three 120GB drives will form a 400GB (4 x 100GB) disk array instead of 460 GB.

RAID 0 arrays require one or more physical drives.

Recommended applications: Image Editing, Pre-Press Applications, other applications requiring high bandwidth.

### RAID 1 - Mirror

When a disk array is mirrored, identical data is written to a pair of drives, while reads are performed in parallel. The reads are performed using elevator seek and load balancing techniques where the workload is distributed in the most efficient manner. Whichever drive is not busy and is positioned closer to the data will be accessed first. With RAID 1, if one drive fails or has errors, the other mirrored drive continues to function. This is called *Fault Tolerance*. Moreover, if a spare drive is present, the spare drive will be used as the replacement drive and data will begin to be mirrored to it from the remaining good drive.

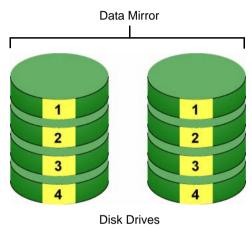

Figure 2. RAID 1 Mirrors identical data to two drives

Due to the data redundancy of mirroring, the drive capacity of the disk array is only the size of the smallest drive. For example, two 100GB drives which have a combined capacity of 200GB instead would have 100GB of usable storage when set up in a mirrored disk array. Similar to RAID 0 striping, if drives of different capacities are used, there will also be unused capacity on the larger drive.

RAID 1 arrays use two physical drives. You can create multiple RAID 1 disk arrays on the same Promise product.

Recommended applications: Accounting, Payroll, Financial, other applications requiring very high availability.

### RAID 1E - Enhanced Mirror

RAID 1E offers the security of mirrored data provided by RAID 1 plus the added capacity of more than two disk drives. It also offers overall increased read/write performance plus the flexibility of using an odd number of disk drives. With RAID 1E, each data stripe is mirrored onto two disk drives. If one drive fails or has errors, the other drives continue to function, providing fault tolerance.

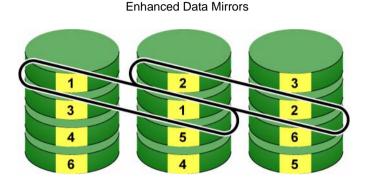

**Disk Drives** 

The advantage of RAID 1E is the ability to use an odd number of disk drives, unlike RAID 1 and RAID 10. You can also create a RAID 1E Logical Drive with an even number of disk drives. However, if you have an even number of disks, you will obtain greater security with comparable performance using RAID 10.

RAID 1E arrays consist of three or more physical drives. You can create an array with just two physical drives and specify RAID 1E. But the resulting array will actually be a RAID 1.

Recommended applications: Imaging Applications, Database Servers, General Fileservers.

## RAID 5 - Block and Parity Stripe

RAID 5 organizes block data and parity data across the physical drives. Generally, RAID Level 5 tends to exhibit lower random write performance due to the heavy workload of parity recalculation for each I/O. RAID 5 is generally considered to be the most versatile RAID level

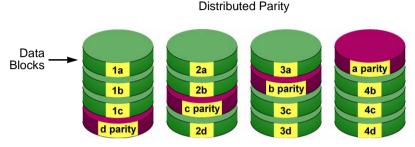

Disk Drives

Figure 3. RAID 5 Stripes all drives with data and parity information

The capacity of a RAID 5 disk array is the smallest drive size multiplied by the number of drives less one. Hence, a RAID 5 disk array with (4) 100 GB hard drives will have a capacity of 300GB. A disk array with (8) 120GB hard drives and (1) 100GB hard drive will have a capacity of 800GB.

RAID 5 arrays consist of three or more physical drives.

Recommended applications: File and Application Servers; WWW, E-mail, News servers, Intranet Servers

## RAID 10 - Mirror + Stripe

Mirroring/striping combines both of the previous RAID 1 and RAID 0 disk array types. RAID 10 is similar though not identical to RAID 0+1. RAID 10 can increase performance by reading and writing data in parallel while protecting data with duplication. At least four drives are needed for RAID 10 to be installed. With four disk drives, the drive pairs are striped together with one pair mirroring the first pair. The data capacity is similar to a RAID 1 disk array, with half of the total storage capacity used for redundancy. An added plus for using RAID 10 is that, in many situations, such a disk array offers double fault tolerance. Double fault tolerance may allow your logical drive to continue to operate depending on which two disk drives fail.

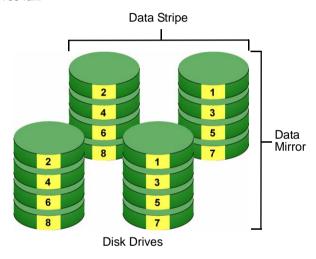

Figure 4. RAID 10 takes a data mirror on one drive pair and stripes it over two drive pairs

RAID 10 arrays require an even number of physical drives and a minimum of four.

For RAID 10 characteristics with an odd number of disk drives, use RAID 1E.

Recommended applications: Imaging Applications, Database Servers, General Fileservers.

## RAID 50 - Striping of Distributed Parity

RAID 50 combines both RAID 5 and RAID 0 features. Data is striped across disks as in RAID 0, and it uses distributed parity as in RAID 5. RAID 50 provides data reliability, good overall performance and supports larger volume sizes.

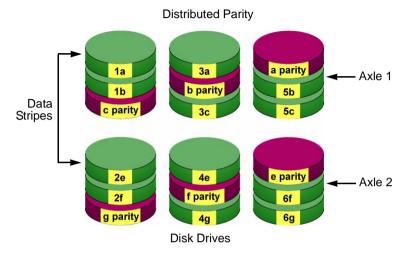

Figure 5. RAID 50 Striping of Distributed Parity disk arrays

RAID 50 also provides high reliability because data is still available even if multiple disk drives fail (one in each axle). The greater the number of axles, the greater the number of disk drives that can fail without the RAID 50 array going offline.

RAID 50 arrays consist of six or more physical drives.

Recommended applications: File and Application Servers, Transaction Processing, Office applications with many users accessing small files.

#### RAID 50 Axles

When you create a RAID 50, you must specify the number of *axles*. An axle refers to a single RAID 5 array that is striped with other RAID 5 arrays to make RAID 50. An axle can have from three to eight physical drives, depending on the number of physical drives in the array.

The chart below shows RAID 50 arrays with 6 to 15 disk drives, the available number of axles, and the resulting distribution of disk drives on each axle. VTrak

attempts to distribute the number of disk drives equally among the axles but in some cases, one axle will have more disk drives than another.

| No. of Drives<br>in RAID 50<br>Array | No. of Axles<br>in RAID 50<br>Array | No. of Drives<br>per Axle |  |
|--------------------------------------|-------------------------------------|---------------------------|--|
| 6                                    | 2                                   | 3,3                       |  |
| 7                                    | 2                                   | 3,4                       |  |
| 8                                    | 2                                   | 4,4                       |  |
| 9                                    | 2                                   | 4,5                       |  |
|                                      | 3                                   | 3,3,3                     |  |
| 10                                   | 2                                   | 5,5                       |  |
|                                      | 3                                   | 3,3,4                     |  |
| 11                                   | 2                                   | 5,6                       |  |
|                                      | 3                                   | 3,4,4                     |  |
| 12                                   | 2                                   | 6,6                       |  |
|                                      | 3                                   | 4,4,4                     |  |
|                                      | 4                                   | 3,3,3,3                   |  |
| 13                                   | 2                                   | 6,7                       |  |
|                                      | 3                                   | 4,4,5                     |  |
|                                      | 4                                   | 3,3,3,4                   |  |
| 14                                   | 2                                   | 7,7                       |  |
|                                      | 3                                   | 4,5,5                     |  |
|                                      | 4                                   | 3,3,4,4                   |  |
| 15                                   | 2                                   | 7,8                       |  |
|                                      | 3                                   | 5,5,5                     |  |
|                                      | 4                                   | 3,4,4,4                   |  |
|                                      | 5                                   | 3,3,3,3,3                 |  |

# Choosing a RAID Level

There are several issues to consider when choosing the RAID Level for your VTrak disk array. The following discussion summarizes some advantages, disadvantages, and applications for each choice.

#### RAID 0

| Advantages                                                                                                    | Disadvantages                                                                                                    |
|----------------------------------------------------------------------------------------------------|----------------------------------------------------------------------------------------------------|
| Implements a striped disk array, the data is broken down into blocks and each block is written to a separate disk drive | Not a true RAID because it is not fault-<br>tolerant  The failure of just one drive will result in<br>all data in an disk array being lost |
| I/O performance is greatly improved by spreading the I/O load across many channels and drives                           | Should not be used in mission critical environments                                                                                        |
| No parity calculation overhead is involved                                                                              |                                                                                                    |

Recommended Applications for RAID 0

- Image Editing
- Pre-Press Applications
- Any application requiring high bandwidth

#### RAID 1

| Advantages                                                                                                    | Disadvantages                                             |
|----------------------------------------------------------------------------------------------------|-----------------------------------------------------------|
| Simplest RAID storage subsystem design                                                                                    | Very high disk overhead - uses only 50% of total capacity |
| Can increase read performance by processing data requests in parallel since the same data resides on two different drives |                                                           |

Recommended Applications for RAID 1

- Accounting
- Payroll
- Financial
- Any application requiring very high availability

### RAID 1E

| Advantages                                                                 | Disadvantages                                             |
|----------------------------------------------------------------------------|-----------------------------------------------------------|
| Implemented as a mirrored disk array whose segments are RAID 0 disk arrays | Very high disk overhead - uses only 50% of total capacity |
| High I/O rates are achieved thanks to multiple stripe segments             |                                                           |
| Can use an odd number of disks                                             |                                                           |

## Recommended Applications for RAID 1E

- · Imaging applications
- Database servers
- General fileserver

## RAID 5

| Advantages                         | Disadvantages                       |
|------------------------------------|-------------------------------------|
| High Read data transaction rate    | Disk failure has a medium impact on |
| Medium Write data transaction rate | throughput                          |
| Good aggregate transfer rate       |                                     |

### Recommended Applications for RAID 5

- File and Application servers
- Intranet servers
- WWW, E-mail, and News servers
  - Most versatile RAID level

### **RAID 10**

| Advantages                                                                 | Disadvantages                                             |
|----------------------------------------------------------------------------|-----------------------------------------------------------|
| Implemented as a mirrored disk array whose segments are RAID 0 disk arrays | Very high disk overhead - uses only 50% of total capacity |
| High I/O rates are achieved thanks to multiple stripe segments             |                                                           |

### Recommended Applications for RAID 10

- · Imaging applications
- Database servers
- General fileserver

## **RAID 50**

| Advantages                         | Disadvantages                    |  |  |
|------------------------------------|----------------------------------|--|--|
| High Read data transaction rate    | Higher disk overhead than RAID 5 |  |  |
| Medium Write data transaction rate |                                  |  |  |
| Good aggregate transfer rate       |                                  |  |  |
| High reliability                   |                                  |  |  |
| Supports large volume sizes        |                                  |  |  |

## Recommended Applications for RAID 50

- File and Application servers
- Transaction processing
- · Office application with many users accessing small files

# Stripe Size

Stripe Size, also called "Stripe Block Size", refers to the size of the data blocks written to, and read from, the physical drives. Stripe Size is specified when you create a disk array. In order to change the Stripe Size of an existing disk array, you must delete the disk array and create a new one. You can select Stripe Size directly when you use the Advanced function to create a disk array. If you use the Express function to create a disk array, WebPAM PRO selects the Stripe Size when you choose an Application Type.

The available Stripe Sizes are 8, 16, 32, 64, 128, 256 KB, and 1 MB. 64 KB is the default. There are two issues to consider when selecting the Stripe Size.

First, you should choose a Stripe Size equal to, or smaller than, the smallest cache buffer found on any physical drive in the disk array. Selecting a larger value slows read/write performance because physical drives with smaller cache buffers need more time for multiple accesses to fill their buffers.

Second, if your data retrieval consists of fixed data blocks, such as with some database or video applications, then you should choose that size as your Stripe Size.

If you do not know the cache buffer or fixed data block sizes, Promise suggests you select 64 KB as your Stripe Size. Generally speaking, email, POS, and webservers prefer smaller stripe sizes. Video and database applications prefer larger stripe sizes.

## Sector Size

A sector is the smallest addressable area on a physical disk drive. Sector Size refers to the size of sector measured by the number of bytes of data it can hold. The most common sector size is 512 bytes (512 B). Depending on its capacity, there can be up to 4,000,000,000 sectors on a single disk drive. The number of sectors is limited by the addressing method of the computer's operating system.

Sector size is important for two reasons. First, data is written to a disk drive in units called *blocks*. If a data block is smaller than the disk drive's sector size, part of the storage space in the sector goes unused. This is why a smaller sector size results in a more efficient use of a disk drive's capacity.

Second, while a logical drive can be expanded by adding more physical disk drives, the number of addresses cannot be increased above 4,000,000,000, as noted above. For example, your logical drive has 512 byte sectors, multiplied by 4 billion addresses. The result is 2,048,000,000,000 bytes or 2 terabytes (TB) of data storage capacity. If you simply add more disk drives, your operating system will not recognize the additional capacity and you will not be able to use it.

To make use of logical drives greater than 2TB in size, a larger sector size is required. The table below correlates sector size with logical drive capacity.

| Logical Drive Size | Sector Size       |  |
|--------------------|-------------------|--|
| 8 to 16 TB         | 4096 bytes (4 KB) |  |
| 4 to 8 TB          | 2048 bytes (2 KB) |  |
| 2 to 4 TB          | 1024 bytes (1 KB) |  |
| 0 to 2 TB          | 512 bytes (512 B) |  |

When you create a Disk Array using the Express or Advanced methods, and when you create a Logical Drive, you can specify sector size of 512 B; 1, 2, or 4 KB. 512 B is the default.

In most cases, you should select the smallest sector size that will allow full use of the physical disk drives in your disk array.

Because logical drives can be expanded, you may encounter a situation where the usable capacity of your expanded logical drive is reduced by the addressing issue described above. There are two alternatives:

- Limit your logical drive expansion to within the limits described in the chart.
- Back up your data, then delete your existing logical drive and create a new one with a larger sector size.

# Cache Policy

As it is used with VTrak, the term cache refers to any of several kinds of high-speed, volatile memory that hold data moving from your computer to the physical drives or vice-versa. Cache is important because it can read and write data much faster than a physical drive. There are read caches, which hold data as it is read from a physical drive; and write caches, which hold data as it is written to a physical drive.

In order to tune the cache for best performance in different applications, useradjustable settings are provided. Cache settings are made in conjunction with logical drives:

- When you create a logical drive. See "Create a Logical Drive" on page 135
- On an existing logical drive. See "Logical Drive Settings" on page 144

## **Read Cache Policy**

Read Cache – The read cache is enabled.

- Read Ahead The read cache and the read-ahead feature are enabled.
   Read-ahead anticipates the next read and performs it before the request is made. Can increase read performance.
- No Cache The read cache is disabled.

## Write Cache Policy

- Write Back Data is written first to the cache, then to the physical drive.
   Better performance. VTrak has a cache backup battery to protect data in the cache from a sudden power failure.
- Write Thru Also "Write Through". Data is written to the cache and the physical drive at the same time. Safer.

#### Cache Line Size

The cache line size refers to the size of data the controller handles internally during a data input/output (I/O) operation.

- 8KB Increases the number of I/O operations. Use this setting if your I/O operations are low-bandwidth (512B to 8KB).
- 64KB Decreases the number of I/O operations. Use this setting if your I/O operations are high-bandwidth (64KB to 1MB).

If your I/O operations vary or they fall into the mid-bandwidth range (8KB to 64KB), use either setting.

# **Capacity Coercion**

This feature is designed for fault-tolerant logical drives (RAID 1, 1E, 5, 10, and 50). It is generally recommended to use physical drives of the same size in your disk arrays. When this is not possible, physical drives of different sizes will work but the system must adjust for the size differences by reducing or coercing the capacity of the larger drives to match the smaller ones. With VTrak, you can choose to enable Capacity Coercion and any one of four methods.

Enable Capacity Coercion and select the Method in the Controller Settings menu. The choices are:

- GB Truncate (Default) Reduces the useful capacity to the nearest 1,000,000,000 byte boundary.
- 10GB Truncate Reduces the useful capacity to the nearest 10,000,000,000 byte boundary.
- Group Rounding Uses an algorithm to determine how much to truncate.
   Results in the maximum amount of usable drive capacity.
- Table Rounding Applies a predefined table to determine how much to truncate.

Capacity Coercion also affects a replacement drive used in a disk array. Normally, when an physical drive fails, the replacement drive must be the same capacity or larger. However, the Capacity Coercion feature permits the installation of a replacement drive that is slightly smaller (within 1 gigabyte) than the remaining working drive. For example, the remaining working drives can be 80.5GB and the replacement drive can be 80.3, since all are rounded down to 80GB. This permits the smaller drive to be used.

Without Capacity Coercion, the controller will not permit the use of a replacement physical drive that is slightly smaller than the remaining working drive(s).

## Initialization

Initialization is done to logical drives after they are created from a disk array. Initialization sets all data bits in the logical drive to zero. The action is useful because there may be residual data on the logical drives left behind from earlier configurations. For this reason, Initialization is recommended for all new logical drives. See "Logical Drive Initialization" on page 145.

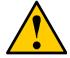

#### Caution

When you initialize a logical drive, all the data on the logical drive will be lost. Backup any important data before you initialize a logical drive.

# Hot Spare Drive(s)

A hot spare is a disk drive that is connected to the disk array system but is not assigned as a member of the disk array. In the event of the failure of a drive within a functioning fault tolerant disk array, the hot spare is activated as a member of the disk array to replace a drive that has failed.

VTrak will replace a failing disk drive in a disk array with an unassigned drive, if one is available. The unassigned drive is not part of any disk array. Such a drive is called a *hot spare* drive. There are two types:

- Global An unassigned disk drive available to any disk array on the VTrak.
- Dedicated An unassigned disk drive that can only be used by a specified disk array.

The hot spare policy function lets you select whether a disk array will access any unassigned disk drive or a designated drive in the event of disk drive failure. See "Spare Drive" on page 153 (WebPAM PROe) or "Spare Drive Management" on page 202 (CLU) for information on how to make this setting.

The spare drive effectively takes the place of the failed drive and the RAID system immediately begins to rebuild data onto the drive. When the rebuild is complete, the disk array is returned to fault tolerant status.

VTrak includes a function that enables you to return a hot spare drive from a disk array back to spare status. When you create the hot spare drive, check the Revertible box to enable this feature. See "Transition" on page 258.

See also "Critical & Offline Disk Arrays" on page 286.

# Partition and Format the Logical Drive

Like any other type of fixed disk media in your system, a RAID logical drive must also be partitioned and formatted before use. Use the same method of partitioning and formatting on an logical drive as you would any other fixed disk.

Depending on the operating system you use, there may or may not be various capacity limitations applicable for the different types of partitions.

## RAID Level Migration

To migrate a disk array is to do one or both of the following:

- Change its RAID level
- Increase the number of disk drives (sometimes called Expansion)

Migration takes place on an existing Functional disk array without disturbing the existing data. While the disk array is migrating, you can access the data as before. When migration is complete, your disk array will have a different RAID level and/or a larger capacity.

Different types of disk arrays use different organizational models and have varying benefits. The following outline breaks down the properties for each type of RAID supported by Promise products.

| From To | To       | Increase    |     | Redundancy |   |
|---------|----------|-------------|-----|------------|---|
|         | Capacity | Performance | Add | Lose       |   |
| RAID 50 | RAID 10  | •           |     |            |   |
|         | RAID 5   |             | •   |            |   |
|         | RAID 0   | •           | •   |            | • |
| RAID 10 | RAID 50  | •           |     |            |   |
|         | RAID 5   | •           |     |            |   |
|         | RAID 0   | •           | •   |            | • |

| From        | То             | Increase  |             | Redundancy |      |
|-------------|----------------|-----------|-------------|------------|------|
|             |                | Capacity  | Performance | Add        | Lose |
| RAID 5      | RAID 50        |           |             | •*         |      |
|             | RAID 10        |           | •           |            |      |
|             | RAID 0         | •         | •           |            | •    |
| RAID 1/1E   | RAID 50        | •         | •           |            |      |
|             | RAID 10        | •         | •           |            |      |
|             | RAID 5         | •         | •           |            |      |
|             | RAID 0         | •         | •           |            | •    |
| RAID 0      | RAID 50        | •         | •           | •          |      |
|             | RAID 10        | •         | •           | •          |      |
|             | RAID 5         | •         | •           | •          |      |
|             | RAID 1/1E      |           |             | •          |      |
| * Increases | the existing r | edundancy | l l         |            | 1    |

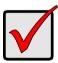

#### **Important**

- The Target disk array may require more disk drives than the Source disk array
- If the Target disk array requires an EVEN number of disk drives but the Source disk array has an ODD number, ADD a disk drive as part of the migration process
- You cannot reduce the number of disk drives in your disk array, even if the Target disk array requires fewer disk drives than the Source disk array
- RAID 1 (mirroring) works with two drives only. Only a singledrive RAID 0 disk array or a single-drive JBOD can migrate to RAID 1. Other RAID Levels use too many drives to migrate
- You cannot migrate a disk array when it is Critical or performing activities such as Synchronizing, Rebuilding, and PDM

## Ranges of Disk Array Expansion

There are limitations to how large you can expand a disk array, depending on the size of your current disk array.

The current iSCSI, SCSI, and Fibre Channel HBA cards and PC Operating Systems support a 10-byte LBA format. This means that a disk array can have up to 4 billion address blocks or sectors.

Multiply the number of blocks by the sector size to find the capacity of a disk array:

4,000,000,000 blocks x 512 bytes per sector = 2,048,000,000,000 bytes of data for a 2TB drive.

Note that you cannot change the size of the sectors nor can you increase the number of address blocks above 4 billion.

As a result, there are range limits imposed upon disk array expansion as shown in the table above. For example:

- You can expand a 2.5 TB disk array up to 4 TB
- You can only expand a 1.9 TB disk array up to 2 TB

See the chart below.

| Current LD Size | Maximum LD<br>Expansion Size | Sector Size |
|-----------------|------------------------------|-------------|
| 8 to 16 TB      | 16 TB                        | 4096 bytes  |
| 4 to 8 TB       | 8 TB                         | 2048 bytes  |
| 2 to 4 TB       | 4 TB                         | 1024 bytes  |
| 0 to 2 TB       | 2 TB                         | 512 bytes   |

You can direct WebPAM to expand a logical drive beyond the maximum expansion size. When the expansion is finished, WebPAM will show the logical drive in the desired size. However, your operating system might show the logical drive at the maximum expansion size (listed in the table above) and the rest of the capacity as unformatted disk space.

At this point, you can:

- Format the disk space, which results in a second logical drive
- Create a new logical drive. See below

### **Create a New Logical Drive**

To create a new logical drive:

Backup the data from the current logical drive.

- 2. Delete the current logical drive.
  - See page 137 (WebPAM PROe) or page 188 (CLU).
- Create a new logical drive with the desired capacity.
   See page 135 (WebPAM PROe) or page 187 (CLU).
- 4. Restore the data to the new logical drive.

## Media Patrol

Media Patrol is a routine maintenance procedure that checks the magnetic media on each disk drive. Media Patrol checks all physical drives assigned to disk arrays. Media Patrol does not check unconfigured drives.

Media Patrol will also check spare drives, if those drives have Media Patrol enabled. Media Patrol for spare drives is enabled by default. You can disable it in VTrak's Command Line Interface (CLI).

Unlike Synchronization and Redundancy Check, Media Patrol is concerned with the condition of the media itself, not the data recorded on the media. If Media Patrol encounters a critical error, it triggers PDM if PDM is enabled.

See "Physical Drive Media Patrol" on page 128.

# Predictive Data Migration (PDM)

Predictive Data Migration (PDM) is the migration of data from the suspect disk drive to a spare disk drive, similar to Rebuilding a Logical Drive. But unlike Rebuilding, PDM constantly monitors your disk drives and automatically copies your data to a spare disk drive *before* the disk drive fails and your Logical Drive goes Critical.

After the data is copied from the suspect disk drive, the controller marks it with a Stale configuration and a PFA error.

You can clear the Stale configuration and PFA error and put the disk drive back into service. See "Clear Physical Drive Conditions" on page 126 for WebPAM PROe or see "Clear Stale and PFA Conditions" on page 180 for the CLU. In most cases, however, you will remove the disk drive for repair or replacement.

## **PDM Triggers**

The following actions trigger PDM:

- A disk drive with unhealthy status (see below)
- Media Patrol finds a disk critical error\*
- You initiate PDM manually

\*PDM also counts the number of media errors reported by Media Patrol.

A disk drive becomes unhealthy when:

- A SMART error is reported
- The bad sector remapping table fills to the specified level

Because data would be lost if written to a bad sector, when a bad sector is detected, the disk drive creates a map around it. These maps are saved in the bad sector remapping table, which has a capacity of 512 reassigned blocks and 1024 error blocks.

When the table fills to a specified percentage of its capacity, PDM triggers a migration of data from the suspect drive (the disk drive with the bad sectors) to a spare disk drive.

During data migration, you will have access to the Logical Drive but it will respond more slowly to read/write tasks because of the additional operation. The time required for data migration depends on the size of the disk drive.

See "Logical Drive PDM" on page 147.

## **Transition**

The Transition feature enables you to specify "permanent" spare drives for your VTrak subsystem. Transition is the process of replacing a revertible spare drive that is currently part of a disk array with an unconfigured physical drive or a non-revertible spare. The revertible spare drive returns to its original status.

Transition happens *automatically* when the following sequence of events takes place:

- You create a revertible spare drive.
   See page 151 (WebPAM PROe) or page 202 (CLU).
- A physical drive assigned to your disk array fails and the array goes critical or degraded.
- VTrak automatically rebuilds your array to the revertible spare drive and the array becomes functional again.
- You replace the failed physical drive with a new physical drive of equal or greater capacity.
- VTrak automatically transitions (moves) the data from the revertible spare to the new physical drive.
- The new physical drive becomes part of the array and the revertible spare drive returns to its original spare status.

Transition happens *manually* when you specify a different unconfigured physical drive to transition (move) the data from the revertible spare drive.

See the example below.

## **Example**

Following is an example to explain the Transition function.

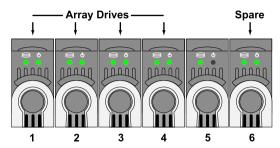

In the example above, there is a four-drive RAID 5 disk array and a global spare drive. Physical drives 1, 2, 3, and 4 belong to the disk array. Physical drive 5 remains unconfigured. Physical drive 6 is a revertible spare drive.

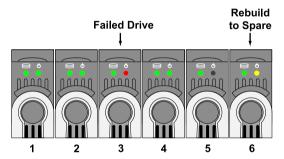

If a physical drive fails in a disk array and there is a spare drive of adequate capacity available, the controller automatically rebuilds the array using the spare drive. In this example, physical drive 3 failed and the array is rebuilt using physical drive 6, the revertible spare drive.

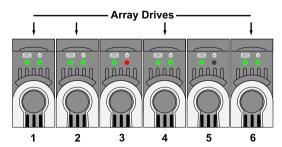

When the rebuild is complete, the spare drive has replaced the failed drive. In this example, failed drive 3 was replaced by spare drive 6. The disk array now consists of physical drives 1, 2, 4, and 6.

There is no spare drive at this moment. Even if physical drive 5 is of adequate capacity, it has not been designated as a spare, therefore the controller cannot use it as a spare.

#### Automatic Transition

At this juncture, you would replace the failed drive in slot 3 with a new one of the same or greater capacity.

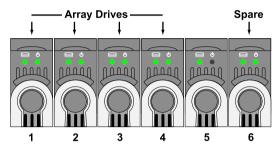

When the VTrak controller detects the new drive in slot 3, it will:

- Automatically transition the data on drive 6 to drive 3
- Return drive 6 to spare status

When the Automatic Transition is finished, physical drives 1, 2, 3, and 4 belong to the disk array and physical drive 6 is a revertible spare drive. The original configuration is restored.

#### **Manual Transition**

If you wanted to use the drive in slot 5 as a member of the disk array, rather than the drive in slot 3, you would run the Transition function manually. See page 140 (WebPAM PROe) or page 187 (CLU).

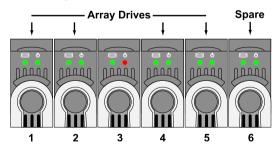

When the Manual Transition is finished, physical drives 1, 2, 4, and 5 belong to the disk array and physical drive 6 is a revertible spare drive.

At this point, you would replace the drive in slot 3. The new drive in slot 3 will be unconfigured until you assign it to a disk array or as a spare.

# **Chapter 8: Troubleshooting**

- VTrak is Beeping (below)
- LEDs Display Amber or Red (page 262)
- CLU Reports a Problem (page 268)
- WebPAM PROe Reports a Problem (page 269)
- LEDs Display Amber or Red (page 262)
- Event Notification Response (page 271)
- Critical & Offline Disk Arrays (page 286)
- Enclosure Problems (page 289)
- Connection Problems (page 292)
- Unsaved Data in the Controller Cache (page 295)

This Chapter covers troubleshooting procedures for VTrak.

## VTrak is Beeping

VTrak's alarm has five different patterns, as shown below.

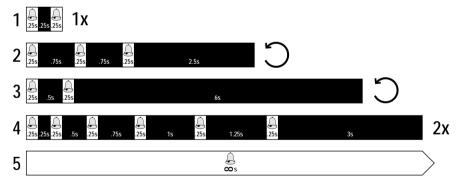

When you first power-up the VTrak, it beeps twice to show normal operation.

The audible alarm sounds at other times to inform you that the VTrak needs attention. But the alarm does not specify the condition. When the alarm sounds, do the following:

- Check the front and back of VTrak for red or amber LEDs, as described above.
- If email notification is enabled, check for new messages.
- Check for yellow !s ! red Xs X in Tree View (see page 269).

When a continuous tone sounds, there are multiple alarm patterns sounding at the same time.

To make alarm settings or cancel an alarm, see page 121 (WebPAM PROe) or page 214 (CLU).

# LEDs Display Amber or Red

#### Front Panel

When the power is switched on, the LEDs on the front of the VTrak will light up.

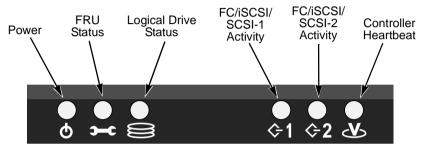

Figure 1. VTrak M500f/i/p Front Panel LEDs

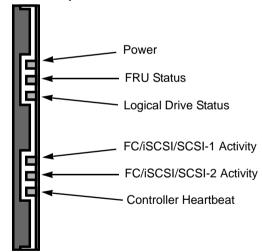

Figure 2. VTrak M300f/i/p and M200f/i/p front panel LEDs

When boot-up is finished and the VTrak is functioning normally:

- Controller LED blinks green once per second for five seconds, goes dark for ten seconds, then blinks green once per second for five seconds again.
- Power, FRU, and Logical Drive LEDs display green continuously.

 Fibre Channel/iSCSI/SCSI LEDs flash green if there is activity on that channel.

See the table below.

|                          | State            |                 |                   |                              |                             |
|--------------------------|------------------|-----------------|-------------------|------------------------------|-----------------------------|
| LEDs                     | Dark             | Steady<br>Green | Flashing<br>Green | Amber                        | Red                         |
| Power                    | System Off       | Normal          | n/a               | n/a                          | n/a                         |
| FRU*                     | System Off       | Normal          | n/a               | Fan or<br>Battery<br>Problem | Fan or<br>Battery<br>Failed |
| Logical<br>Drive         | System Off       | Normal          | n/a               | Logical<br>Drive Critical    | Logical<br>Drive Offline    |
| FC/iSCSI/<br>SCSI 1 or 2 | No<br>Connection | n/a             | Activity          | n/a                          | n/a                         |
| Controller               | System Off       | n/a             | Normal**          | n/a                          | n/a                         |

<sup>&</sup>quot;n/a" means this state does not apply to this LED.

See page 215 for more information about field-replaceable components. See page 286 for a discussion of critical and offline logical drives.

<sup>\*</sup> Field Replacement Unit. "n/a" means this state does not apply to this LED.

<sup>\*\*</sup> Blinks five times in five seconds, five seconds dark, blinks five times again.

#### **Drive Status Indicators**

There are two LEDs on each Drive Carrier. They report the presence of power and a disk drive, and the current condition of the drive.

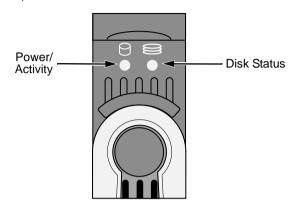

Figure 3. VTrak M500f/i/p Drive Carrier LEDs.

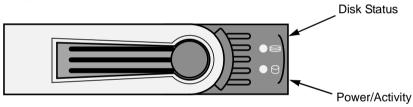

Figure 4. VTrak M300f/i/p and M200f/i/p disk carrier LEDs

The VTrak spins up the disk drives sequentially in order to equalize power draw during start-up. After a few moments the Power/Activity and Disk Status LEDs should display green.

|                                                    | State                 |                  |                   |                     |                |
|----------------------------------------------------|-----------------------|------------------|-------------------|---------------------|----------------|
| LEDs                                               | Dark                  | Steady<br>Green  | Flashing<br>Green | Amber               | Red            |
| Power/<br>Activity                                 | No Drive              | Drive<br>Present | Activity          | n/a                 | n/a            |
| Status                                             | No Power/<br>No Drive | Drive OK         | n/a               | Drive<br>Rebuilding | Drive<br>Error |
| "n/a" means this state does not apply to this LED. |                       |                  |                   |                     |                |

See "Critical & Offline Disk Arrays" on page 286 for a discussion of rebuilding and failed disk drives.

#### **Back of Enclosure**

When the FRU Status LED on VTrak's front panel shows Amber or Red, check the LEDs on the back of VTrak. These LEDs give the status of the field replaceable units.

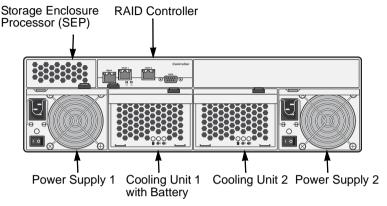

Figure 5. Field Replaceable Units (FRUs) on VTrak M500i (M500f/p are similar)

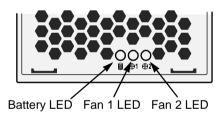

Figure 6. Battery and fan LEDs VTrak M500f/i/p

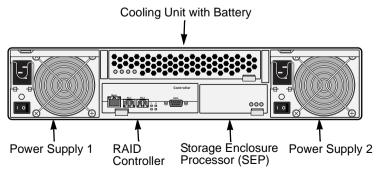

Figure 7. Field Replaceable Units (FRUs) on VTrak M300f/M200f (M300i/p and M200i/p are similar)

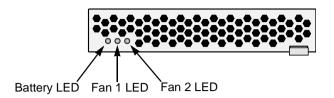

Figure 8. Battery and fan LEDs VTrak M300f/i/p and M200f/i/p

Under normal conditions, the power supply, battery, and fan LEDs should display green. Note that on the VTrak M-Class, the left cooling unit houses a cachebackup battery but the right unit does not.

| LEDs         | State        |       |                            |        |  |
|--------------|--------------|-------|----------------------------|--------|--|
|              | Dark         | Green | Amber                      | Red    |  |
| Power supply | Not detected | OK    | Fan failed                 | Failed |  |
| Battery      | Not detected | OK    | Too hot or<br>Low capacity | Failed |  |
| Fan 1 or 2   | Not detected | OK    | Wrong speed                | Failed |  |

To check a component's installation, follow the same procedure as replacing the component, except that you reinstall the original component rather than a new one. In most cases, this action fixes a bad connection and allows VTrak to detect the component. If this action does not correct the problem, replace the unit. See page 215 for instructions.

The Controller Location LEDs, on the back of the VTrak subsystem, will flash for one minute.

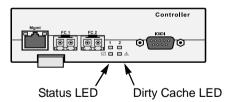

Figure 9. A VTrak Fibre Channel controller

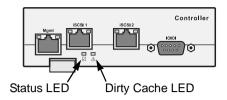

Figure 10.A VTrak iSCSI controller

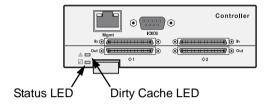

Figure 11. A VTrak SCSI controller

Under normal conditions, the Controller Status LED (marked with  $\square$  icon) is green and the Dirty Cache LED (marked with  $\triangle$ ) icon is dark.

|                                                    | State    |       |                       |                   |
|----------------------------------------------------|----------|-------|-----------------------|-------------------|
| LEDs                                               | Dark     | Green | Amber                 | Flashing<br>Amber |
| Status                                             | no power | OK    | Error                 | n/a               |
| Dirty Cache                                        | ОК       | n/a   | Unsaved data in cache | ОК                |
| "n/a" means this state does not apply to this LED. |          |       |                       |                   |

If the Controller Status LED is amber, restart the VTrak. See "Restart the Subsystem" on page 112 or "Shutdown and Restart" on page 213.

If the Controller Status LED continues to display amber after startup, contact Promise Technical Support. See "Contact Technical Support" on page 299.

The Dirty Cache LED flashes during input/output operation. If the LED shines amber and the power is off, there is unsaved data in the cache. Do NOT remove the cooling unit (M300f/i/p, M200f/i/p) or the cooling unit with the battery (M500f/i/p) while this LED is on. See "Unsaved Data in the Controller Cache" on page 295 for more information.

## CLU Reports a Problem

The CLU reports information passively—you must determine which functions to check based on the sound of the VTrak's audible alarm (see page 261) and any amber or red LEDs (see page 262).

In this example, let us check disk array status.

- 1. Open the CLU.
- 2. Highlight Disk Array Management and press Enter.
- 3. Observe the status of your disk arrays.

| Dald | Alias | OpStatus | CfgCapacity | FreeCapacity | MaxContiguousCap |
|------|-------|----------|-------------|--------------|------------------|
| 0    | DA0   | OK       | 75.44GB     | 66.06GB      | 66.06GB          |
| 1    | DA1   | Degraded | 189.06GB    | 179.68GB     | 179.68GB         |
| 2    | DA2   | OK       | 73.57GB     | 64.20GB      | 64.20GB          |

At this point, you can highlight the Degraded array and press Enter to see more information. See below.

Disk Array ID : 1 Physical Capacity : 189.06GB
OperationalStatus : Degraded MaxContiguousCapacity : 11.18GB
FreeCapacity : 179.68 GB ConfigurableCapacity : 179.68GB

SupportedRAIDLevels: 0 5 10 1E

Disk Array Alias : DA1
MediaPatrol : Enabled
PDM : Enabled

Transport
Rebuild
Predictive Data Migration
Transition
Dedicated Spare Drives in the Array
Physical Drives in the Array
Logical Drives in the Array
[Locate Disk Array]

Save Settings [CTRL-A] Restore Settings [CTRL-R] Return to Previous Menu

#### From this screen:

 Highlight Physical Drives in the Array and press Enter to identify the failed disk drive  Highlight Rebuild and press Enter to rebuild the array after you replace the failed disk drive

For more information, see "Critical & Offline Disk Arrays" on page 286.

## WebPAM PROe Reports a Problem

WebPAM PROe aids in troubleshooting your logical drives and enclosure by continuous monitoring and reporting to the User in the following ways:

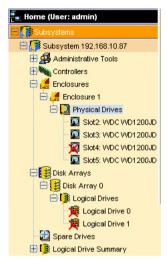

- Displays yellow !s ! red Xs X in Tree View (above)
- Sends email messages, per your configuration

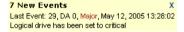

Displays popup messages, per your configuration (above)

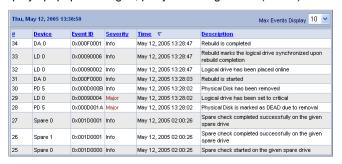

Keeps a record in the Event Log (above)

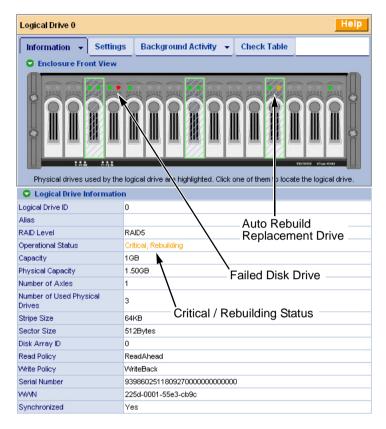

 Displays full information on the selected component in the Management Window (above)

Also see these troubleshooting topics:

- "Event Notification Response" on page 271
- "Critical & Offline Disk Arrays" on page 286
- "Frequently Asked Questions" on page 297

## **Event Notification Response**

When you select Event Notification, WebPAM PROe sends popup and/or email messages regarding its status. The messages you see depend on your notification selection (see page 77) and what is currently happening in the VTrak.

The chart below gives the suggested action when the corresponding message is displayed. A list of major categories is shown below.

- Battery (page 271)
- Blowers (page 272)
- Cache (page 273)
- Controller (page 273)
- Disk Array (page 273)
- Drive Interface Controller (page 273)
- Enclosure (page 274)
- Event Log (page 274)
- Host Interface Controller (page 274)
- Fibre Channel (page 276)
- iSCSI (page 276)
- Logical Drive (page 276)
- Media Patrol (page 277)
- Online Capacity Expansion (page 277)

- PDM (page 278)
- Physical Disk (page 278)
- PSU (Power Supply Units) (page 280)
- PSU Fans (page 280)
- RAID Level Migration (page 281)
- Rebuild (page 282)
- Redundancy Check (page 282)
- Resource (page 283)
- Spare Check (page 283)
- Spare Drives (page 283)
- SMART (page 283)
- Stripe Level Migration (page 284)
- Synchronization (page 284)
- System (VTrak) (page 285)
- Transition (page 285)
- Watermark (page 285)

| Event                                      | Action                                                                                                    |  |  |
|--------------------------------------------|----------------------------------------------------------------------------------------------------|--|--|
| Battery                                    |                                                                                                    |  |  |
| Battery temperature is above the threshold | The battery is too hot. Verify proper airflow around the through the VTrak. If airflow is OK, replace the battery. See page 230 or page 233. |  |  |
| Battery temperature is normal              | Normal.                                                                                                    |  |  |
| Battery capacity is below the threshold    | Battery is drained. Run battery reconditioning. See page 121.                                                                                |  |  |
| Battery capacity is normal                 | Normal.                                                                                                    |  |  |
| Battery is discharging                     | Battery is undergoing reconditioning.                                                                                                    |  |  |

| Event                              | Action                                                                                                    |  |  |
|------------------------------------|----------------------------------------------------------------------------------------------------|--|--|
| Battery is charging                | Battery is being recharged.                                                                                                    |  |  |
| Battery reconditioning is complete | Battery reconditioning is finished.                                                                                                   |  |  |
| Battery is malfunctioning          | Run battery reconditioning. See page 121. If this message reappears, replace the battery.                                             |  |  |
| Battery reconditioned successfully | Battery reconditioning is finished.                                                                                                   |  |  |
| Battery reconditioning has failed  | Replace the battery. See page 230or page 233.                                                                                         |  |  |
| Battery is reaching end of life    | Replace the battery. See page 230or page 233.                                                                                         |  |  |
| Battery is removed                 | The battery was disconnected or removed. Reinstall the battery. See page 230or page 233.                                              |  |  |
| Battery charging failed            | Replace the battery. See page 230or page 233.                                                                                         |  |  |
| Battery reconditioning started     | Battery reconditioning has begun.                                                                                                    |  |  |
| Battery recondition terminated     | The battery was disconnected or removed during reconditioning. Reinstall the battery. See page 230or page 233.                        |  |  |
| Blowers                            |                                                                                                    |  |  |
| Blowers have started               | Normal.                                                                                                    |  |  |
| Blowers have stopped               | Verify that the cooling unit is properly installed. If the blower still does not turn, replace the blowers. See page 221 or page 226. |  |  |
| Blower speed is increased          | Check the VTrak for overheating. See page 289.                                                                                        |  |  |
| Blower speed is decreased          | Temporary overheat condition was corrected.                                                                                           |  |  |
| Blowers are NOT functioning        | Replace the blowers. See page 221 or page 226.                                                                                        |  |  |
| Blowers have been inserted         | Normal.                                                                                                    |  |  |
| Blowers have been removed          | Reinstall the cooling unit(s). If the blowers does not turn, replace the blowers. See page 221 or page 226.                           |  |  |
| Blowers are functioning normally   | Normal.                                                                                                    |  |  |

| Event                                                           | Action                                                                                                    |
|-----------------------------------------------------------------|----------------------------------------------------------------------------------------------------|
|                                                                 | - 10.000                                                                                                    |
| Blowers are NOT installed                                       | Reinstall the cooling unit(s). If the blowers does not turn, replace the blowers. See page 221 or page 226.                                                       |
| Blower status is unknown                                        | Check for airflow out of the cooling unit. If there is none, check for proper installation.                                                                       |
| Cache                                                           |                                                                                                    |
| BBU flushing has started                                        | VTrak's cache is being flushed.                                                                                                    |
| BBU flushing has ended                                          | VTrak's cache has been flushed.                                                                                                    |
| BBU flushing has failed                                         | VTrak's cache could not be flush. Check your cache flush interval setting. See page 116.                                                                          |
| Controller                                                      |                                                                                                    |
| The controller parameter(s) changed by user                     | The user successfully change controller settings. See page 116.                                                                                                   |
| The controller has new crash information                        | Check the event logs. See page 70.                                                                                                    |
| Controller temperature is above the threshold/warning threshold | The VTrak controller is overheating. Check for airflow around and through the controller, and verify that all fans are working. Replace fans as needed.           |
| Controller temperature is above the critical threshold          | The VTrak controller is seriously overheating. Check for airflow around and through the controller, and verify that all fans are working. Replace fans as needed. |
| Disk Array                                                      |                                                                                                    |
| New disk array has been created                                 | Result of settings or user action. Normal.                                                                                                    |
| Disk array has been deleted                                     | Result of settings or user action. Normal.                                                                                                    |
| Disk array has been added                                       | Result of settings or user action. Normal.                                                                                                    |
| Disk array has been removed                                     | The physical drives of the disk array were removed from the enclosure.                                                                                            |
| Disk array settings have been changed                           | The user successfully logical drive settings. See page 135.                                                                                                    |
| Drive Interface Controller                                      | r                                                                                                    |
| Drive-interface controller found                                | Normal.                                                                                                    |

| Event                                                                          | Action                                                                                                    |  |
|--------------------------------------------------------------------------------|----------------------------------------------------------------------------------------------------|--|
| Drive-interface controller is NOT found                                        | Restart the VTrak. See page 218. If this message appears repeatedly, contact Technical Support. See page 299.                                     |  |
| Drive-interface diagnostics has passed                                         | Normal.                                                                                                    |  |
| Drive-interface diagnostics has failed                                         | Restart the VTrak. See page 218. If this message appears repeatedly, contact Technical Support. See page 299.                                     |  |
| Drive-interface controller has generated a general/data parity error.          | Drive-to-controller parity error. If this message appears repeatedly, contact Technical Support. See page 299.                                    |  |
| Enclosure                                                                      |                                                                                                    |  |
| Enclosure temperature is above the threshold/ warning threshold                | The VTrak is overheating. Check for airflow around and through the VTrak, and verify that all fans are working. Replace fans as needed.           |  |
| Enclosure temperature is above the critical threshold                          | The VTrak is seriously overheating. Check for airflow around and through the VTrak, and verify that all fans are working. Replace fans as needed. |  |
| Enclosure temperature is within the normal range                               | Normal.                                                                                                    |  |
| Event Log                                                                      |                                                                                                    |  |
| Event logging is enabled                                                       | Event logging has been successfully enabled.                                                                                                    |  |
| Event logging is disabled                                                      | Event logging has been disabled.                                                                                                    |  |
| Event log buffer is cleared in RAM                                             | The event log was cleared.                                                                                                    |  |
| Event log buffer is cleared in NVRAM                                           | The non-volatile RAM event log was cleared.                                                                                                    |  |
| Event log buffer is cleared in MDD                                             | The MDD (disk drive) event log was cleared.                                                                                                    |  |
| Host Interface Controller                                                      |                                                                                                    |  |
| Host-interface controller has detected parity/data parity/command parity error | A FC/iSCSI error occurred. If this message appears repeatedly, contact Technical Support. See page 299.                                           |  |

| Event                                                                                        | Action                                                                                                    |  |
|----------------------------------------------------------------------------------------------|----------------------------------------------------------------------------------------------------|--|
| Host-interface controller has detected bus reset                                             | The initiator sent a reset command. If this message appears repeatedly, contact Technical Support. See page 299.                                        |  |
| Host-interface controller has encountered an unrecoverable error                             | Restart the VTrak. See page 218.                                                                                                    |  |
| Host-interface controller has received an abort-task/ abort task set/clear task set command. | Result of user action. Normal.                                                                                                    |  |
| Host-interface controller has received an clear ACA command.                                 | Result of clearing an auto contingent alliance condition. If this message appears repeatedly, contact Technical Support. See page 299.                  |  |
| Host-interface controller has received a LUN reset command.                                  | Result of user action. Normal.                                                                                                    |  |
| Host-interface controller is informed that the initiator detected an error.                  | A FC/iSCSI error occurred. If this message appears repeatedly, contact Technical Support. See page 299.                                                 |  |
| Host-interface controller has received illegal secondary identification                      | A FC/iSCSI target received a second identify message with a different LUN. If this message appears repeatedly, contact Technical Support. See page 299. |  |
| Host-interface controller has received a message parity error                                | A FC/iSCSI message parity error. If this message appears repeatedly, contact Technical Support. See page 299.                                           |  |
| Host-interface controller has received a bus reboot                                          | The VTrak rebooted itself. If this message appears repeatedly, contact Technical Support. See page 299.                                                 |  |
| Host-interface controller has encountered an unknown error                                   | An unidentified error occurred. If this message appears repeatedly, contact Technical Support. See page 299.                                            |  |
| Host-interface controller has encountered a system error                                     | A VTrak system error occurred. If this message appears repeatedly, contact Technical Support. See page 299.                                             |  |
| Host-interface controller has encountered a fatal error                                      | Restart the VTrak. See page 218. If this message appears repeatedly, contact Technical Support. See page 299.                                           |  |

| Event                                                        | Action                                                                                                    |  |  |  |
|--------------------------------------------------------------|----------------------------------------------------------------------------------------------------|--|--|--|
| Host-interface controller settings have changed              | Result of user action. Normal.                                                                                                    |  |  |  |
| Fibre Channel                                                |                                                                                                    |  |  |  |
| Fibre Channel controller has detected bus reset              | The initiator sent a reset command. If this message appears repeatedly, contact Technical Support. See page 299.                            |  |  |  |
| Fibre Channel controller has received a LUN reset command.   | Result of user action. Normal.                                                                                                    |  |  |  |
| Fibre Channel controller has encountered a fatal error       | Restart the VTrak. See page 218. If this message appears repeatedly, contact Technical Support. See page 299.                               |  |  |  |
| Fibre Channel link is up                                     | FC link connected and ready. Normal.                                                                                                    |  |  |  |
| Fibre Channel link is down                                   | FC link disconnected or otherwise not working.                                                                                              |  |  |  |
| Fibre Channel controller settings have changed               | Result of user action. Normal.                                                                                                    |  |  |  |
| iSCSI                                                        |                                                                                                    |  |  |  |
| iSCSI link is up                                             | iSCSI link connected and ready. Normal.                                                                                                    |  |  |  |
| iSCSI link is down                                           | iSCSI link disconnected or otherwise not working.                                                                                           |  |  |  |
| Logical Drive                                                |                                                                                                    |  |  |  |
| Logical drive initialization has started                     | Result of user action. Normal.                                                                                                    |  |  |  |
| Logical drive initialization has completed                   | Logical drive is ready to use. Normal.                                                                                                    |  |  |  |
| Logical drive initialization has paused                      | Initialization paused because of user intervention, schedule or a higher priority background activity.                                      |  |  |  |
| Logical drive initialization has resumed                     | Initialization has resumed again after a pause.                                                                                             |  |  |  |
| Logical drive initialization has stopped                     | Initialization stopped because of user intervention, schedule or the logical drive was deleted or went critical or offline.                 |  |  |  |
| Logical drive initialization marks the logical drive offline | Initialization failure due to a failed disk drive. Replace the disk drive, delete and recreate the logical drive. See page 16 and page 135. |  |  |  |

| Event                                                             | Action                                                                                                    |  |
|-------------------------------------------------------------------|----------------------------------------------------------------------------------------------------|--|
| Logical drive initialization is aborted due to an internal error. | System resources are low. Reduce system load or restart the VTrak. See page 218.                                          |  |
| Logical drive initialization is queued                            | Initialization has been set manually or by schedule.                                                                      |  |
| A new logical drive has been created                              | Result of user action. Normal.                                                                                            |  |
| Logical drive has been deleted                                    | Result of user action. Normal.                                                                                            |  |
| Logical drive has been placed online                              | The physical drives of the array are restored to online status.                                                           |  |
| Logical drive has been placed online. Possible data loss          | One or more physical drives in the array went offline. See page 286.                                                      |  |
| Logical drive has been set to critical.                           | One or more physical drives in the array went offline. See page 286.                                                      |  |
| Logical drive axle has been placed online                         | RAID 50. One of the axles (RAID 5 arrays) returned on online status.                                                      |  |
| Media Patrol                                                      |                                                                                                    |  |
| Media patrol is started                                           | Result of settings or user action. Normal.                                                                                |  |
| Media patrol is completed                                         | Normal.                                                                                                    |  |
| Media patrol is paused                                            | Media patrol paused because of user intervention, schedule or a higher priority background activity.                      |  |
| Media patrol is resumed                                           | Media patrol has resumed again after a pause.                                                                             |  |
| Media patrol is stopped                                           | Media patrol stopped because of user intervention, schedule or the logical drive was deleted or went critical or offline. |  |
| Media patrol is aborted due to an internal error.                 | System resources are low. Reduce system load or restart the VTrak. See page 218.                                          |  |
| Media patrol is queued                                            | Media patrol has been set manually or by schedule.                                                                        |  |
| Media patrol is stopped internally                                | Media patrol stopped because the disk array was deleted or removed.                                                       |  |
| Online Capacity Expansi                                           | on                                                                                                    |  |
| Online capacity expansion has started                             | Result of settings or user action. Normal.                                                                                |  |

| Event                                                           | Action                                                                                                    |  |
|-----------------------------------------------------------------|----------------------------------------------------------------------------------------------------|--|
| Online capacity expansion has completed                         | Normal.                                                                                                    |  |
| Online capacity expansion has paused                            | Expansion paused because of user intervention, schedule or higher priority background activity.                                                          |  |
| Online capacity expansion has resumed                           | Expansion has resumed again after a pause or a reboot.                                                                                                   |  |
| Online capacity expansion has stopped                           | Expansion stopped because of user intervention, schedule or the logical drive was deleted or went critical or offline.                                   |  |
| Online capacity expansion has encountered a physical disk error | Bad block found on a disk drive. Migration will finish. Check the disk drive check table after migration and replace disk drive as needed. See page 147. |  |
| Online capacity expansion is aborted due to an internal error.  | System resources are low. Reduce system load or restart the VTrak. See page 218.                                                                         |  |
| Online capacity expansion is queued                             | Synchronization has been set manually or by schedule.                                                                                                    |  |
| PDM                                                             |                                                                                                    |  |
| PDM is started                                                  | Result of settings or user action. Normal.                                                                                                    |  |
| PDM is completed                                                | Normal.                                                                                                    |  |
| PDM is paused                                                   | PDM paused because of user intervention, schedule or a higher priority background activity.                                                              |  |
| PDM is resumed                                                  | PDM has resumed again after a pause.                                                                                                    |  |
| PDM is stopped                                                  | PDM stopped because of user intervention, schedule or the logical drive was deleted or went critical or offline.                                         |  |
| PDM is switched to rebuild.                                     | PDM changed to rebuild because the logical drive went critical                                                                                           |  |
| PDM is stopped internally                                       | The destination drive was removed or used for a rebuild.                                                                                                 |  |
| Physical Disk                                                   |                                                                                                    |  |
| Physical disk is marked online                                  | Disk drive restored to normal operation.                                                                                                    |  |

| Event                                                                   | Action                                                                                                    |
|-------------------------------------------------------------------------|----------------------------------------------------------------------------------------------------|
| Physical disk is marked online                                          | Disk drive removed from service due to errors. If necessary, try to force the disk online. See page 127 or page 181.                   |
| Physical disk is marked as dead.                                        | Disk drive failure. Replace the disk drive. See page 16.                                                                               |
| Physical disk has been reset                                            | Disk drive reset after error and should function normally.                                                                             |
| Physical disk assigned as global spare                                  | Result of settings or user action. Normal.                                                                                             |
| Physical disk is no longer assigned as global spare                     | Result of settings or user action. Normal.                                                                                             |
| Physical disk assigned as dedicated spare                               | Result of settings or user action. Normal.                                                                                             |
| Physical disk is no longer assigned as dedicated spare                  | Result of settings or user action. Normal.                                                                                             |
| Physical disk has been inserted                                         | A disk drive has been inserted into the VTrak subsystem.                                                                               |
| Physical disk has been removed                                          | A disk drive has been removed from the VTrak subsystem.                                                                                |
| Bad sector is found on physical disk                                    | Disk drive has a bad sector. The drive should remap around the bad sector. If this message appears repeatedly, replace the disk drive. |
| Error is detected in remap sectors                                      | Disk drive has a bad remap sectors. If this message appears repeatedly, replace the disk drive.                                        |
| Command times out on physical drive                                     | Disk drive not responding to commands. If this message appears repeatedly, replace the disk drive.                                     |
| Physical disk negotiation speed is decreased.                           | Disk drive had to reduce its data rate. If this message appears repeatedly, replace the disk drive.                                    |
| Previously configured disk is no longer found                           | Disk drive may have failed or was removed from the enclosure. Replace or reinstall the disk drive as needed.                           |
| A physical disk has<br>encountered an unknown<br>(non-ECC) media error. | Disk drive experienced an unknown error. If this message appears repeatedly, replace the disk drive.                                   |

| Event                                                                                                    | Action                                                                                                    |
|----------------------------------------------------------------------------------------------------|----------------------------------------------------------------------------------------------------|
| A physical disk has encountered PFA condition                                                                               | A potentially faulty address or bad sector was found.                                                              |
| A configured dead physical drive has been inserted                                                                          | The disk drive inserted into the VTrak was marked as dead and will not work on the VTrak. Replace the disk drive.  |
| A physical drive page 0/1 settings have been changed                                                                        | Result of settings or user action. Normal.                                                                         |
| Physical disk is marked<br>as dead due to removal/<br>failure of reassign<br>sectors/PFA condition/<br>forced offline state | Replace the disk drive.                                                                                            |
| PSU (Power Supply Units)                                                                                                    |                                                                                                    |
| PSU is not inserted/has been removed                                                                                        | A power supply unit is missing from the VTrak. Reinstall the power supply unit.                                    |
| PSU is off                                                                                                    | A power supply unit is present but turned off. Turn on he power supply.                                            |
| PSU is on                                                                                                    | Normal.                                                                                                    |
| PSU is installed/<br>operational and turned on                                                                              | Normal.                                                                                                    |
| PSU is installed/<br>operational and turned off                                                                             | A power supply unit is present but turned off. Turn on he power supply.                                            |
| PSU is malfunctioning and turned on/off                                                                                     | Replace the power supply unit.                                                                                     |
| PSU 12V/5V/3.3V power is out of the threshold range                                                                         | Replace the power supply unit.                                                                                     |
| PSU 12V/5V/3.3V power is within the range                                                                                   | Normal.                                                                                                    |
| PSU Fans                                                                                                    |                                                                                                    |
| PSU fan has turned on.                                                                                                    | Normal.                                                                                                    |
| PSU fan has turned off.                                                                                                    | Verify that the power supply is turned on. If the fan still does not turn, replace the power supply. See page 220. |

| Event                                                      | Action                                                                                                    |  |
|------------------------------------------------------------|----------------------------------------------------------------------------------------------------|--|
| PSU fan speed increased.                                   | Check the VTrak for overheating. See page 289.                                                                                                    |  |
| PSU fan speed decreased.                                   | Temporary overheat condition was corrected.                                                                                                    |  |
| PSU fan is malfunctioning                                  | Replace the power supply. See page 220.                                                                                                    |  |
| PSU fan is functioning normally                            | Normal.                                                                                                    |  |
| PSU fan status is unknown.                                 | Check for airflow out of the power supply. If there is none, check for proper installation and turn the power supply on.                                                        |  |
| RAID Level Migration                                       |                                                                                                    |  |
| RAID Level migration is started                            | Result of settings or user action. Normal.                                                                                                    |  |
| RAID Level migration is completed                          | Normal.                                                                                                    |  |
| RAID Level migration is paused                             | Migration paused because of user intervention, schedule or a higher priority background activity.                                                                               |  |
| RAID Level migration is resumed                            | Migration has resumed again after a pause.                                                                                                    |  |
| RAID Level migration is stopped                            | Migration stopped because of user intervention, schedule or the logical drive was deleted or went critical or offline.                                                          |  |
| RAID Level migration has encountered a physical disk error | Bad block found on a disk drive. Migration will finish. Check the disk drive check table after migration and replace disk drive as needed. See page 147.                        |  |
| RAID Level migration is aborted due to an internal error.  | System resources are low. Reduce system load or restart the VTrak. See page 218.                                                                                                |  |
| RAID Level migration is queued                             | Migration has been set manually or by schedule.                                                                                                    |  |
| Migration has detected/<br>cleared stale NV<br>Watermark   | Watermarks are progress markers left as the result of interrupted RAID migrations. If the watermark was cleared, migration should finish.                                       |  |
| Array was incomplete due to missing NV Watermark           | RAID migration was interrupted by a shutdown. If array is online, try migration again. See page 137. If array is offline, delete and recreate array. See page 132 and page 131. |  |

| Event                                                            | Action                                                                                                    |
|------------------------------------------------------------------|----------------------------------------------------------------------------------------------------|
| Rebuild                                                          |                                                                                                    |
| Rebuild is started                                               | Result of settings or user action. Normal.                                                                                                    |
| Rebuild is completed                                             | Normal.                                                                                                    |
| Rebuild is paused                                                | Rebuild paused because of user intervention, schedule or a higher priority background activity.                                                                                                    |
| Rebuild is resumed                                               | Rebuild has resumed again after a pause.                                                                                                    |
| Rebuild is stopped                                               | Rebuild stopped because of user intervention, schedule or the logical drive was deleted or the target disk drive encountered an error. If rebuild stopped by user intervention, restart the rebuild. See page 138. |
| Rebuild stopped internally                                       | The logical drive is offline. See page 286.                                                                                                    |
| Rebuild is aborted due to an internal error.                     | System resources are low. Reduce system load or restart the VTrak. See page 218.                                                                                                    |
| Rebuild is queued                                                | Rebuild has been set manually or by schedule.                                                                                                    |
| Rebuild marks logical drive synchronized upon rebuild completion | Result of successful rebuild. Normal.                                                                                                    |
| Redundancy Check                                                 |                                                                                                    |
| Redundancy Check is started                                      | Redundancy Check has started manually or by schedule.                                                                                                    |
| Redundancy Check is completed                                    | Redundancy Check has finished.                                                                                                    |
| Redundancy Check is paused                                       | Redundancy Check paused because of user intervention, schedule or a higher priority background activity.                                                                                                    |
| Redundancy Check is resumed                                      | Redundancy Check has resumed again after a pause.                                                                                                    |
| Redundancy Check is stopped                                      | Redundancy Check stopped because of user intervention, schedule or the logical drive was deleted or went critical or offline.                                                                                      |
| Redundancy Check is aborted due to internal error                | System resources are low. Reduce system load or restart the VTrak. See page 218.                                                                                                    |
| Redundancy Check<br>encountered inconsistent<br>block(s)         | Check the logical drive's inconsistent block table. See page 147. Rebuild the disk array if necessary. page 138.                                                                                                   |

| Event                                                       | Action                                                                                           |  |
|-------------------------------------------------------------|--------------------------------------------------------------------------------------------------|--|
| Redundancy Check task is queued                             | Redundancy Check has been set manually or by schedule.                                           |  |
| Redundancy Check task is stopped internally                 | The logical drive is offline. See page 286.                                                      |  |
| Resource                                                    |                                                                                                  |  |
| Resource is NOT available                                   | System resources are low. Reduce system load or restart the VTrak. See page 218.                 |  |
| SEP (Storage Enclosure                                      | Processor)                                                                                       |  |
| SEP is not found                                            | Verify that the SEP is properly installed. See page 235 or page 236.                             |  |
| SEP is found                                                | Normal.                                                                                          |  |
| Spare Check                                                 |                                                                                                  |  |
| Spare check started on the given spare drive                | Result of settings or user action. Normal.                                                       |  |
| Spare check completed successfully on the given spare drive | Normal.                                                                                          |  |
| Spare Drives                                                |                                                                                                  |  |
| Physical disk assigned as global spare                      | Result of settings or user action. Normal.                                                       |  |
| Physical disk is no longer assigned as global spare         | Result of settings or user action. Normal.                                                       |  |
| Global Spare has been deleted                               | Result of settings or user action. Normal.                                                       |  |
| Physical disk assigned as dedicated spare                   | Result of settings or user action. Normal.                                                       |  |
| Physical disk is no longer assigned as dedicated spare      | Result of settings or user action. Normal.                                                       |  |
| Dedicated Spare has been deleted                            | Result of settings or user action. Normal.                                                       |  |
| SMART                                                       |                                                                                                  |  |
| SMART error is received                                     | A disk drive reported a SMART error. If this message appears repeatedly, replace the disk drive. |  |

| Event                                                        | Action                                                                                                    |  |  |
|--------------------------------------------------------------|----------------------------------------------------------------------------------------------------|--|--|
| Stripe Level Migration                                       | Stripe Level Migration                                                                                                    |  |  |
| Stripe Level migration is started                            | Result of settings or user action. Normal.                                                                                                    |  |  |
| Stripe Level migration is completed                          | Normal.                                                                                                    |  |  |
| Stripe Level migration is paused                             | Migration paused because of user intervention, schedule or a higher priority background activity.                                                        |  |  |
| Stripe Level migration is resumed                            | Migration has resumed again after a pause.                                                                                                    |  |  |
| Stripe Level migration is stopped                            | Migration stopped because of user intervention, schedule or the logical drive was deleted or went critical or offline.                                   |  |  |
| Stripe Level migration has encountered a physical disk error | Bad block found on a disk drive. Migration will finish. Check the disk drive check table after migration and replace disk drive as needed. See page 147. |  |  |
| Stripe Level migration is aborted due to an internal error.  | System resources are low. Reduce system load or restart the VTrak. See page 218.                                                                         |  |  |
| Stripe Level migration is queued                             | Migration has been set manually or by schedule.                                                                                                    |  |  |
| Synchronization                                              |                                                                                                    |  |  |
| Synchronization is started                                   | Result of settings or user action. Normal.                                                                                                    |  |  |
| Synchronization is completed                                 | Normal.                                                                                                    |  |  |
| Synchronization is paused                                    | Synchronization paused because of user intervention, schedule or higher priority background activity.                                                    |  |  |
| Synchronization is resumed                                   | Synchronization has resumed again after a pause or a reboot.                                                                                             |  |  |
| Synchronization is stopped                                   | Synchronization stopped because of user intervention, schedule or the logical drive was deleted or went critical or offline.                             |  |  |
| Synchronization is aborted due to an internal error.         | System resources are low. Reduce system load or restart the VTrak. See page 218.                                                                         |  |  |

| Event                                                    | Action                                                                                                    |  |
|----------------------------------------------------------|----------------------------------------------------------------------------------------------------|--|
| Synchronization is queued                                | Synchronization is already running on another logical drive in the same array.                                                                                                  |  |
| Synchronization is stopped internally                    | Synchronization stopped because the disk array was deleted or removed.                                                                                                    |  |
| System (VTrak)                                           |                                                                                                    |  |
| The system is started                                    | The VTrak has been started.                                                                                                    |  |
| The system is stopped                                    | The VTrak was shut down.                                                                                                    |  |
| Transition                                               |                                                                                                    |  |
| Transition is started                                    | Result of settings or user action. Normal.                                                                                                    |  |
| Transition is completed                                  | Normal.                                                                                                    |  |
| Transition is paused                                     | Transition paused because of user intervention, schedule or a higher priority background activity.                                                                              |  |
| Transition is resumed                                    | Transition has resumed again after a pause.                                                                                                    |  |
| Transition is stopped                                    | Transition stopped because of user intervention or the logical drive was deleted.                                                                                               |  |
| Transition was switched to rebuild                       | Transition changed to rebuild because the logical drive went critical.                                                                                                    |  |
| Watermark                                                |                                                                                                    |  |
| Migration has detected/<br>cleared stale NV<br>Watermark | Watermarks are progress markers left as the result of interrupted RAID migrations. If the watermark was cleared, migration should finish.                                       |  |
| Array was incomplete due to missing NV Watermark         | RAID migration was interrupted by a shutdown. If array is online, try migration again. See page 137. If array is offline, delete and recreate array. See page 132 and page 131. |  |

## Critical & Offline Disk Arrays

A fault-tolerant disk array—RAID 1, 1E, 5, 10, and 50—goes *critical* when a disk drive is removed or fails. Due to the fault tolerance of the disk array, the data is still available and online. However, once the disk array goes critical, the disk array has lost its fault tolerance, and performance may be adversely affected.

If the fault was caused by a failed drive that was removed, the drive must be replaced by another drive, either identical or larger, in order for the RAID system to rebuild and restore optimal configuration.

If your fault-tolerant disk array—RAID 1, 1E, 5, 10, and 50— goes offline, contact Promise Technical Support. See "Contact Technical Support" on page 299.

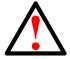

#### Warning

Take no further corrective action until you have consulted with Promise Technical Support.

A non-fault tolerant disk array—RAID 0—goes *offline* when a disk drive is removed or fails. Since the disk array is not fault tolerant, the data stored in the disk array is no longer accessible.

If one disk drive fails, all of the data on the disk array is lost. You must replace the failed drive. Then, if the disk array had more than one disk drive, delete the disk array and re-create it. Restore the data from a backup source.

#### When a Disk Drive Fails

VTrak provides both audible and visual indicators to alert you of a disk drive failure. The following will occur when a disk drive fails or goes offline:

- The Disk Array LED changes from green to amber. See page 262.
- The Disk Carrier Status LED changes from green to red. See page 264.
- The audible alarm repeatedly sounds two short beeps. See page 261.
- WebPAM PROe reports the condition. See page 269.

## With a Hot Spare Drive

When a physical drive in a disk array fails and a spare drive of adequate capacity is available, the disk array will begin to rebuild automatically using the spare drive.

After the disk array rebuilds itself using the spare drive, you must replace the failed drive.

To set up a spare drive, see "Create Spare Drive" on page 151 (WebPAM PROe) or "Create New Spare Drive" on page 202 (CLU).

## Without a Hot Spare Drive

If there is no hot spare drive of adequate capacity, you must remove the failed drive and install an unconfigured replacement drive of the same or greater capacity in the same slot as the failed drive. Until you install the replacement drive, the logical drive will remain Degraded.

- If the Auto Rebuild function is ENABLED, the disk array will begin to rebuild automatically as soon as you replace the failed drive.
- If the Auto Rebuild function is DISABLED, you must manually rebuild the disk array after you replace the failed drive.

To enable Automatic Rebuild, see page 71 (WebPAM PROe) or page 200 (CLU).

To set Hot Spare Policy, see page 150 (WebPAM PROe) or page 202 (CLU).

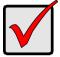

#### **Important**

If your replacement disk drive was formerly part of a different disk array or logical drive, you must clear the configuration data on the replacement drive before you use it.

See "Clear Physical Drive Conditions" on page 126 (WebPAM PROe) or "Clear Stale and PFA Conditions" on page 180 (CLU).

## **Rebuild Operation**

During rebuild:

- The alarm sounds a single short beep, repeated
- No warning icon displays over the Disk Array or Logical Drive
   The Management Window reports the Disk Array's Operational Status as OK, Rebuilding.

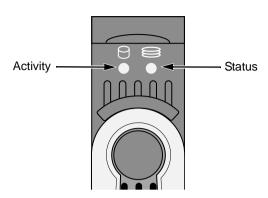

Figure 4. VTrak M500f/i/p disk carrier LEDs

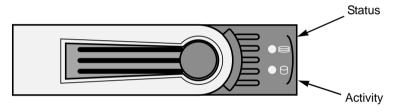

Figure 5. VTrak M300f/i/p and M200f/i/p disk carrier LEDs

 The drive carrier holding the rebuilding physical drive displays a green Activity (left) LED while the Status (right) LED flashes green once per second.

During rebuilding, you can still read and write data to the logical drive. However, fault tolerance is lost until the Disk Array returns to OK (not-rebuilding) status.

After a successful rebuild:

- · The alarm is silent
- The Disk Array's Operational Status as OK
- The rebuilt disk drive Status LED displays steady green

## **Enclosure Problems**

When a yellow! appears over a Subsystem [] in Tree View, click on the Enclosure  $\not\in$  icon. The Enclosure screen will display (below).

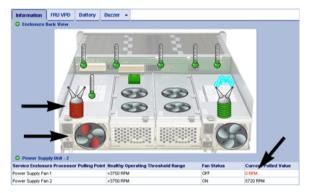

In this example, a power supply fan has stopped turning, indicating a failure. The Enclosure Diagram displays color and motion changes to identify a failed fan. In this case, you must replace the power supply.

#### Overheating

Temperature Sensors

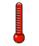

Overheating

Overheating is a potentially serious condition because the excessively high temperatures can lead to disk drive failure and controller malfunction.

Overheating usually results from:

- Fan failure
- Poor air circulation around the enclosure

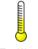

Too Warm

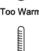

Normal

WebPAM PROe reports failed fans along with elevated temperature. On VTrak, there are two kinds of fans:

- Power supply, 1 fan each, 2 fans total
- Cooling units, 2 fans each

If a power supply fan fails, you must replace the power supply. If a cooling unit fan fails, you can remove the cooling unit and replace only the fan itself.

#### Cooling Unit Fan Condition

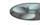

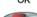

Replace Now

No tools are required for either procedure. See page 221 for instructions on replacing the fans.

Air circulation around the VTrak enclosure may be a more complex problem. Use the thermometer icons to help you locate the specific hot spot. Check for these conditions:

Power Supply Fan Condition

- Accumulated dust or objects blocking the fans
- Less than a minimum of 5 inches (13 cm) space between the back of the VTrak and the wall or other object

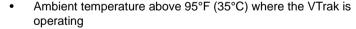

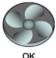

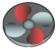

Replace Now

To cool down a VTrak, do the following:

- Correct any problems identified above
- Power it down and let it sit for an hour or longer

#### **Power Supplies**

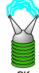

Replace Soon

VTraks are equipped with redundant power supplies. The advantage of dual power supplies is that, should one fail, the other will continue powering the subsystem until the faulty one can be replaced. VTrak is capable of operating on a single power supply. As a result, if one power supply fails you must watch the front panel LEDs or WebPAM PROe in order to become aware of the condition.

The power supplies are hot-swappable, meaning you can leave the VTrak running when you replace the bad one. Be careful, however, to remove the faulty power supply and not the good one, or VTrak will come to an immediate stop and your data will be unavailable until the system is powered and booted again.

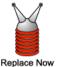

As noted above, if a power supply fan fails, you must replace the power supply. Without the fan to cool it, the power supply will overheat and eventually fail anyway.

No tools are required for the procedure. See your page 220 for instructions on replacing a power supply.

#### **Battery**

Battery Condition

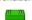

OK

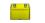

Replace Soon

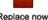

Replace now

VTrak uses a battery as backup power for the cache. Should a power failure occur, the battery enables the cache to hold data up to 72 hours. The battery recharges during normal VTrak operation.

In most cases, installing a replacement battery will correct a marginal or failed condition. The battery is located on the left cooling unit. Remove the cooling unit for access. The battery is hot-swappable.

No tools are required for the procedure. See page 230 for instructions on replacing the battery.

### Connection Problems

When you install your Promise product following the instructions in the *Quick Start Guide* and this *Product Manual*, you should have little trouble getting your equipment to work the first time. But connection problems can arise that are not the User's or Installer's fault. Every conceivable problem cannot be covered in the documentation but some guidelines could be helpful.

Connection problems cause a majority of failures in almost any electrical system. While the installation of the cables and components was correct, they don't function properly, or at all, because:

- A connector is dirty or corroded
- A connector is loose or damaged
- A cable looks OK outside but has an open circuit inside
- The wrong cable was used

VTraks ship with a full set of new cables, as required for each specific model. Be sure to use these components because: 1.) They are the proper ones for your RAID subsystem, 2.) They are in brand-new condition, and 3.) You paid for them with the purchase of your VTrak.

#### **SCSI Connections**

VTrak uses a network connection to pass command and management information. Data is transmitted via the SCSI bus. Proper termination and SCSI-3 compliant cables are required for the system to operate correctly.

SCSI connections are both physical (outside) and electrical (inside). You can see a physical connection, you can clean it or try a different cable on it. Electrical connections are made by firmware and software.

VTrak makes use of SCSI Target IDs (TIDs) and Logical Unit Numbers (LUNs) to enable multiple VTrak arrays managed by a single Host PC

SCSI channels are completely intolerant of TID conflicts. If you have a conflict, the devices on your SCSI chain will not work correctly until it is resolved.

The VTrak RAID subsystem is sensitive to the presence of other devices on the SCSI chain. Do not connect other devices to the SCSI chain with a VTrak, except for an other VTrak.

#### **Termination**

VTrak has an internal termination feature but it works only on the "Out" connector. Internal termination is set to "Automatic" by default. For termination settings, see "SCSI Channel Settings" on page 95 or "Channel Settings" on page 198.

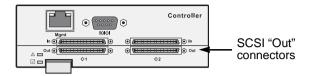

This means you can, for example, connect your Host PC to one of the VTrak's SCSI "In" ports without the need of an external SCSI terminator. You can also connect both SCSI connectors in a "daisy-chain" with other VTraks.

Be sure to enable termination on the last VTrak in the chain. Promise recommends that you attach the SCSI cable to the "In" connector and set the internal termination to "On" or "Automatic".

Or you can attach the SCSI cable to the "Out" connector and install a physical terminator (not supplied) onto the "In" connector.

#### iSCSI Connections

A recent variation of the SCSI interface is Internet SCSI (iSCSI), which converts SCSI commands to TCP/IP commands for communication over a network. VTrak uses two Gigabit Ethernet network connections to move data under the iSCSI protocol. The iSCSI ports will accept IP address assignments from a DHCP server. Also, you can use WebPAM PRO for the initial setup.

#### **Serial Connections**

VTrak uses a serial connection for the command line interface (CLI) and the command line utility (CLU). After you set the IP address, you can access the CLI and CLU through a network connection, also. Normally, users prefer WebPAM PROe because of its graphic user interface. But the CLI and CLU can do the same jobs. And they will work when your network connection is down.

For VTrak, you must use the CLI or CLU to set the Management Port IP address in order for WebPAM PROe to connect with it. See "VTrak Setup with CLI or CLU" on page 29. This issue is discussed further under Network Connections (below). See the "Set Up Serial Cable Connections" on page 25 for more information on making the connection.

The CLI and CLU control and manage but they do not move data. They communicates through a null-modem cable, supplied with the VTrak. A straight-through serial cable will not work for this purpose. You may choose not use the CLI or CLU often and want to disconnect and store the cable. Consider leaving it connected, to be sure it will be there when you need it.

#### **Network Connections**

VTrak has an RJ-45 Management Port connector on the back of its cabinet. This is a Gigabit Ethernet connector designed to connect to your network. The VTrak becomes a node on your network like any other PC, server or other component with an IP address.

VTrak ships from the factory an IP address of 10.0.0.1. You must change this address to one that will work with your network. You make the initial IP address setting using the CLI or CLU. See "VTrak Setup with CLI or CLU" on page 29.

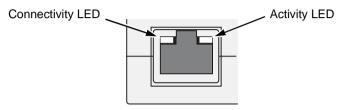

| LEDs                                               | State       |           | State    |                |  |
|----------------------------------------------------|-------------|-----------|----------|----------------|--|
|                                                    | Dark        | Amber     | Green    | Flashing Green |  |
| Connectivity                                       | 10BaseT     | 1000BaseT | 100BaseT | n/a            |  |
| Activity                                           | No activity | n/a       | n/a      | Activity       |  |
| "n/a" means this state does not apply to this LED. |             |           |          |                |  |

Note that VTrak Management Port can accept IP address assignments from a DHCP server. Use VTrak's Command Line Utility (CLU) to enable this feature. If you have not activated DHCP support but there is a DHCP server on your network, there is a chance that it will inadvertently assign the VTrak's Management Port IP address to another node. You might see a warning to this effect on your PC's monitor. If this happens, WebPAM PROe may not be able to connect. See your network administrator to work out a suitable arrangement.

### Unsaved Data in the Controller Cache

The VTrak M-Class controller has a 256 MB data memory cache protected by a battery backup. If there is a power failure while unsaved data is in the cache, the battery will power the cache and hold the data up to 72 hours.

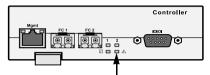

Dirty Cache LED (Fibre Channel)

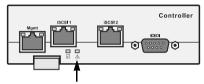

Dirty Cache LED (iSCSI)

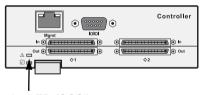

Dirty Cache LED (SCSI)

An LED (marked with the  $\triangle$  icon) is provided to inform you that there is data in the cache that has not been saved to non-volatile memory. Such data is sometimes called "dirty," not to suggest it is corrupted in some way but because it has not been saved to a disk drive.

If a power failure has occurred and there is unsaved data in the controller's cache, the Dirty Cache LED shines amber. During this time, do NOT remove the cooling unit (M300f/i/p or M200f/i/p) or the cooling unit with the battery (M500f/i/p). Wait until power service is restored. After the VTrak reboots completely, the data will be saved automatically and the LED will go dark.

If you have turned off the power manually, turn the power on again and allow the VTrak to boot itself completely. Then the data will be saved automatically and the LED will stop flashing.

| VTrak M-Class Product Manu | ual |  |  |
|----------------------------|-----|--|--|
|                            |     |  |  |
|                            |     |  |  |
|                            |     |  |  |
|                            |     |  |  |
|                            |     |  |  |
|                            |     |  |  |
|                            |     |  |  |
|                            |     |  |  |
|                            |     |  |  |
|                            |     |  |  |
|                            |     |  |  |
|                            |     |  |  |
|                            |     |  |  |
|                            |     |  |  |
|                            |     |  |  |
|                            |     |  |  |
|                            |     |  |  |
|                            |     |  |  |
|                            |     |  |  |
|                            |     |  |  |
|                            |     |  |  |
|                            |     |  |  |
|                            |     |  |  |
|                            |     |  |  |
|                            |     |  |  |
|                            |     |  |  |
|                            |     |  |  |
|                            |     |  |  |
|                            |     |  |  |
|                            |     |  |  |
|                            |     |  |  |
|                            |     |  |  |
|                            |     |  |  |
|                            |     |  |  |
|                            |     |  |  |
|                            |     |  |  |
|                            |     |  |  |
|                            |     |  |  |
|                            |     |  |  |

## **Chapter 9: Support**

- Frequently Asked Questions (below)
- Contact Technical Support (page 299)
- Limited Warranty (page 302)
- Returning product for repair (page 303)

## Frequently Asked Questions

#### What kind of disk drives can I use with VTrak?

VTrak supports 1.5 and 3.0 GB/s Serial ATA disk drives.

## Can I take the disk drives from my UltraTrak, put them into the VTrak and keep my disk array or logical drive intact?

Yes. UltraTrak and early VTrak subsystems used a proprietary method of disk metadata, stored in the reserve sector of each physical drive. VTrak M-Class uses the industry-standard DDF and has a metadata-to-DDF conversion feature. To use the conversion feature, you must restart the VTrak M-Class after installing disk drives from an older system.

If you plan to move Parallel ATA (PATA) disk drives to VTrak M-Class, contact your Promise distributor to obtain PATA-to-SATA adapters. You must install an adapter onto the VTrak's drive carrier for each PATA disk drive you want to connect to VTrak's SATA disk drive interface.

Note that if you move the disk drives from the VTrak M-Class to the older subsystems, they will not recognize your disk array or logical drive.

#### Can I use my existing SCSI card with VTrak M-Class?

Yes, if your VTrak is a M500p, M300p or M200p model. However, for best performance results, use an Ultra320 SCSI card.

#### How can I tell when the VTrak has fully booted?

When the VTrak is fully booted up, the Power and FRU LEDs will light up green. If a disk array is present, the Logical Drive LED will light up green also. The Controller LED blinks five times, once per second; goes dark for ten seconds; then blinks five times again.

#### Why does VTrak come with a Command Line Utility?

First, to assign your VTrak an IP address in order for the WebPAM management software to connect to it. Second, in the event of a network failure, you can still access the VTrak. Third, some users prefer the Command Line Utility.

## My WebPAM connection was working OK. But later on, it timed out. What do I do now?

The network condition can time-out for several reasons. When an open connection has no action for a specific amount of time (the Administrator can change it), the connection times-out automatically for security reasons. When you attempt to use WebPAM, it returns to the login screen. Enter your user name and password and click Login, and WebPAM will establish a new connection.

# I can access the VTrak over my company's intranet. But I can't access it from an outside Internet connection. How do I make the Internet connection work?

This condition is not related to VTrak, but is due to your firewall and network connection protocol. Contact your MIS Administrator.

## With other Promise VTraks, I used the Server's IP address in WebPAM to connect with the RAID subsystem. Why is this VTrak M-Class different?

VTrak M-Class has the server software embedded. With the M-Class, you point your browser directly to the VTrak rather than a server. Also, with M-Class you do not have to create a subsystem because the subsystem already exists.

#### Why can a RAID 1 logical drive on VTrak consist of only two disk drives?

On VTrak, RAID 1 logical drives work in mirrored physical drive pairs. You could create up to seven RAID 1 logical drives. Or you can create a single RAID 10 logical drive with data mirroring and up to 14 physical drives. If you have an odd number of drives but still want data mirroring, use RAID 1E.

See "Install Disk Drives" on page 16 and "Introduction to RAID" on page 239 for more information on the number of physical drives you can use for each RAID level.

#### Are logical drives on VTrak limited to 2.199 terabytes?

No. But verify that your operating system *supports* logical drives over 2.199 TB. Also, for the operating system to *recognize* the full capacity of logical drives over 2.199 TB, you must specify a sector size of 1 KB or larger when you create the logical drive. See "Sector Size" on page 250 or more information.

## I have two UltraTraks and use WebPAM to monitor them. Can I use my existing WebPAM setup to monitor the VTraks also?

No. Use the WebPAM embedded with the VTrak M-Class.

#### How can I be sure everything is working OK on the VTrak?

Locally: The VTrak enclosure has LEDs on the front to monitor the status of power, field replaceable units (FRUs) and logical drives. When these are green, VTrak is functioning normally.

Remotely: Check the Tree Icons in WebPAM. If there are no yellow or red warning icons displayed, VTrak is functioning normally.

#### What happens if a logical drive goes critical?

On the front of VTrak, the logical drive LED turns amber and an audible alarm sounds. See "Critical & Offline Disk Arrays" on page 286.

#### Can VTrak run using just one power supply?

Yes, it is possible to run VTrak on a single power supply. There are two power supplies so that VTrak will continue running if one of the power supply fails. But deliberately leaving one power supply off negates this advantage.

In addition, leaving one power supply off reduces air flow through the VTrak enclosure and can contribute to overheating. Always switch on both power supplies.

## Contact Technical Support

Promise Technical Support provides several support options for Promise users to access information and updates. We encourage you to use one of our electronic services, which provide product information updates for the most efficient service and support.

If you decide to contact us, please have the following information available:

- Product model and serial number
- BIOS, firmware, and driver version numbers
- A description of the problem / situation
- System configuration information, including: motherboard and CPU type, hard drive model(s), SATA/ATA/ATAPI drives & devices, and other controllers.

## **Technical Support Services**

| Promise Online™ Web Site | http://www.promise.com/support (technical documents, drivers, utilities, etc.) |
|--------------------------|--------------------------------------------------------------------------------|
| Promise Online™ eSupport | https://support.promise.com/support<br>(online request form)                   |

### **United States**

| E-mail Support                       | support@promise.com                                                         |
|--------------------------------------|-----------------------------------------------------------------------------|
| Fax Support                          | (408) 228-1097 Attn: Technical Support                                      |
| Phone Support                        | (408) 228-1400 option 4                                                     |
| If you wish to write us for support: | Promise Technology, Inc.<br>580 Cottonwood Drive<br>Milpitas, CA 95035, USA |

## Europe, Africa, Middle East

| E-mail Support                       | support@promise-emea.com                                                                      |
|--------------------------------------|-----------------------------------------------------------------------------------------------|
| Fax Support                          | +31 (0) 40 256 9463 Attn: Technical Support                                                   |
| Phone Support                        | +31 (0) 40 235 2600                                                                           |
| If you wish to write us for support: | Promise Technology Europe B.V.<br>Science Park Eindhoven 5542<br>5692 EL Son, The Netherlands |

## Germany

| E-mail Support                       | support-de@promise-emea.com                                            |
|--------------------------------------|------------------------------------------------------------------------|
| Fax Technical Support                | +49 (0) 2 31 56 76 48 - 29<br>Attn: Technical Support                  |
| Phone Technical Support              | +49 (0) 2 31 56 76 48 - 10                                             |
| If you wish to write us for support: | Promise Technology Germany<br>Europaplatz 9<br>44269 Dortmund, Germany |

## Italy

| E-mail Support                       | support-it@promise-emea.com                                            |
|--------------------------------------|------------------------------------------------------------------------|
| Fax Support                          | 0039 06 367 12400 Attn: Technical Support                              |
| Phone Support                        | 0039 06 367 12626                                                      |
| If you wish to write us for support: | Promise Technology Italy<br>Piazza del Popolo 18<br>00187 Roma, Italia |

### Taiwan

| E-mail Support                       | support@promise.com.tw                                                                                                 |
|--------------------------------------|----------------------------------------------------------------------------------------------------|
| Fax Support                          | +886 3 578 2390 Attn: Technical Support                                                                                |
| Phone Support                        | +886 3 578 2395 (ext. 8811)                                                                                            |
| If you wish to write us for support: | Promise Technology, Inc.<br>2F, No. 30, Industry E. Rd. IX<br>Science-based Industrial Park<br>Hsinchu, Taiwan, R.O.C. |

## China

| E-mail Support                       | support-china@promise.com                                                                                                    |
|--------------------------------------|----------------------------------------------------------------------------------------------------|
| Fax Support                          | +86-10-8857-8015 Attn: Technical Support                                                                                                    |
| Phone Support                        | +86-10-8857-8085/8095                                                                                                    |
| If you wish to write us for support: | Promise Technology China<br>Room 1205, Tower 3<br>Webok Time Center, No.17<br>South Zhong Guan Cun Street<br>Hai Dian District, Beijing 100081, China |

## **Limited Warranty**

Promise Technology, Inc. ("Promise") warrants that for three (3) years from the time of the delivery of the product to the original end user:

- a) the product will conform to Promise's specifications;
- the product will be free from defects in material and workmanship under normal use and service.

#### This warranty:

- a) applies only to products which are new and in cartons on the date of purchase;
- b) is not transferable;
- is valid only when accompanied by a copy of the original purchase invoice.
- d) Is not valid on spare parts, fans, and power supplies

This warranty shall not apply to defects resulting from:

- a) improper or inadequate maintenance, or unauthorized modification(s), performed by the end user;
- b) operation outside the environmental specifications for the product;
- accident, misuse, negligence, misapplication, abuse, natural or personal disaster, or maintenance by anyone other than a Promise or a Promise-authorized service center.

### Disclaimer of other warranties

This warranty covers only parts and labor, and excludes coverage on software items as expressly set above.

Except as expressly set forth above, Promise DISCLAIMS any warranties, expressed or implied, by statute or otherwise, regarding the product, including, without limitation, any warranties for fitness for any purpose, quality, merchantability, non-infringement, or otherwise. Promise makes no warranty or representation concerning the suitability of any product for use with any other item. You assume full responsibility for selecting products and for ensuring that the products selected are compatible and appropriate for use with other goods with which they will be used.

Promise DOES NOT WARRANT that any product is free from errors or that it will interface without problems with your computer system. It is your responsibility to back up or otherwise save important data before installing any product and continue to back up your important data regularly.

No other document, statement or representation may be relied on to vary the terms of this limited warranty.

Promise's sole responsibility with respect to any product is to do one of the following:

- a) replace the product with a conforming unit of the same or superior product;
- b) repair the product.

Promise shall not be liable for the cost of procuring substitute goods, services, lost profits, unrealized savings, equipment damage, costs of recovering, reprogramming, or reproducing of programs or data stored in or used with the products, or for any other general, special, consequential, indirect, incidental, or punitive damages, whether in contract, tort, or otherwise, notwithstanding the failure of the essential purpose of the foregoing remedy and regardless of whether Promise has been advised of the possibility of such damages. Promise is not an insurer. If you desire insurance against such damage, you must obtain insurance from another party.

Some states do not allow the exclusion or limitation of incidental or consequential damages for consumer products, so the above limitation may not apply to you.

This warranty gives specific legal rights, and you may also have other rights that vary from state to state. This limited warranty is governed by the State of California.

## Your Responsibilities

You are responsible for determining whether the product is appropriate for your use and will interface with your equipment without malfunction or damage. You are also responsible for backing up your data before installing any product and for regularly backing up your data after installing the product. Promise is not liable for any damage to equipment or data loss resulting from the use of any product.

## Returning Product For Repair

If you suspect a product is not working properly, or if you have any questions about your product, contact our Technical Support Staff through one of our Technical Services, making sure to provide the following information:

- Product model and serial number (required)
- Return shipping address
- Daytime phone number
- Description of the problem
- Copy of the original purchase invoice

The technician will assist you in determining whether the product requires repair. If the product needs repair, the Technical Support Department will issue an RMA (Return Merchandise Authorization) number.

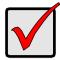

#### **Important**

Obtain an RMA number from Technical Support *before* you return the product and write the RMA number on the label. The RMA number is essential for tracking your product and providing the proper service.

Return ONLY the specific product covered by the warranty (do not ship cables, manuals, diskettes, etc.), with a copy of your proof of purchase to:

USA and Canada: Promise Technology, Inc.

Customer Service Dept.

Attn.: RMA # \_\_\_\_\_ 47654 Kato Road Fremont, CA 94538

Other Countries: Return the product to your dealer

or retailer.

Contact them for instructions before shipping the product.

You must follow the packaging guidelines for returning products:

- Use the original shipping carton and packaging
- Include a summary of the product's problem(s)
- Write an attention line on the box with the RMA number
- Include a copy of proof of purchase

You are responsible for the cost of insurance and shipment of the product to Promise. Note that damage incurred due to improper transport or packaging is not covered under the Limited Warranty.

When repairing returned product(s), Promise may replace defective parts with new or reconditioned parts, or replace the entire unit with a new or reconditioned unit. In the event of a replacement, the replacement unit will be under warranty for the remainder of the original warranty term from purchase date, or 30 days, whichever is longer.

Promise will pay for standard return shipping charges only. You will be required to pay for any additional shipping options (such as express shipping).

## **Appendix A: Useful Information**

- Serial Connector Pinout (below)
- SNMP MIB Files (page 306)

## Serial Connector Pinout

Below is the pinout diagram for the DB-9 serial connector on all VTraks.

The diagrams represent the connector as you see it looking at the back of the VTrak.

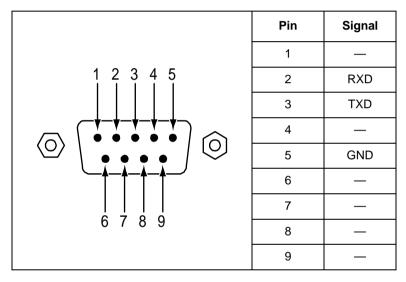

### SNMP MIB Files

Promise supplies seven MIB files to integrate the VTrak M-Class subsystem into your SNMP system. These files are in the SNMP folder on the VTrak Product CD. The MIB files include:

- promise.mib
- system.mib
- interface.mib
- PromiseRAIDV4Storage.mib
- PromiseRAIDV4System.mib
- FCMGMT-MIB.mib
- IF-MIB mib

#### **Load MIB Files**

To prevent error messages, you must load the Promise-supplied MIB files in this order:

- 1. Load the **promise.mib** file.
- 2. Load the system.mib file.
- Load the interface.mib file.
- 4. Load the remaining .mib files in any order.

For help with this procedure, see the instructions that came with your MIB browser.

## **Compliance Statement**

Promise VTrak M-Class Mx00f SNMP support is compliant to the IETF FC-MGMT MIB (RFC 4044) by implementing the following MIB groups:

- ifGeneralInformationGroup
- ifVHCPacketGroup
- ifLinkUpDownNotificationGroup
- fcmInstanceBasicGroup
- fcmPortBasicGroup
- fcmPortStatsGroup
- fcmPortClass23StatsGroup
- fcmPortErrorStatsGroup

## Index

| Α                                              |                                                        |
|------------------------------------------------|--------------------------------------------------------|
| About This Manual 1                            | CLU                                                    |
| Accept Incomplete Array 187                    | exit 163                                               |
| Alias 185                                      | Function Map 164                                       |
| Architectural Description of VTrak 3           | Locate physical drive 181                              |
| Architectural Description, VTrak M-            | Problem reporting 268                                  |
| Class 3                                        | reports problem 268                                    |
| Audible alarm 60, 160, 261                     | Serial connection 161                                  |
| Auto Rebuild 200                               | Telnet connection 161                                  |
| Axles 245                                      | CLU setup                                              |
|                                                | M500f/p, M300f/p, M200f/p 32<br>M500i, M300i, M200i 34 |
| В                                              | coercion method (disk drives) 117,                     |
| Background Activities 71                       | 175                                                    |
| Background Activity                            | Command Line Utility, setup 29                         |
| scheduler 72                                   | Command Queuing 180                                    |
| settings 71                                    | Connection                                             |
| Background activity 139, 199                   | power 26                                               |
| Battery 120, 291                               | serial cable 25                                        |
| Blowers 176                                    | Connection problems and solutions                      |
| Buzzer 121, 214                                | 292                                                    |
| _                                              | contents, VTrak box 11                                 |
| C                                              | Controller                                             |
| Cache Line Size 252                            | alias 173, 175                                         |
| Cache Policy 132, 251                          | information 113, 114                                   |
| Capacity Coercion 252                          | lock 74, 173                                           |
| Capacity, disk array 50                        | management 174                                         |
| Certifications 8, 9                            | settings 116, 174                                      |
| Channel Information, SCSI 95, 198              | statistics 116                                         |
| Channel Settings, SCSI 95, 198<br>CHAP 93, 197 | Controller Cache, unsaved data                         |
| Check table 147                                | 295                                                    |
| CIM service 106, 210                           | Controller LED 26, 58, 158, 262                        |
| Clear Events 70                                | Cooling Unit fan, M300, M200 226                       |
| Clear statistics 111, 212                      | Cooling Unit fan, M500 221                             |
| CLI setup                                      | Create disk array 182<br>Create logical drive 135, 187 |
| M500f/p, M300f/p, M200f/p 30                   | Critical 134, 142                                      |
| M500i, M300i, M200i 30                         | Ontiod 137, 172                                        |

| D                              | Disk Array, continued           |
|--------------------------------|---------------------------------|
| DAS                            | status 134                      |
| Fibre Channel 21               | Transition 187                  |
| iSCSI 23                       | transition 140                  |
| SCSI 24                        | transport 141, 185              |
| Date and Time 174              | Disk drive                      |
| date and time setting          | failure and recovery $286$      |
| CLI 30                         | install 16                      |
| CLU 32, 35                     | numbering $18$                  |
| Dead 135, 143                  | rebuild 286                     |
| Dedicated to Array 151         | DMA Mode 179, 180               |
| default settings, restore 110  | drive carrier                   |
| Degraded 134, 142              | LED 27                          |
| Delete a scheduled activity 73 | drive carriers 17, 18           |
| Dimensions 7, 9                |                                 |
| dirty cache 295                | E                               |
| Disk Array                     | Email                           |
| Accept Incomplete Array 187    | service 100                     |
| alias 185                      | test message 101                |
| background activity 139        | Email service 208               |
| create 182                     | enable SCSI target 96           |
| create advanced 48, 131        | Enclosure                       |
| create automatically 45, 129   | information 119                 |
| create express 46, 129         | locate 118, 179                 |
| create manually 131            | management 176                  |
| critical 286                   | Problem reporting 289           |
| delete 132, 184                | settings 119, 177               |
| Expansion, range limits 256    | status 176                      |
| information 133, 185           | Environmental 7, 9              |
| locate 187                     | Error Block Threshold 200       |
| logical drives 134             | Event Frame 68                  |
| Media Patrol 185               | Event Notification and Response |
| migration 137, 186             | 271                             |
| offline 286                    | Event severity 77               |
| online expansion 186           | Event Subscription 77           |
| PDM 185                        | Events                          |
| physical drives 134            | battery 271                     |
| Predictive Data Migration 186  | BBU 273                         |
| Rebuild 287                    | blowers 272                     |
| rebuild 138, 185               | Cache 273                       |
| settings 135, 185              | Controller 273                  |

| Events, contuned                | Fibre Channel, continued       |
|---------------------------------|--------------------------------|
| disk array 273                  | LUN mapping 203                |
| Drive-interface controller 273  | Node 83, 192                   |
| Enclosure 274                   | Port 84, 192                   |
| Event logging 274               | SAN 20                         |
| Fibre Channel 276               | settings 84, 193               |
| Host-interface controller 274   | SFP 86, 193                    |
| iSCSI 276                       | Statistics 85, 194             |
| Logical drive 276               | Firmware Update 217            |
| Media patrol 277                | Firmware update                |
| Online capacity expansion 277   | CLU 219                        |
| PDM 278                         | WebPAM PROe 217                |
| Physical drive 278              | For 148, 149                   |
| Power Supply 280                | Force offline/online 127, 181  |
| Power supply fan 280            | Forced Offline 135, 142        |
| RAID Level Migration 281        | Forced Online 135, 142         |
| Rebuild 282                     | Frequently Asked Questions 297 |
| Redundancy Check 282            | front panel LED                |
| Resource 283                    | M200f/i/p 26                   |
| SEP 283                         | M300f/i/p 26                   |
| SMART 283                       | M500f/i/p 26                   |
| Spare check 283                 | FRU LED 26, 58, 158, 262       |
| Spare drive 283                 | FRU VPD 120                    |
| Stripe Level Migration 284      | FRUs 215, 216                  |
| Synchronization 284             | Function Map, CLU 164          |
| Transition 285                  | Functional 134, 142            |
| VTrak System 285                |                                |
| Watermark 285                   | G                              |
| Export 109                      | GB Truncate 252                |
|                                 | Group Rounding 252             |
| F                               | Croup rearraing 252            |
| Factory defaults, restore 212   | Н                              |
| FCC Statement 9                 | Host PC, iSCSI initiator 39    |
| Features and Benefits, VTrak M- | Hot Spare drive 253, 286       |
| Class 4                         | Hot Spare unive 255, 260       |
| Fibre Channel                   |                                |
| Activity LED 26, 58, 158, 263   | 100                            |
| DAS 21                          | Import 109                     |
| Initiator 87                    | Initialization 145, 189, 253   |
| initiator 194                   | setting 200                    |
| Logged-in Devices 87 192        |                                |

| Initiator 97                      | LED, continued                 |
|-----------------------------------|--------------------------------|
| create 204                        | drive carrier 27, 59, 159, 264 |
| delete 204                        | front panel 26, 57, 157, 262   |
| Fibre Channel 87, 194             | FRU 58, 158, 216, 262          |
| Install disk drives 16            | network connectors 294         |
| iSCSI 93                          | power 58, 158, 262             |
| Activity LED 26, 58, 158, 263     | power/activity 27, 60, 160,    |
| CHAP 93, 197                      | 264                            |
| DAS 23                            | red 262                        |
| iSNS 92, 196                      | Locate                         |
| LUN mapping 203                   | disk array 187                 |
| Node 88, 195                      | enclosure 118, 179             |
| Ping 95                           | logical drive 190              |
| Port 89, 195                      | Physical drive 122, 125, 181   |
| port settings 191                 | spare drive 153                |
| SAN 22                            | Lock 74, 173                   |
| session 91                        | Log out of WebPAM PRO 54       |
| sessions 196                      | Logical Drive                  |
| SLP 196                           | check table 147                |
| statistics 90, 196                | create 47, 51, 54, 135, 187    |
| iSCSI connection problems 293     | delete 137, 188                |
| iSCSI Data Ports 82               | in disk array 134              |
| iSCSI Initiator, host PC 39       | information 143, 189           |
| iSCSI Port IP address             | initialization 145, 189        |
| CLI 31                            | locate 190                     |
| CLU 37                            | partition and format 254       |
| iSNS 92, 196                      | PDM 147                        |
|                                   | Redundancy Check 146, 190      |
| L                                 | settings 144, 189              |
| language selection 65             | statistics 144                 |
| Language selection, WebPAM        | status 142                     |
| PROe 44, 65                       | status LED 26, 58, 158, 262    |
| LED                               | summary 155                    |
| amber 262                         | synchronization 146            |
| back of enclosure 265             | login and password             |
| color and flash pattern $59, 60,$ | CLI and CLU 29                 |
| 159, 160, 263, 264, 266,          | Telnet 161                     |
| 267                               | WebPAM PROe 42, 62             |
| controller 58, 158, 262           | LUN 99                         |
| disk status 60, 160, 264          |                                |

| LUN mapping Fibre Channel 98, 148, 203 iSCSI 98, 148, 203                                                                                                    | numbering disk drives $18$ NVRAM Events $201$                                                                                                    |
|----------------------------------------------------------------------------------------------------|----------------------------------------------------------------------------------------------------|
| SCSI 99, 149, 204  M M200f/i/p front panel LED 26 rackmount 14 specifications 8 M300f 8                                                                                                    | Offline 135, 143 Online expansion 186 Operating Systems, supported 7, 9 Overheating 290 Overview 2 Overview of VTrak 2 Overview, VTrak M-Class 2                                                                                                    |
| M300f/i/p front panel LED 26 rackmount 14 specifications 8 M500f/i/p font panel LED 26 rackmount 12 specifications 6 Maintenance 215 Management Port 82 settings 191 Management Port IP address CLI 30 CLU 33, 35 Management Window 68 manual rebuild 287 Media Patrol 49, 128, 173, 185, 257 enable 200 Media Patrol Running 135, 142 Migration 137, 186 setting 71, 200 | Parallel ATA disk drives 297 PDM 49, 147, 185, 257 setting 71, 200 PDM Running 135, 142 PFA 135, 142 Physical drive capacity coercion 175, 252 coercion 175 failure 286 force offline/online 127, 181 global settings 123, 179 in disk array 134 individual settings 180 information 124 locate 122, 125, 181 Media Patrol 128 PATA 297 settings 126 statistics 125, 180 supported 297 unconfigured 150 |
| N Netsend service 211 Network connection problems 294 Node Fibre Channel 83 iSCSI 88                                                                                                    | Ping iSCSI port 95, 197 Polling Interval 177 popup messages, meaning 271                                                                                                    |

| Port                               | Renew Lock 74                     |
|------------------------------------|-----------------------------------|
| FibreChannel 84                    | Replace                           |
| iSCSI 89                           | cache battery, M300, M200         |
| power connection 26                | 233                               |
| Power LED 26, 58, 158, 262         | cache battery, M500 230           |
| Power requirements 7, 9            | Cooling unit fan M300, M200       |
| Power Supplies 176, 291            | 226                               |
| replace 220                        | Cooling unit fan M500 221         |
| Predictive Data Migration 186, 257 | fans 221                          |
|                                    | RAID controller 237               |
| R                                  | SEP, M300, M200 236               |
| rack mounting                      | SEP, M500 235                     |
| M200f/i/p 14                       | Restart                           |
| M300f/i/p 14                       | CLU 213                           |
| M500f/i/p 12                       | WebPAM PROe 112                   |
| Rackmount 12, 14                   | Restore factory defaults 110, 212 |
| RAID                               | Revertible 140, 151, 187, 202     |
| Introduction to 239                | RMA number 304                    |
| Level, choices 50, 131, 247        | RS-232 connector, pinout 305      |
| Migration 254                      | Runtime Events 201                |
| RAID 0 240, 247                    |                                   |
| RAID 1 241, 247, 298               | S                                 |
| RAID 10 244, 248                   | SAN                               |
| RAID 1E 242, 248                   | Fibre Channel 20                  |
| RAID 3 248                         | iSCSI 22                          |
| RAID 5 243, 248                    | SATA disk drive, install 18       |
| RAID 50 245, 249                   | Save Events 70                    |
| RAID 50 Axles 245                  | Schedule an Activity 72           |
| Range of disk array expansion 256  | screws, counter-sink 16           |
| Read Ahead Cache 179               | SCSI                              |
| Read cache 51                      | Channel Information 95, 198       |
| Read Cache Policy 189, 251         | Channel Setting 95                |
| Reassigned Block Threshold 200     | Channel Settings 95, 198          |
| Rebuild 185                        | connection problems 292           |
| setting 200                        | DAS 24                            |
| Rebuild disk array 138             | HBA card 297                      |
| Rebuilding 134, 142                | LUN mapping $204$                 |
| red X 289                          | Management (CLU) 198              |
| Redundancy Check 146, 190          | Target Information 96, 199        |
| setting 71, 200                    | targets, enable 96                |
| Release Lock 75                    | termination 96                    |
|                                    |                                   |

| Sector size 50, 132, 250       | Spare Drive, continued           |
|--------------------------------|----------------------------------|
| Serial cable connection 25     | information 150, 153             |
| Serial connection              | locate 153                       |
| problems 293                   | revertible 258                   |
| Serial connection problems 293 | settings 154, 203                |
| Server's IP address 298        | Specifications 6                 |
| Session, iSCSI 91, 196         | M200f/i/p 8                      |
| Set Lock 74                    | M300f/i/p 8                      |
| Settings                       | M500f/i/p 6                      |
| background activity 200        | Stale 135, 142                   |
| controller 116, 174            | Statistics                       |
| disk array 135, 185            | clear 111, 212                   |
| enclosure 119, 177             | controller 116                   |
| Fibre Channel 84, 193          | Fibre Channel 85, 194            |
| iSCSI port 191                 | iSCSI 90, 196                    |
| logical drive 144, 189         | logical drive 144                |
| management port 191            | physical drive 125, 180          |
| physical drive 126, 179, 180   | Status                           |
| spare drive 154                | enclosure 176                    |
| user 206                       | logical drive 142                |
| Setup                          | Status Indicators 57, 157        |
| command line utility 29        | Storage network 66               |
| WebPAM PROe 41                 | Storage Services 97              |
| Severity of events 77          | Stripe Block size 250            |
| Shutdown                       | Stripe size 50, 132, 250         |
| CLU 213                        | Subsystem                        |
| WebPAM PROe 111                | alias 173                        |
| SLP 93, 196                    | events 70                        |
| SLP service 101, 208           | information 69                   |
| SMART 175, 258                 | settings 69                      |
| SNMP                           | Subsystem Events 70              |
| service 104, 209               | Synchronization 146              |
| Trap Sinks 210                 | setting 200                      |
| Software Management 100        | Synchronizing 134, 142           |
| Spare Check 151, 152           | System Date and Time 174         |
| individual spare drive 155     | •                                |
| Spare Drive 46, 48             | Т                                |
| check 152                      | Table Rounding 252               |
| create 151, 202                | Target Information, SCSI 96, 199 |
| delete 152, 203                | Technical Support 299            |
| hot spare drive 253            | Telnet service 103, 209          |
|                                | Temet Service 103, 209           |

| Temperature Sensors 177         | W                                     |
|---------------------------------|---------------------------------------|
| Temperature Thresholds 178      | Warning, electro-static discharge     |
| Termination, SCSI 96            | 11                                    |
| Test Email 77                   | Warranty 302                          |
| Transceivers, Fibre Channel 86, | Web Server service 102                |
| 193                             | WebPAM PROe                           |
| Transition 140, 187, 258        | Administrative Tools 75               |
| setting 200                     | create user 79                        |
| Transition Running 135, 142     | delete user 80                        |
| Transport 141, 185              | Event Frame 68                        |
| Transport Ready 135, 142        | Export 109                            |
| Tree View 44, 67                | graphic user interface 64             |
| Troubleshooting 261             | Import 109                            |
|                                 | Internet connection 55                |
| U                               | language selection 44                 |
| Unpack VTrak 11                 | login 41, 61                          |
| User                            | logout 54, 63                         |
| create 79, 205                  | Management Window 68                  |
| delete 80, 207                  | previous versions 298                 |
| notification events 78          | Problem reporting 269                 |
| password 79, 206                | red X 289                             |
| privileges 80                   | Regular connection 41, 61             |
| sessions 81                     | restore default settings 110          |
| settings 206                    | Secure connection 41, 61              |
| User database                   | setup 41                              |
| export 109                      | storage network 66                    |
| import 109                      | Tree View 44, 67                      |
| import 109                      | User Information 76                   |
| V                               | User password 79                      |
| V                               | User Settings 76                      |
| View Events 70                  | yellow ! 289                          |
| Voltage Sensors 177             | WebPAMPROe                            |
| VTrak                           | language selection 65                 |
| beeping 261                     | Webserver service 208                 |
| Maintenance procedures 215      | Write Cache 51, 179                   |
| returning for repair 303        | Write Cache Policy 189, 252           |
| unpack 11                       | , , , , , , , , , , , , , , , , , , , |
| VTrak M-Class                   | Υ                                     |
| architectural description 3     |                                       |
| features and benefits 4         | yellow! 289                           |
| overview 2                      |                                       |

Free Manuals Download Website

http://myh66.com

http://usermanuals.us

http://www.somanuals.com

http://www.4manuals.cc

http://www.manual-lib.com

http://www.404manual.com

http://www.luxmanual.com

http://aubethermostatmanual.com

Golf course search by state

http://golfingnear.com

Email search by domain

http://emailbydomain.com

Auto manuals search

http://auto.somanuals.com

TV manuals search

http://tv.somanuals.com